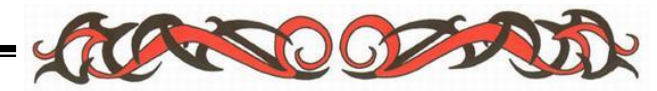

**TRUNG TÂM TIN HỌC SAO VIỆT BIÊN HÒA**

**Địa chỉ: 90/47 Đồng khởi, Tân Phong, Biên Hòa Hotline: 0812 114 345**  $- - - \partial - \partial$ 

# **GIÁO TRÌNH HỌC TẬP CHUYÊN ĐỀ: XỬ LÝ BẢNG TÍNH EXCEL NÂNG CAO**

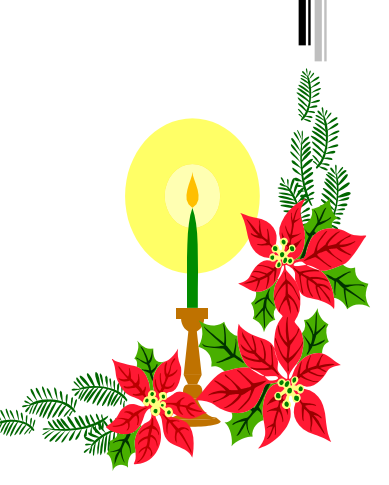

# **MUC LUC**

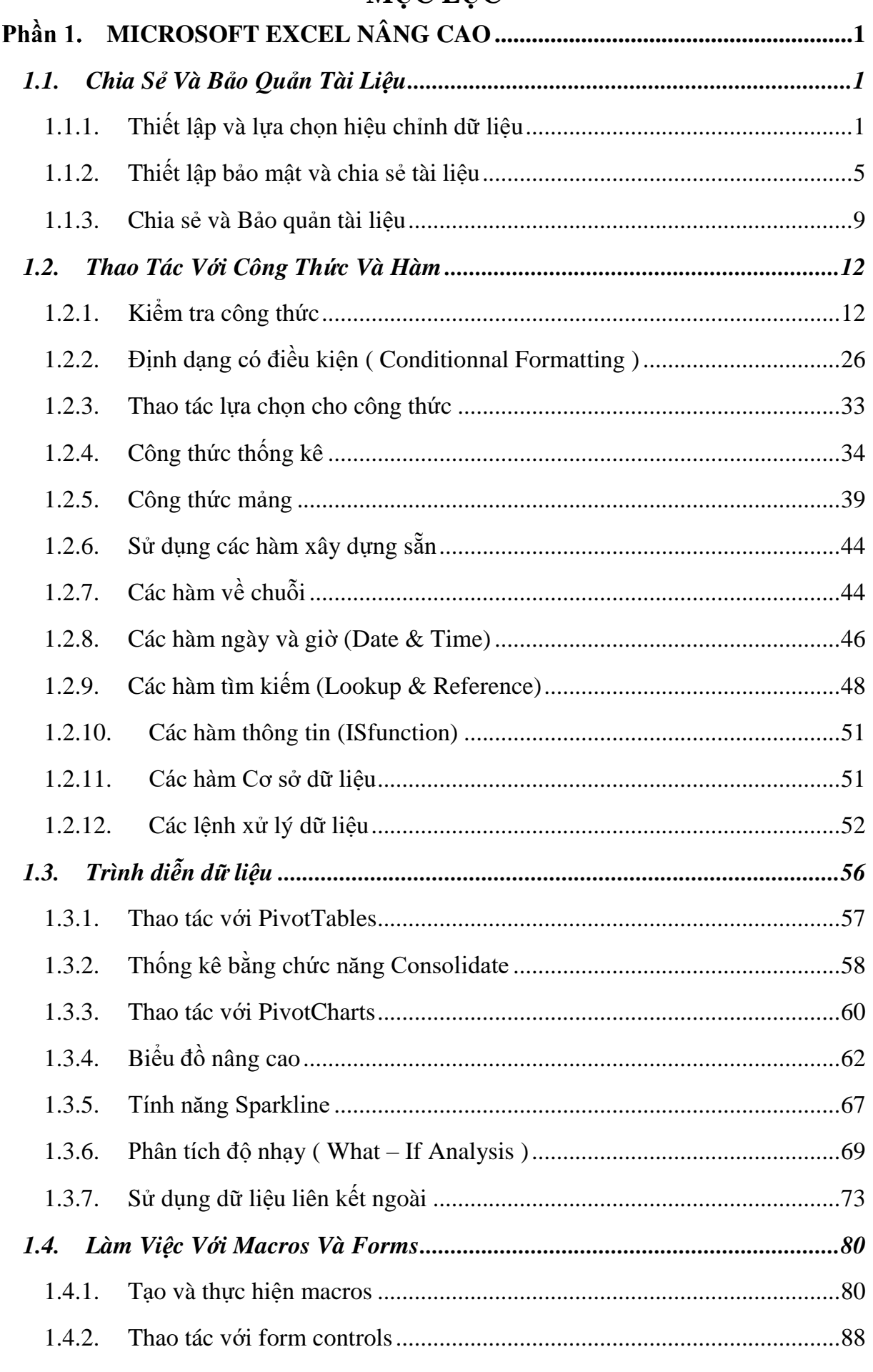

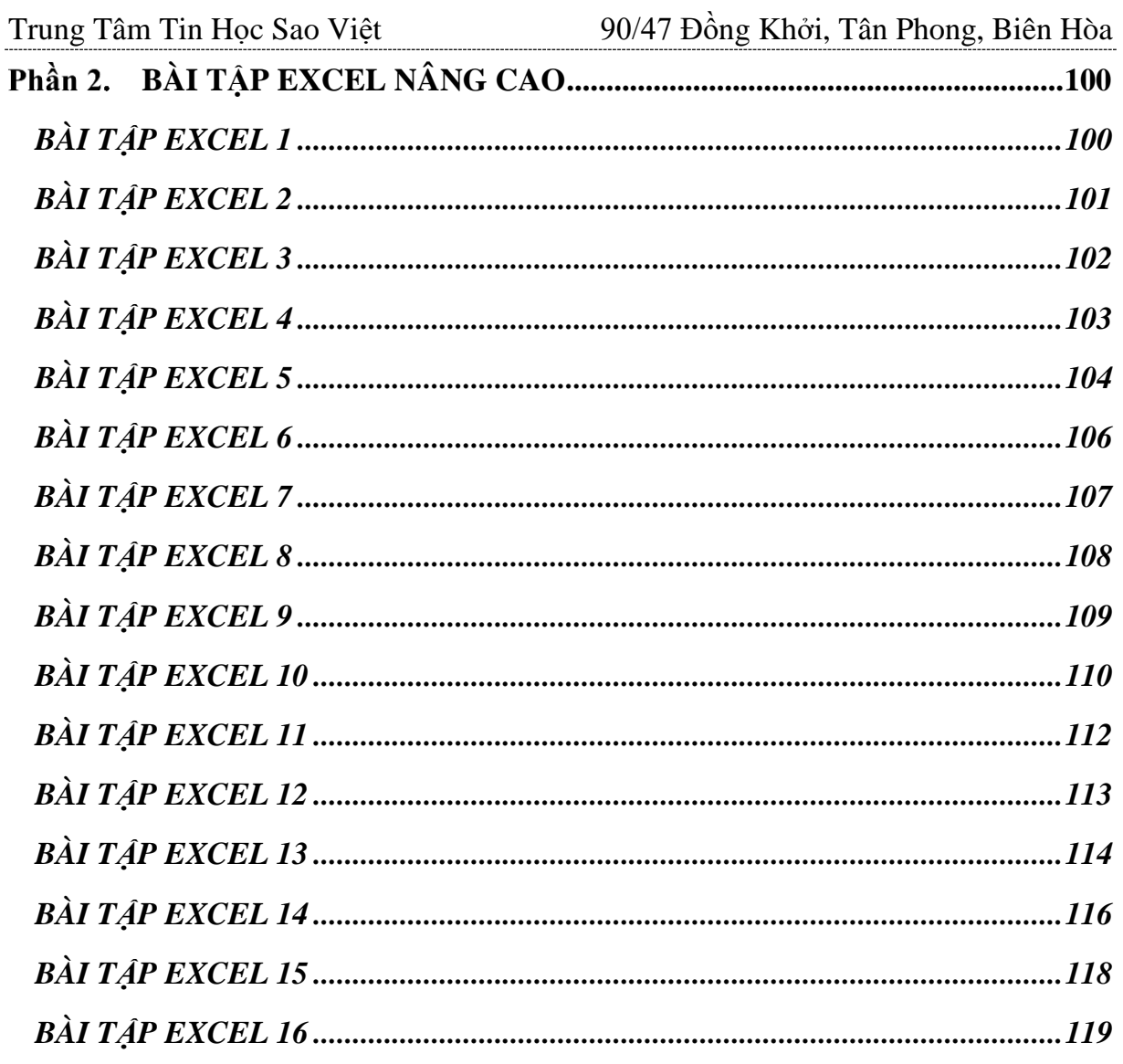

# **MICROSOFT EXCEL NÂNG CAO**

<span id="page-3-0"></span>Trong phần này, chúng ta sẽ xây dựng những kỹ năng cần thiết để tạo, chỉnh sửa, định dạng bảng tính trong Microsoft ExceL. Chúng ta sẽ tìm hiểu sâu thêm về các kỹ năng để có thể được chứng nhận là một "chuyên gia Microsoft Excel".

- Chia sẻ và bảo quản tài liệu
- $\triangleright$  Áp dung công thức và hàm
- > Trình bày dữ liệu trực quan
- <span id="page-3-1"></span> $\geq$  Làm việc với macro và các hình thức

# **1.1. Chia Sẻ Và Bảo Quản Tài Liệu**

Chúng ta cần thiết lập một bảng tính được sử dụng bởi nhiều người riêng rẽ hay nhóm người dùng, bằng cách tạo ra một bảng tính mẫu, hay chúng ta cần bảo vệ cấu trúc của một bảng tính, cấm sự ngăn chặn của người dùng chèn hoặc xóa .

Đối với một số bài tập nhóm thì chỉ có những thành viên trong nhóm mới có thể truy cập hay thiết lập riêng chỉ cho một số người có thể truy cập và cập nhật còn những người khác chỉ có thể đọc.

- **Thiết lập và lựa chọn hiệu chỉnh dữ liệu**
- **Thiết lập bảo mật và chia sẻ tài liệu**
- **Bảo quản tài liệu được chia sẻ**

# <span id="page-3-2"></span>**1.1.1. Thiết lập và lựa chọn hiệu chỉnh dữ liệu**

Trong phần này chúng ta sẽ thiết lập một bảng tính như một bảng mẫu, thiết lập các thuộc tính, và cách để nhập và xuất dữ liệu sử dụng XML và bản đồ XML.

# **Lưu một bảng tính mẫu**

Một bảng tính mẫu là một mẫu bảng tính mới trên một tập tin với tập hợp tiêu đề các cột và hàng , các công thức, định dạng và các thành phần khác đã được đặt ra.

Bước đầu tiên trong việc thiết kế một bảng tính mẫu là ta thiết lập một bảng tính với những công thức, định dạng, và các yếu tố khác mà ta cần.

Để ngăn chăn sư thay đổi mẫu bảng tính mà ta tạo ra, ta có thể tạo mật khẩu cho mẫu. Ta cũng có thể tạo mật khẩu cho đọc và truy cập vào các tập tin và mật khẩu để người dùng phải nhập vào để có thể thay đổi mẫu.

Mặc định khi lưu các bảng tính mẫu (template ) thì Excel lưu trong thư mục: Users / UserName / AppData / Roaming / Microsoft /Template. Khi ta lưu mẫu ở vị trí này thì Excel sẽ hiển thị nó trong các mẫu hộp thoại khi người dùng chọn mẫu hoặc ta có thể lưu mẫu bảng tính trên mạng chia sẻ, nơi mà nhóm người dùng có quyền truy cập.

#### **Các bước lưu bảng tính mẫu**

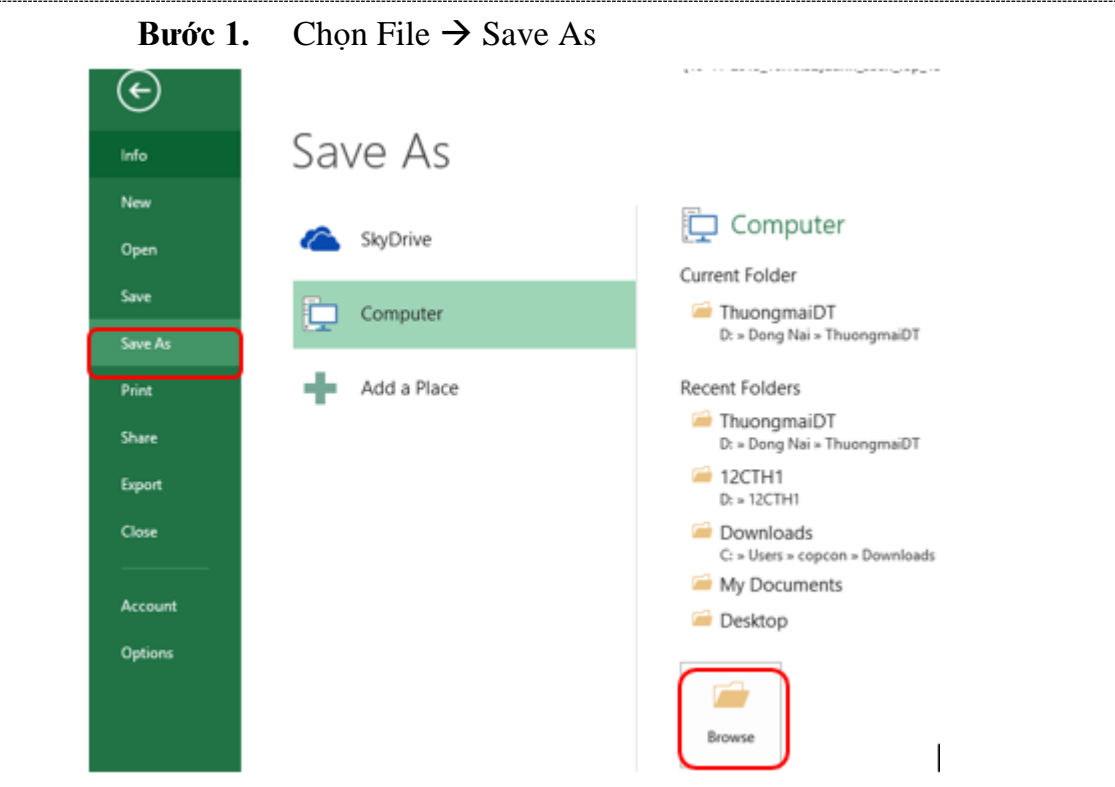

**Bước 2.** Trong hộp thoại Save As, chọn loại (Save as type)  $\rightarrow$  Excel Template (\*.xltx). Nếu tập tin ta đang lưu như là một mẫu bao gồm các Macro, ta cần phải chọn Excel Macro – Enable Template (\*.xltm). Nếu template ta cần để sử dụng với các phiên bản của Excel thì chọn: Excel 97-2003 Template (\* .xlt).

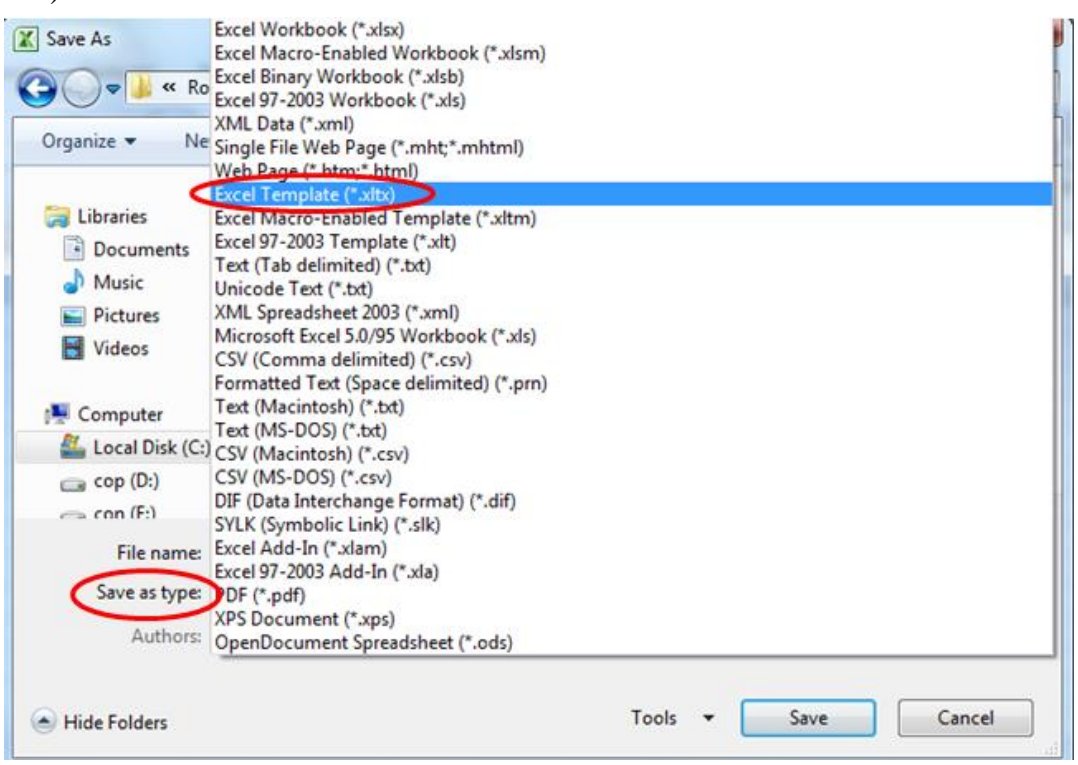

Bước 3. Chọn **Tools → General Options** 

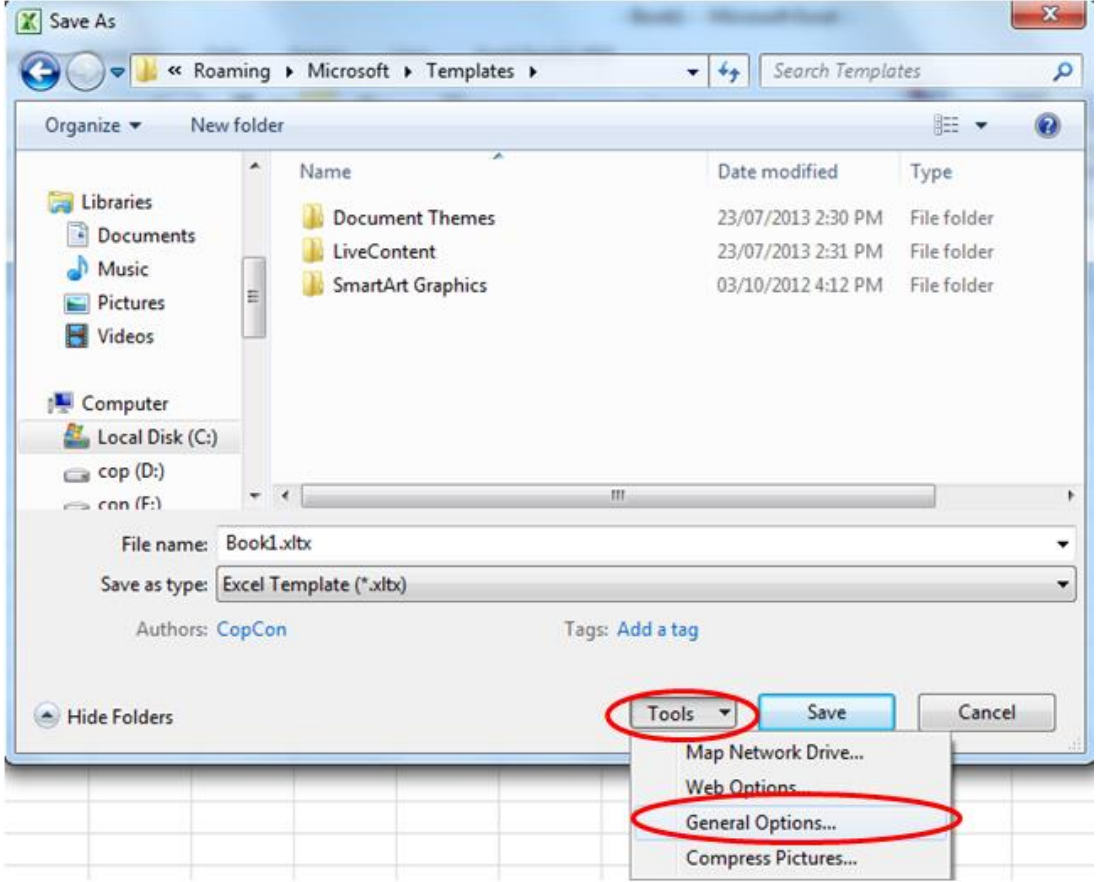

**Bước 4.** Trong hộp thoại Options nhập mật khẩu để mở và một mật khẩu riêng để kiểm soát việc sửa đổi.

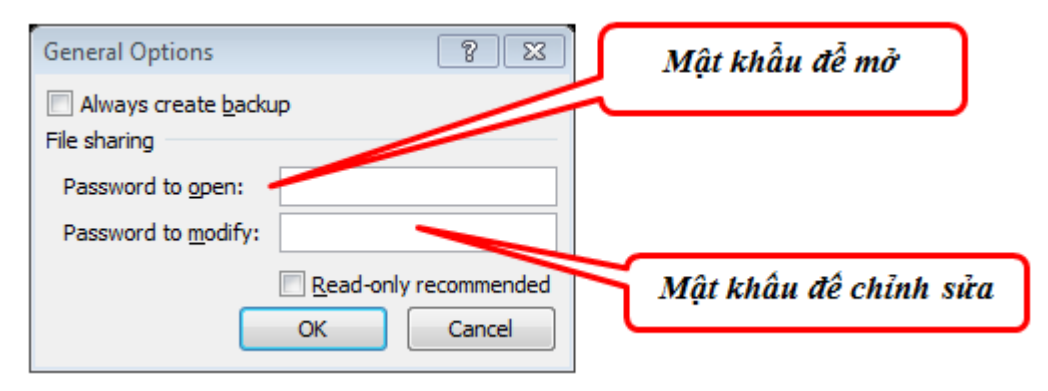

Bước 5. Sau đó chọn Ok→ Chọn Save As trong hộp thoại Save As.

#### **Thiết lập thuộc tính bảng tính**

Khi ta tạo ra, nhập liệu, và chỉnh sửa bảng tính, Excel đều lưu lại các thuộc tính đó: kích thước tập tin, thời gian mà bảng tính được tạo ra và sửa đổi lần cuối cùng, cũng như tên tác giả của bảng tính. Thuộc tính thông thường là thuộc tính chỉ đọc ( Read Only). Các thuộc tính khác, bao gồm các thuộc tính nâng cao và các tùy chọn mà ta định nghĩa, nó có thể được thiết lập và chỉnh sửa bởi người dùng.

Chúng ta có thể làm quen với các thuộc tính cơ bản mà Excel cung cấp. Vào **tab File / Info:**

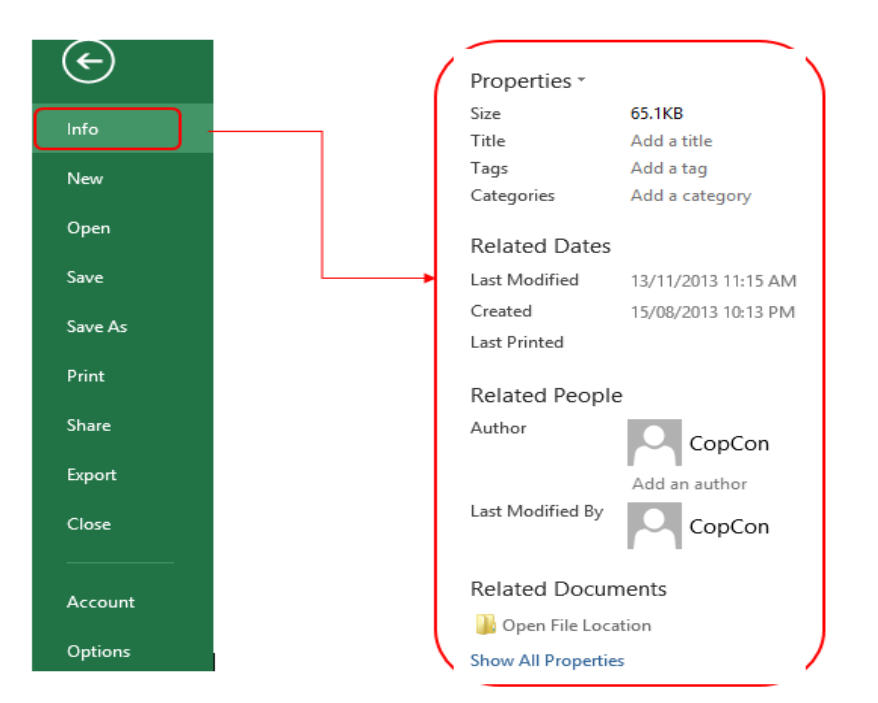

Để thiết lập thuộc tính nâng cao cho bảng tính ta chọn Properties  $\rightarrow$ Advanced Properties :

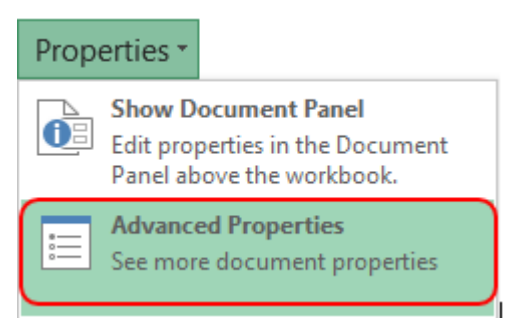

Sau đó ta thiết lập các thuộc tính trong hộp thoại Advanced Properties:

#### Trung Tâm Tin Học Sao Việt 90/47 Đồng Khởi, Tân Phong, Biên Hòa

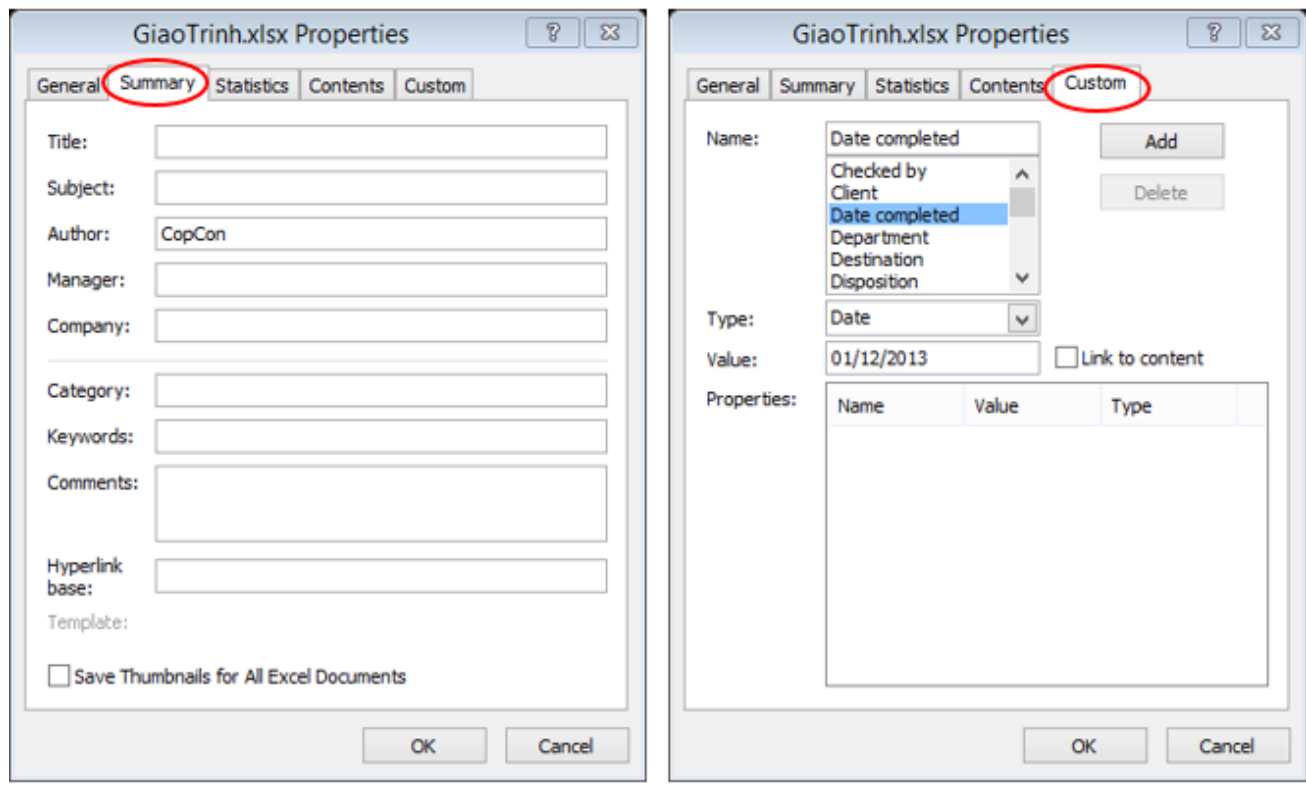

Các Tab General, Statistics, và Contents hiển thị thông tin của bảng tính, một số thông tin đã hiển thị trong Info. Tab Summary, chúng ta có thể thiết lập Tiêu đề (Title) và Môn học ( Subject ). Tab Custom hiển thị danh sách các thuộc tính nâng cao : Check By, Client, Project, và Typist. Ta có thể để dạng mặc định hoạc có thể tự thiết lập theo danh sách có sẵn. Sau khi đã chọn ta Click Add. Để đổi tên, loại, hay giá trị của thuộc tính Click chọn Modify.

# **1.1.2. Thiết lập bảo mật và chia sẻ tài liệu**

<span id="page-7-0"></span>Trong một số trường hợp chúng ta có thể chia sẻ bảng tính và cho phép bất kỳ người sử dụng nào làm việc với nó, chỉnh sửa nó theo ý thích : thay đổi định dạng, thêm hoặc xóa dữ liệu, chèn bảng,…Nhưng đa số chúng ta muốn bảo vệ bảng tính của mình, nhất là các bảng tính có tính chất quan trọng. Vì vậy để bảo vệ bảng tính ta thực hiện:

*Cách 1:* **Tab File**  $\rightarrow$  **Info**  $\rightarrow$  **Protect Workbook** 

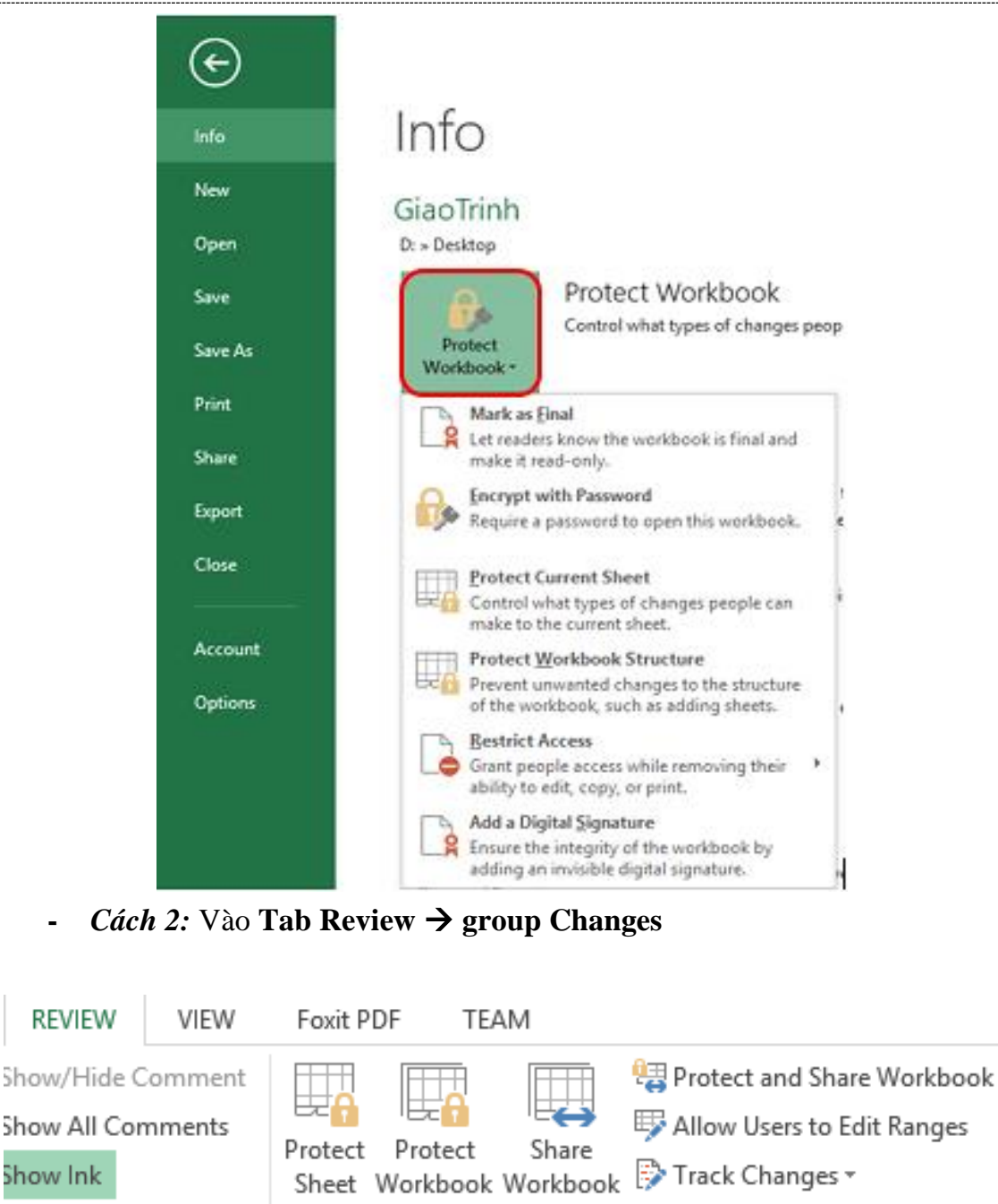

#### Changes **Protecting Workbooks and Worksheets**

Chúng ta có thể thiết lập bảo vệ bảng tính và một số Sheet quan trong

bằng cách:

 Bảo vệ cấu trúc bảng tính, bao gồm các worksheets, kích thước, vị trí. Khi một cấu trúc bảng tính được bảo vệ ( Protect Structure ) thì người sử dụng không thể chèn, xóa, hoặc đổi tên, hoặc hiển thị các worksheet đẫ bị ẩn. Khi một cửa sổ bảng tính được bảo vệ ( Protect Windows ) thì người sử dụng không thể thay đổi kích thước hoặc vị trí của cửa sổ.

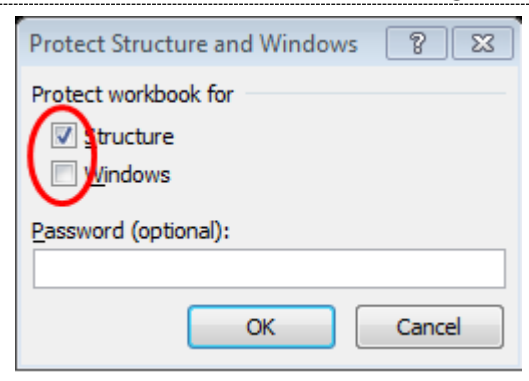

 Bảo vệ Worksheet : trong một bảng tính có nhiều worksheet, nhưng ta chỉ cần bảo mật một vài sheet cần thiết thì ta chọn Protect Worksheet . Trong hộp thoại Protect Sheet nhập mật khẩu, và lựa chọn một số thuộc tính cho phép người người sử dụng trong vùng " *Allow all users of this worksheet to:"*

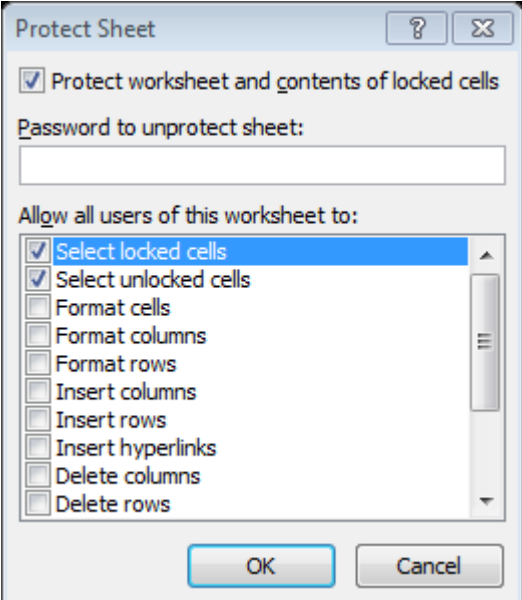

 $\triangleright$  Ta cũng có thể thiết lập một khu vực trong worksheet được bảo vệ cho phép người sử dụng có thể chỉnh sửa bằng chức năng " *Allow User to Edit Ranges*" trong Maintab Review  $\rightarrow$  group Changes

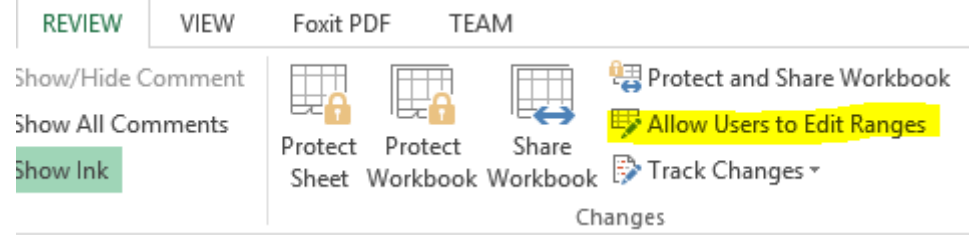

Trong hộp thoại Allow User to Edit Ranges chọn New :

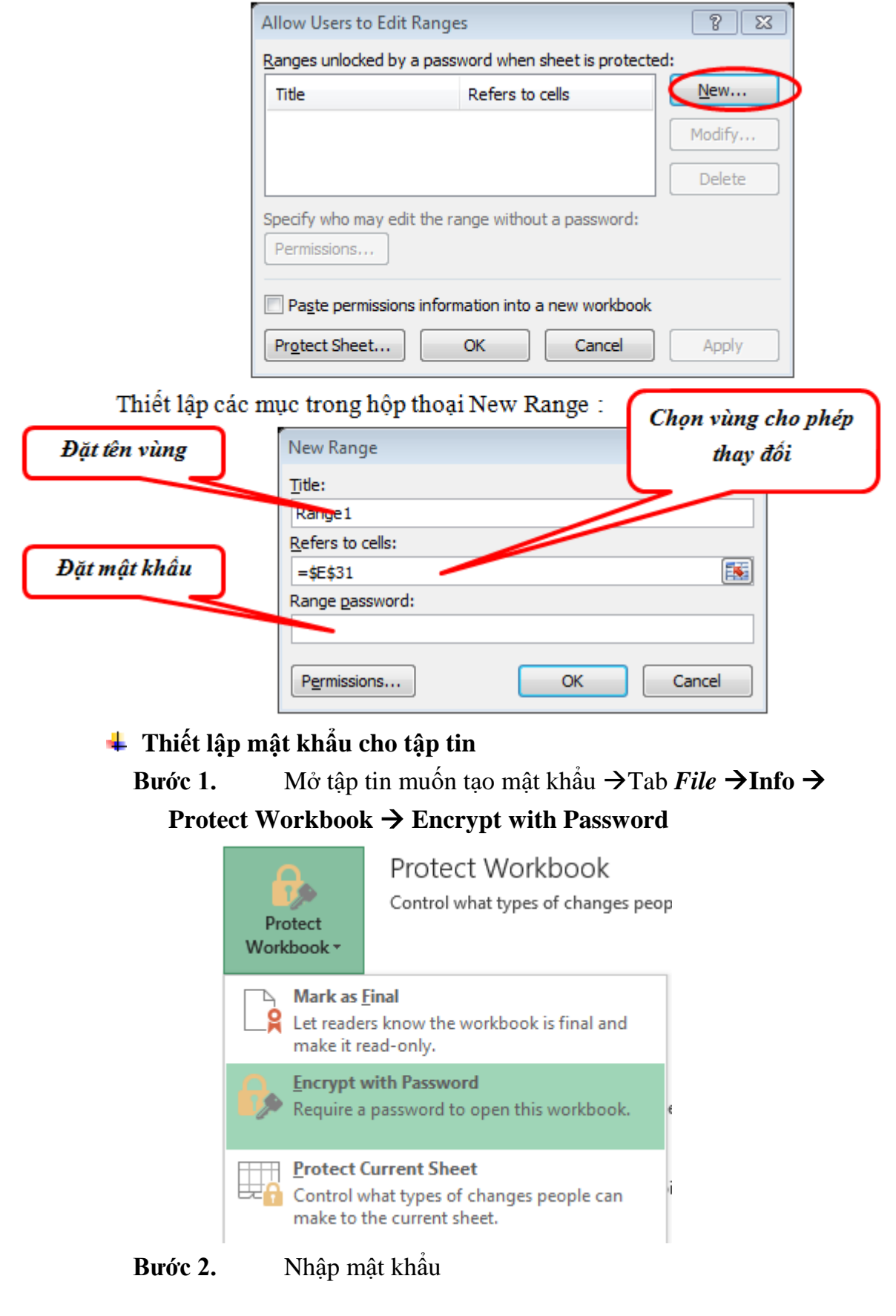

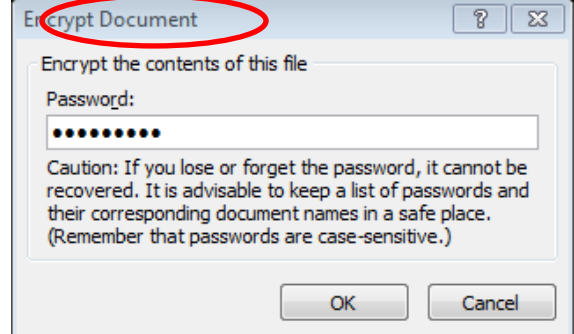

**Bước 3.** Nhập lại mật khẩu vừa đặt

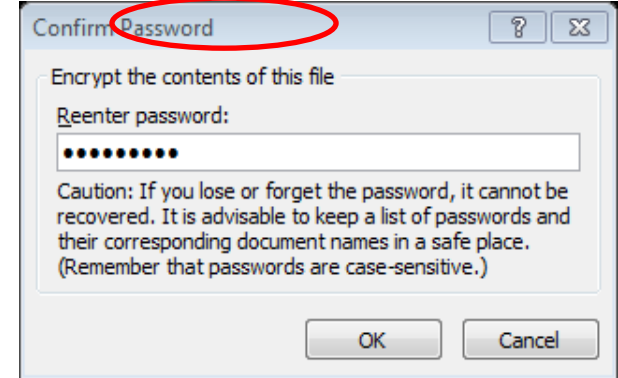

**Bước 4.** Click *Ok* hoàn thành

#### <span id="page-11-0"></span>**1.1.3. Chia sẻ và Bảo quản tài liệu**

*Chia sẻ tài liệu*

Bước 1. Chọn **Tab Review → Group Changes → Share Wokbook**

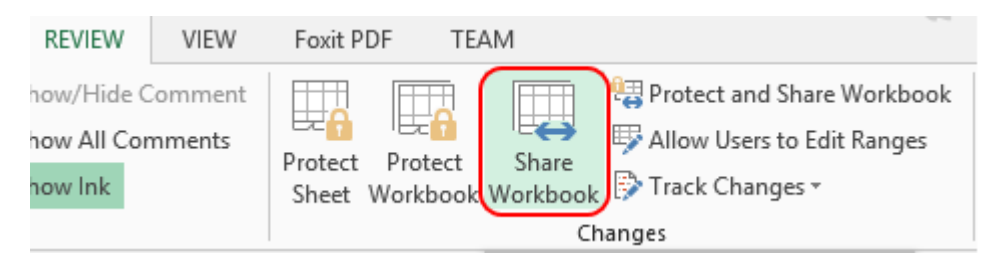

**Bước 2.** Trong cửa sổ Share Workbook  $\rightarrow$  Tab Editing  $\rightarrow$  Allow changes by more than one user at the same time. This also allows workbook merging

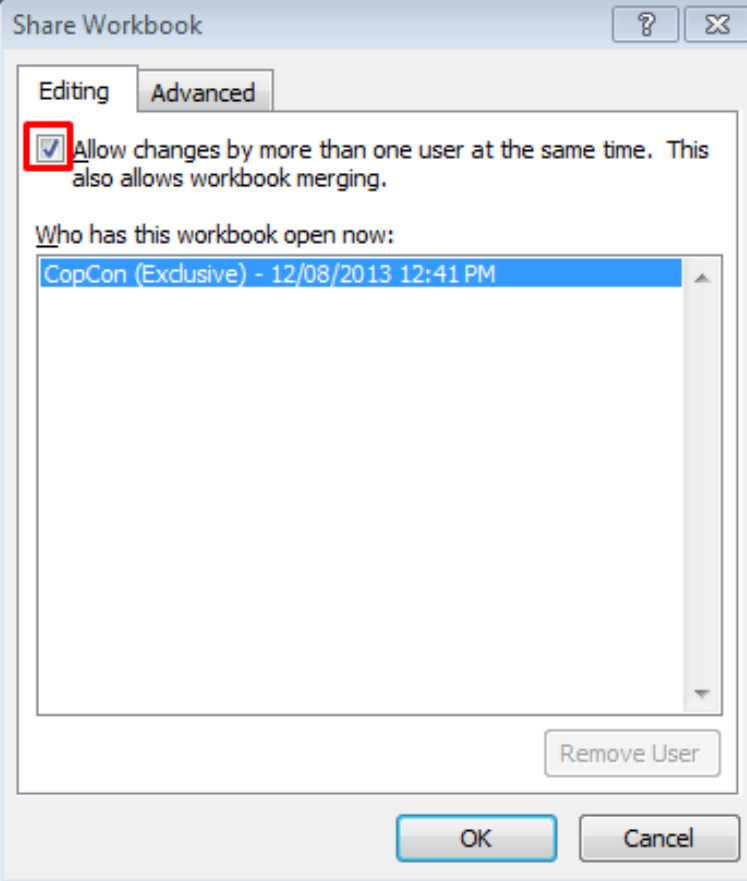

**Bước 3.** Tab **Advanced** cho phép bạn thiết lập một số tính năng cho tập tin được chia sẻ.

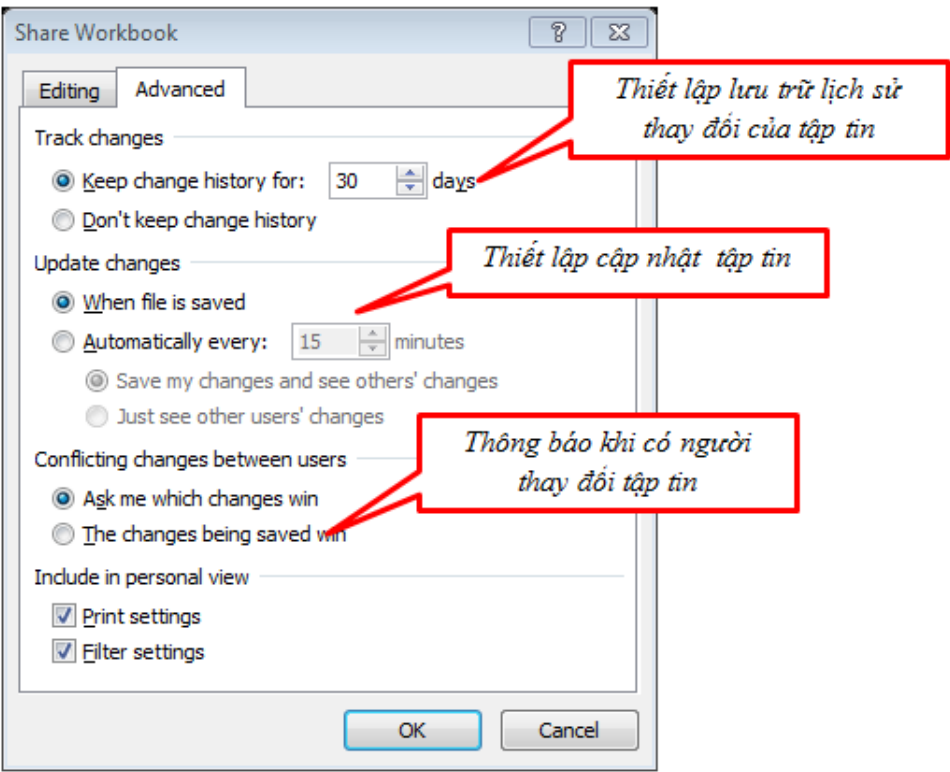

**Bước 4.** Click **Ok** để hoàn thành. **Theo dõi sự thay đổi của tập tin**

Sau khi đã chia sẻ tập tin cho người khác hay nhóm cùng làm việc, để theo dõi sự thay đổi của tập tin để xem tập tin được chỉnh sửa, thêm hay thay đổi dữ liệu nào , ta thiết kế theo các bước:

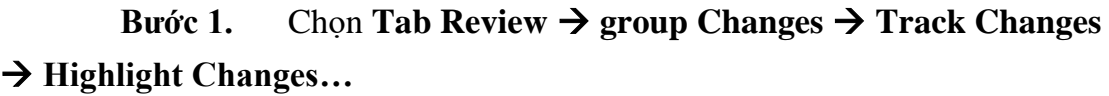

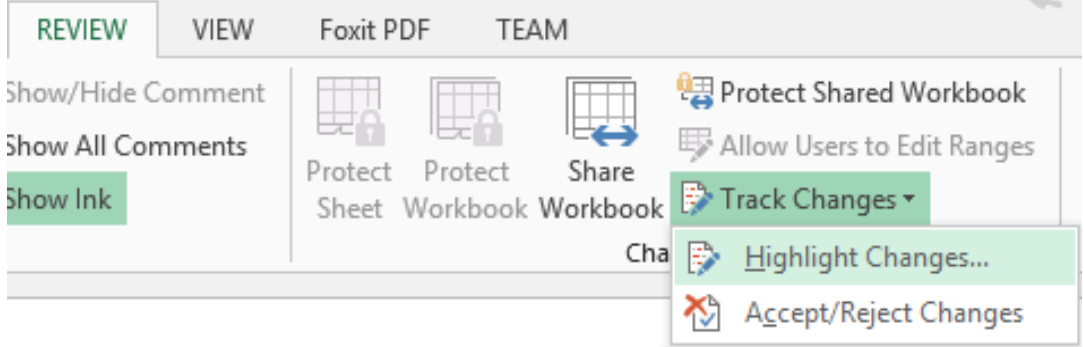

**Bước 2.** Trong hộp thoại Highlight Changes lựa chọn những điều kiện When , Who, Where thiết hợp theo yêu cầu của bạn.

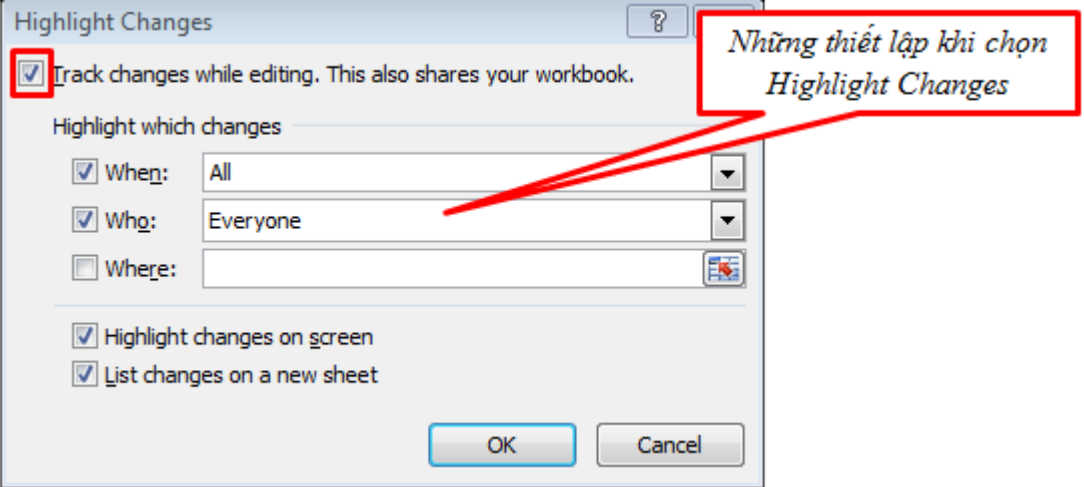

**Bước 3.** Click **Ok** để hoàn thành.

 Với thiết lập này thì những vị trí mà dữ liệu thay đổi sẽ được làm dấu với Highlight.

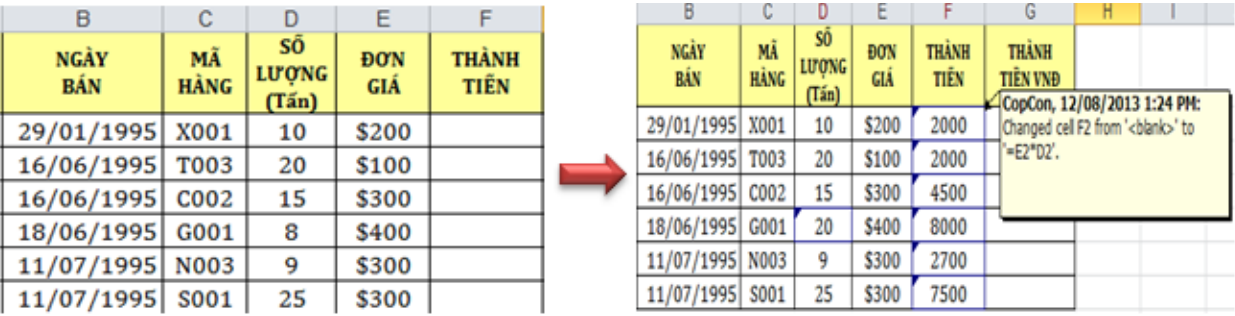

#### **Xem chi tiết những thay đổi của tập tin**

**Bước 1.** Trong **Tab Review group Changes Track Changes Accept/Reject Changes**

**Bước 2.** Trong hộp thoại Select Changes to Accept or Reject bạn sẽ lựa chọn xem chi tiết thay đổi của dữ liệu khi nào , của ai, hay vùng nào,..

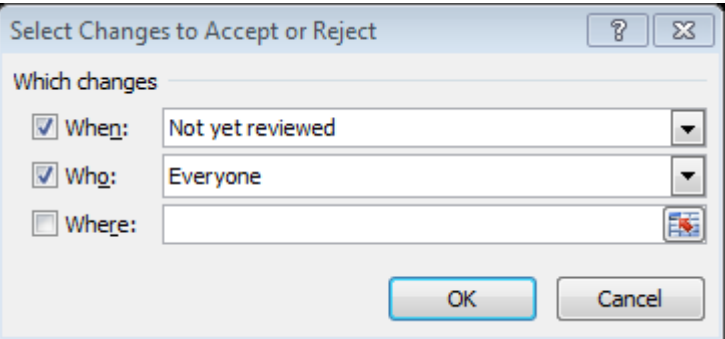

**Bước 3.** Trong hộp thoại Accept or Reject Changes sẽ hiển thị chi tiết các dữ liệu đã bị thay đổi và bạn có quyền chấp nhập hoặc không sự thay đổi đó.

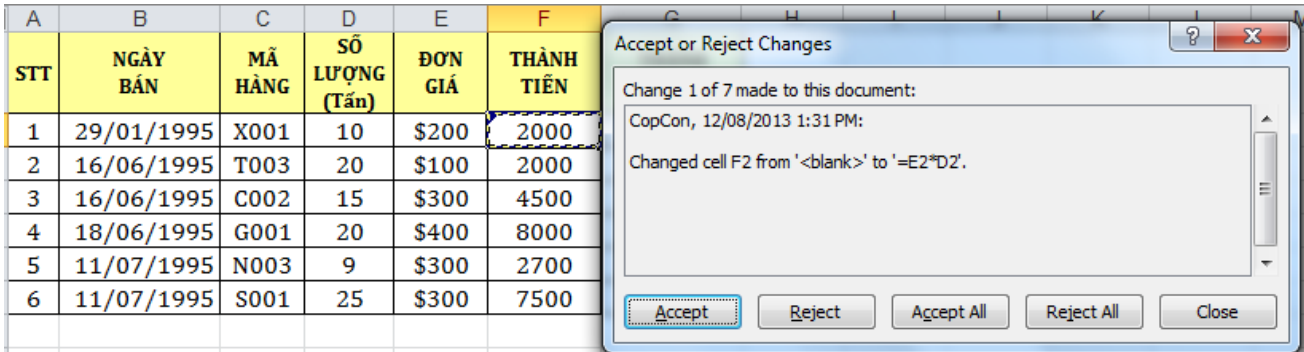

# <span id="page-14-0"></span>**1.2. Thao Tác Với Công Thức Và Hàm**

# <span id="page-14-1"></span>**1.2.1. Kiểm tra công thức**

Chức năng Kiểm tra công thức (formula-auditing) của Excel hoạt động bằng cách tạo ra các tracer — là những cái mũi tên hai đầu chỉ ra các ô có liên quan trong một công thức.

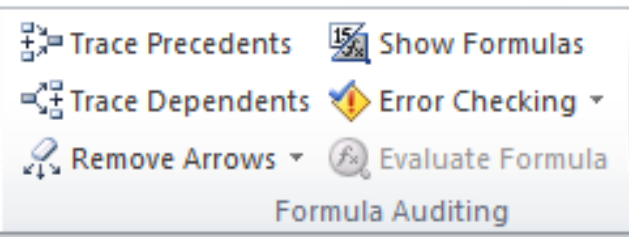

Bạn có thể sử dụng các tracer để tìm ra ba loại ô như sau:

**• Precedents:** Đây là các ô được tham chiếu trực tiếp hoặc gián tiếp trong một công thức. Ví dụ, ô B4 chứa công thức =B2; rồi B2 sau đó lại là một precedent trực tiếp của B4. Bây giờ giả sử rằng ô B2 chứa công thức =A2/2; điều này làm cho A2 trở thành một precedent trực tiếp của B2 đồng thời cũng là một precedent gián tiếp của B4.

 **Dependents:** Đây là các ô được tham chiếu trực tiếp hoặc gián tiếp bởi một công thức đang nằm trong một ô khác. Trong ví dụ trên đây, ô B2 là một dependent trực tiếp của A2, và B4 là một dependent gián tiếp của A2.

 **Errors** : Đây là những ô chứa một giá trị lỗi và đang được tham chiếu trực tiếp hoặc gián tiếp trong một công thức (và do đó nó gây ra một lỗi tương tự trong công thức này).

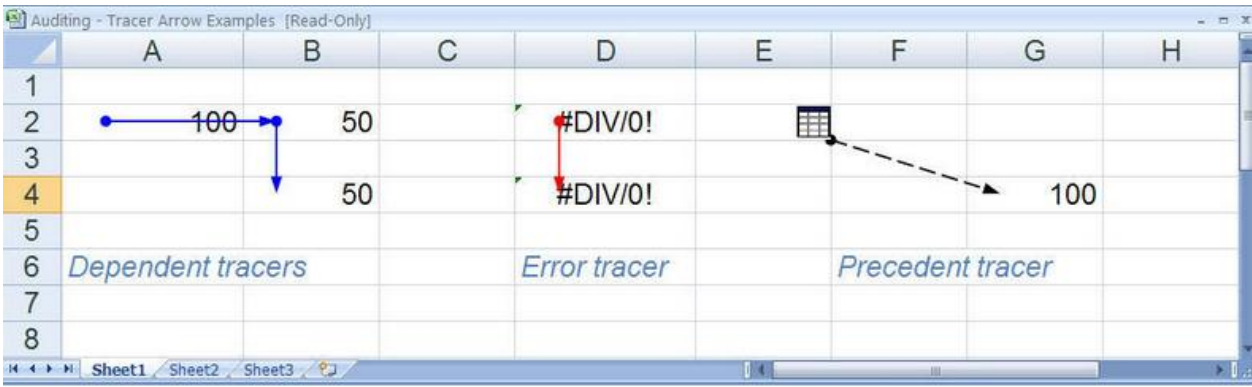

*Hình 2.2.2: Minh họa một bảng tính với ba ví dụ của các mũi tên tracer*

- $\hat{O}$  B4 chứa công thức =B2, và B2 chứa công thức =A2/2. Những cái mũi tên (màu xanh) chỉ ra các precedent(trực tiếp và gián tiếp) của B4.
- Ô D4 chứa công thức  $=D2$ , và D2 chứa công thức  $=D1/0$ , gây ra lỗi  $#DIV/0!$ , do đó, lỗi này cũng xuất hiện ở ô D4. Mũi tên (màu đỏ) chỉ ra nguồn gốc của lỗi.
- Ô G4 chứa công thức =Sheet2!A1. Excel hiển thị một mũi tên đứt khúc với một cái biểu tượng bảng tính ở đuôi mũi tên khi precedent hoặc dependent nằm trên một trang tính (worksheet) khác.
	- **Truy tìm các Precedent của ô**
		- **Bước 1.** Chọn ô chứa công thức mà bạn muốn truy tìm precedent của nó.
		- Bước 2. Chọn Tab Formulas → Group Fomula Auditing → Trace Precedents. Excel sẽ thêm một mũi tên vào mỗi cái precedent trực tiếp

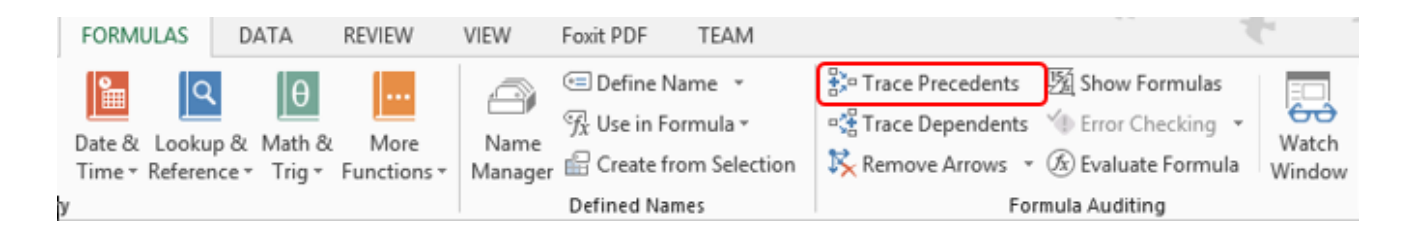

|                             | G                               |        |
|-----------------------------|---------------------------------|--------|
| <b>THÀNH</b><br><b>TIẾN</b> | <b>THÀNH</b><br><b>TIÊN VNĐ</b> | Tỷ giá |
| 2000                        | 40,000,000                      | 20,000 |
| 2000                        | 40,000,000                      |        |
| 4500                        | 90,000,000                      |        |
| <b>8000</b>                 | <del>160</del> ,000,000         |        |
| 2700                        | 54,000,000                      |        |
| 7500                        | 150,000,000                     |        |
| 26,700                      | 534,000,000                     |        |

**Bước 3.** Tiếp tục lập lại bước 2 để thêm các cấp precedent (nếu có).

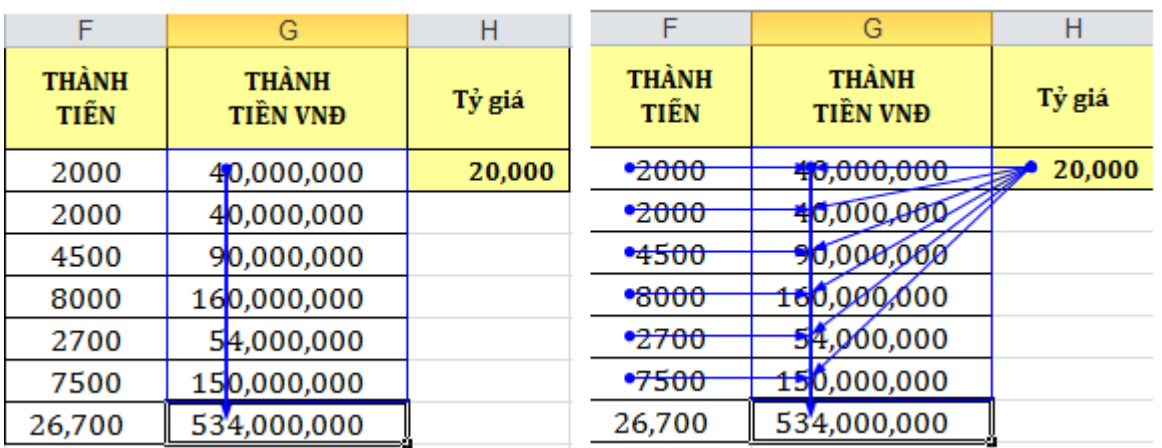

#### **Truy tìm các Dependent của ô**

- **Bước 1.** Chọn ô chứa công thức mà bạn muốn truy tìm Dependent của nó.
- Bước 2. Chọn Tab Formulas  $\rightarrow$  Group Fomula Auditing  $\rightarrow$  Trace

# Dependents

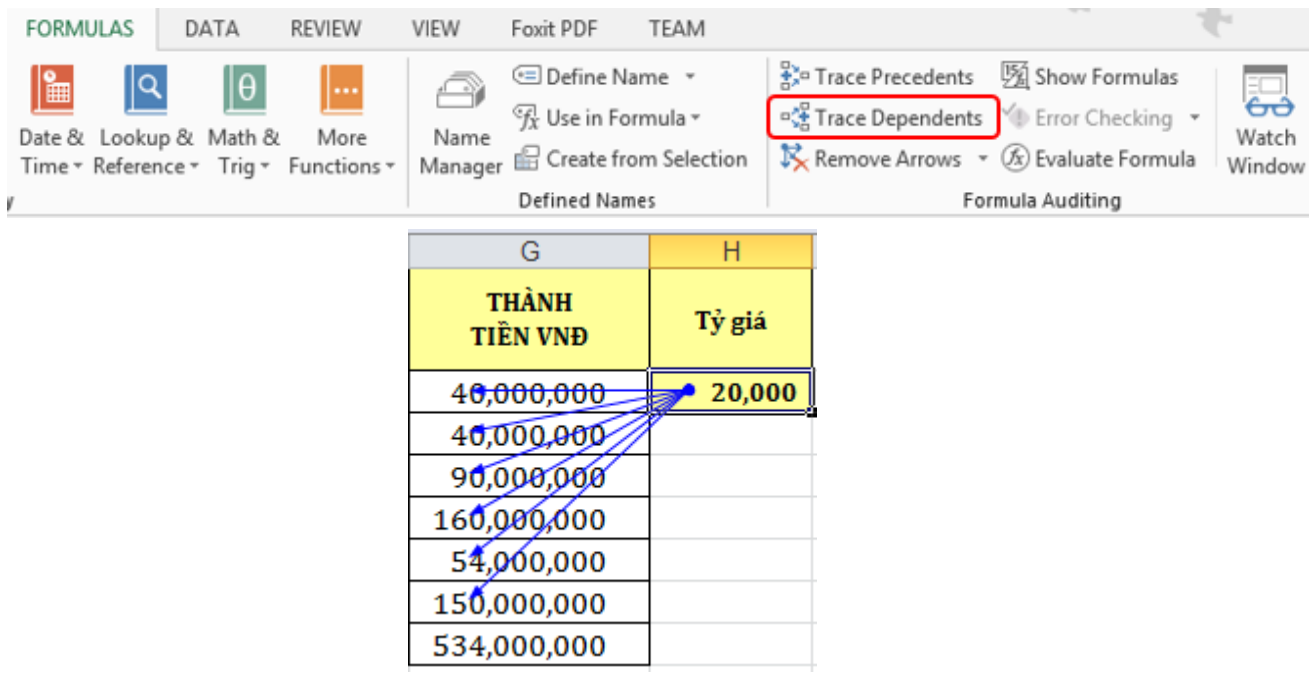

**Bước 3.** Tiếp tục lập lại bước 2 để thêm các cấp Dependent (nếu có).

**Gỡ bỏ những mũi tên Tracer**

 $\triangleright$  Chọn Tab Formulas  $\rightarrow$  Group Fomula Auditing  $\rightarrow$  Remove

Arrow**s**

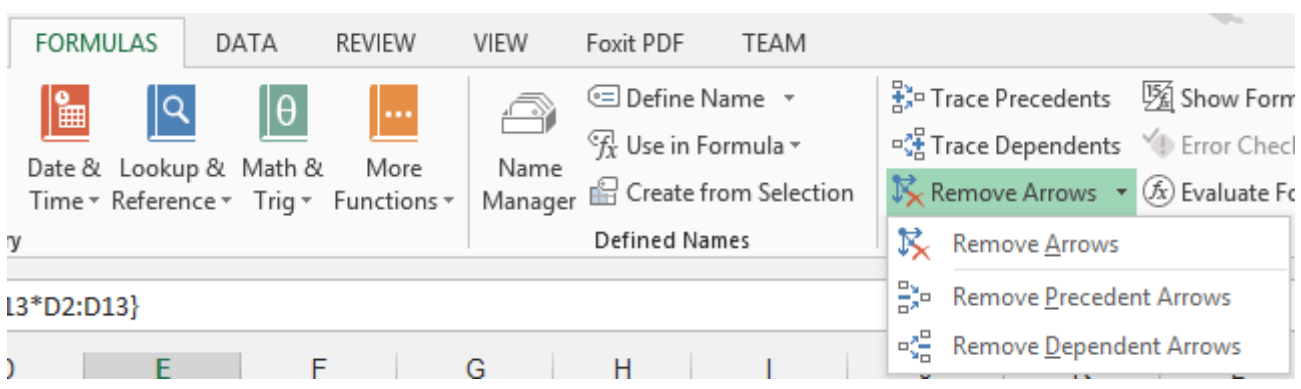

 Để gỡ bỏ các mũi tên precedent mỗi lần một cấp, chọn Remove Precedent Arrows.

 $\triangleright$  Để gỡ bỏ các mũi tên dependent mỗi lần một cấp, và chon Remove Dependent Arrows.

### **Các thông báo lỗi thường gặp**

Khi Excel không tính được một công thức thì chương trình sẽ báo lỗi sai, bắt đầu bằng dấu **#**, dưới đây là danh sách các thông báo lỗi thường gặp.

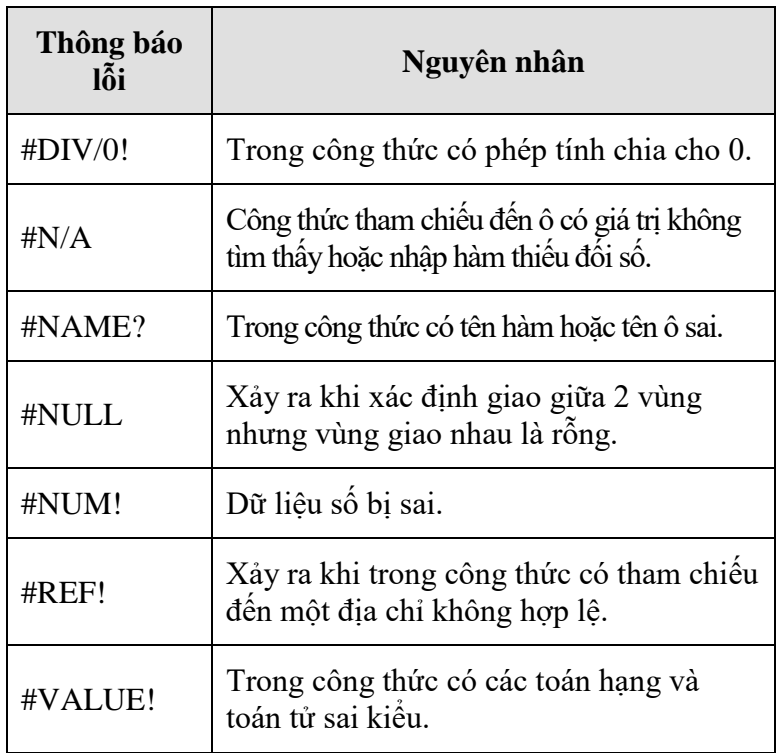

# **Sửa chữa lỗi công thức**

Nếu bạn thiếu một dấu ngoặc đơn khi nhập một công thức, hoặc nếu bạn đặt một dấu ngoặc đơn sai vị trí, Excel thường hiển thị một hộp thoại như minh họa ở hình bên dưới khi bạn cố xác nhận công thức. Nếu thấy công thức (do Excel gợi ý trong hộp thoại) là đúng những gì bạn muốn, bạn nhấn Yes để Excel tự động sửa lại công thức cho bạn; còn nếu thấy công thức đó sai, bạn nhấn No và tự sửa lại công thức.

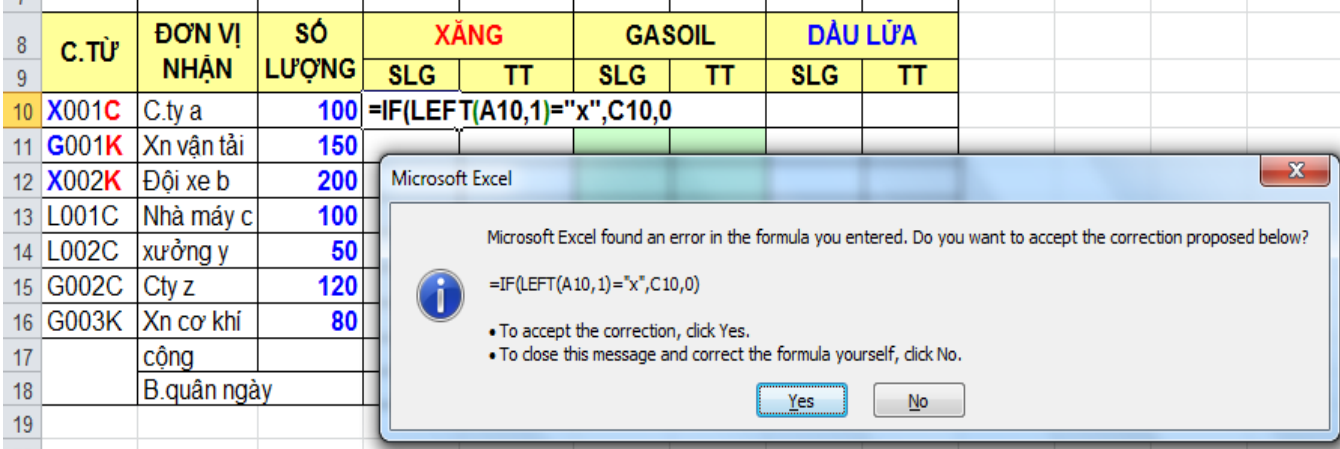

# **Sử dụng chức năng kiểm tra lỗi công thức**

Nếu bạn sử dụng Microsoft Word, có lẽ bạn đã quen với những đường gợn sóng màu xanh xanh xuất hiện ở bên dưới các từ hoặc cụm từ mà chương trình kiểm tra văn phạm (grammar checker) cho là không đúng. Grammar checker hoạt động bằng cách sử dụng một bộ quy tắc để kiểm tra văn phạm và cú pháp. Khi bạn nhập văn bản, grammar checker âm thầm theo dõi từng câu từng chữ của bạn, nếu có thứ gì đó bạn nhập không đúng với những quy tắc của grammar checker, đường gợn sóng sẽ xuất hiện để báo cho bạn biết là có vấn đề.

Excel cũng có tính năng tương tự như vậy: chức năng kiểm tra lỗi công thức (formula error checker). Nó tương tự như grammar checker, dùng một một bộ quy tắc để kiểm tra các phép tính và cũng hoạt động cách âm thầm khi giám sát những công thức của bạn. Nếu nó phát hiện ra điều gì đó không ổn, nó sẽ hiển thị một dấu hiệu báo lỗi — một cái tam giác màu xanh — ở góc trái phía trên của ô chứa công thức.

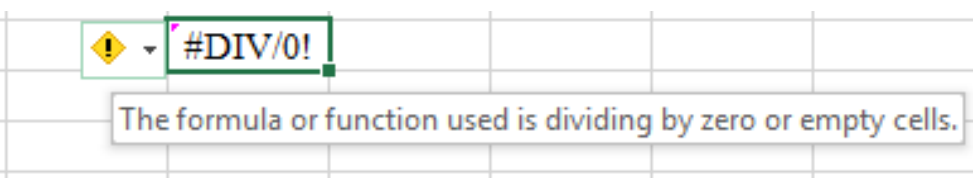

# *Cách sửa chữa lỗi*

Khi bạn chọn cái ô có dấu hiệu báo lỗi, Excel hiển thị một smart tag ngay cạnh đó, và nếu bạn đặt con trỏ chuột lên trên cái biểu tượng mới xuất hiện này, một câu thông báo miêu tả lỗi mắc phải sẽ hiện lên, như minh họa trong hình trên. Bên góc phải của biểu tượng này còn có một nút nhấn để mở ra một danh sách những cách xử lý lỗi cho ban chon:

- **Help on This Error :** Tìm hiểu thông tin về lỗi qua hệ thống Help của Excel.
- **Show Calculation Steps:** Chay chức năng Evaluate Formula (đánh giá công thức).
- **Ignore Error :** Bỏ qua, giữ nguyên công thức sai như vậy.
- **Edit in Formula :** Hiển thị công thức trong chế độ chỉnh sửa (Edit) trên thanh công thức (formula bar). Chẳng qua là để cho bạn tự sửa lại công thức.
- **Error-Checking :** Hiện các tùy chọn của chức năng Error Checking từ hộp thoại Option để bạn chọn.

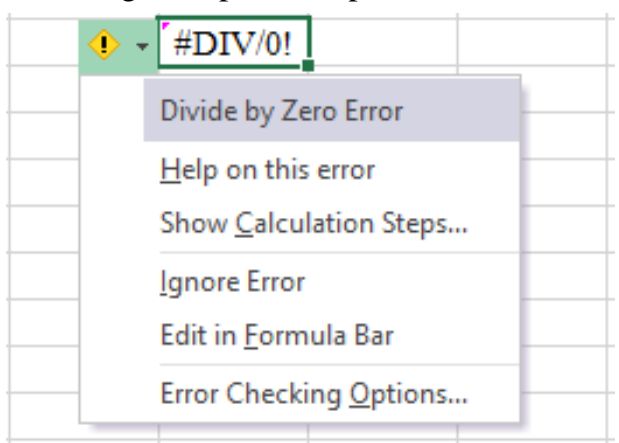

#### *Thiết lập các tùy chọn cho việc kiểm tra lỗi*

 Cũng giống như việc kiểm tra ngữ pháp trong Word, chức năng kiểm tra lỗi công thức (Formula Error Checker) cũng có một số những tùy chọn để quy định cách nó làm việc và sẽ đánh dấu những lỗi nào. Để xem những tùy chọn này, bạn có hai cách:

- Chon Office, Excel Options để hiển thị hộp thoại Excel Options, và chon Formulas
- Chọn Error-Checking Options trong danh sách xổ xuống của cái biểu tượng báo lỗi (như đã nói trong bài trước).
- Cả hai cách đều mở ra những tùy chon cho Error Checking và Error Checking Rules như minh họa:

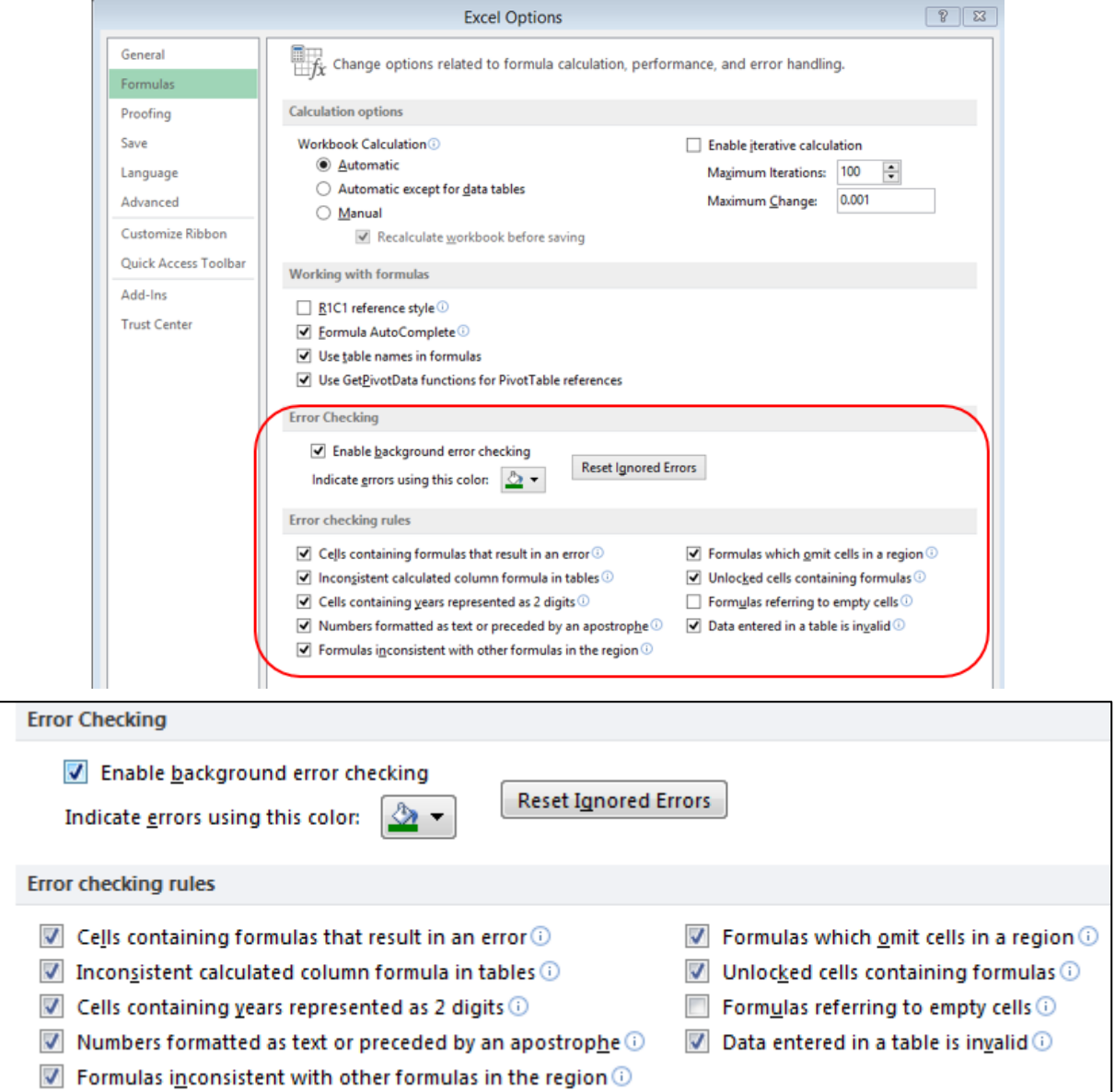

 **Enable Background Error Checking :** Check box này bật và tắt chế độ tự động của chức năng Formula Error Checker. Nếu bạn tắt chế độ này, mỗi khi bạn muốn kiểm tra lỗi công thức, bạn chọn Formulas, Error Checking.

 **Indicate Errors Using This Color :** Chọn màu cho dấu chỉ báo lỗi (cái tam giác nhỏ xíu ở góc bên trái ô có lỗi).

 **Reset Ignored Errors :** Nếu bạn đã bỏ qua một hoặc nhiều lỗi, bạn có thể cho hiển thị lại các lỗi đó bằng cách nhấn nút này.

 **Cells Containing Formulas That Result in an Error :** Khi tùy chọn này được kích hoạt, chức năng Formula Error Checker sẽ đánh dấu vào ô công thức có kết quả là các giá trị lỗi như #DIV/0!, #NAME?, hay bất kỳ giá trị lỗi nào đã sử dụng trước đó.

 **Inconsistent Calculated Column Formula in Tables :** (Tùy chọn mới ở phiên bản Excel 2007) Khi tùy chọn này được kích hoạt, Excel kiểm tra các

công thức trong cột dùng để tính toán của một Table (một dạng bảng đặc biệt của Excel), và đánh dấu vào những ô có công thức mà cấu trúc của công thức này không giống với những công thức khác trong cột. Trong smart tag ở ô có lỗi, có kèm thêm lệnh Restore to Calculated Column Formula, cho phép bạn cập nhật lại công thức để nó nhất quán với những công thức ở phần còn lại trong cột.

 **Cells Containing Years Represented as 2 Digits :** Khi tùy chọn này được kích hoạt, chức năng Formula Error Checker sẽ đánh dấu vào những công thức có bao gồm những giá trị ngày tháng mà trong đó con số chỉ năm chỉ có 2 chữ số (một tình huống mơ hồ, không rõ ràng, bởi vì chuỗi đó có thể tham chiếu đến một ngày nào ở những năm 1900 lẫn những năm 2000). Với trường hợp này, danh sách tùy chon trong smart tag có chứa hai lệnh — Convert XX to 19XX và Convert XX to  $20XX$  — cho phép ban chuyển đổi con số chỉ năm có 2 chữ số thành con số có 4 chữ số.

 **Numbers Formatted as Text or Preceded by an Apostrophe :** Khi tùy chọn này được kích hoạt, chức năng Formula Error Checker sẽ đánh dấu vào những ô có chứa một con số được định dạng dưới dạng text hoặc có một dấu nháy đơn (') ở trước. Với trường hợp này, danh sách tùy chọn trong smart tag có thêm lệnh Convert to Number để chuyển con số đó thành một con số thật sự (định dang theo kiểu số).

 **Formulas Inconsistent with Other Formulas in the Region** : Khi tùy chọn này được kích hoạt, chức năng Formula Error Checker sẽ đánh dấu vào những công thức có cấu trúc khác với những công thức tương tự ở xung quanh nó. Với trường hợp này, danh sách tùy chọn trong smart tag có thêm một lệnh đại loại như Copy Formula from Left (copy công thức ở ô bên trái sang đây) để làm cho công thức này nhất quán với những công thức xung quanh.

 **Formulas Which Omit Cells in a Region :** Khi tùy chọn này được kích hoạt, chức năng Formula Error Checker sẽ đánh dấu vào những công thức (mà những công thức này) bỏ qua các hàng gần kề với dãy được tham chiếu trong công thức.

 **Unlocked Cells Containing Formulas :** Khi tùy chọn này được kích hoạt, chức năng Formula Error Checker sẽ đánh dấu vào những công thức nằm trong các ô không được khóa (unlocked). Đây không phải là một lỗi mà là một cảnh báo rằng những người khác có thể sửa đổi công thức, ngay cả sau khi bạn đã bảo về (protect) bảng tính. Với trường hợp này, danh sách tùy chọn trong smart tag có thêm lệnh Lock Cell dùng để khóa ô lại và ngăn không cho người dùng khác thay đổi công thức sau khi bạn đã bảo vệ bảng tính.

 **Formulas Referring to Empty Cells :** Khi tùy chọn này được kích hoạt, chức năng Formula Error Checker sẽ đánh dấu vào những công thức tham chiếu đến các ô rỗng. Với trường hợp này, danh sách tùy chọn trong smart tag có thêm lệnh Trace Empty Cell để cho phép bạn tìm ô rỗng mà công thức này đang tham chiếu đến (và bạn có thể nhập dữ liệu vào ô rỗng đó, hoặc điều chỉnh công thức sao cho nó không tham chiếu đến ô này nữa).

Data Entered in a Table Is Invalid : Khi tùy chon này được kích hoạt, chức năng Formula Error Checker sẽ đánh dấu vào những ô vi phạm các quy tắc hiệu lực hóa dữ liệu (data-validation rules) của một Table. Điều này có thể xảy ra nếu bạn thiết lập một quy tắc Data-validation với chỉ một kiểu Warning hoặc Information, người dùng vẫn có thể chọn nhập những dữ liệu không hợp lệ trong trường hợp này, và Formula Error Checker sẽ đánh dấu vào những ô chứa dữ liệu không hợp lệ. Danh sách tùy chọn trong smart tag có thêm lệnh Display Type Information, hiển thị quy tắc Data-validation mà những ô đó vi phạm.

#### **Sử dụng Watch Window**

Tính năng này giúp ta theo dõi các ô trong quá trình tính toán. Bạn muốn giám sát ô nào thì đưa nó vào danh sách giám sát ở cửa sổ của *Watch Window*. Gọi cửa sổ *Watch Window* :

- Chọn *Tab Formulas group Formula Auditing Watch Window*

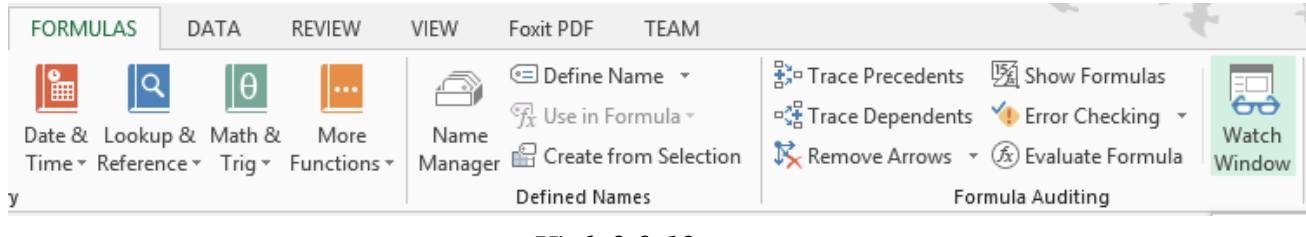

*Hình 2.2.12*

- Sau đó chọn ô cần theo dõi và nhấn vào nút *Add Watch* trên cửa sồ *Watch Window*.

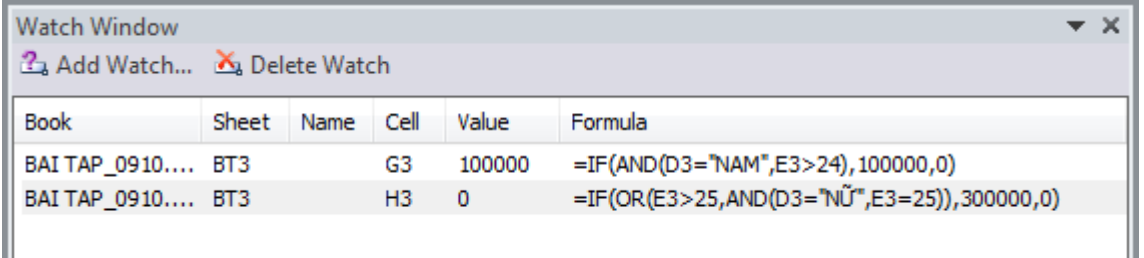

# **Sử dụng chức năng Data Validation trong quản lý nhập liệu**

Khi xây dựng bất cứ bảng tính nào đó phục vụ công việc mình, chắc chắn bạn sẽ cần những vùng nhập dữ liệu theo yêu cầu nhất định nào đó. Dữ liệu đó có thể được giới hạn trong một phạm vi nào đó, có thể là số nguyên, số thập phân, ngày, giờ, trong danh sách sẵn có hoặc chuỗi có độ dài nhất định. Khi đó chức năng Data validation sẽ giúp chúng ta nhập liệu một cách chính xác theo yêu cầu, hạn chế sai sót tối thiểu.

Ví dụ: Điểm nhập vào phải >=0 và <=10:

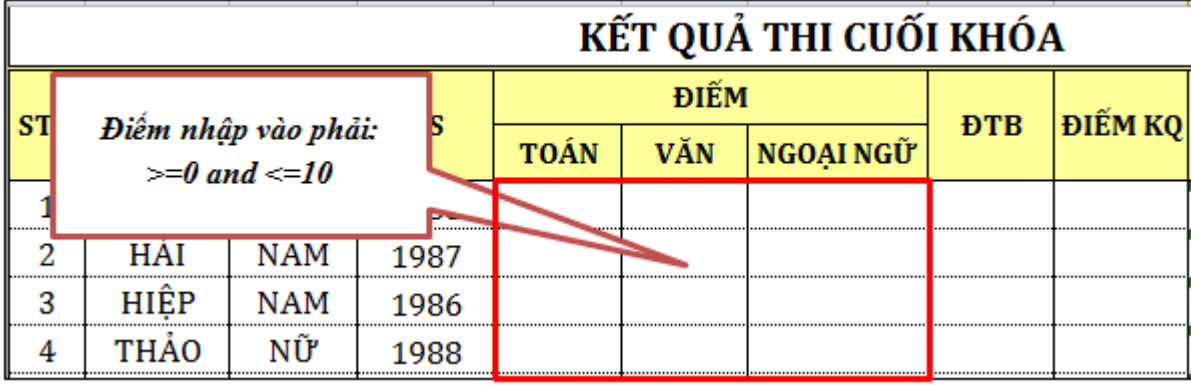

Để thiết lập việc nhập liệu theo điều kiện, ta thực hiện:

**Bước 1.** Chọn vùng muốn thiết lập điều kiện .

**Bước 2.** Vào *Tab Data group Data Tools Data Validation*

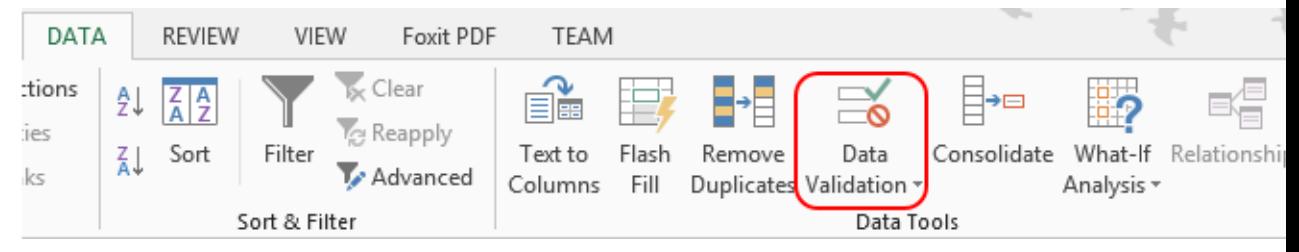

*Hình 2.2.15*

**Bước 3.** Trong hộp thoại **Data Validation** như hình bên dưới, có ba Tab Setings,

#### Input Message, Error Alert.

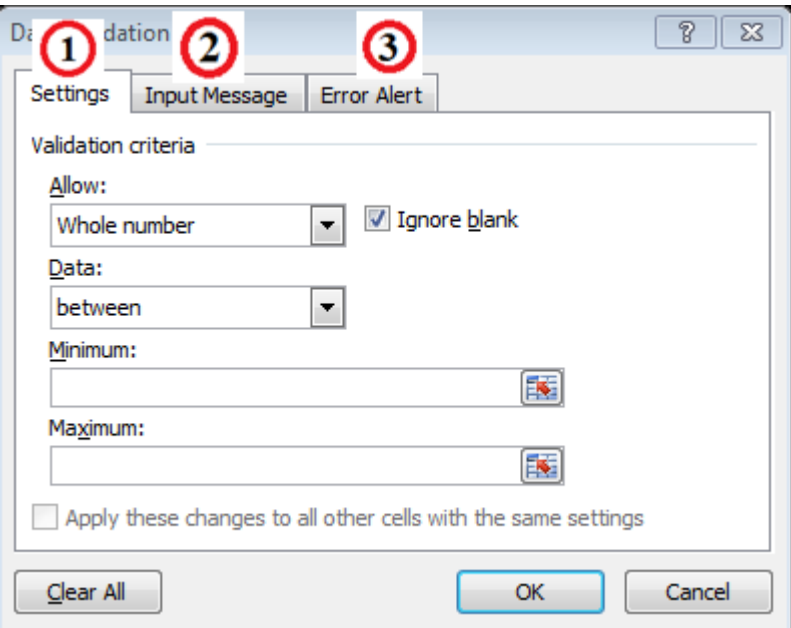

# *1. Thẻ Settings*

Cửa sổ Settings cho phép thiết lập cài đặt về điều kiện nhập liệu trong Validation criteria. Tuỳ vào đối tượng kiểm soát mà ta chọn trong danh sách bên dưới Allow. Mặc định ban đầu cho phép nhập bất cứ kiểu dữ liệu nào trong ô (Any value). Để thay đổi theo ý muốn, đầu tiên ta chọn vùng dữ liệu cần thiết lập chức năng Validation.

Trong danh sách thả xuống của Validation criteria, có các lựa chọn Whole number, Decimal, List, Date, Time, Text lenght, Custom.

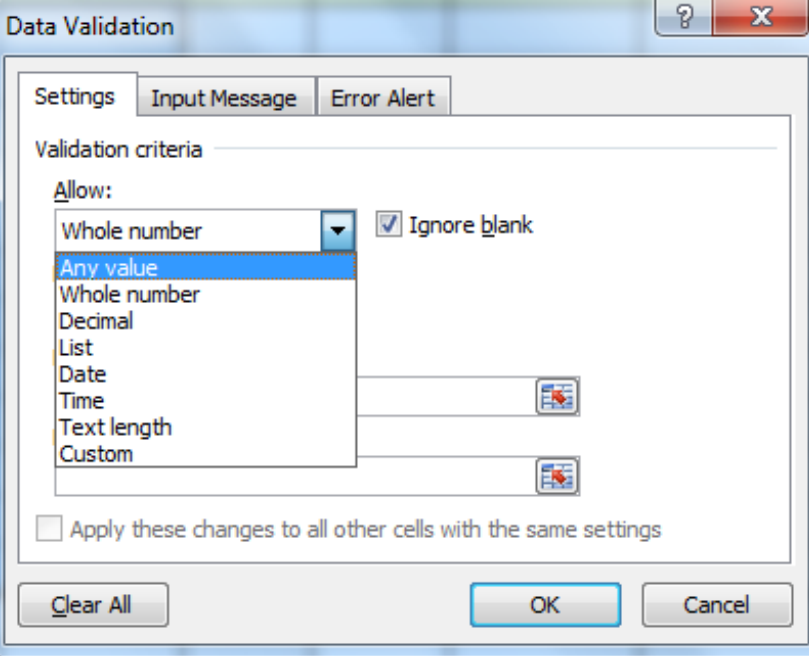

 **Whole number:** Chức năng này chỉ cho phép nhập liệu là số nguyên. Nếu nhập số thập phân, chuỗi,... sẽ bị báo lỗi. Chức năng này hữu ích khi dữ liệu nhập là tuổi, số lượng mặt hàng, số sản phẩm, điểm thi,... Khi chọn Whole number, chức năng Data xuất hiện cho phép khống chế phạm vi giá trị nhập:

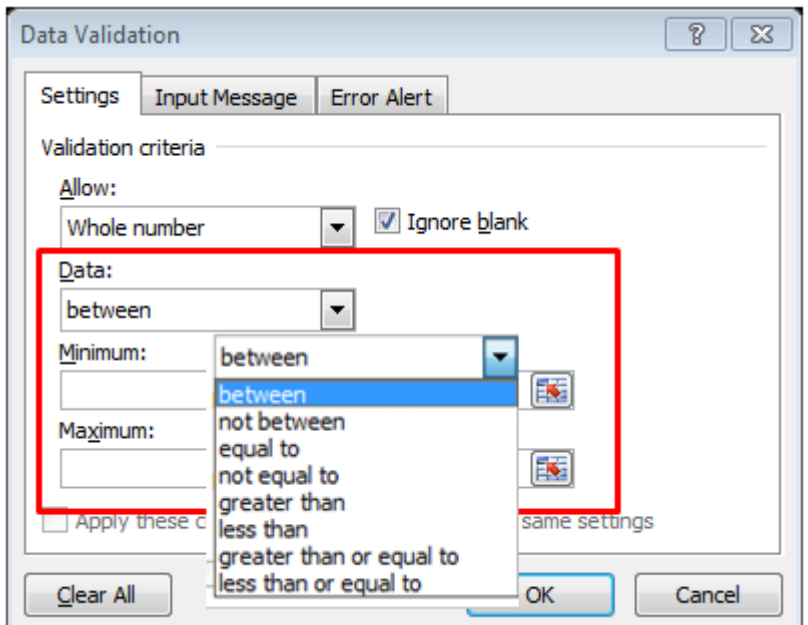

Các toán tử:

- **-** *Between:* giá trị trong ô nằm trong đoạn từ a đến b (bao gồm 2 cận trên và dưới a, b)
- **-** *Not between:* giá trị trong ô không nằm trong đoạn [a, b]
- **-** *Equal to:* giá trị trong ô bằng (=) với giá trị so sánh
- **-** *Not equal to:* giá trị trong ô không bằng (≠) giá trị so sánh
- **-** *Greater than:* giá trị trong ô lớn hơn (>) giá trị so sánh
- **-** *Less than:* giá trị trong ô nhỏ hơn (<) giá trị so sánh
- **-** *Greater than or equal to*: giá trị trong ô lớn hơn hoặc bằng (≥) giá trị so sánh
- **-** *Less than or equal to:* giá trị trong ô nhỏ hơn hoặc bằng (≤) giá trị so sánh

 **Decimal:** Chức năng này chỉ cho phép nhập liệu là số nguyên hoặc số thập phân. Cách thực hiện tương tự đối với Whole number. Sử dụng kiểu giá trị Decimal cho phép tránh được những sai sót do quy định về số thập phân Quốc tế và Việt Nam (dấu chấm và phẩy).

 **List:** Chức năng này chỉ cho phép nhập liệu từ một danh sách sẵn có. Danh sách này có thể được nhập trực tiếp, từ một vùng trong sheet, từ tên (Name) vùng sẵn có hoặc từ file khác. Nên sử dụng chức năng này khi bạn cần nhập liệu được lấy từ một cơ sở dữ liệu (CSDL) sẵn có nằm hạn chế sai sót, rút ngắn thời gian. Ví dụ như nhập danh sách môn học, mã môn học, lớp...... Điều này cho phép hạn chế tối đa do nhập liệu không đúng dẫn đến kết quả tính toán sai, đặc biệt là đối tượng nhập là chuỗi.

 **Date:** Chức năng này chỉ cho phép nhập liệu là ngày. Việc điều khiển về khoảng ngày nhập giống như đối với Whole number. Điều đó có nghĩa là chọn ngày trong 1 khoảng xác định, ngày bắt đầu, ngày kết thúc,...

 **Text length:** Chức năng này chỉ cho phép nhập liệu là chuỗi có độ dài xác định (tính bằng số ký tự, kể cả koảng trắng, dấu,...). Việc điều khiển về chiều dài chuỗi nhập giống như đối với Whole Number. Điều đó có nghĩa là có thể kiểm soát được chiều dài chuỗi nhập giới hạn trong 1 bảng xác định, chiều dài chuỗi nhập nhỏ nhất, chiều dài chuỗi nhập lớn nhất,... Ví dụ như trong hình 16, chỉ cho phép nhập mã hàng có chiều dài 6 ký tự.

# *2. Input Message*

Chức năng Input Message cho phép hiển thị thông tin nhập liệu khi di chuyển chuột vào ô đó, từ đó định hướng cho công việc nhập liệu. Gồm có các thông số:

**Show input message when cell is selected:** Bật (tắt) chế độ

hiển thị thông báo khi ô được chọn. Trường hợp này chọn Bật.

- **Title:** Nội dung tiêu đề hiển thị, dùng kiểu gõ Unicode.
- **Input message:** Nội dung thông báo, dùng kiểu gõ Unicode.

Ví dụ:

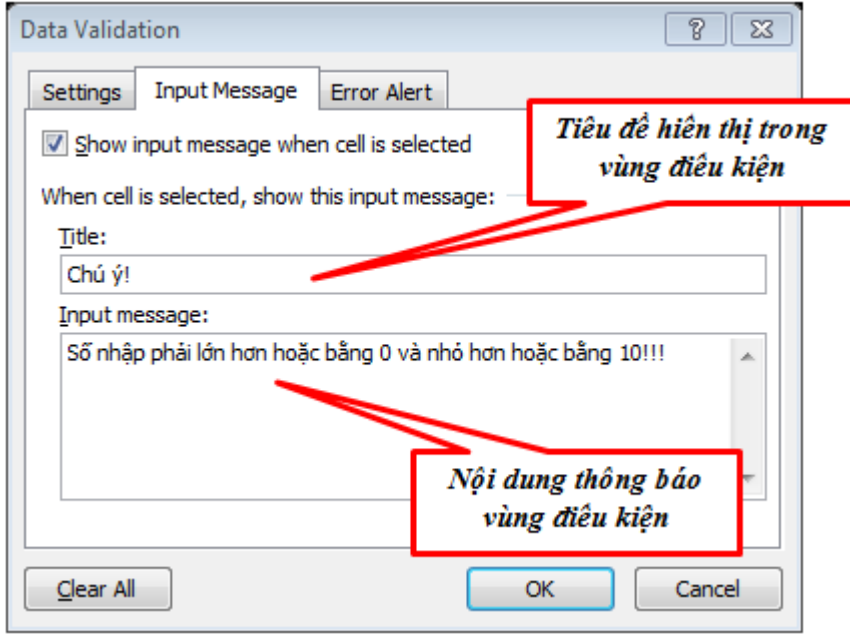

 Thì lúc đó trong vùng bạn chọn điều kiện sẽ hiển thị thông báo như sau:

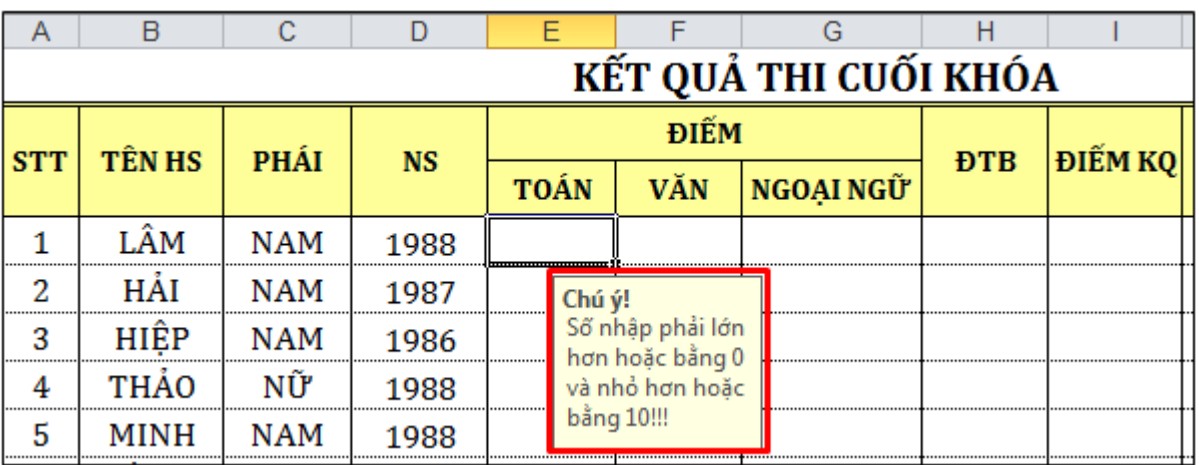

# *3. Error Alert*

Khi ô đã được đặt chế độ Data validation, nếu nhập liệu không đúng quy định sẽ bị thông báo Ta có thể thay đổi nội dung thông báo mặc định đó theo các hoàn cảnh khác nhau và hiển thị nội dung thông báo đó bằng tiếng Việt cho dễ hiểu và sửa đổi.

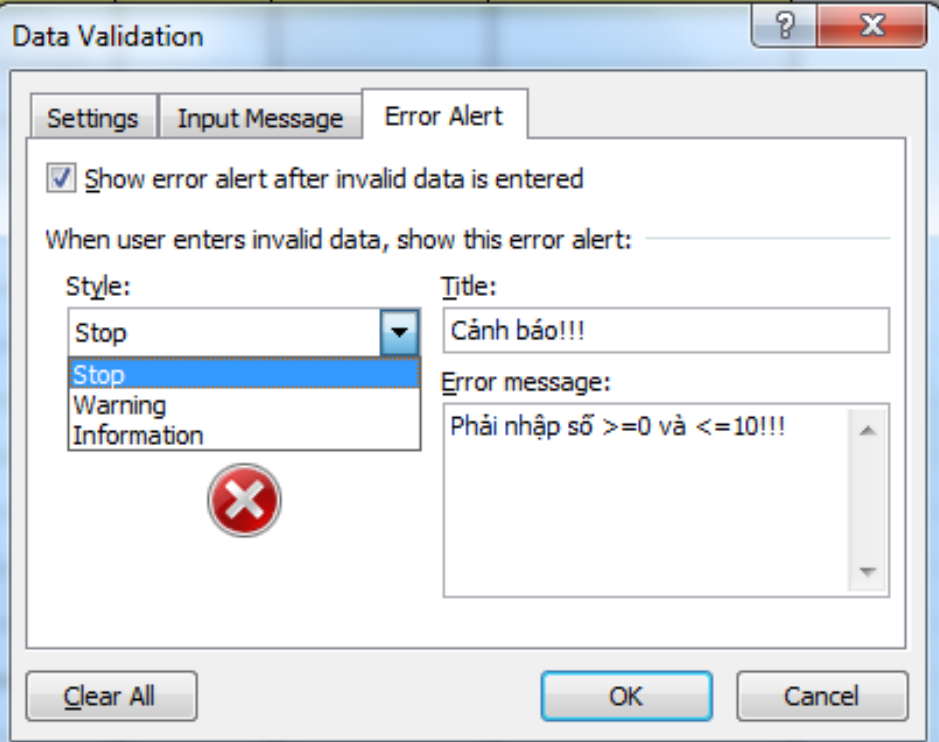

 **Show error alert after invalid data is selected:** Bật (tắt) chế độ hiển thị cảnh báo sau khi dữ liệu được nhập vào ô. Trường hợp này chon Bật.

 **Style:** Kiểu cảnh báo, gồm Stop (dừng lại), Warrning (cảnh báo), Information (thông tin).

Tuỳ mức đô cảnh báo mà có cách xử lý phù hợp.

- *Stop:* Thông báo lỗi nhập liệu nghiêm trọng, Excel không chấp nhận giá trị nhập liệu này và yêu cầu phải nhập đúng mới được chấp nhận.

- *Warning:* Thông báo lỗi nhập liệu mang tính cảnh báo, tùy trường hợp có thể chấp nhập hoặc không chấp nhận giá trị nhập liệu.

- *Information*: Thông báo lỗi nhập liệu mang tính thông tin, bạn có thể bỏ qua trường hợp nhập liệu không đúng quy định.

**Title:** Nội dung tiêu đề thông báo, dùng kiểu gõ Unicode.

 **Input message:** Nội dung thông báo (chú ý nội dung theo những hoàn cảnh cụ thể), dùng kiểu gõ Unicode.

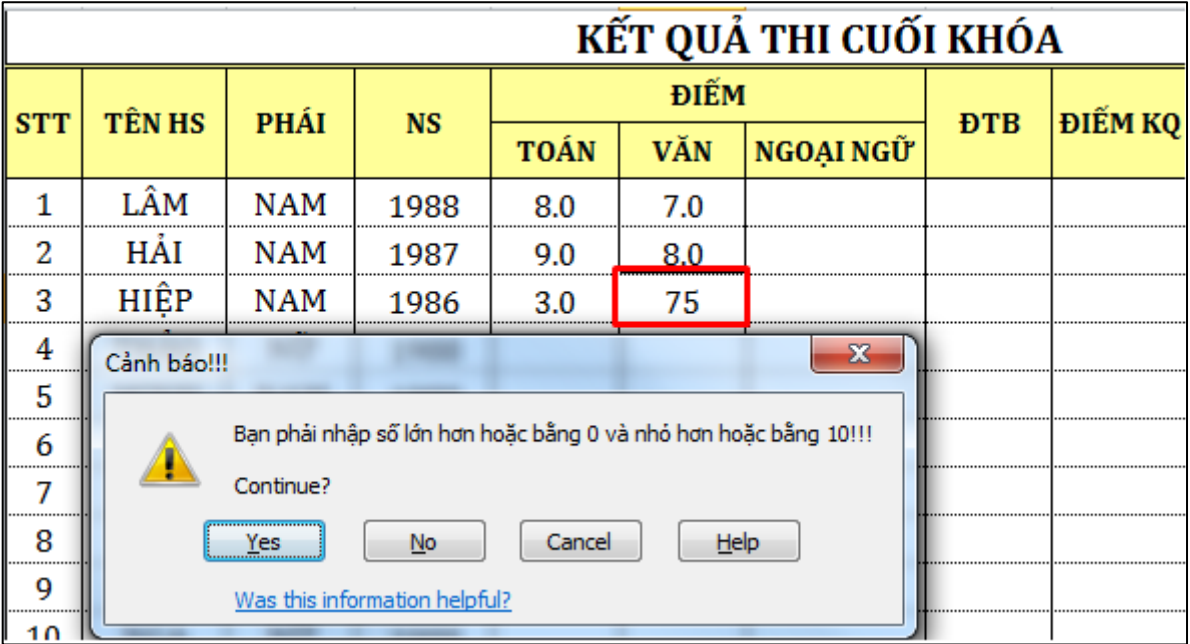

# <span id="page-28-0"></span>**1.2.2. Định dạng có điều kiện ( Conditionnal Formatting )**

Sử dụng bảng dữ liệu Excel, khi cần tách lọc các dữ liệu cần thiết theo một quy tắc cụ thể, đại đa số người dùng đều thực hiện chức năng lọc (Filter) của phần mềm Excel. Tuy nhiên, nếu muốn đặt phần dữ liệu đó với định dạng nổi bật riêng biệt thì chức năng lọc không thể đáp ứng được. Để đạt được điều đó, bạn phải sử dụng chức năng định dạng có điều kiện (Conditional Formatting) của phần mềm Excel.

Chức năng Conditional Formatting là kỹ thuật định dạng, cho phép bạn thiết lập định dạng riêng những ô được lựa chọn, khi dữ liệu trong các ô đó thỏa mãn điều kiện đã định sẵn.

Việc định dạng khác biệt cho các ô dữ liệu thỏa mãn điều kiện, giúp người xem nhanh chóng nhận ra được các thông tin đủ điều kiện, trong khi vẫn xem được tổng thể bao gồm các dữ liệu khác.

*Ví dụ:* Trong hình dưới đây, không đơn giản để nhân viên có thể nhận ra đâu là đơn hàng quá hạn nhưng chưa cung cấp đủ số lượng, đâu là đơn hàng gần tới hạn nhưng chưa có đủ số lượng yêu cầu.

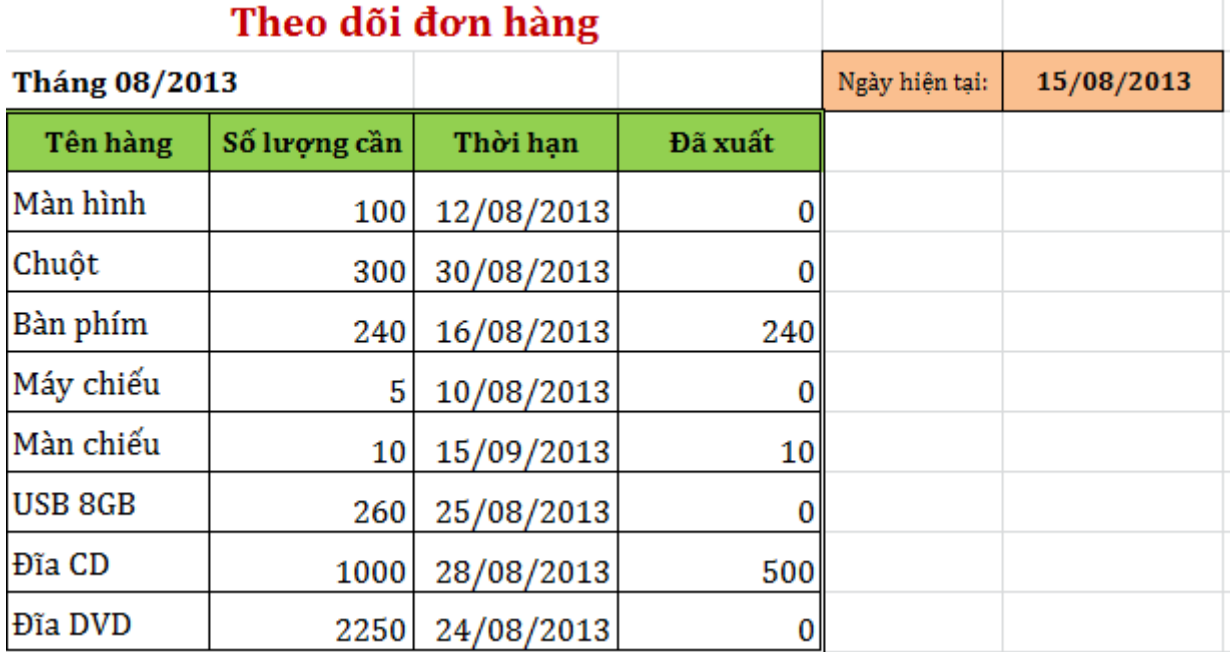

Nếu có sử dụng chức năng định dạng, người sử dụng có thể nhanh chóng thấy được các đơn hàng quá hạn nhưng chưa đủ số lượng được đánh dấu màu đỏ nhạt ; các đơn hàng sắp tới hạn nhưng chưa được cung cấp đầy đủ được đánh dấu màu vàng.

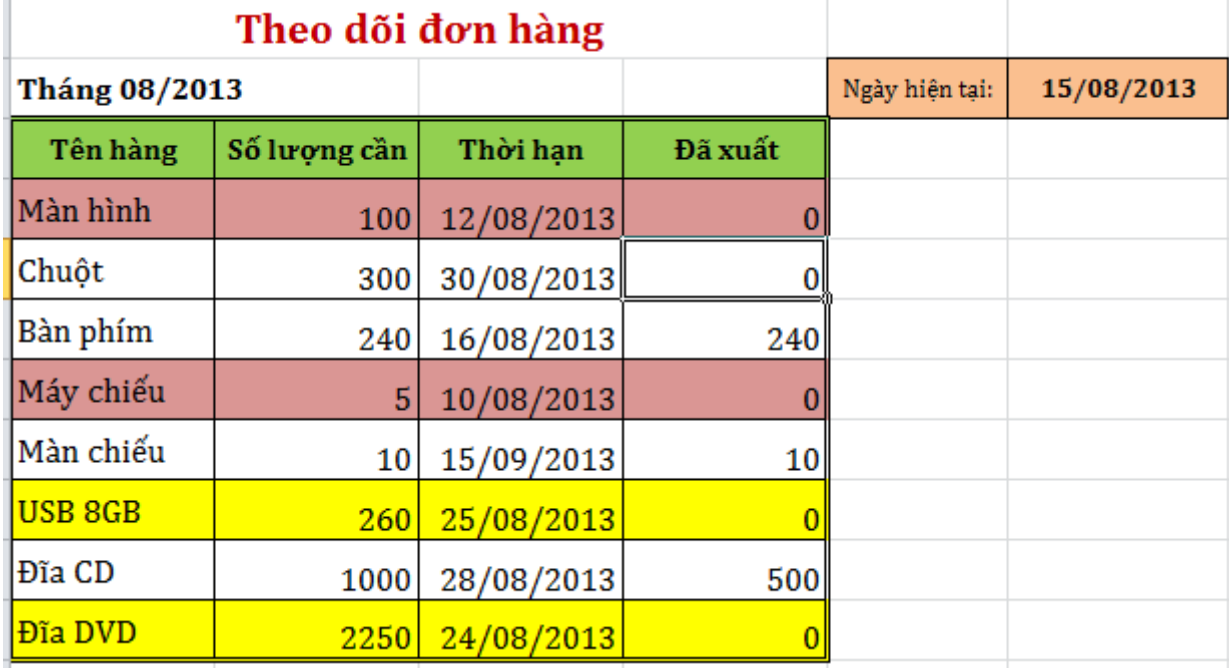

Trong trường hợp sử dụng chức năng Conditional Formatting, toàn bộ dữ liệu đáp ứng điều kiện sẽ được tự động định dạng riêng biệt, giúp người sử dụng nhanh chóng nhận ra những vấn đề cần xử lý.

Ngoài ra, từ phiên bản Office 2007, tính năng Conditional Formatting của phần mềm Excel được nâng cấp với nhiều mức điều kiện, sử dụng nhiều cách thức định dạng đẹp và ấn tượng như Data Bars, Color Scales, Icon Sets v…v…

**Các định dạng theo mẫu sẵn**

Bước 1. Chon vùng muốn định dạng.

**Bước 2.** Vào **Tab Home**  $\rightarrow$  **group Style**  $\rightarrow$  **Conditional Formatting**

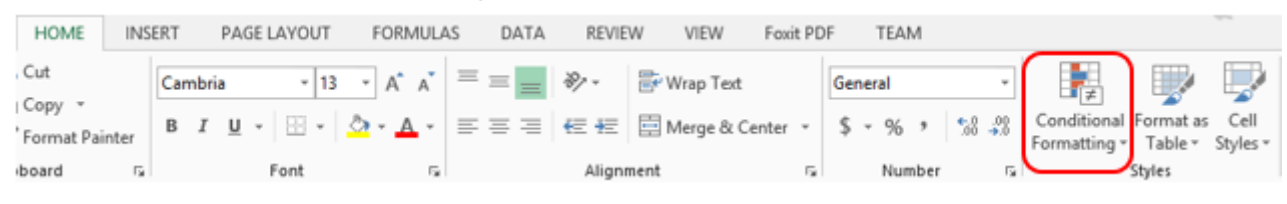

*Hình 2.2.25*

#### **Bước 3.** Chọn định dạng điều kiện muốn thiết lập.

Cell Conditional Format as Formatting v Table v Styles v **Highlight Cells Rules → Top/Bottom Rules**  $\,$ **Data Bars**  $\bar{\bar{p}}$ **Color Scales**  $\,$ **Icon Sets**  $\bar{\bar{p}}$ New Rule... 驆 B Clear Rules  $\,$ Manage Rules...

Bảng dưới đây liệt kê các đối tượng có trong hộp thoại Conditional Formatting Rules Manager.

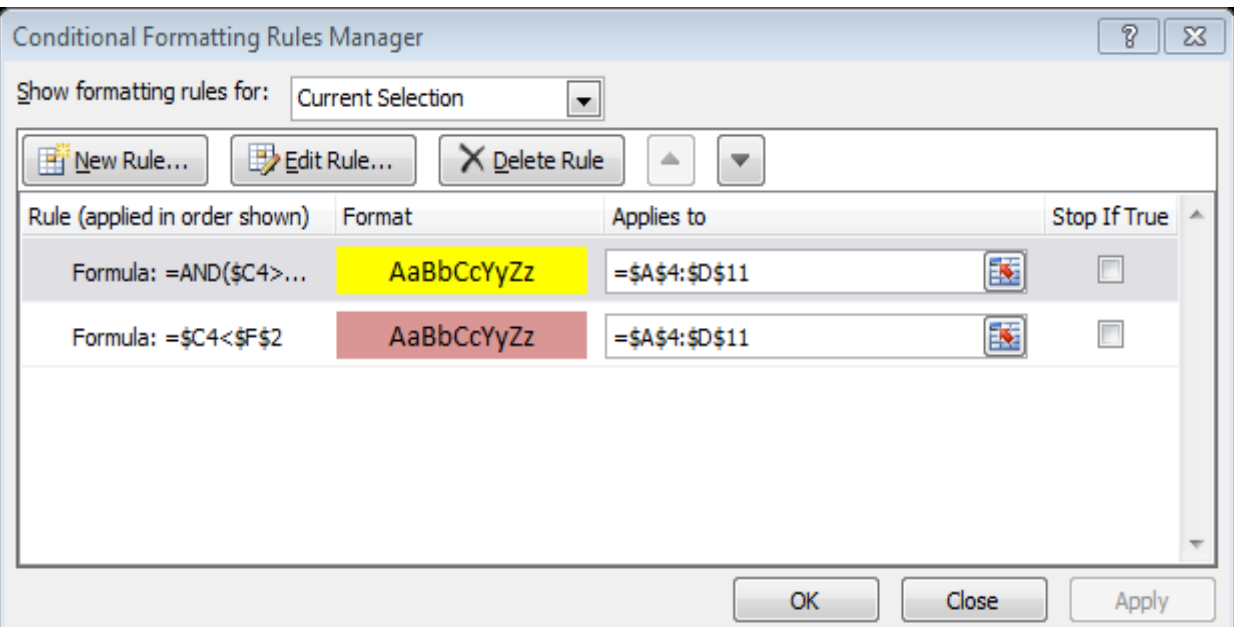

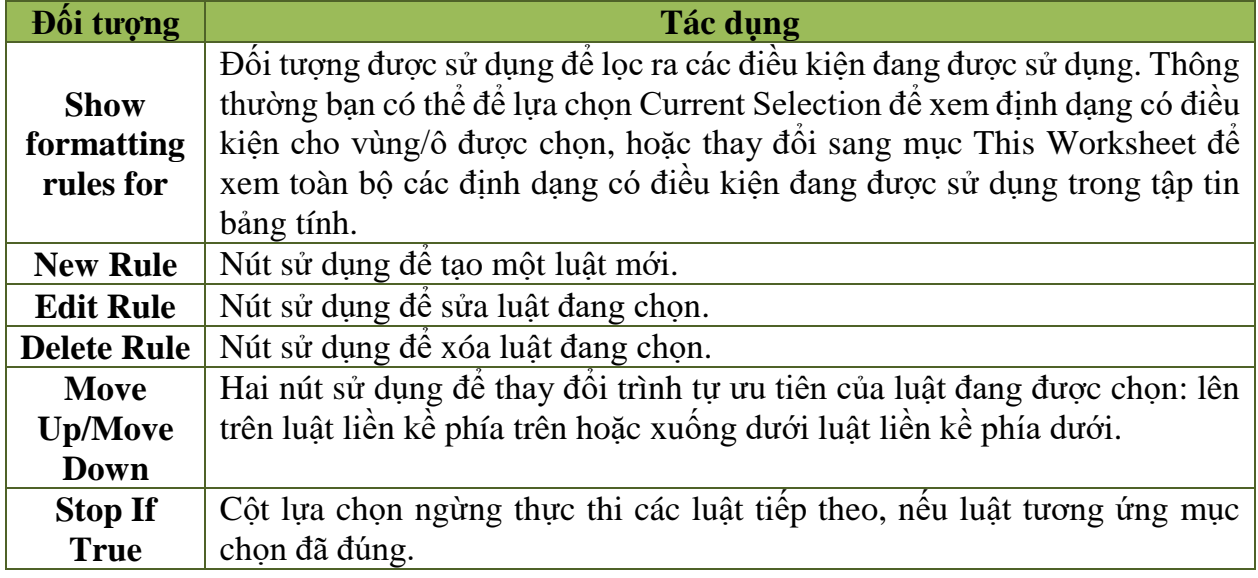

#### **Hộp thoại New Formatting Rule**

Trong các phiên bản Excel từ 2007, để tạo một luật mới, bạn sẽ phải sử dụng hộp thoại New Formatting Rule. Hộp thoại trong các phiên bản "đời sau" được chia thành 2 phần chính là: Select a Rule Tyle và Edit the Rule Description.

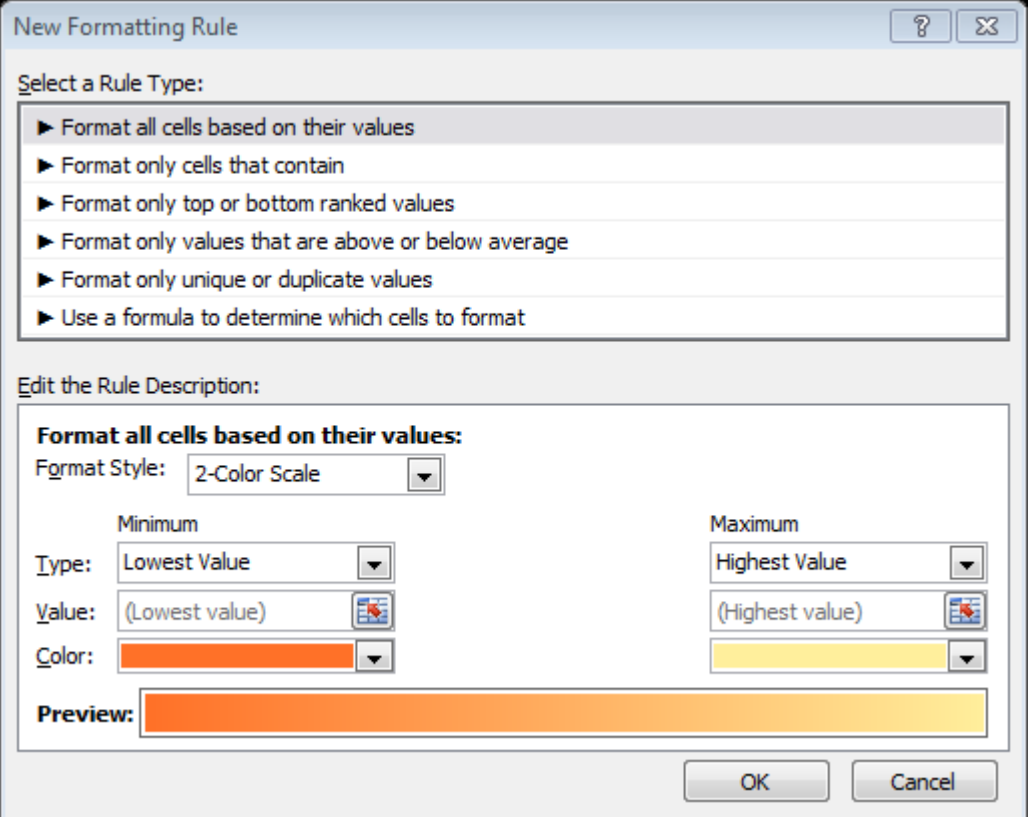

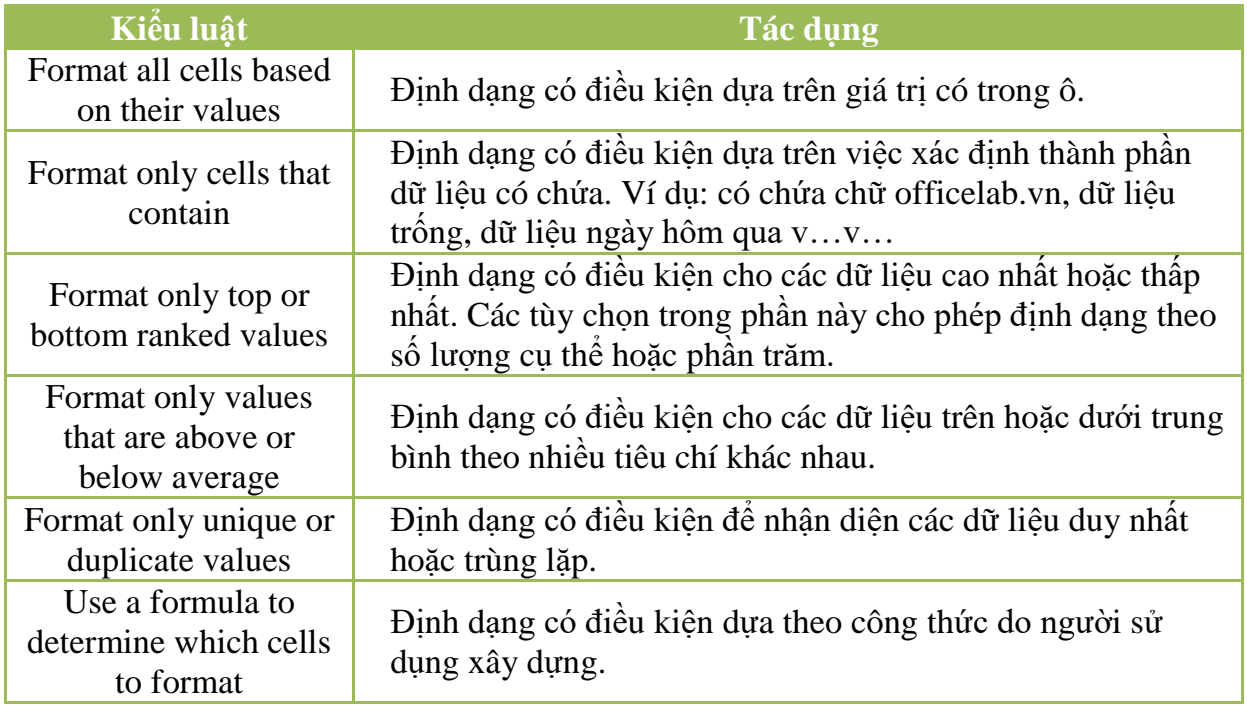

# **Để định dạng với Conditional Formatting**

# *Để đánh dấu nhanh các ô thỏa mãn các điều kiện cơ bản*

*Bước 1.* Chọn vùng dữ liệu bạn cần định dạng.

*Bước 2.* Trên thanh Ribbon, chọn thẻ Home.

*Bước 3.* Trong nhóm Styles, nhấp chuột lên nút Conditional Formatting.

- *Bước 4.* Trong trình đơn Conditional Formatting, chon Highlight Cells Rules.
- *Bước 5.* Trong trình đơn con Highlight Cells Rules, chọn loại điều kiện bạn muốn sử dụng.
- *Bước 6.* Nhập các chỉ số cần thiết và kiểu định dạng trong hộp thoại điều kiện, nhấn Ok để xác nhân việc định dạng.
- *Để đánh dấu nhanh các ô theo luật cao/thấp*
	- *Bước 1.* Chọn vùng dữ liệu bạn cần định dạng.
	- *Bước 2.* Trên thanh Ribbon, chọn thẻ Home.
	- *Bước 3.* Trong nhóm Styles, nhấp chuột lên nút Conditional Formatting.
	- *Bước 4.* Trong trình đơn Conditional Formatting, chọn Top/Bottom Rules.
	- *Bước 5.* Trong trình đơn con Top/Bottom Rules, chọn loại luật cao/thấp bạn muốn sử dụng.
	- *Bước 6.* Trong hộp thoại điều kiện, nhập các chỉ số và kiểu định dạng bạn muốn sử dụng.
	- *Bước 7.* Nhấn Ok để xác nhận điều kiện và thực hiện định dạng.

#### *Để định dạng theo độ lệch Data Bars*

- *Bước 1*. Chon vùng dữ liệu ban cần định dạng.
- *Bước 2.* Trên thanh Ribbon, chon thẻ Home.
- *Bước 3.* Trong nhóm Styles, nhấp chuột lên nút Conditional Formatting.
- *Bước 4.* Trong trình đơn Conditional Formatting, chon Data Bars.
- *Bước 5.* Trong trình đơn con Data Bars, chon loại màu bạn muốn sử dung.

#### *Để định dạng theo độ biến thiên Color Scales*

- *Bước 1.* Chon vùng dữ liệu bạn cần định dạng.
- *Bước 2.* Trên thanh Ribbon, chọn thẻ Home.
- *Bước 3.* Trong nhóm Styles, nhấp chuột lên nút Conditional Formatting.
- *Bước 4.* Trong trình đơn Conditional Formatting, chọn Color Scales.
- *Bước 5.* Trong trình đơn con Color Scales, chon loại màu ban muốn sử dung.
- *Để định dạng theo biểu tượng phân nhóm Icon Sets*
	- *Bước 1.* Chọn vùng dữ liệu bạn cần định dạng.
	- *Bước 2.* Trên thanh Ribbon, chọn thẻ Home.
- *Bước 3.* Trong nhóm Styles, nhấp chuột lên nút Conditional Formatting.
- *Bước 4.* Trong trình đơn Conditional Formatting, chọn Icon Sets.
- *Bước 5.* Trong trình đơn con Icon Sets, chọn tập hợp biểu tượng bạn muốn sử dung.
- *Để tạo một định dạng tùy biến bằng hộp thoại New Formatting Rule Bước 1*. Chon vùng dữ liệu ban cần định dạng.
	- *Bước 2*. Trên thanh Ribbon, chon thẻ Home.
	- *Bước 3.* Trong nhóm Styles, nhấp chuột lên nút Conditional Formatting.
	- *Bước 4.* Trong trình đơn Conditional Formatting, chọn New Rule.
	- *Bước 5.* Trong hộp thoại New Formatting Rule, đặt các điều kiện mong muốn.

*Bước 6*. Nhấn Ok để xác nhân điều kiện và thực hiện việc định dạng.

#### *Để xem các định dạng có điều kiện đang được sử dụng*

- *Bước 1.* Trên thanh Ribbon, chon thẻ Home.
- *Bước 2.* Trong nhóm Styles, nhấp chuột lên nút Conditional Formatting.
- *Bước 3.* Trong trình đơn Conditional Formatting, chọn Manage Rules.
- *Bước 4.* Trong mục Show formatting rules for, chọn This Worksheet.

#### *Để sửa một định dạng có điều kiện*

- *Bước 1.* Chon vùng dữ liệu ban cần định dạng.
- *Bước 2.* Trên thanh Ribbon, chon thẻ Home.
- *Bước 3.* Trong nhóm Styles, nhấp chuột lên nút Conditional Formatting.
- *Bước 4.* Trong trình đơn Conditional Formatting, chon Manage Rules.
- *Bước 5.* Trong hộp thoại Conditional Formatting Rules Manager, chọn định dạng bạn muốn sửa.
- *Bước 6.* Nhấn nút Edit Rule để mở hộp thoại Edit Formatting Rule.
- *Bước 7.* Điều chỉnh các tùy chọn điều kiện, sau đó nhấn nút Ok để xác nhận thay đổi và đóng hộp thoại Edit Formatting Rule.
- *Bước 8.* Đặt lại vùng được áp dụng định dạng có điều kiện trong cột Applies to (nếu cần).
- *Bước 9.* Nhấn Ok để xác nhận và thực hiện việc định dạng.

*Để xóa một định dạng có điều kiện*

- *Bước 1.* Chọn vùng dữ liệu bạn cần định dạng.
- *Bước 2.* Trên thanh Ribbon, chọn thẻ Home.
- *Bước 3.* Trong nhóm Styles, nhấp chuột lên nút Conditional Formatting.
- *Bước 4*. Trong trình đơn Conditional Formatting, chon Manage Rules.
- *Bước 5.* Trong hộp thoại Conditional Formatting Rules Manager, chọn định dạng bạn muốn xóa.

*Bước 6.* Nhấn nút Delete Rule để xóa định dạng.

*Bước 7.* Nhấn Ok để xác nhận việc xóa định dạng và đóng hộp thoại Conditional Formatting Rules Manager.

#### <span id="page-35-0"></span>**1.2.3. Thao tác lựa chọn cho công thức**

Theo mặc định, Excel sẽ tự động tính toán các công thức trong bảng tính khi bạn mở bảng tính hoặc thay đổi bất kỳ thành phần nào phụ thuộc công thức. Nếu bảng tính của bạn lớn, với nhiều công thức liên quan với nhau, việc tính toán này có thể làm mất thời gian đôi khi lên đến vài phút.

Trong khi các công thức đang được tính lại, con trỏ chuột sẽ ở chế độ chờ, bạn không thể thực hiện bất cứ điều gì làm thay đổi bảng tính.

Có thể bạn muốn tạm thời tắt việc tự động tính toán để tiết kiệm thời gian cho đến khi bạn hoàn thành việc nhập và thay đổi cac công thức trong bảng tính? Việc này rất dễ dàng, và đây là cách thực hiện.

# Trong cửa sổ Excel  $\rightarrow$  Tab File  $\rightarrow$  Options  $\rightarrow$  Formulas  $\rightarrow$ **Calculation Options**

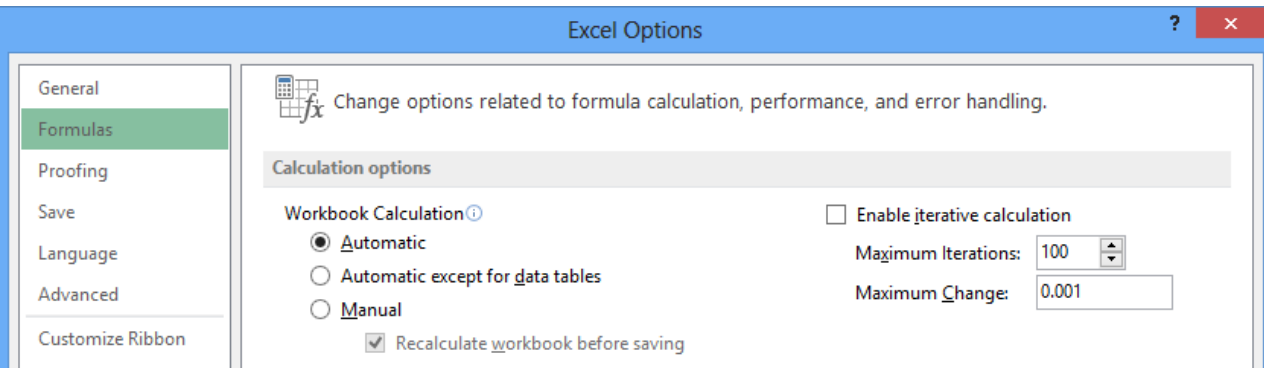

Trong hộp thoại di chuyển xuống tùy chọn tính toán (Calculation

Options), chọn Manual để ngăn chặn việc tự động tính các công thức mỗi khi bạn thay đổi giá trị có liên quan.

Sau đây là danh sách xác định các tùy chọn có sẵn:
**Automatic:** Tính tất cả các công thức phụ thuộc và cập nhật mở rộng hoặc nhúng vào biểu đồ mỗi khi bạn thay đổi một giá trị, một công thức hoặc một tên. Đây là thiết lập mặc định cho mỗi bảng tính mới.

 **Automatic Except for Data Tables:** Tính tất cả các công thức phụ thuộc và cập nhật mở rộng hoặc nhúng vào biểu đồ, ngoại trừ việc tính toán các bảng dữ liệu. Khi kích hoạt tùy chọn này, các bảng dữ liệu sẽ được tính toán lại khi bạn nhấp vào nút lệnh CalculateNow ở thanh công thức trên Ribbon, hoặc nhấn F9 trong bảng tính.

 **Manual:** Tính các bảng tính và cập nhật mở rộng hoặc nhúng vào biểu đồ chỉ khi nào bạn nhấp vào nút lệnh Calculate Now ở thanh công thức trên Ribbon, hoặc nhấn F9 hoặc tổ hợp phím "Ctrl  $+ =$ " trong bảng tính.

 **Recalculate Workbook before Saving:** Tính bảng tính mở rộng và cập nhật bổ sung hoặc các biểu đồ được nhúng vào trước khi bạn lưu chúng. Nếu không muốn cập nhật các công thức và biểu đồ phụ thuộc mỗi khi lưu, bạn tắt tùy chọn này.

 **Enable Iterative Calculation:** Kích hoạt tùy chọn này để bạn thiết lập hai tính năng sau:

- **-** *Lặp lại tối đa (Maximum Iterations):* Thiết lập số lần tối đa một bảng tính được tính toán lại mỗi khi bạn thực hiện việc tìm kiếm hoặc giải quyết các tài liệu tham khảo (mặc định là 100).
- **-** *Thay đổi tối đa (Maximum Change):* Thiết lập số lượng thay đổi tối đa các giá trị trong mỗi lần lặp (mặc định 0,001).

# **1.2.4. Công thức thống kê**

1.1.1.1. Hàm SUMIF và SUMIFS

Hàm SUMIF cho phép bạn tính tổng theo một điều kiện nào đó trong một vùng dữ liệu.

## *Cú pháp:*

**=SUMIF( vùng chứa điều kiện, điều kiện, vùng tính tổng)**

*Ví dụ:* Tính tổng tiền theo từng loại phòng?

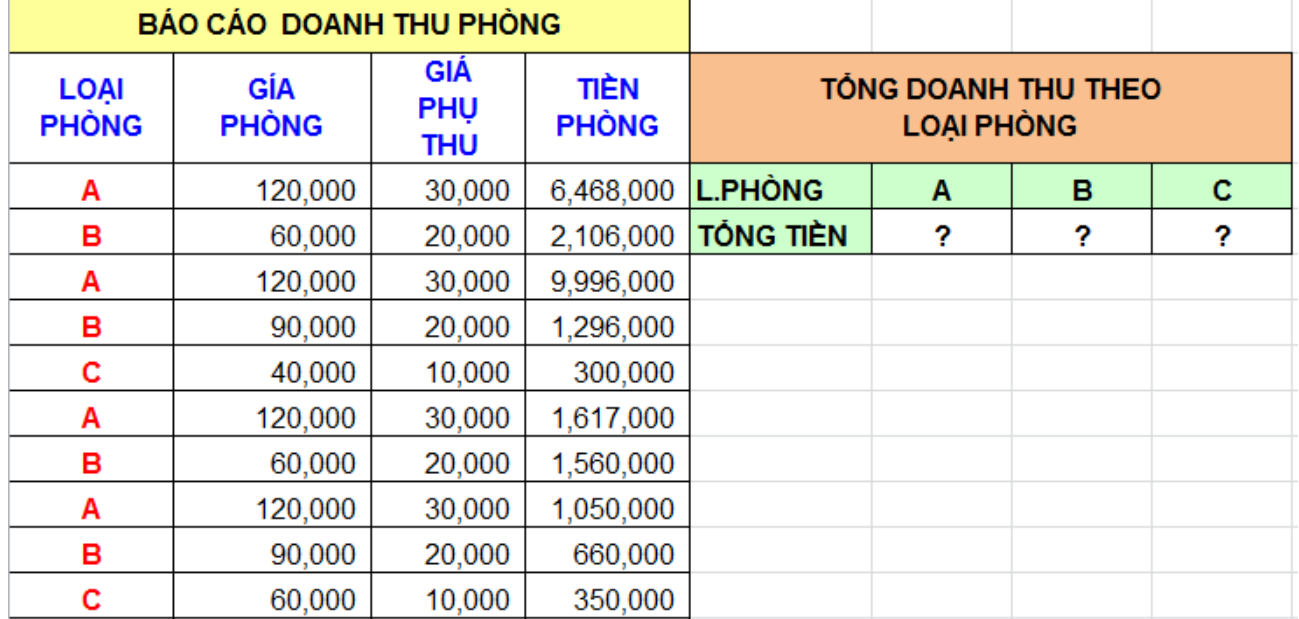

Dựa theo điều kiện đề bài ta sử dụng công thức SUMIF để tính:

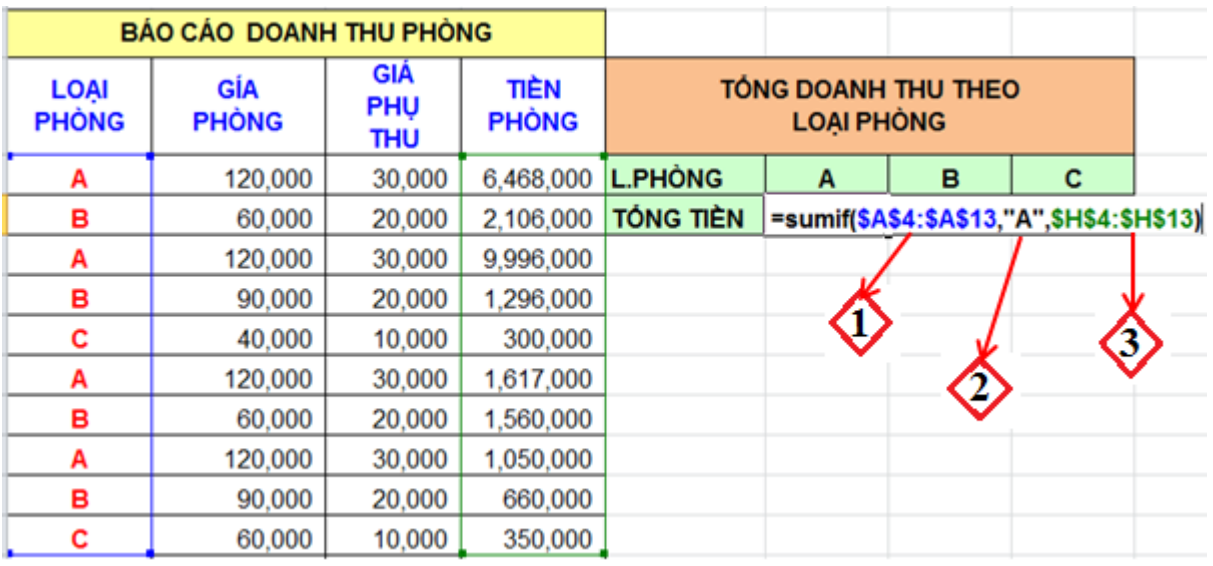

 Vùng chứa điều kiện ( **\$A\$4:\$A\$13**) : vì đề bài yêu cầu tính tổng tiền *theo phòng* → Loại phòng chính là điều kiện → Quét vùng dữ liệu cột Loại phòng.

 Điều kiện trong vùng (1), ta đang tính tổng tiền của Loại phòng là A nên điều kiện là **"A"** . Trong đối số thứ hai này, bạn có thể sử dụng nhiều cách khác nhau.

- Bạn có thể gõ lại điều kiện cần và điều kiện được đặt trong cập dấu nháy kép.
- Hoặc bạn có thể click trỏ chuột vào ô dữ liệu chứa điều kiện và nhớ cố định ô dữ liệu đó.

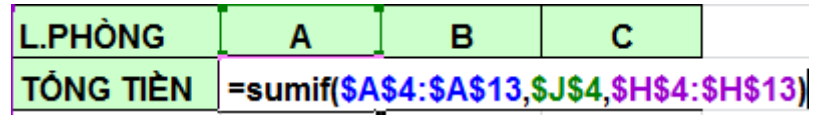

Với hàm SUMIF bạn có thể tính tổng theo điều kiện đề bài yêu cầu, nhưng nếu đề bài đặt ra nhiều điều kiện thì hàm SUMIF chưa thể giải quyết được. Vì vậy Excel đã hỗ trợ cho chúng ta một hàm SUMIFS.

*Cú pháp*:

**=SUMIFS(vùng tính tổng, vùng điều kiện 1, điều kiện1, vùng điều kiện 2, điều kiện2,…)**

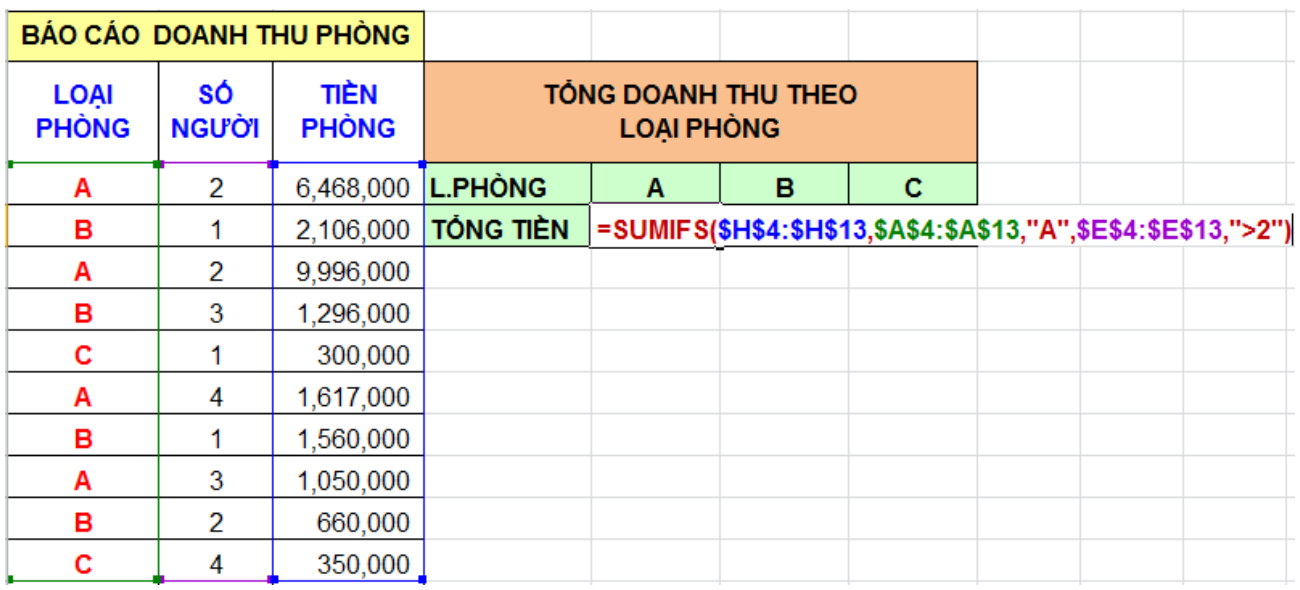

*Ví dụ:* Tính tổng tiền theo loại phòng và có số người lớn hơn 2.

Tương tự hàm tính tổng theo điều kiện ta có các hàm thống kê theo điều kiện :

- Đếm theo điều kiện: Countif, Counifs

*Cú pháp:*

**=COUNTIF(Vùng điều kiện, điều kiện)**

**=COUNTIFS(Vùng điều kiện 1, điều kiện 1, Vùng điều kiện 2, điều kiện 2, ….)**

- Tính trung bình theo điều kiện: Averageif, Averageifs

*Cú pháp:*

**= AVERAGEIF (Vùng điều kiện, điều kiện, vùng cần tính)**

**= AVERAGEIFS( Vùng cần tính,vùng điều kiện 1, điều kiện 1, vùng điều kiện 2, điều kiện 2, ….)**

**Các nhóm hàm thống kê**

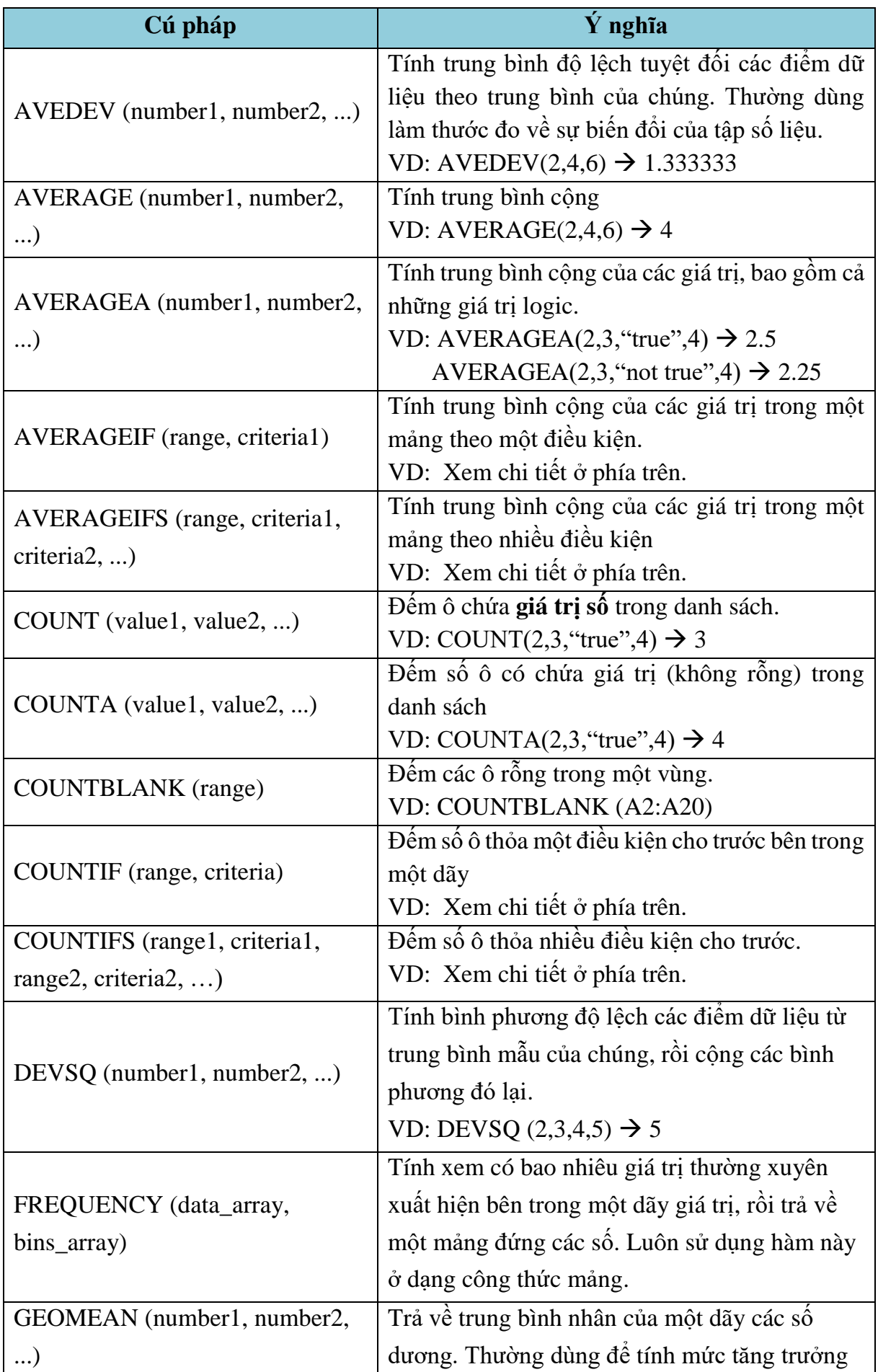

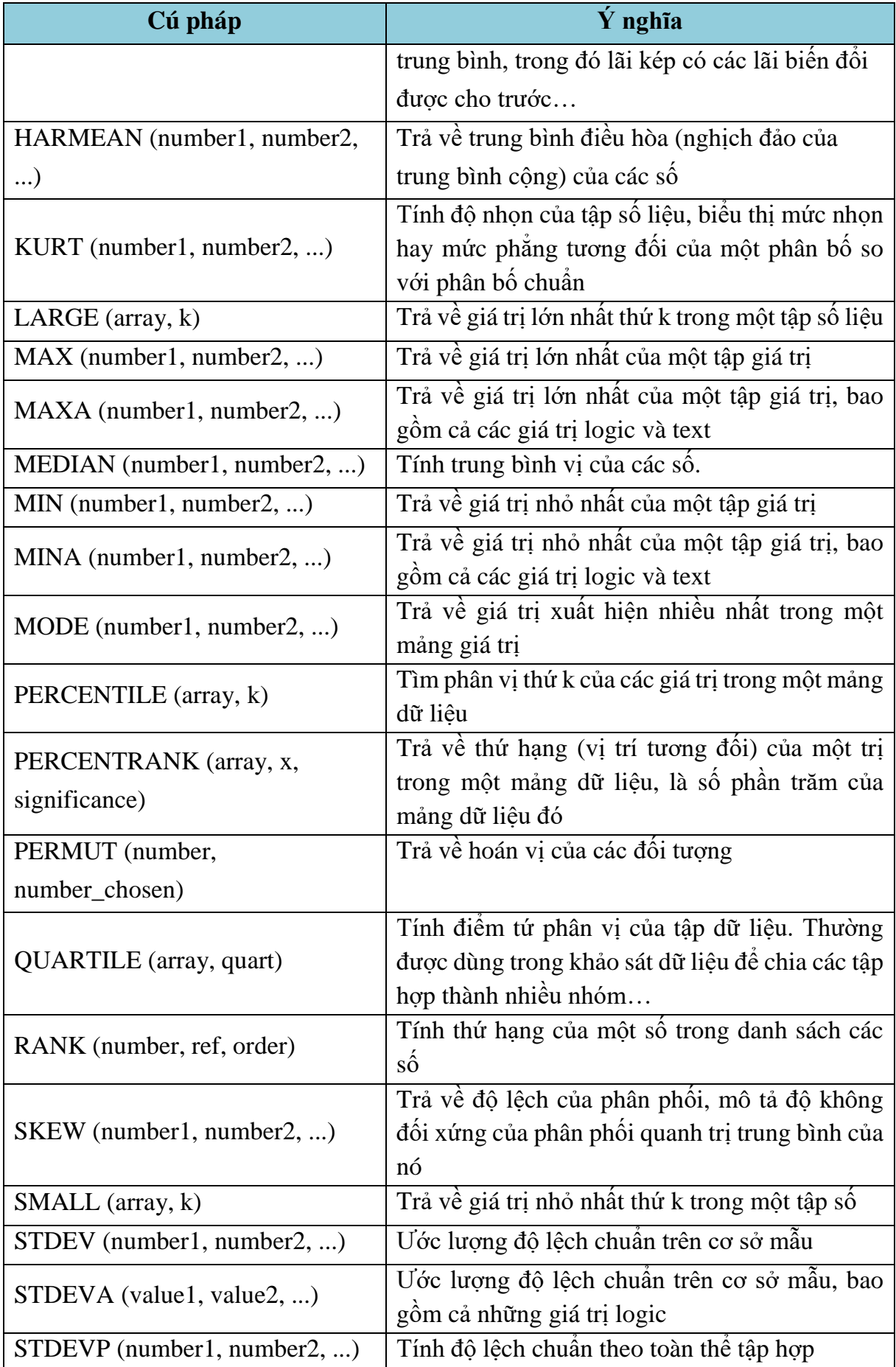

Trung Tâm Tin Học Sao Việt 90/47 Đồng Khởi, Tân Phong, Biên Hòa

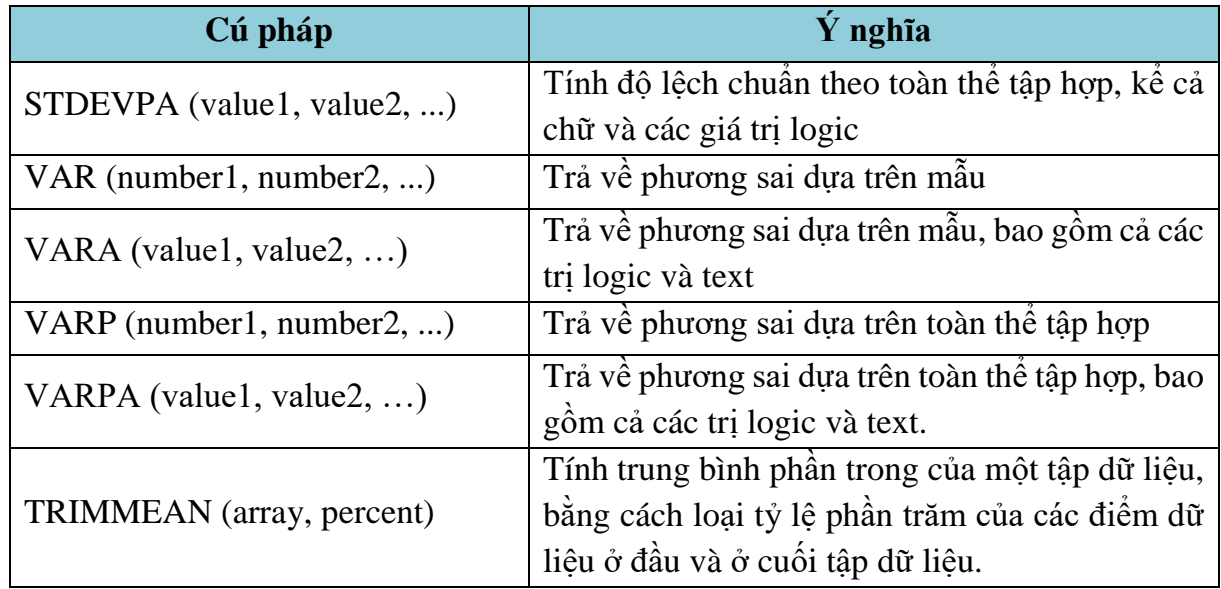

## **1.2.5. Công thức mảng**

Một trong những tính năng độc đáo và mạnh mẽ nhất của Excel chính là khả năng tính toán với các mảng dữ liệu trong công thức. Khi hiểu rõ được khái niệm này sẽ giúp chúng ta tạo ra được các công thức thực hiện các phép tính khó một cách kỳ diệu. Bài viết này sẽ giới thiệu các khái niệm về các mảng số liệu mà bất kỳ ai nếu muốn trở thành chuyên gia sử dụng công thức trong Excel đều phải biết về nó, ngoài ra trong bài cũng trình bày các ví dụ về công thức mảng rất hữu ích.

Công thức mảng không cần lưu trữ các số liệu trong quá trình tính toán trong các ô (cell), mà Excel sẽ xử lý các mảng số liệu này trong bộ nhớ máy tính. Sau đó các công thức mảng sẽ lấy kết quả tính toán trả về trên bảng tính. Một công thức mảng có thể trả về kết quả là nhiều ô (range) hay chỉ một ô.

Khi thực hiện tính toán bằng công thức mảng thì công thức được bao bọc bởi hai dấu ngoặc {}. Hai dấu ngoặc này người dùng không gõ mà được tự phát sinh khi người dùng thực hiện tính toán bằng cách nhấn tổ hợp phím **Ctrl+Shift+Enter**. Nếu bạn thực hiện tính toán hoặc sửa chữa mà quên nhấn tổ hợp phím trên thì công thức của bạn sẽ trả về giá trị không đúng hay thông báo lỗi #VALUE! Error.

## **Công thức mảng trả kết quả về một vùng nhiều ô**

Ví dụ ta tính cột **Thành Tiền**, tại ô F2 ta nhập vào công thức: =D2\*E2 và sau đó chép xuống F3:F7.

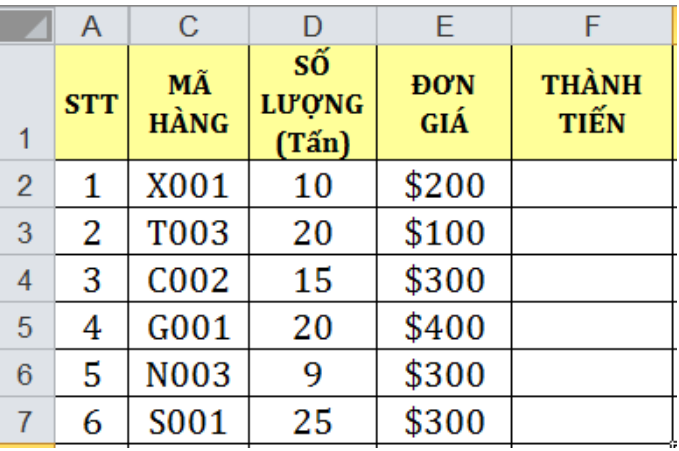

Để tính cho cột **Thành Tiền** ở đây chúng ta dùng tới sáu công thức. Ngoài cách này chúng ta có thể dùng một công thức mảng để tính ra kết quả cho cả cột **Thành Tiền** và lưu kết quả trả về tại F2:F7.

Để tạo một công thức mảng tính toán cho trường hợp này hãy làm theo các bước sau:

- Chọn vùng các ô sẽ lưu kết quả trả về của công thức mảng, trong ví dụ này chọn vùng F2:F7.
- $\triangleright$  Nhập vào công thức sau =D2:D7\*E2:E7 (sau khi chọn vùng thì gõ công thức này vào)
- $\triangleright$  Vì đây là công thức mảng ban hãy nhấn tổ hợp phím **Ctrl+Shift+Enter** để nhận kết quả công thức trả về. (Công thức thông thường thì chỉ cần Enter)

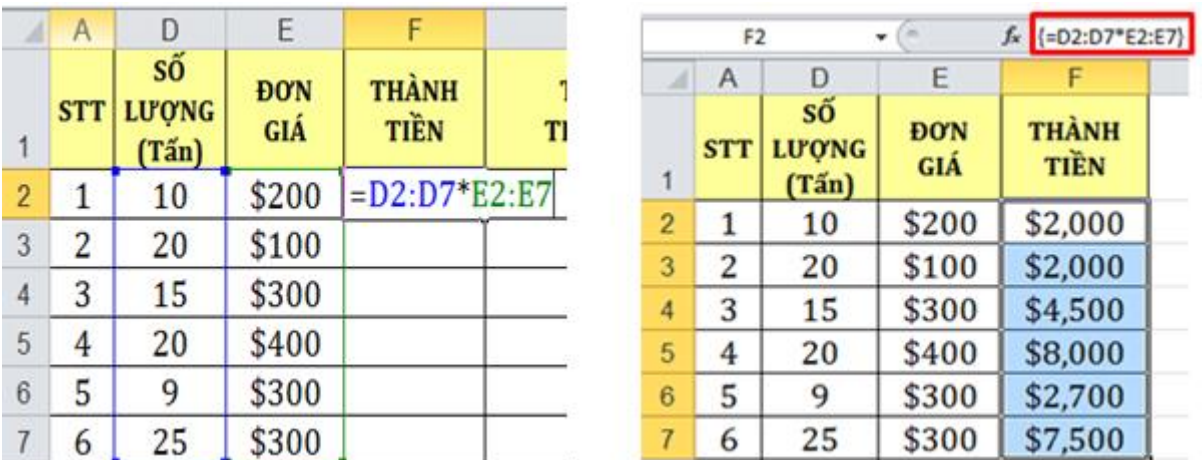

*Sử dụng công thức mảng thay cho công thức đơn có một số ưu điểm như:*

- Là cách tính toán đảm bảo sự chính xác về kết quả (tránh trường hợp vô tình sao chép sai công thức do chạy địa chỉ tham chiếu)
- Dùng công thức mảng tránh được việc vô tình xoá hay làm thay đổi công thức trong một ô nào đó của vùng công thức mảng. Vì công thức mảng không cho phép xoá, sửa chữa một ô trong vùng công thức mảng.

 Dùng công thức mảng sẽ giúp tránh trường hợp người chưa thành thạo Excel làm xáo trôn các công thức của ban.

# **Công thức mảng trả kết quả về một ô**

*Ví dụ 1:* Bạn cần tính tổng số ký tự của một dãy các chuỗi Loại Hàng, thông thường thì bạn sẽ tính số ký tự của từng chuỗi, rồi sau đó sẽ dùng Sum tính tổng đó.

Để thay thế cho hai công việc trên ta sẽ dùng công thức mảng để tính. Tại ô cần tính ta nhập công thức:

#### **=Sum(Len(B2:B1))**

Và để kết thúc công thức mảng bạn nhấn tổ hợp phím **Ctrl + Shift +** 

#### **Enter**

| <b>STT</b>     | <b>LOAI</b><br><b>HÀNG</b> | Tổng số ký tự:       |
|----------------|----------------------------|----------------------|
|                | Tủ lạnh                    | $= SUM(LEN(B2:B13))$ |
| $\overline{2}$ | Đầu Video                  |                      |
| 3              | Ampli                      |                      |
|                | Cassette                   |                      |
| $\frac{4}{5}$  | Radio                      |                      |
| $\overline{6}$ | Photocopy                  |                      |
| $\overline{7}$ | Mainboard                  |                      |
| 8              | Đĩa cứng                   |                      |
| 9              | Đĩa maxcell                |                      |
| 10             | Ram                        |                      |
| 11             | keyboard                   |                      |
| 12             | Mouse                      |                      |

*Hình 2.2.36*

## *Ví dụ 1: Tính tổng có điều kiện*

Bạn cần tính Tổng Tiền theo Loại Hàng với Số Lượng >=200. Ta tính Tổng tiền mặt hàng Tủ Lạnh theo điều kiện:

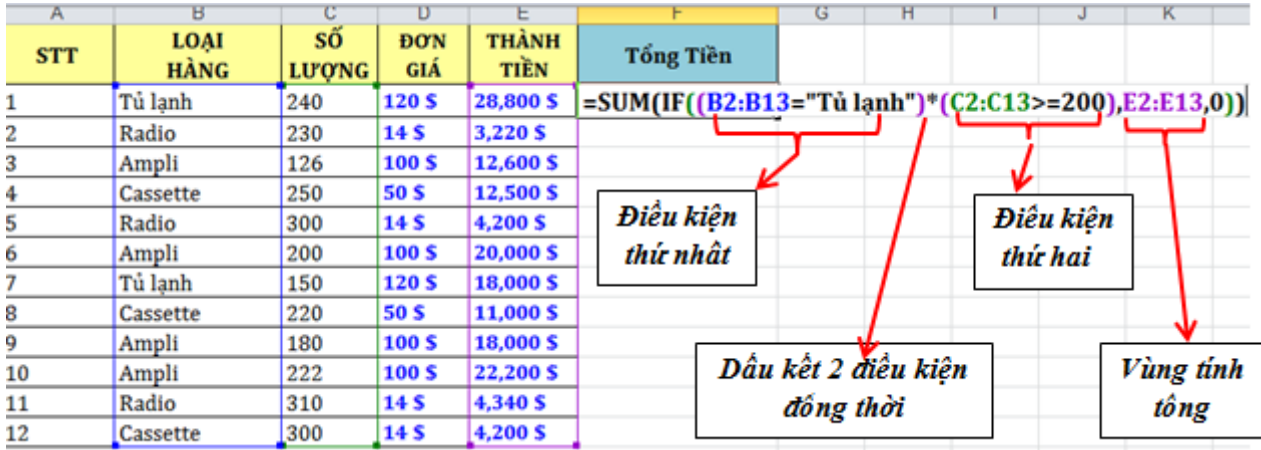

Công thức mảng ở đây dùng hàm **IF** để kiểm tra từng ô một trong dãy. Sau đó nó tạo ra một mảng mới gồm các giá trị thỏa mãn điều kiện, và mảng mới này được chuyển sang hàm SUM để tính tổng cần tìm.

- Trong công thức mảng nếu có nhiều điều kiện thì nếu các điều kiện đồng thời ( toán tử AND ) thì bạn dùng dấu "**\***" để kết các điều kiện.

Và nếu các điều kiện không đồng thời (hoặc điều kiện này, hoặc điều kiện khác ) thì bạn dùng dấu "**+**" để kết các điều kiện.

## *Ví dụ 2: Tìm giá trị lớn nhất, nhỏ nhất*

Bạn cần tìm Thành Tiền nhỏ nhất của Loại Hàng là Ampli, thì bạn có thể sử dụng công thức mảng như sau:

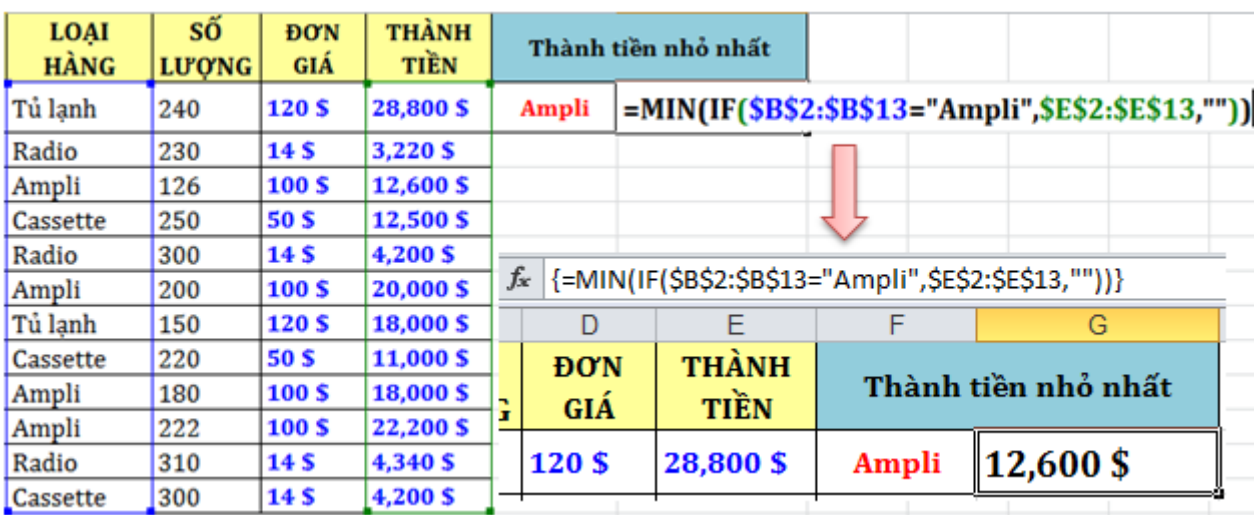

Tìm giá trị lớn nhất tương tự, ví dụ bạn cần tìm số lượng lớn nhất của Loại Hàng là Cassette :

## **={MAX(IF(\$B\$2:\$B\$13="Cassette",\$C\$2:\$C\$13,""))}**

## **Một số khái niệm thêm về Mảng trong Excel**

Nếu bạn đã từng lập trình trên bất kỳ ngôn ngữ lập trình nào thì chắc bạn cũng đã nghe đến khái niệm mảng (array). Một array đơn thuần chỉ là một tập hợp các phần tử có quan hệ hay độc lập với nhau.Trong Excel, một array có thể là array một chiều hoặc array hai chiều. Chiều của array ở đây chính là chỉ các dòng và cột trong array. Ví dụ như array một chiều thì có thể hiểu đó là một vùng (range) số liệu trên bảng tính mà vùng này sẽ có một dòng (khi array nằm ngang) hoặc một cột (array nằm dọc). Một array hai chiều có thể hiểu đó là một vùng số liệu trên bảng tính (có dạng hình chữ nhật) bao gồm nhiều dòng và nhiều cột. Excel không hỗ trợ array 3-chiều (VBA thì hỗ trợ).

*Mảng một chiều*

Ta có thể xem mảng một chiều là một hàng ( mảng ngang ) hay một cột ( mảng dọc ). Các phần tử trong mảng một chiều ( mảng ngang được cách nhau bằng một dấu phẩy, và trong mảng dọc được cách bởi dấu chấm phẩy.

Ví dụ:

- **-** Mảng ngang: ={2,4,6,8,10}
- **-** Mảng dọc: ={1;3;5;7;9}
- **-** Mảng chuỗi: ={"Mon";"Tue";"Wed";"Thu";"Fri";"Sat";"Sun"}

Để nhập các giá trị trong mảng ta chọn vùng, và gõ công thức mảng, kết thúc công thức phải nhấn tổ hợp phím **Ctrl + Shift + Enter.**

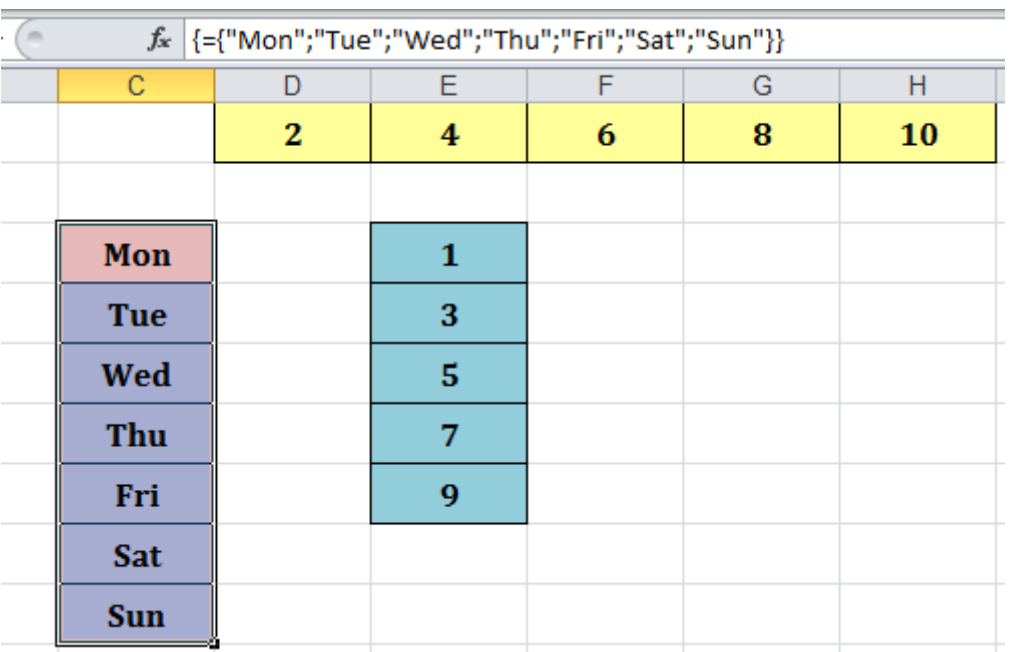

Lưu ý: Nếu các phần tử trong mảng là 5 mà ta quét chon 7 ô để nhập thì ô thứ 6 và thứ 7 sẽ hiển thị lỗi #NA.

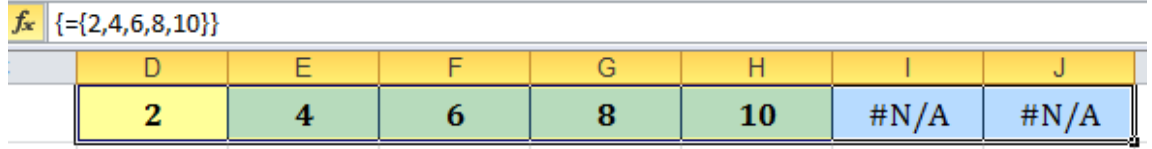

Để chuyển mảng ngang thành mảng dọc và ngược lại bạn sử dụng hàm: TRANSPOSE.

Ví dụ: Bạn chuyển mảng chuỗi dọc phía trên thành mảng ngang:

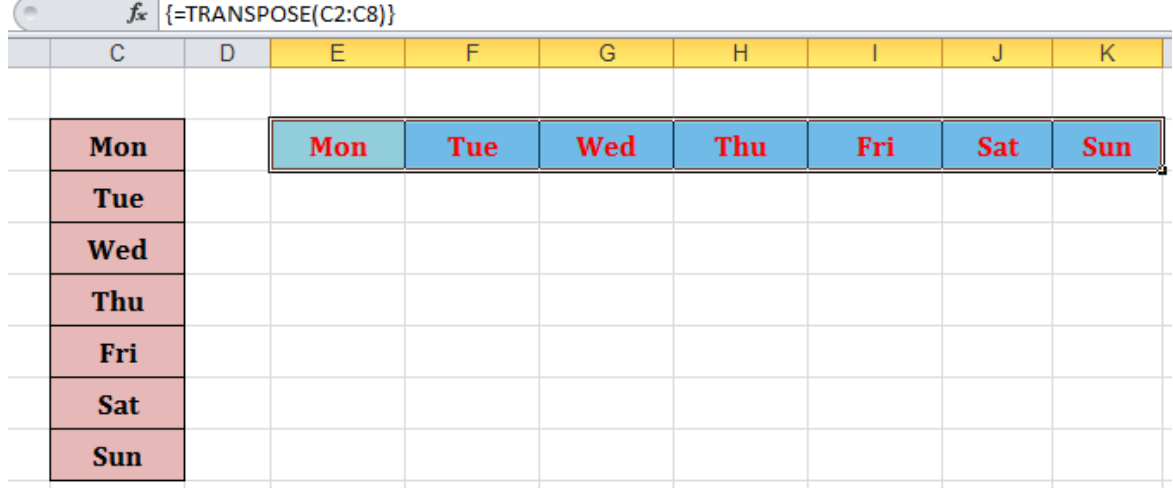

## **1.2.6. Sử dụng các hàm xây dựng sẵn**

Hàm dùng để tính toán và trả về một giá trị, trong ô chứa hàm sẽ trả về một giá trị, một chuỗi ký tự hoặc một thông báo lỗi, … Excel có một tập hợp các hàm rất phong phú và được phân loại theo từng Group phục vụ cho việc tính toán trên nhiều kiểu dữ liệu và nhiều mục đích khác nhau.

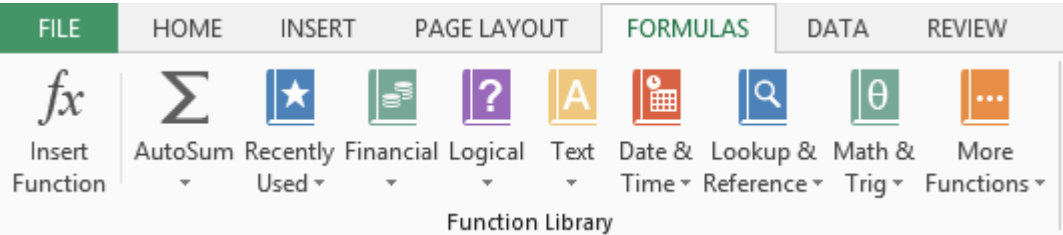

# **1.2.7. Các hàm về chuỗi**

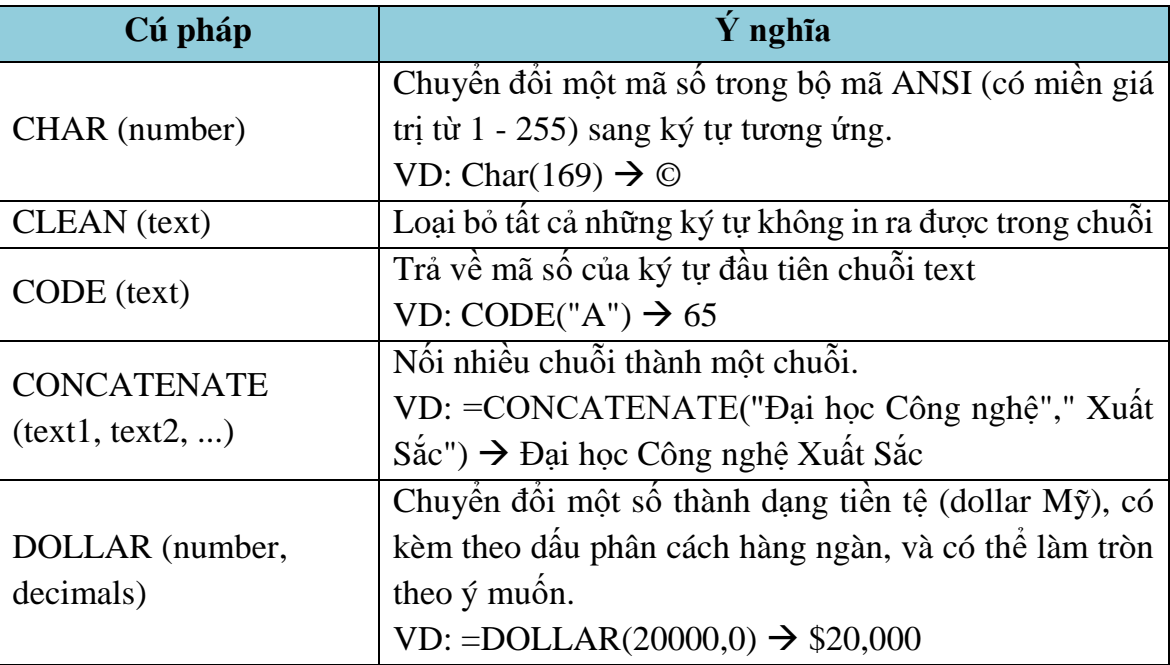

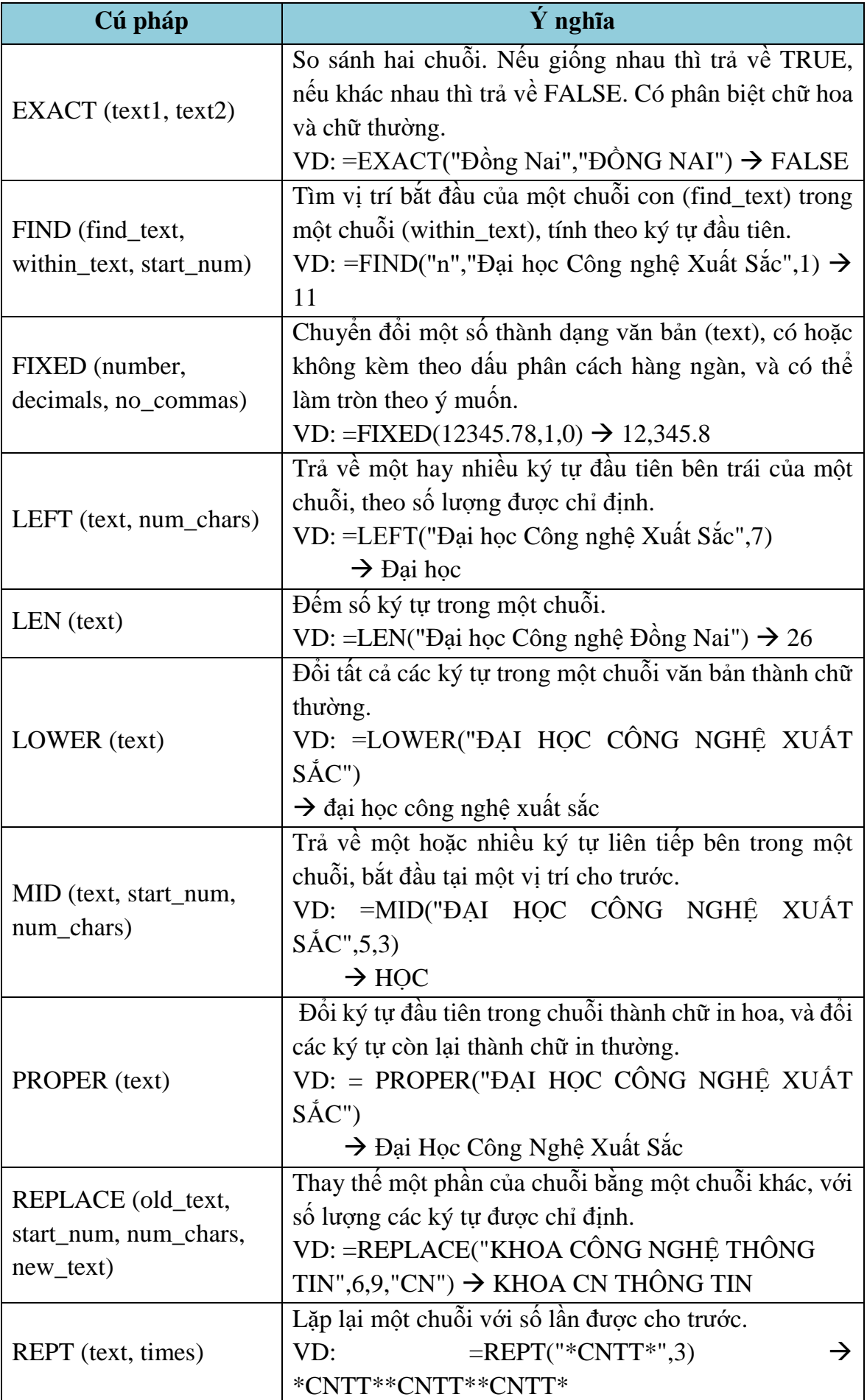

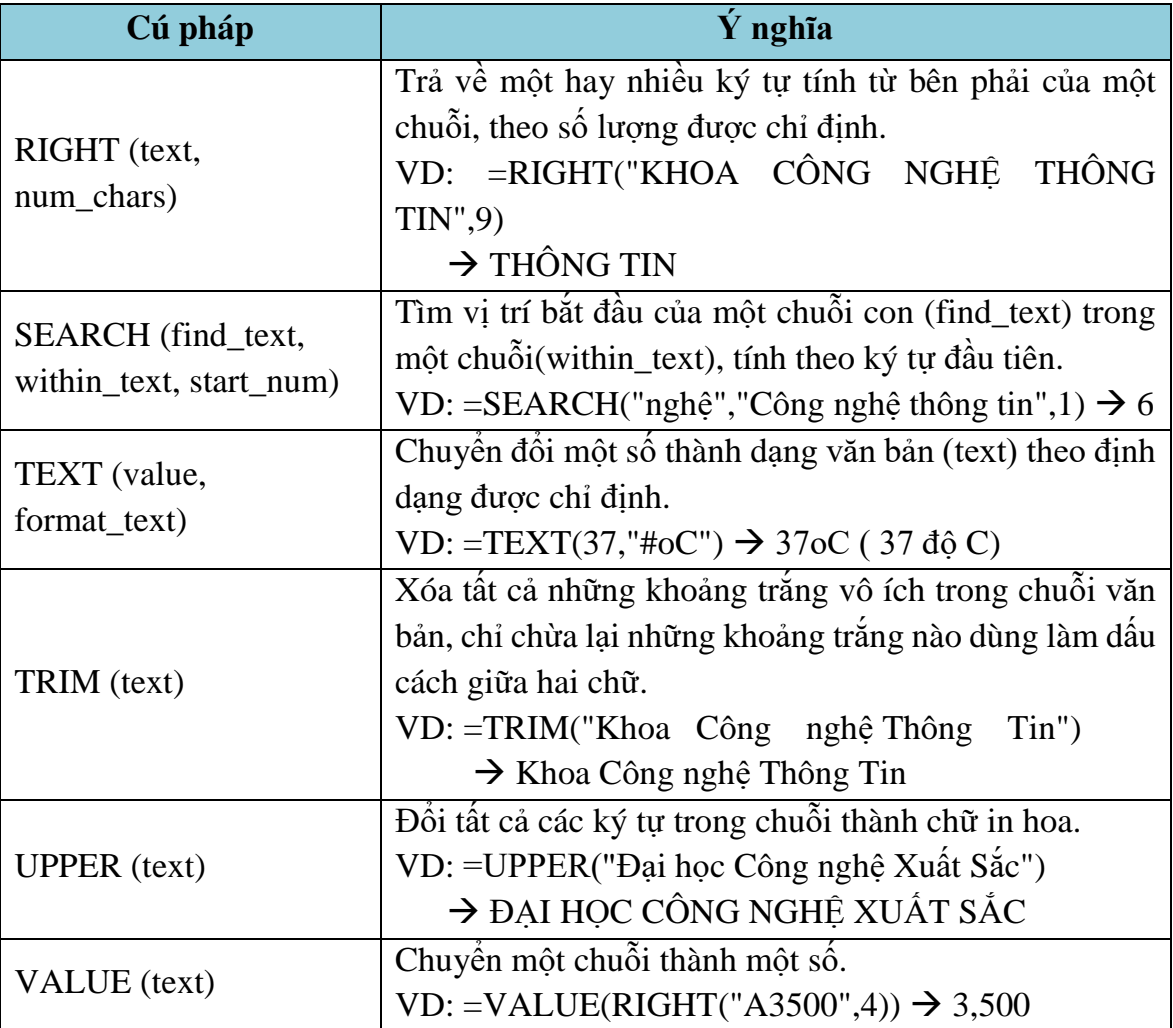

# **1.2.8. Các hàm ngày và giờ (Date & Time)**

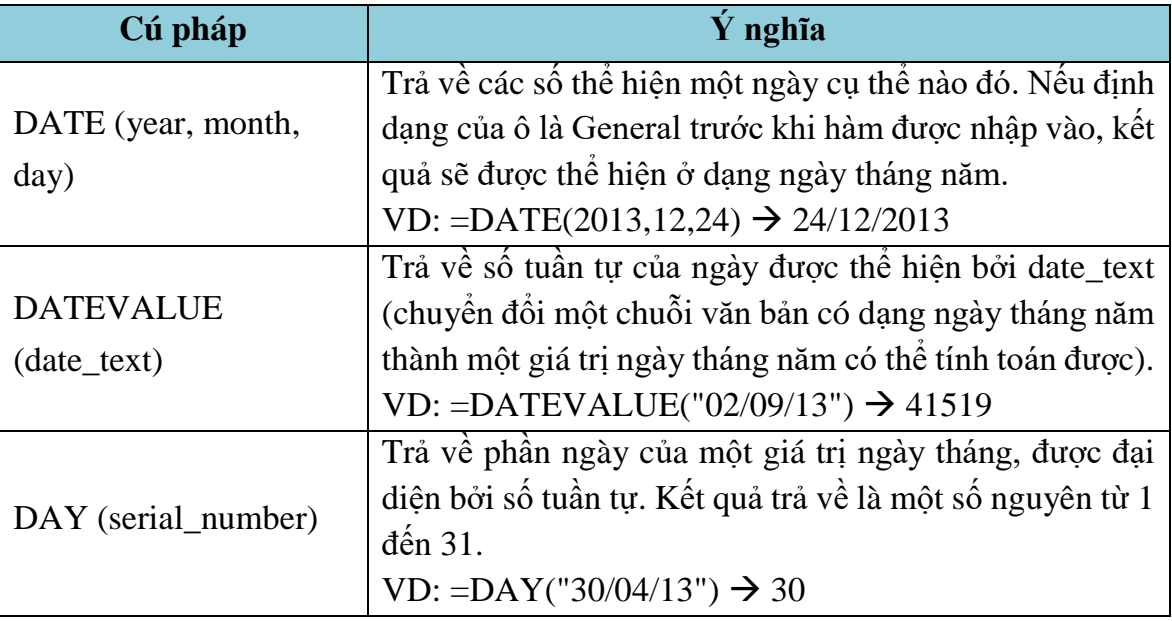

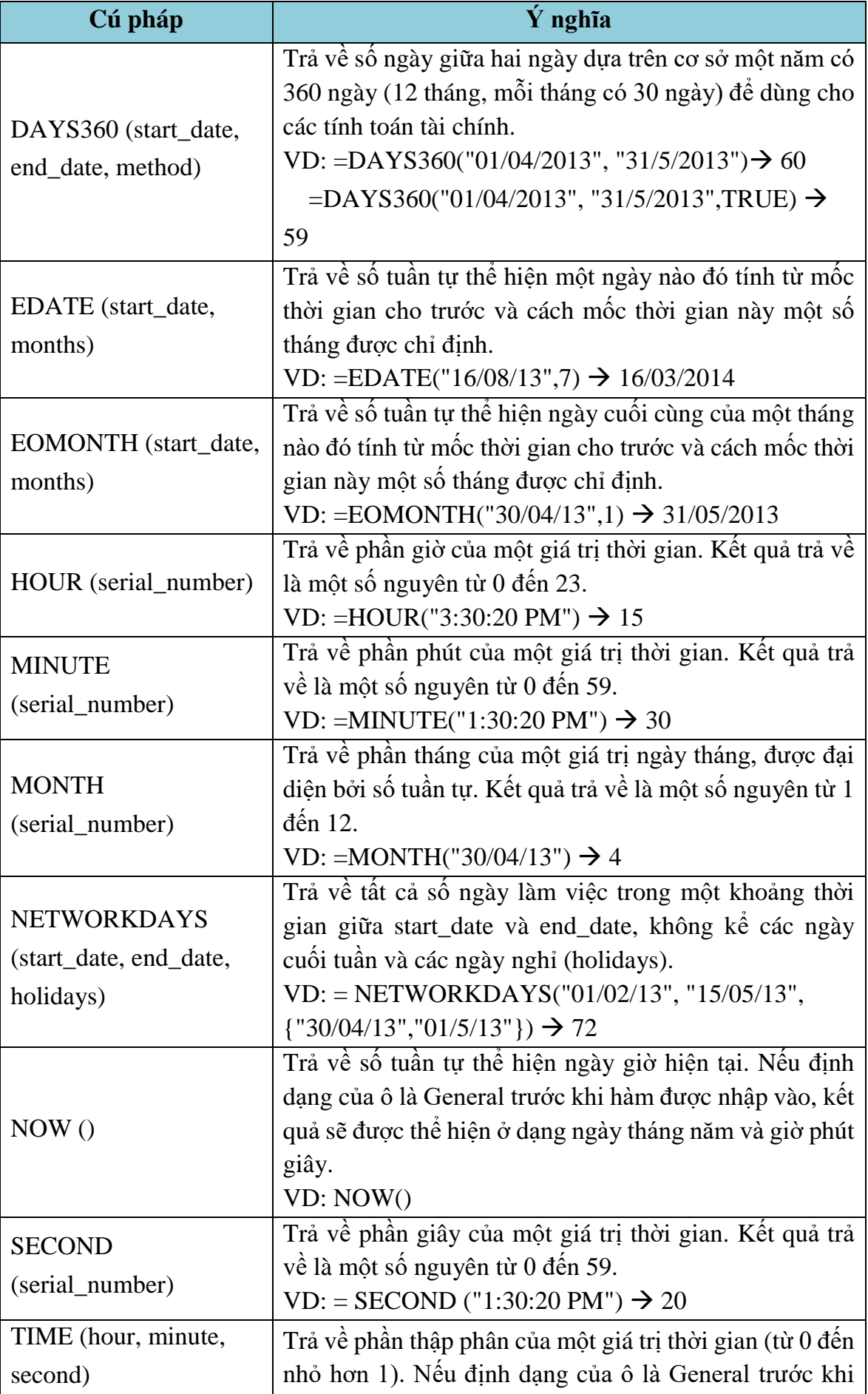

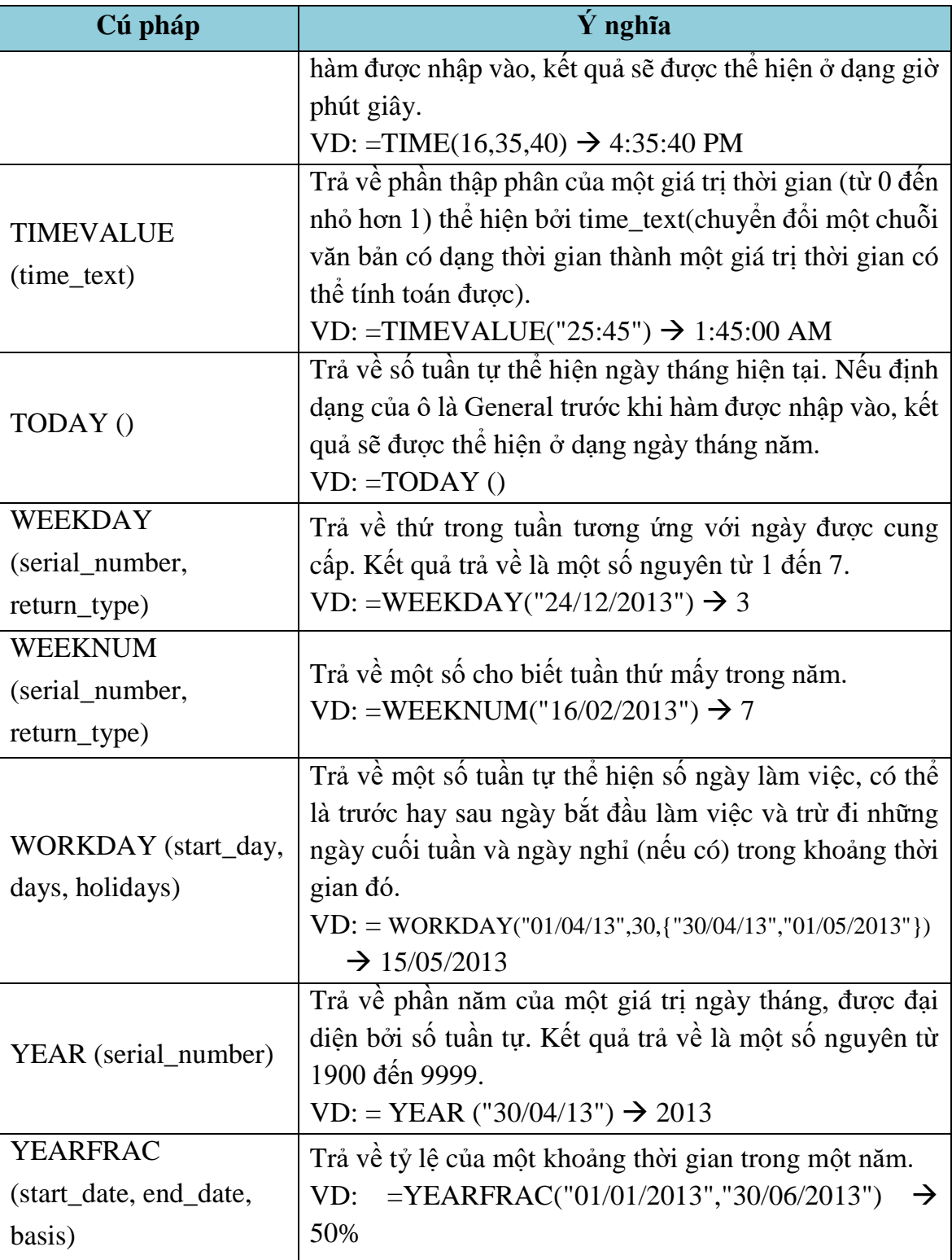

# **1.2.9. Các hàm tìm kiếm (Lookup & Reference)**

1.1.1.2. Hàm VLOOKUP

**- Chức năng** : Tìm giá trị **lookup\_value** trong cột trái nhất của bảng **table\_array** theo chuẩn dò tìm **range\_lookup**, trả về trị tương ứng trong cột thứ **col\_index\_num** (nếu tìm thấy).

## **Cú pháp:**

**VLOOKUP(***lookup\_value***,** *Table***\_***array***,** *col***\_***index***\_***num***,** *range***\_***lookup***)**

**- range\_lookup** = 1: Tìm tương đối, danh sách các giá trị dò tìm của bảng Table array phải sắp xếp theo thứ tư tăng dần. Nếu tìm không thấy sẽ trả về giá trị lớn nhất nhưng nhỏ hơn lookup\_value.

**- range\_lookup** = 0: Tìm chính xác, danh sách các giá trị dò tìm của bảng Table array không cần sắp xếp thứ tư. Nếu tìm không thấy sẽ trả về lỗi #N/A.

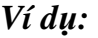

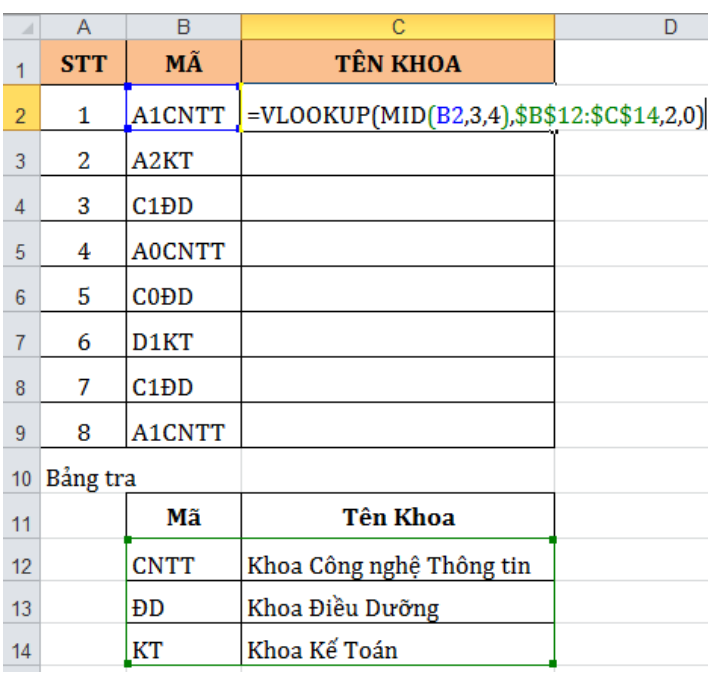

1.1.1.3. Hàm HLOOKUP

**- Chức năng** : Tìm giá trị **lookup\_value** trong dòng trên cùng của bảng **table\_array** theo chuẩn dò tìm **range\_lookup**, trả về trị tương ứng trong dòng thứ **row\_index\_num** (nếu tìm thấy).

Cú **pháp**:

**HLOOKUP(***lookup\_value***,** *Table***\_***array***,** *row***\_***index***\_***num***,** *range***\_***lookup***)**

Ý nghĩa của các đối số của hàm **Hlookup** tương tự như hàm **Vlookup**

*Ví dụ:*

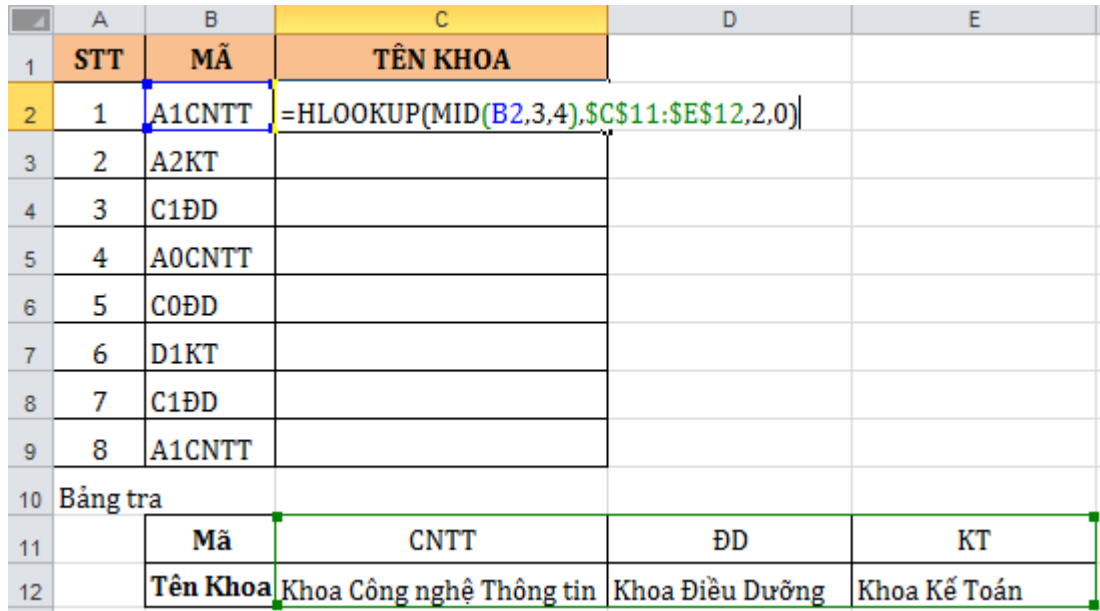

1.1.1.4. Hàm MATCH

**- Chức năng**: Hàm trả về vị trí của **lookup\_value** trong mảng **lookup\_array** theo cách tìm **match\_type**

**- Cú pháp:**

**MATCH(***lookup\_value, lookup\_array, match\_type***)**

**match\_type** = 1: Tìm tương đối, danh sách các giá trị dò tìm của bảng Table\_array phải sắp xếp theo thứ tự tăng dần. Nếu tìm không thấy sẽ trả về vị trí của giá trị lớn nhất nhưng nhỏ hơn lookup\_value.

**match\_type** = 0: Tìm chính xác, danh sách các giá trị dò tìm của bảng Table\_array không cần sắp xếp thứ tự. Nếu tìm không thấy sẽ trả về lỗi #N/A.

**match\_type** = -1: Tìm tương đối, danh sách phải sắp xếp các giá trị dò tìm của bảng Table\_array theo thứ tự giảm dần. Nếu tìm không thấy sẽ trả về vị trí của giá trị nhỏ nhất nhưng lớn hơn lookup value.

*Ví dụ:*

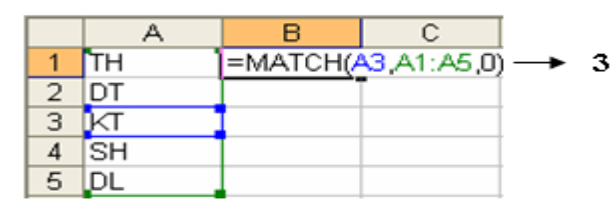

*Hình 2.2.45*

## 1.1.1.5. Hàm INDEX

**Chức năng:** trả về giá trị trong ô ở hàng thứ **row\_num**, cột thứ **column\_num** trong mảng **array**.

**Cú pháp:**

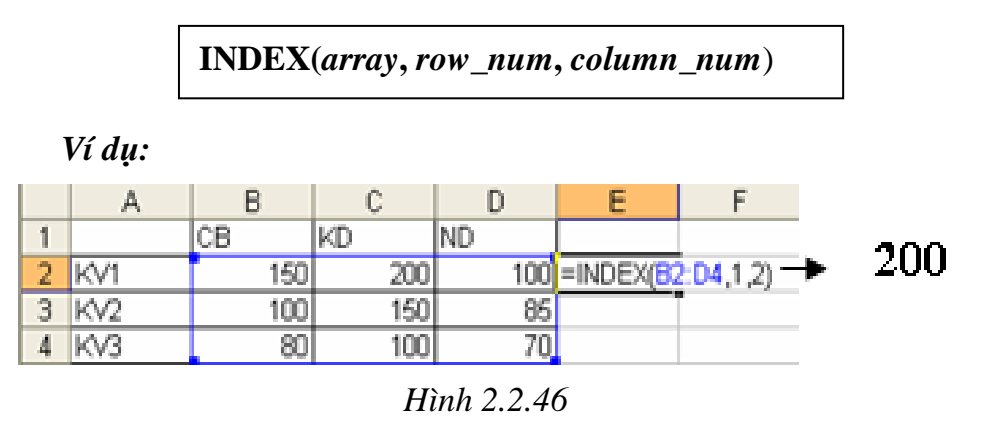

## **1.2.10. Các hàm thông tin (ISfunction)**

Các hàm thông tin dùng để kiểm tra xem kiểu của một giá trị hay của một ô có thỏa mãn một điều kiện nào đó không. Chẳng hạn: ô dữ liệu có phải là giá trị số không? Có phải là chuỗi ký tự không?...

Các hàm thông tin luôn trả về một trong hai giá trị TRUE hoặc FALSE. Như vậy các hàm này có thể đáp ứng được trong các trường hợp mà có một số dữ liệu ngoại lệ trong một bảng dữ liệu cần tính toán.

> **ISERROR(value):** trả về giá trị TRUE nếu value là một lỗi bất kỳ, ngược lại thì trả về giá trị FALSE.

> **ISNA(value):** trả về giá trị TRUE nếu value là lỗi #N/A, ngược lại thì trả về giá trị FALSE.

> **ISNUMBER(value):** trả về giá trị TRUE nếu value là giá trị số, ngược lại thì trả về giá trị FALSE.

> **ISTEXT(value):** trả về giá trị TRUE nếu value là một chuỗi, ngược lại thì trả về FALSE.

## **1.2.11. Các hàm Cơ sở dữ liệu**

Các hàm cơ sở dữ liệu mang tính chất thống kê những mẫu tin trong CSDL có trường thỏa điều kiện của vùng tiêu chuẩn đã được thiết lập trước.

## **Cú pháp chung:**

=**Tên hàm(***database, field, criteria***)**

**database**: địa chỉ vùng CSDL (Chọn địa chỉ tuyệt đối để sao chép).

**field:** cột cần tính toán, field có thể là tên trường, địa chỉ của ô tên field hoặc số thứ tự của trường đó (cột thứ nhất của vùng CSDL đã chọn tính là 1 và tăng dần sang trái).

**criteria:** địa chỉ vùng điều kiện.

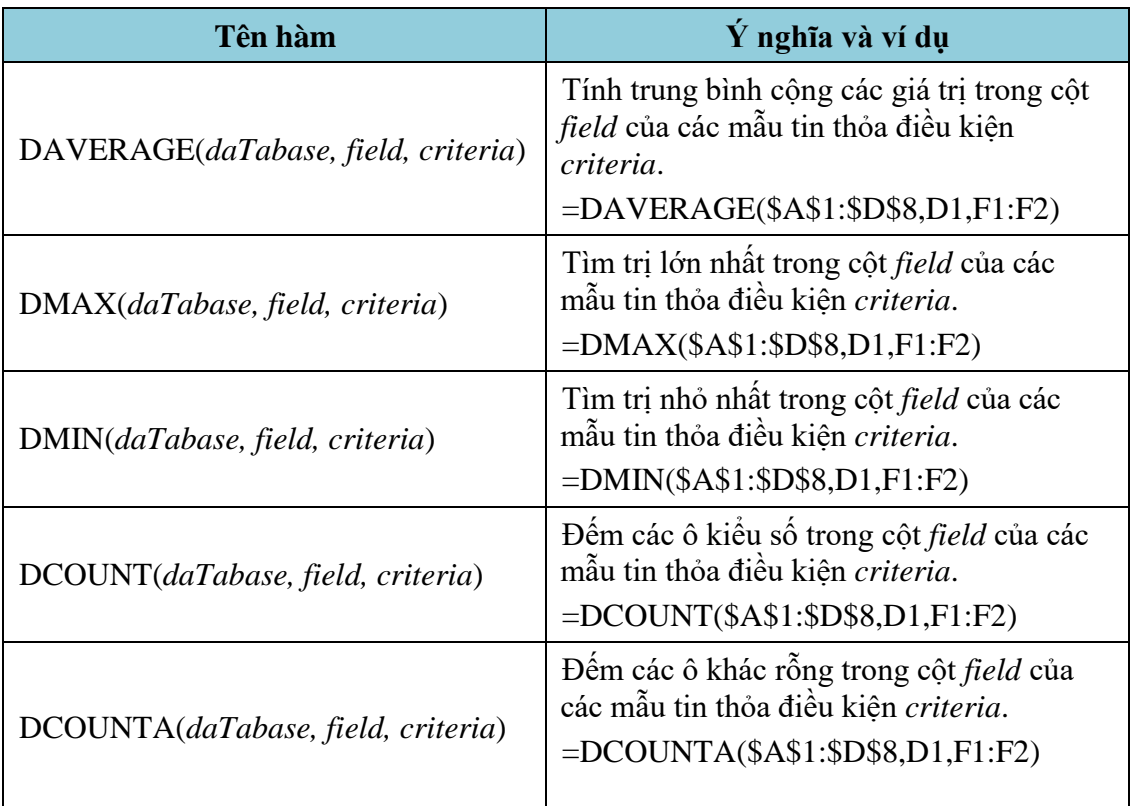

## **1.2.12. Các lệnh xử lý dữ liệu**

1.1.1.6. Lọc dữ liệu tự động (AutoFilter).

**Chức năng**: Lệnh **Tab DataGroup Sort & FilterFilter** dùng để lọc các mẫu tin thỏa mãn những tiêu chuẩn nào đó từ cơ sở dữ liệu ban đầu. Kết quả chỉ hiển thị những mẫu tin thỏa điều kiện còn những mẫu tin khác sẽ tạm thời bị che.

## **Cách thực hiện**

**-** Chọn vùng CSDL với tiêu đề là một hàng.

**-** Chon Tab *Data*  $\rightarrow$ *Group Sort & Filter*  $\rightarrow$ *Filter*, Excel sẽ tư đông xuất hiện các nút thả cạnh tên field cho phép chọn điều kiện lọc tương ứng với các field đó.

**-** Chọn điều kiện lọc trong hộp liệt kê của từng field tương ứng.

**-** Chọn Text Fillter để thực hiện chức năng lọc nâng cao theo yêu cầu của người dùng:

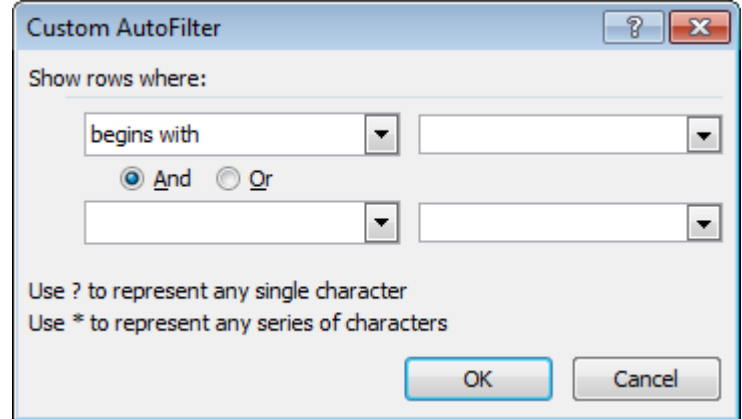

**Show rows where**: cho phép người dùng chọn điều kiện và nhập giá trị so sánh ở combobox kế bên. Người dùng có thể kết hợp với điều kiện "và", "hoặc" phía dưới.

1.1.1.7. Lọc dữ liệu nâng cao (Advanced Filter)

**Chức năng**: Lệnh **Tab Data Group Sort & Filter Advanced**

dùng để trích ra các mẩu tin theo các điều kiện chỉ định trong vùng điều kiện được tạo trước.

Cách thực hiện:

*Bước 1*: Tạo vùng điều kiện lọc. Sử dụng một trong hai cách sau:

**Cách 1:** *Sử dụng tên trường để tạo vùng điều kiện***:** vùng điều kiện sẽ có ít nhất hai hàng, hàng đầu chứa các tên field điều kiện, các hàng khác dùng để mô tả điều kiện.

- Chọn các ô trống trong bảng tính để làm vùng điều kiện.
- Sao chép tên field điều kiên làm tiêu đề của vùng điều kiên.

- Nhập trực tiếp các điều kiện vào ô dưới tên trường tương ứng. Các điều kiện ghi trên cùng một hàng là các điều kiện thỏa mãn đồng thời (AND), những điều kiện ghi trên các hàng khác nhau là những điều kiện thỏa mãn không đồng thời (OR).

**Ví dụ:**

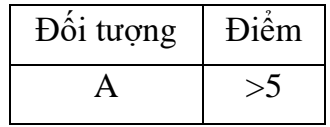

**Cách 2:** *Sử* **dụng công thức để tạo vùng điều kiện :** vùng điều kiện sẽ có hai ô, ô trên chứa tiêu đề như: "điều kiện", …hoặc bỏ trống nhưng phải khác với tên trường, ô dưới là công thức mô tả điều kiện.

- Chọn hai ô trống trong bảng tính để làm vùng tiêu chuẩn.
- Nhập tiêu đề ở ô trên của vùng tiêu chuẩn.

- Nhập công thức vào ô bên dưới mô tả điều kiện, dùng mẫu tin đầu tiên trong cơ sở dữ liệu để đặt điều kiện so sánh, hàm AND dùng để lập các điều

kiện thỏa mãn đồng thời, hàm OR dùng để lập các điều kiện thỏa mãn không đồng thời.

Ví dụ:

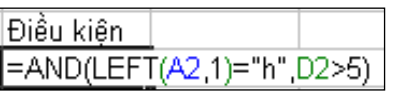

## **Bước** *2***:** Vào Tab *DataGroup Sort & Filter Advanced*, xuất

hiện hộp thoại gồm các tùy chọn sau:

#### **Action**:

Filter the list, in-place: kết quả hiển thị trực tiếp trên vùng CSDL. Copy to another location: kết quả được đặt tại một vị trí khác.

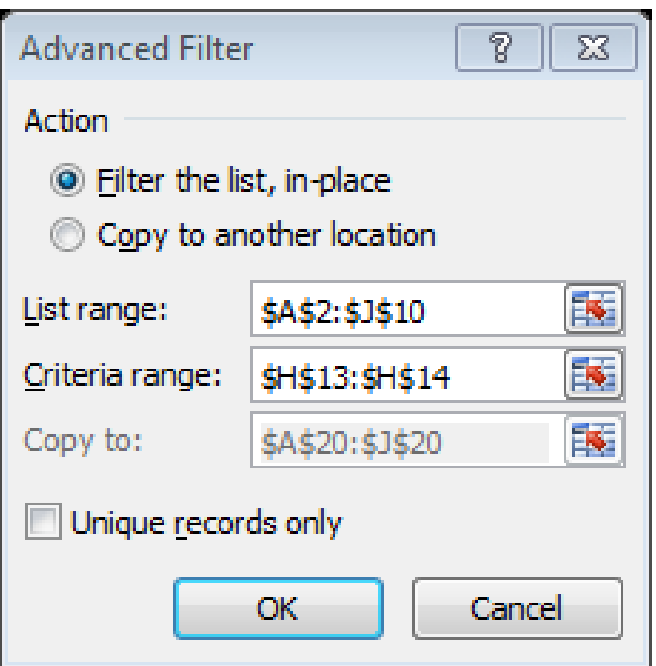

**- List range**: chọn địa chỉ vùng CSDL.

**- Criteria range**: chọn địa chỉ vùng tiêu chuẩn.

**- Copy to**: chọn địa chỉ của ô đầu tiên trong vùng kết quả (phải chọn mục Copy to another location).

**-** Unique **records only**: nếu có nhiều mẫu tin giống nhau thì chỉ lấy duy nhất một mẫu tin đại diện, ngược lại thì lấy hết các mẫu tin thỏa điều kiện của vùng tiêu chuẩn (dù giống nhau).

1.1.1.8. Subtotals

**Chức năng**: Thống kê dữ liệu theo từng nhóm trong cơ sở dữ liệu. Ví dụ tính tổng tiền lương theo từng nhóm ĐƠN VỊ.

**Cách thực hiện:** Xét CSDL BẢNG LƯƠNG dưới đây. Vấn đề đặt ra là cần tính tổng tiền lương theo từng nhóm ĐƠN VỊ.

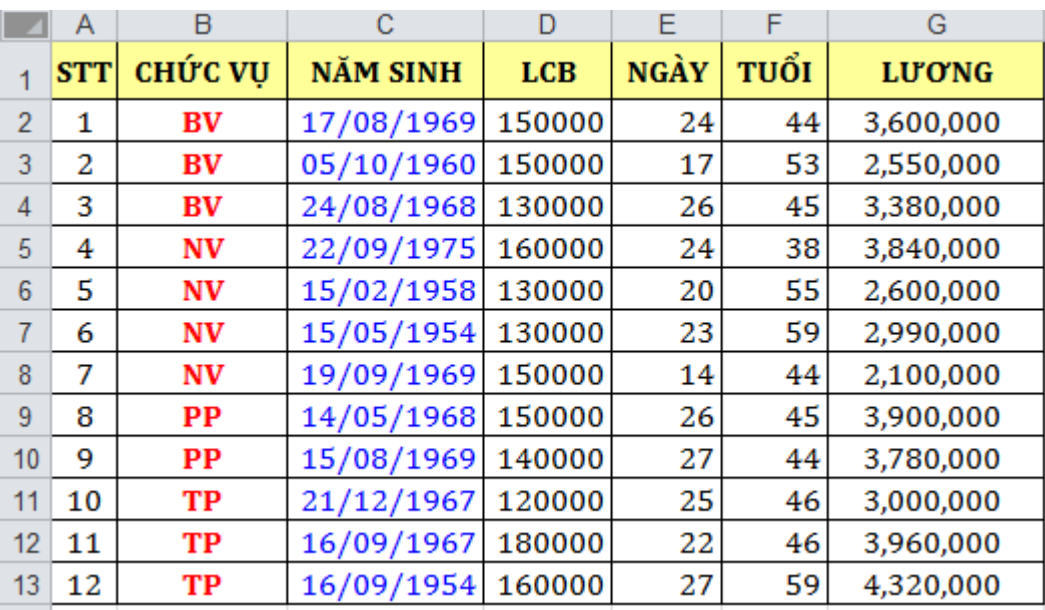

- Dùng lệnh **Tab DataGroup Sort & FilterSort** để sắp xếp dữ liệu theo ĐƠN VỊ, mục đích để các mẫu tin có cùng ĐƠN VỊ thì nằm liền kề nhau.

- Chọn bảng CSDL cần tổng hợp với tiêu đề là một hàng.
- Vào Tab Data $\rightarrow$  Group Outline $\rightarrow$  Subtotals, xuất hiện hộp thoại

Subtotal :

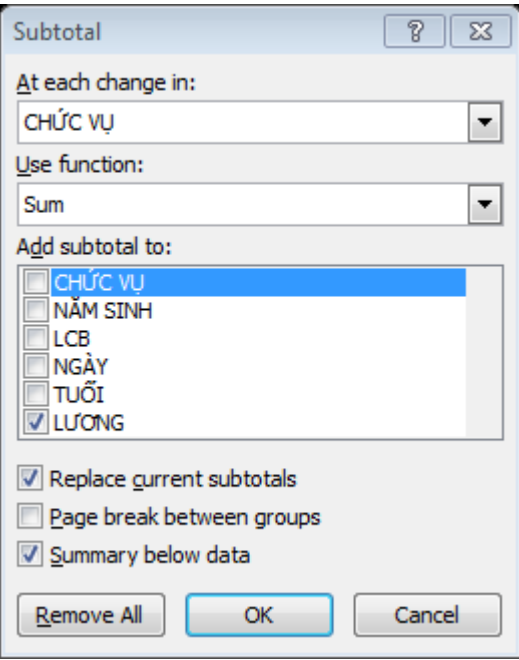

- *At each change in:* chọn tên trường cần tổng hợp.
- *Use function*: chọn hàm sử dụng tính toán hay thống kê.
- *Add subtotal to*: Chọn tên trường chứa dữ liệu cần thực hiện tính toán hay thống kê.
- *Replace current subtotals*: Thay thế các dòng tổng hợp cũ để ghi dòng tổng hợp mới.
- *Page break between groups:* Tạo ngắt trang giữa các nhóm.
- *Summary below data:* Thêm dòng tổng hợp sau mỗi nhóm.

## *Kết quả:*

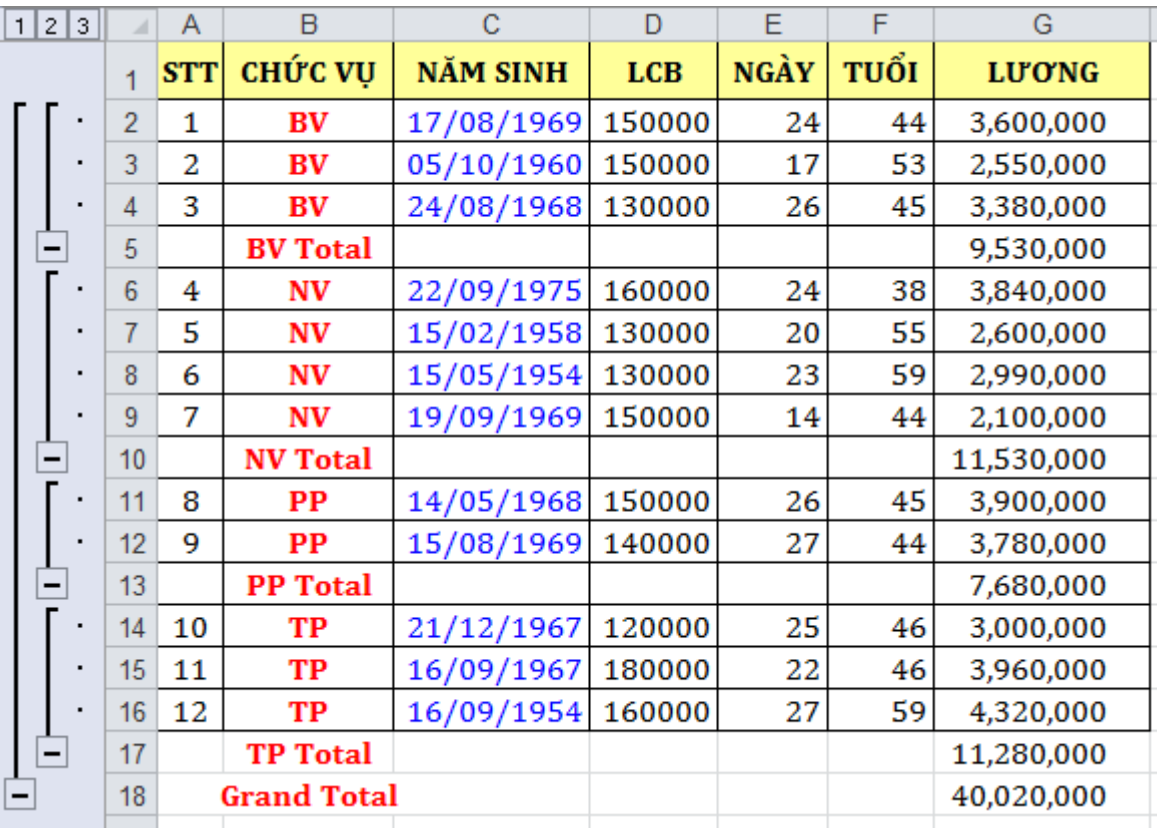

Làm việc với màn hình kết quả sau khi tổng hợp.

Click vào các nút  $\frac{1}{2}$   $\frac{3}{8}$  dể chọn các mức dữ liệu bạn muốn xem.

- + Chỉ hiển thị tổng chính (Grand Total Only).
- + Hiển thị tổng chính và tổng phụ (Grand Total And Subtotal).
- Hiển thị chi tiết tất cả các mẫu tin cùng các tổng hợp (All Record).

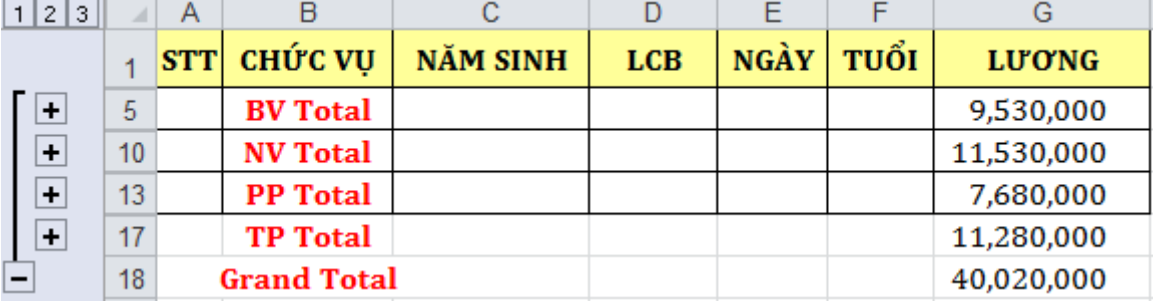

# **1.3. Trình diễn dữ liệu**

## **1.3.1. Thao tác với PivotTables**

**Chức năng:** Thống kê dữ liệu theo nhiều cấp độ khác nhau với nhiều hình thức đa dạng từ một bảng dữ liệu chính.

#### **Cách thực hiện:**

**-** Đặt con trỏ trong bảng dữ liệu.

**-** Chon lệnh **Tab Insert** $\rightarrow$ **Group Tables** $\rightarrow$ Pivot**Table** $\rightarrow$ **PivotTable** xuất hiện hộp thoại yêu cầu chọn vùng dữ liệu làm thống kê và nơi xuất bảng thống kê.

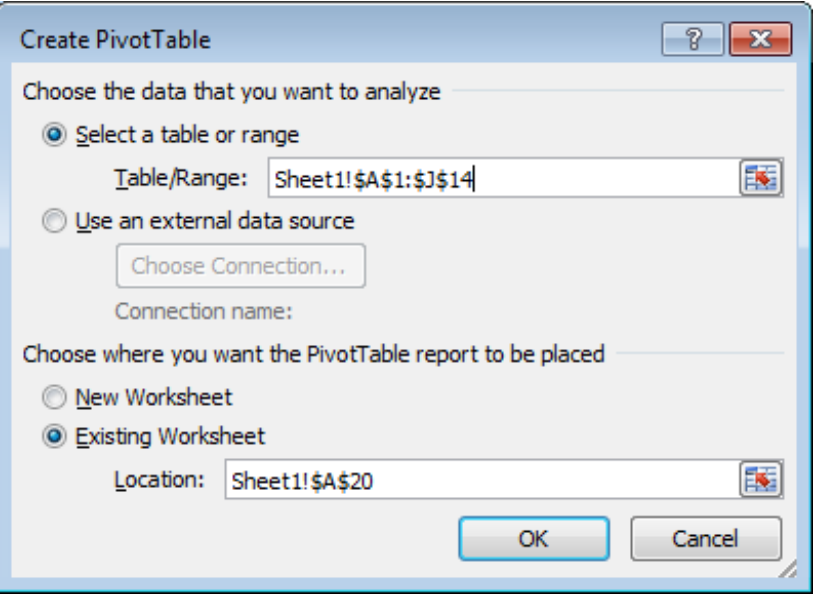

- *Select a Table or range:* Cho phép chọn vùng dữ liệu là Sheet hiện hành.
- *Use an external data source:* Cho phép chọn vùng dữ liệu từ file Excel có sẵn.
- *New Worksheet:* Phát sinh bảng thống kê trên sheet mới.
- *Existing Worksheet:* Phát sinh bảng thống kê từ địa chỉ được nhập vào.
- Click **OK** xuất hiện hộp thoại cho phép kéo thả các field là điều kiện thống kê.

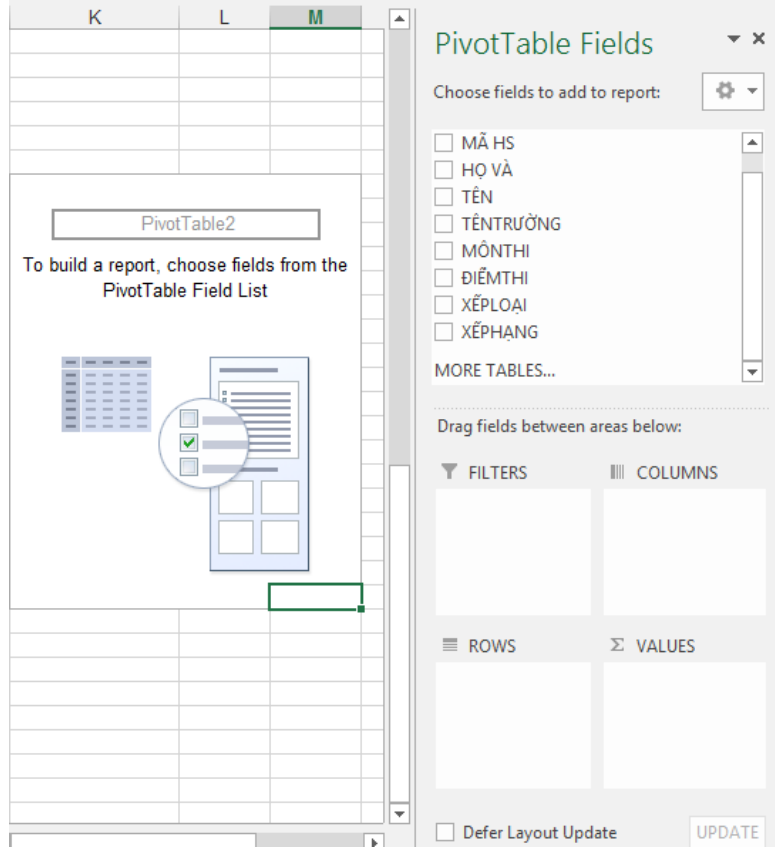

- *Vùng Row Labels và Column Labels:* sẽ chứa field làm điều kiện thống kê.
- *Vùng Values:* chứa những field số liệu muốn thống kê.
- Drag chuột kéo field vào vùng tương ứng kết quả sẽ tự động cập nhật tạo thành bảng thống kê.

#### **1.3.2. Thống kê bằng chức năng Consolidate**

**- Chức năng**: Consolidate cho phép hợp nhất dữ liệu từ nhiều vùng dữ liệu nguồn (Sources) và hiển thị kết quả trong vùng dữ liệu đích (Destination).

**-** Giả sử công ty ABC có 3 cửa hàng, mỗi cửa hàng có một bảng báo cáo doanh thu năm 2013. Công ty có nhu cầu tổng hợp các báo cáo của 3 cửa hàng thành một báo cáo doanh thu năm 2013 của công ty.

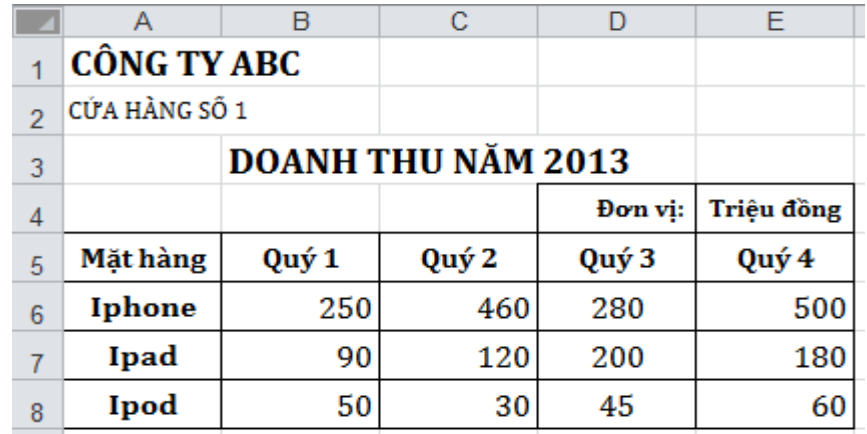

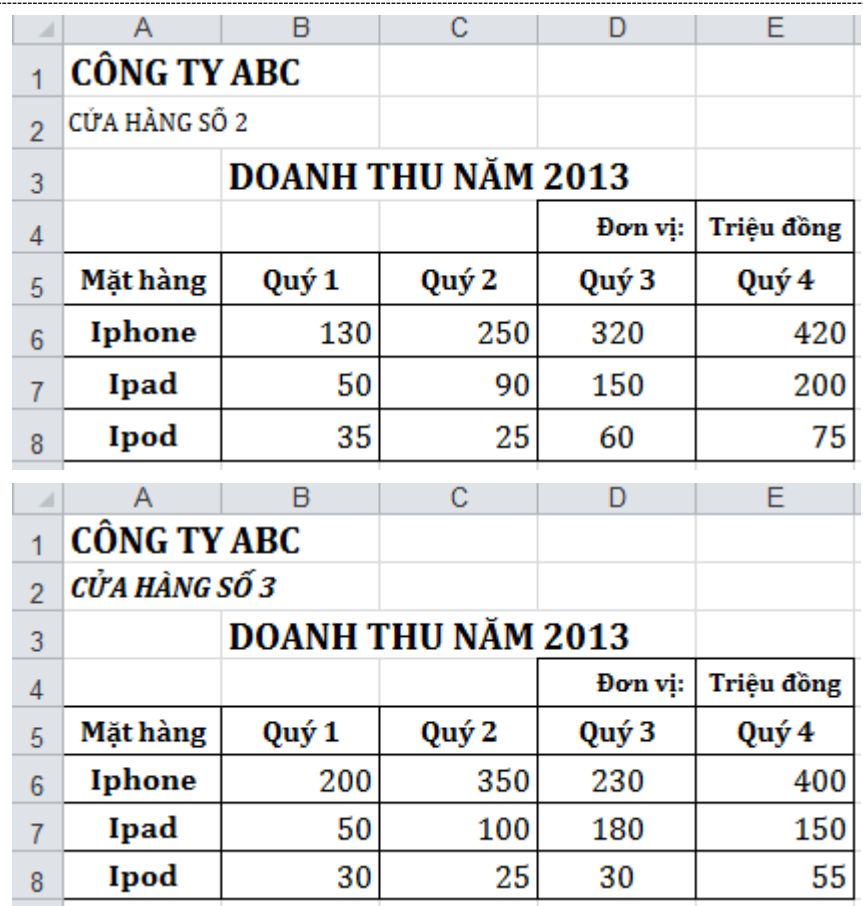

**Thực hiện các bước sau:**

- **Bước 1.** Chọn vùng dữ liệu đích bằng cách trỏ chuột vào một ô bất kỳ ở vùng đó.
- **Bước 2.** Chọn **Tab Data group Data Tools Consolidate**, xuất hiện hộp thoại Consolidate.

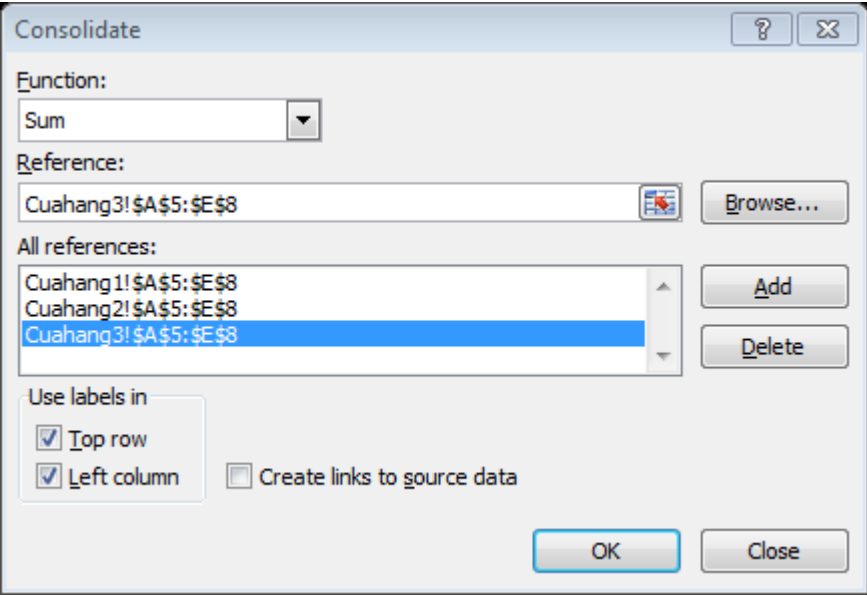

**- Hộp Function**: chọn hàm sử dụng (Sum, Min, Max, …), thông thường khi tổng hợp dữ liệu bạn chọn hàm Sum để tính tổng.

- **- Hộp Reference**: để tham chiếu lần lượt các vùng dữ liệu nguồn.
- **- Hộp All references**: chứa tất cả các vùng dữ liệu nguồn cần thiết

cho việc hợp nhất. Để xóa một vùng dữ liệu trong hộp All references, bạn chọn vùng đó, rồi nhấp nút Delete.

**- Top row**: chọn nếu muốn dùng tên cột của vùng nguồn,

**- Left column**: chọn nếu muốn dùng các giá trị của cột đầu tiên của vùng nguồn, ở đây là giá trị của cột Mặt hàng,

**- Create links to source data**: chọn nếu muốn dữ liệu hợp nhất được cập nhật mỗi khi có thay đổi ở vùng dữ liệu nguồn.

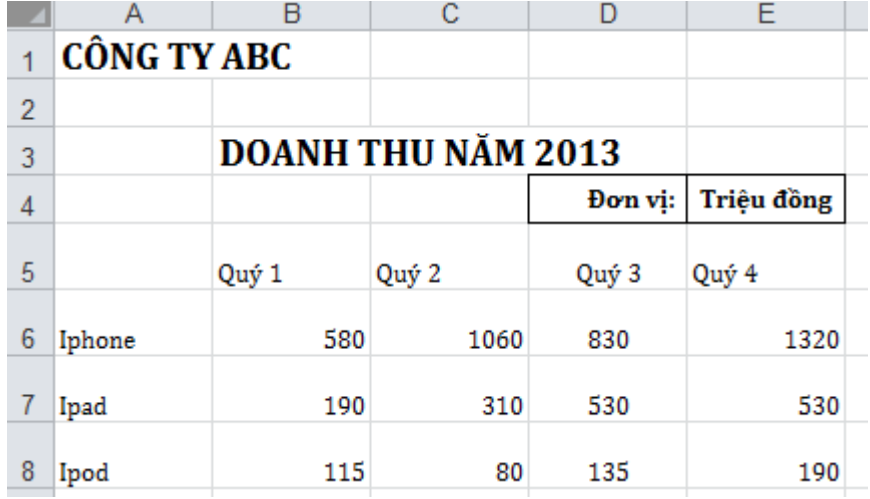

## **1.3.3. Thao tác với PivotCharts**

Một PivotChart chẳng có gì khác hơn là một biểu đồ Excel, được tạo ra từ dữ liệu của một PivotTable. Thật ra thì cũng có một vài tính năng mà bạn không tìm thấy ở những biểu đồ bình thường. Tuy nhiên, phần lớn thì một PivotChart cũng giống như bất kỳ một biểu đồ nào trong Excel, những thao tác với các biểu đồ, hoặc việc định dạng cho nó, chẳng có gì khác.

Nếu bạn biết chắc rằng bạn sẽ cần đến một PivotChart, bạn có thể tạo ra PivotTable và PivotChart cùng một lần. Thay vì nhấn vào nút PivotTable trong nhóm Insert trên thanh Ribbon, bạn hãy nhấn vào cái mũi tên nhỏ ở dưới cái nút đó, và chon lệnh PivotChart. Rồi thì bạn cũng sẽ gặp hộp thoại tạo một PivotTable như ở những bài trên, nhưng khi tạo xong PivotTable, thì Excel cũng sẽ tự động tạo luôn một PivotChart đi kèm theo.

Bây giờ chúng ta sẽ học cách tạo ra một PivotChart từ PivotTable mà ban đã thực hành ở bài trước. Bạn lần lượt theo các bước sau:

**Bước 1.** Để con trỏ tại ô nào đó trong bảng thống kê bằng PivotTable

**Bước 2.** Vào **Tab Option ( PivotTable Tools ) group Tools PivotChart** 

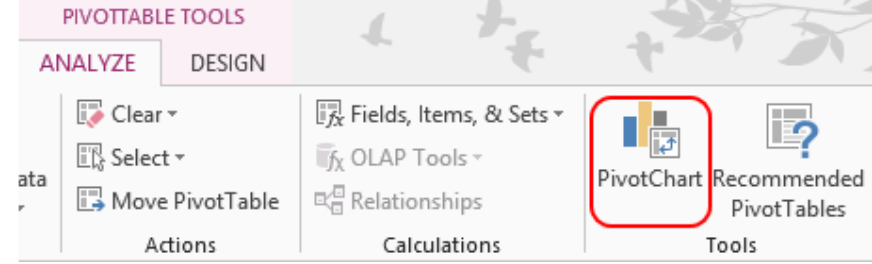

**Bước 3.** Trong hộp thoại Insert Chart, ban chọn loại biểu đồ thích hợp theo yêu cầu.

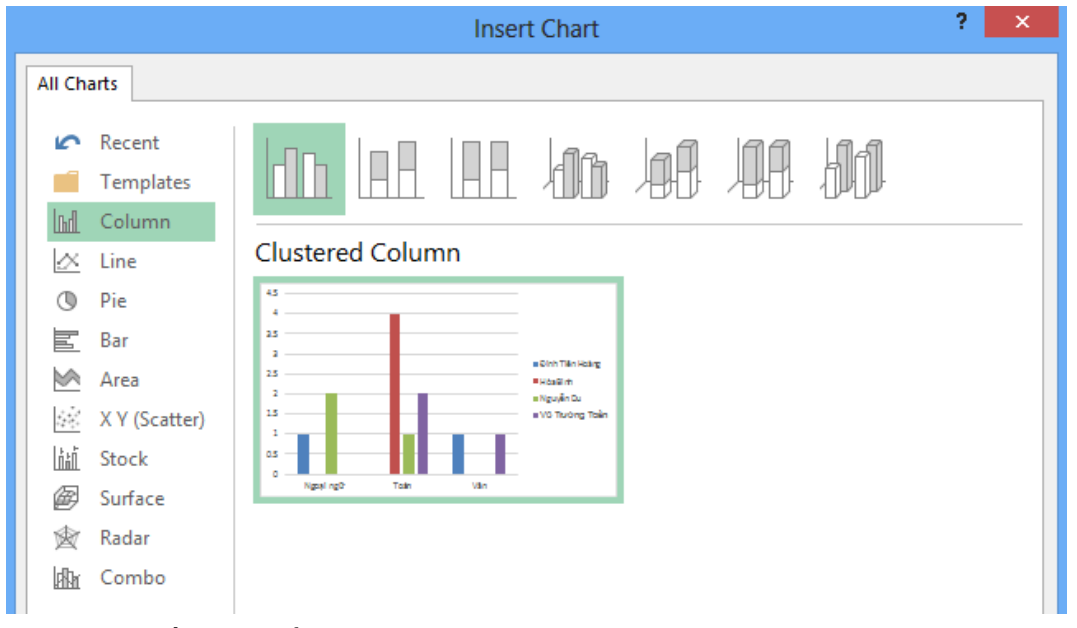

**Bước 4.** Nhấn **OK** để hoàn thành.

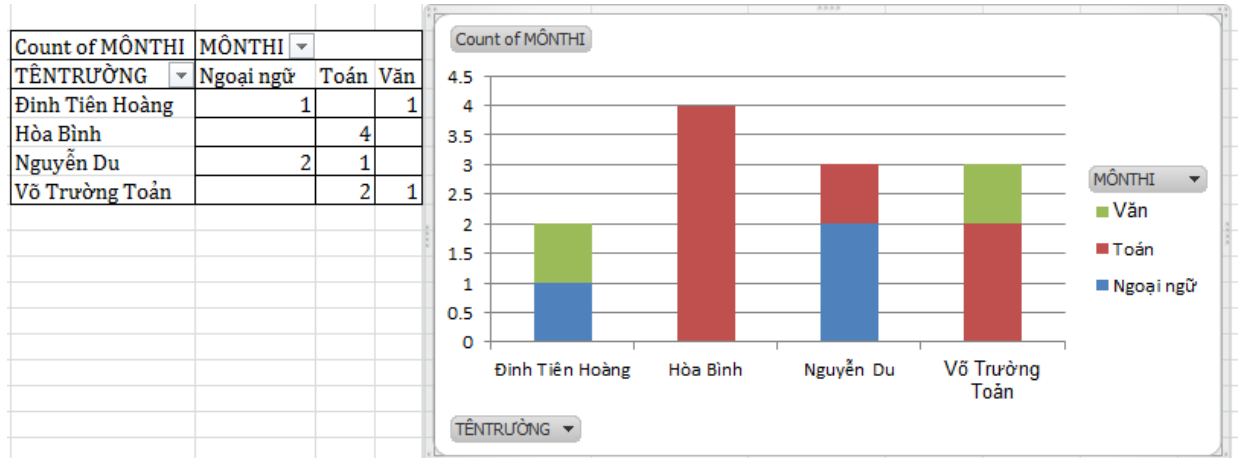

Khi bạn nhấn vào biểu đồ, tức là bạn kích hoạt PivotTable, Excel sẽ hiển thị hộp thoại **PivotChart Filter Pane** như bạn thấy ở hình trên. Bạn có thể dùng **Axis Fields** và **Legend Fields** trong hộp thoại này để lọc các dữ liệu, điều chỉnh PivotChart hiển thị hay không hiển thị biểu đồ của một loại dữ liệu nào đó. Bất kỳ việc lọc dữ liệu nào bạn thực hiện trong hộp thoại này, cũng sẽ được áp dụng trong PivotTable, và biểu đồ sẽ tự động vẽ lại theo những thay đổi trong PivotTable.

Ví dụ, bạn nhấn vào **Axis Fields**, và chỉ chọn hai Trường: Hòa Bình, Nguyễn Du. Biểu đồ sẽ tự động vẽ lại như sau:

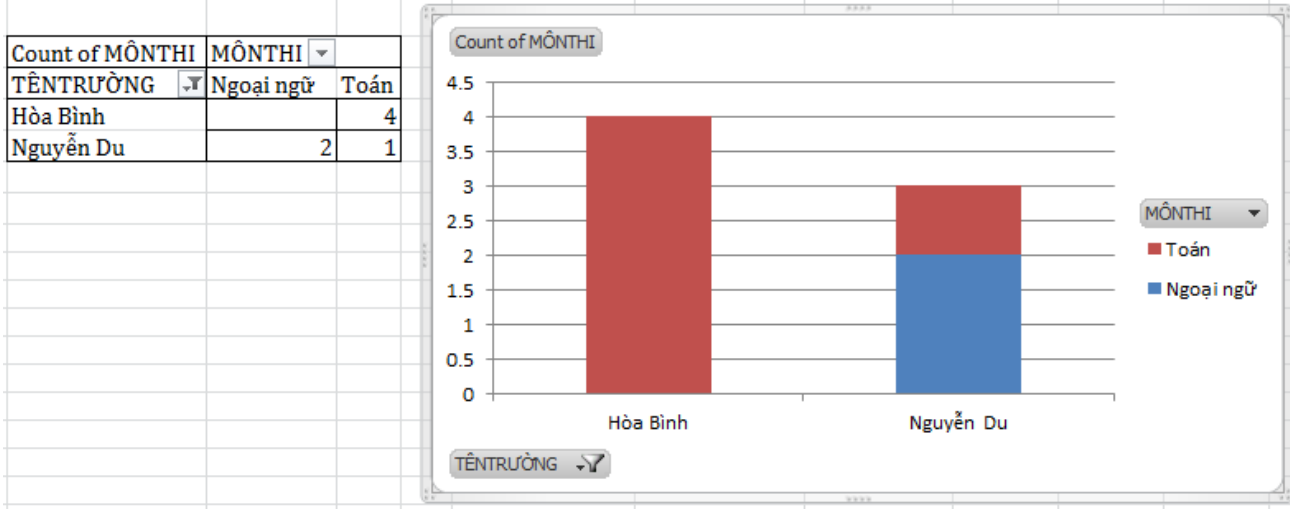

# **1.3.4. Biểu đồ nâng cao**

1.1.1.9. Thêm đường xu hướng vào đồ thị ( TrendLine )

Khi vẽ các đồ thị với dữ liệu theo thời gian chúng ta thường vẽ thêm đường xu hướng để biết được xu hướng trong tương lai của tập dữ liệu. Một tập số liệu có thể có nhiều đường xu hướng tùy theo cách phân tích của chúng ta.

Ví dụ : Bạn có một biểu đồ, bạn muốn vẽ đường trendline cho đồ thị, bạn thực hiện:

#### **-** Trên **Chart Tools Tab Layout group Analysis Trendline**.

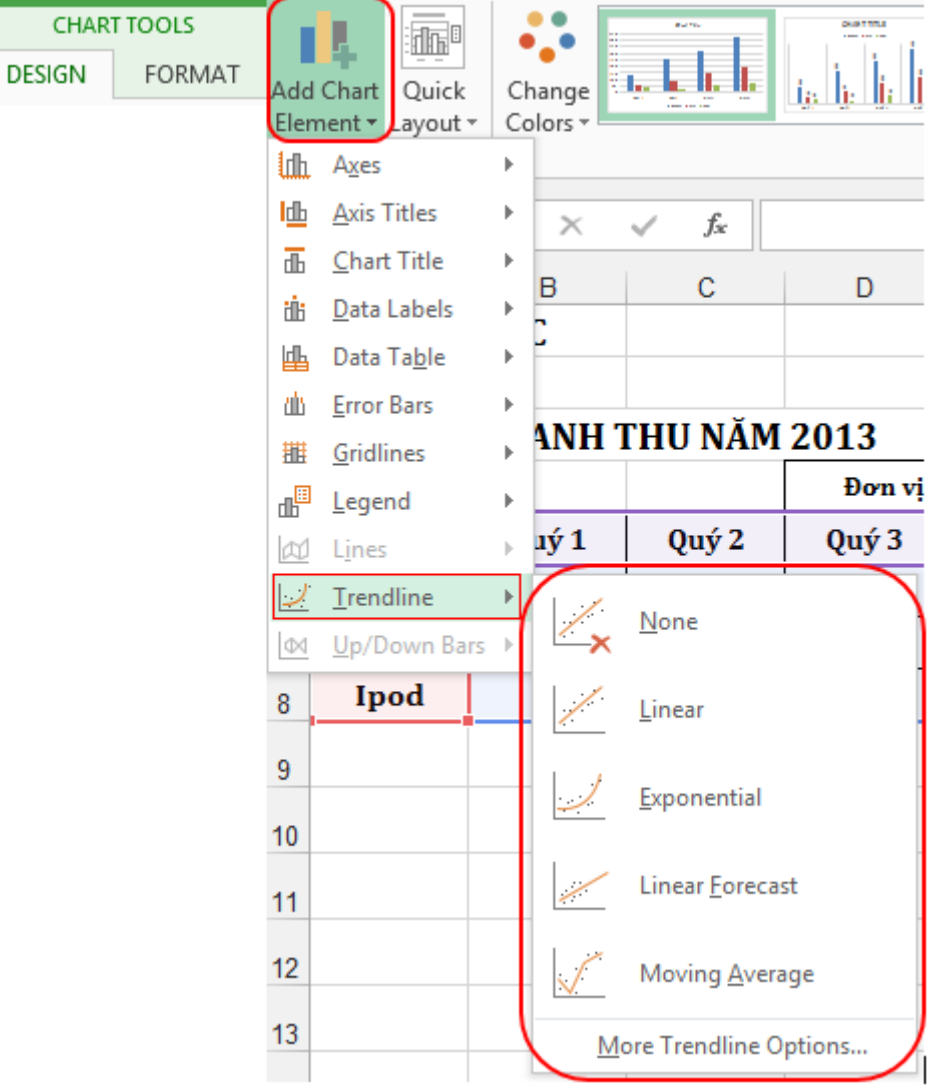

**-** Chọn một trong sáu kiểu đường xu hướng/hồi quy: tuyến tính (Linear), lôga (Logarithmic), đa thức (Polynomial), luỹ thừa (Power), mũ (Exponential), và bình quân dịch chuyển (Moving Average).

**-** Hoặc bạn có thể chọn **More Trendline Options** để thêm các tùy chọn.

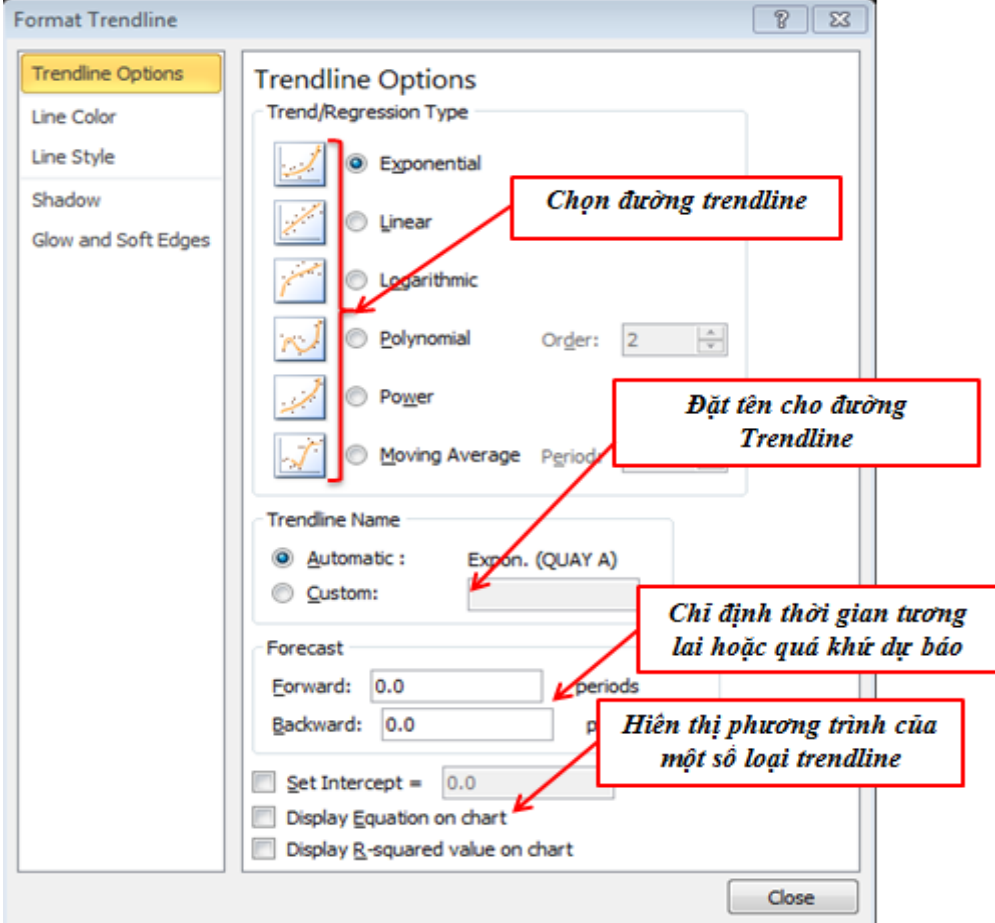

- **-** Sau đó nhấn OK để hoàn thành.
- **-** Để xóa các Trendline , bạn chọn **Chart Tools Tab Layout**

#### **group Analysis**  $\rightarrow$  **Trendline**  $\rightarrow$  None.

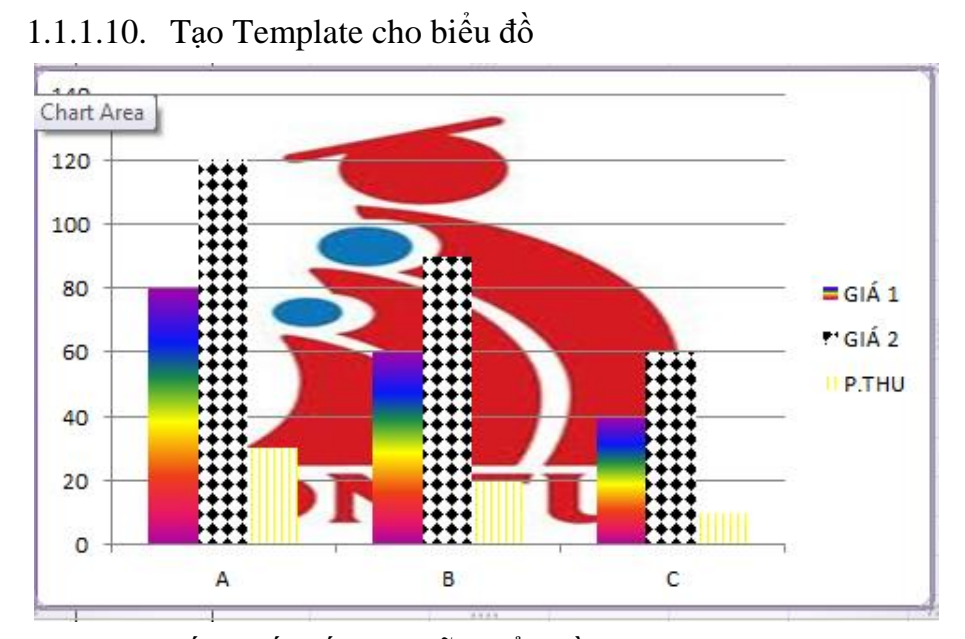

Bạn muốn thiết kế một mẫu biểu đồ riêng theo ý mình và dùng mẫu đó cho những biểu đồ tiếp sau. Ví dụ bạn có một mẫu biểu đồ như hình trên, bạn muốn áp dụng cho những bài tập sau, bạn sẽ lưu nó như một Template trong Excel. Bạn lần lượt thực hiện:

**Bước 1.** Sau khi bạn thiết kế một mẫu theo ý muốn, trong **Chart**  Tools  $\rightarrow$  Tab Design  $\rightarrow$  group Type  $\rightarrow$  Save As Template

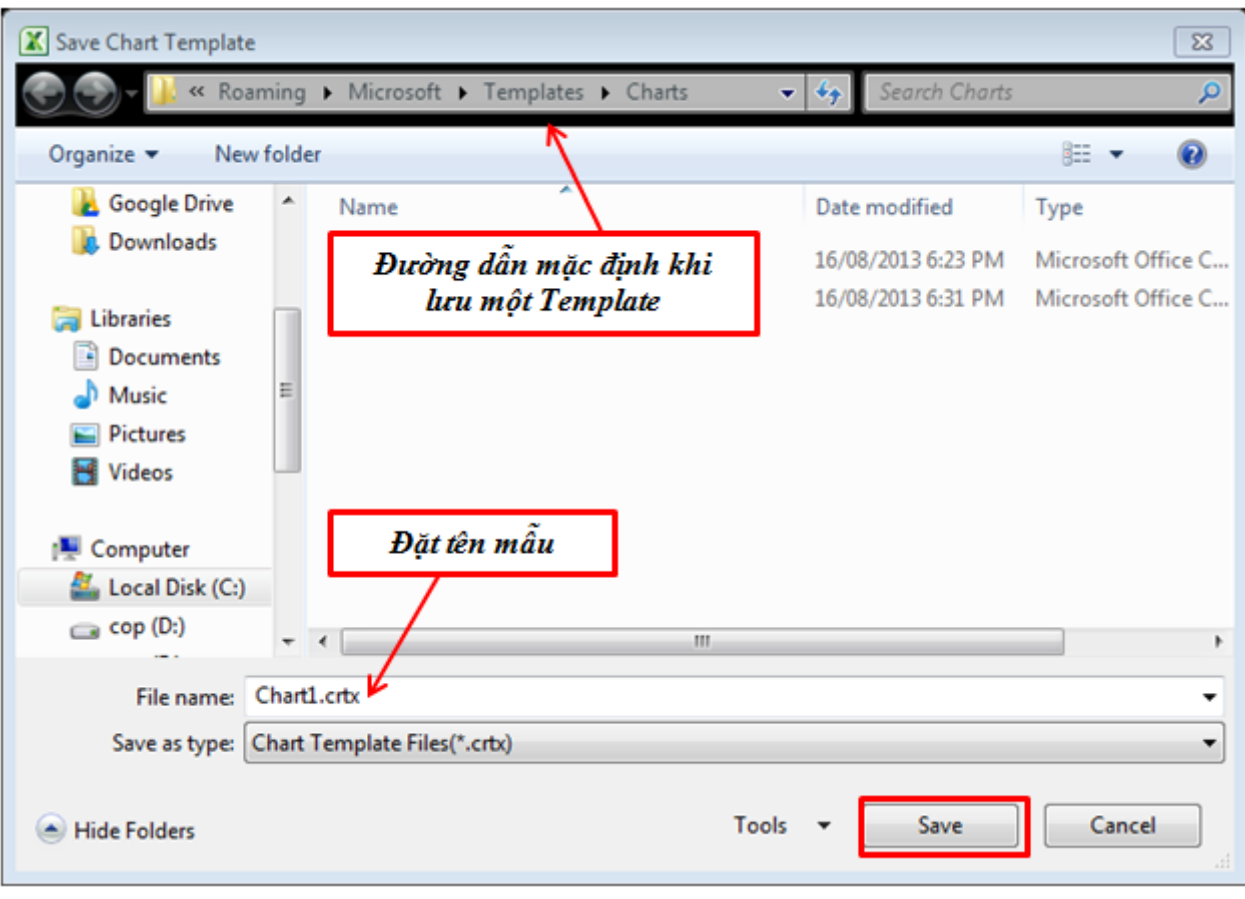

**Bước 2.** Chọn Save để lưu lại mẫu.

**Sử dụng Templates**: Để sử dụng mẫu biểu đồ đã lưu, bạn thực hiện:

**Bước 1.** Chọn biểu đồ muốn lấy mẫu.

**Bước 2.** Vào Chart **Tools**  $\rightarrow$  **Tab Design**  $\rightarrow$  **group Type**  $\rightarrow$ 

#### **Change Chart Type**

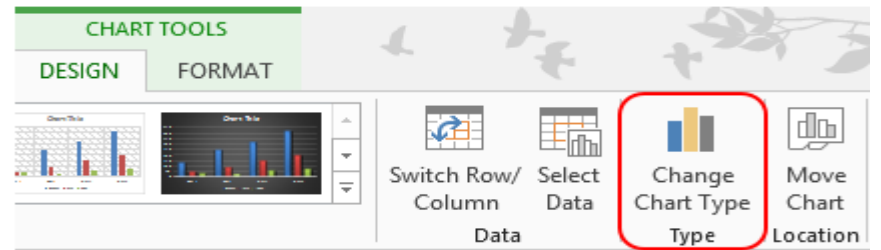

**Bước 3.** Trong hộp thoại **Change Chart Type** chọn thư mục **Templates** khung **My Templates** chọn mẫu bạn đã lưu.

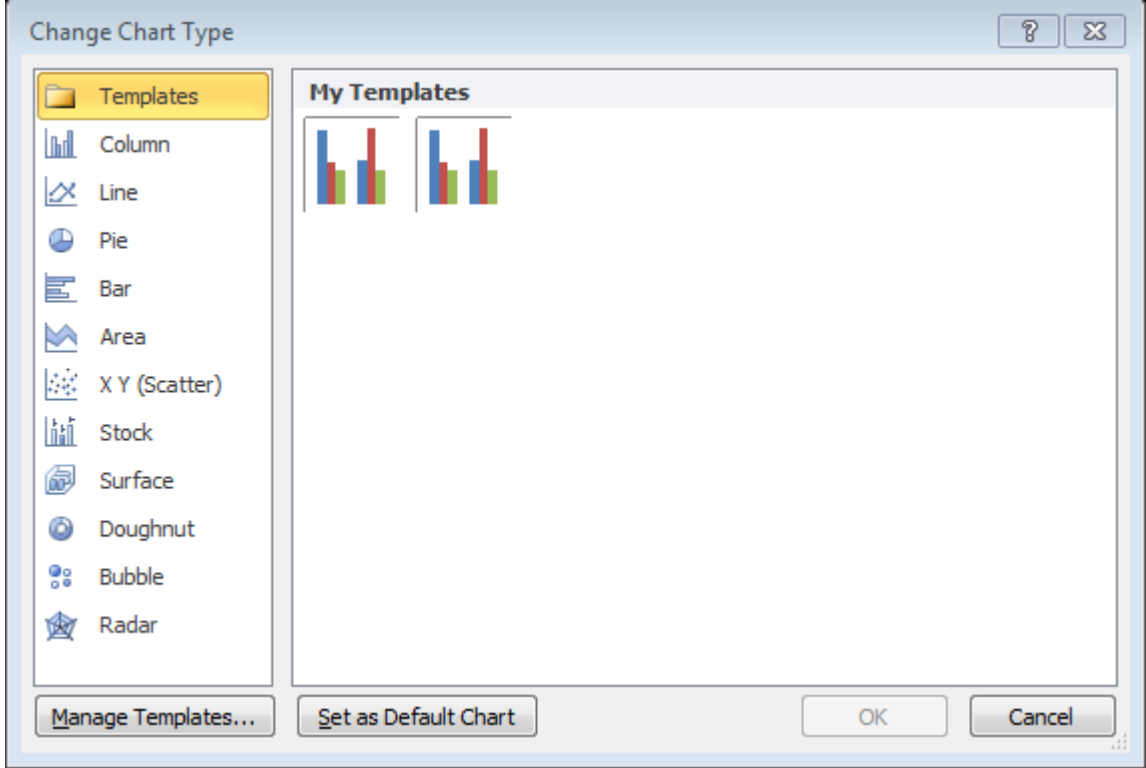

**Bước 4.** Chọn **OK** để hoàn thành.

**Xóa Templates**: Để xóa những mẫu mà bạn đã tạo và lưu, bạn thực hiện: **Bước 1.** Vào **Tab Insert group Charts Create Chart**

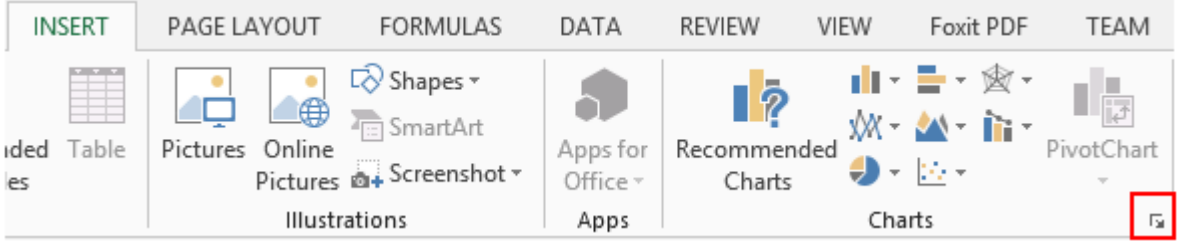

**Bước 2.** Trong cửa sổ **Insert Chart Manage Templates**

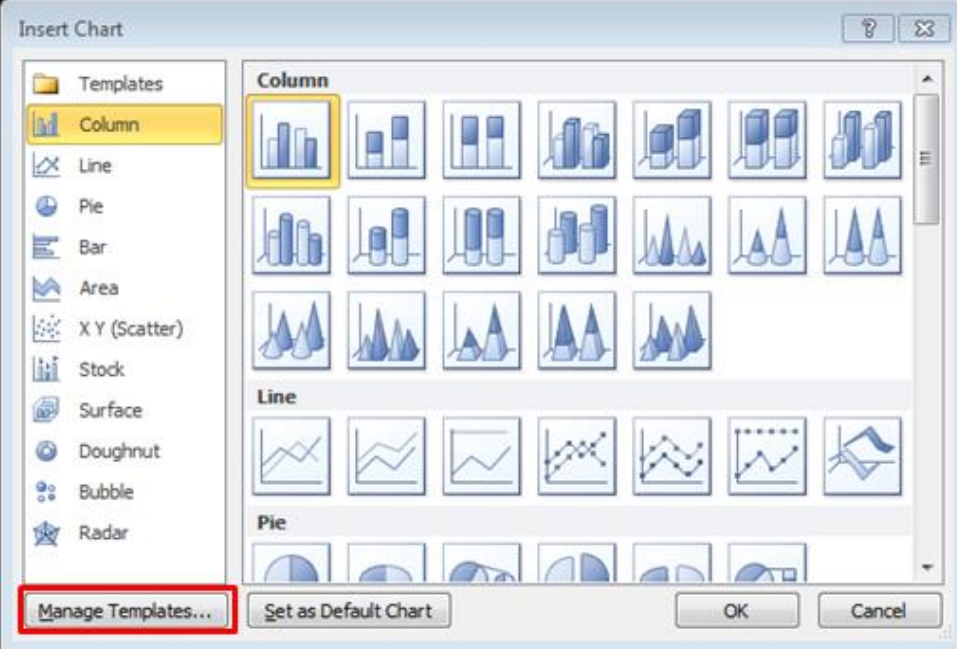

**Bước 3.** Trong cửa sổ **Templates/ Charts** bạn chọn mẫu muốn xóa, nhấn **Delete.**

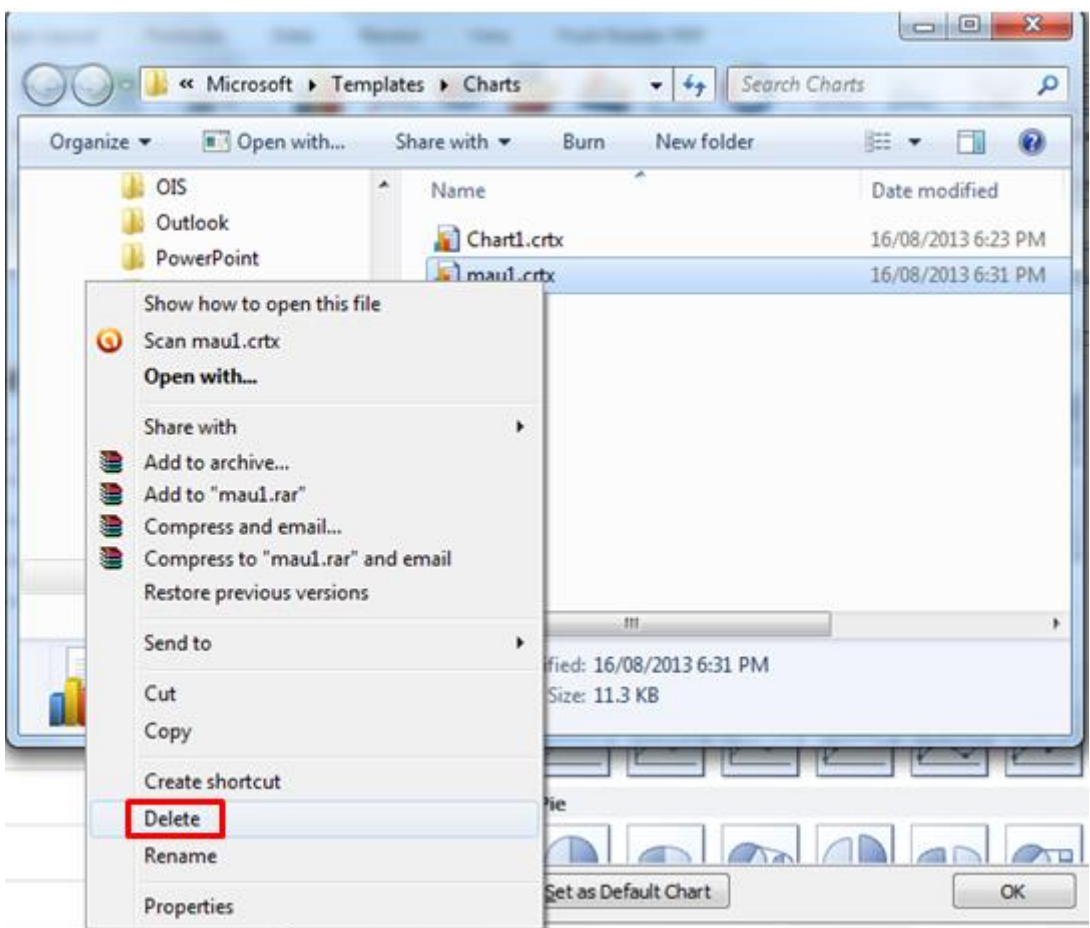

## **1.3.5. Tính năng Sparkline**

Excel luôn có dữ liệu đồ thị và biểu đồ rất phong phú để mô tả dữ liệu và xu hướng. Với Excel 2010, Microsoft đã bổ sung thêm một tính năng mới - Sparklines. Tính năng này cho phép người dùng đặt một đồ thị cỡ nhỏ (mini) hay một dòng nhận định khuynh hướng trong một ô (cell). Sparklines là cách nhanh nhất và đơn giản nhất để thêm thành phần đồ thị hiển thị vào một cell.

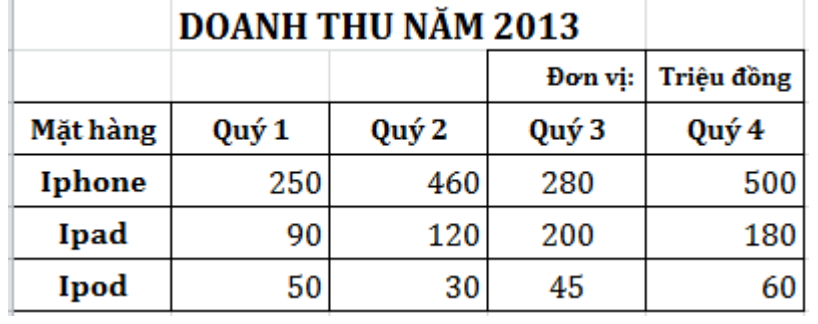

Giả sử chúng ta có bảng dữ liệu như sau:

**Bước 1.** Chọn các ô bạn muốn hiển thị Sparkline.

Bước 2. Vào **Tab Insert → group Sparklines →** chon loại Sparkline bạn cần.

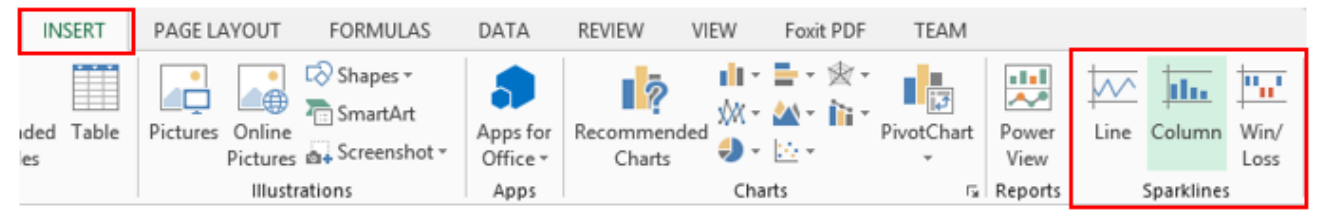

( Ví dụ ở đây, ta chọn **Column )**

Bạn sẽ nhận được bảng tạo Sparkline:

- **Data Range:** Vùng dữ liệu muốn hiển thị Sparkline
- Location Range: Chọn vùng hiển thị Sparkline.

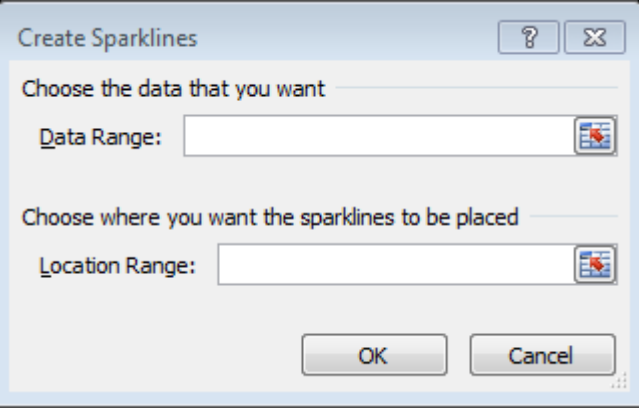

|               |       | <b>DOANH THU NĂM 2013</b> |         |                 |                                                              |                                                                                 |   |              |
|---------------|-------|---------------------------|---------|-----------------|--------------------------------------------------------------|---------------------------------------------------------------------------------|---|--------------|
|               |       |                           | Đơn vị: | Triệu đồng      |                                                              |                                                                                 |   |              |
| Mặt hàng      | Quý 1 | Quý 2                     | Quý 3   | Quý 4           |                                                              |                                                                                 |   |              |
| <b>Iphone</b> | 250   | 460                       | 280     | 500             |                                                              |                                                                                 |   |              |
| Ipad          | 90    | 120                       | 200     | 180             |                                                              |                                                                                 |   |              |
| Ipod          | 50    | 30                        | 45      | 60 <sub>1</sub> |                                                              |                                                                                 |   |              |
|               |       |                           |         |                 | <b>Create Sparklines</b>                                     |                                                                                 | P | $\mathbf{x}$ |
|               |       |                           |         |                 | Choose the data that you want<br><b>B6:E8</b><br>Data Range: |                                                                                 |   | 国            |
|               |       |                           |         |                 | Location Range:                                              | Choose where you want the sparklines to be placed<br>\$F\$6:\$F\$8<br><b>OK</b> |   | 国<br>Cancel  |
|               |       |                           |         |                 |                                                              |                                                                                 |   |              |

**Bước 3.** Chọn **OK** hoàn thành.

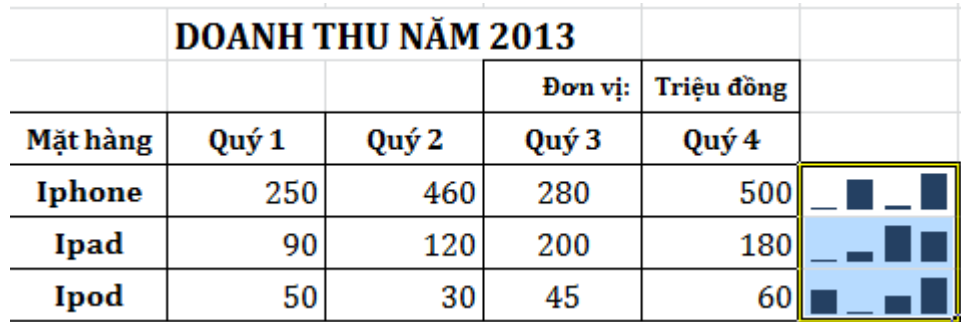

Sử dụng đúng Sparklines, việc phân tích dữ liệu sẽ nhanh hơn và định hướng hơn và chắc chắn bạn cũng sẽ có một khung nhìn đơn giản hơn khi quan sát các thông tin và đưa ra quyết định.

## **1.3.6. Phân tích độ nhạy ( What – If Analysis )**

Excel luôn có dữ liệu đồ thị và biểu đồ rất phong phú để mô tả dữ liệu và xu hướng. Với What-If Analysis (phân tích điều gì sẽ xảy ra) là phương pháp cơ bản nhất để truy vấn dữ liệu trong bảng tính. Giả sử, bạn thiết lập công thức tính Lợi nhuận = Doanh thu – Chi phí. Bạn tự hỏi: Điều gì sẽ xảy với kết quả Lợi nhuận nếu Doanh thu thay đổi hoặc Chi phí thay đổi hoặc cả 2 cùng thay đổi?

1.1.1.11. Phân tích 1 chiều

Ví dụ: Một người kinh doanh máy tính, mua sản phẩm Laptop với giá 15,000,000 đồng và bán với giá 17,000,000 đồng.

> Lợi nhuận sẽ là: 17,000,000-15,000,000= 2,000,000 Lập bài toán:
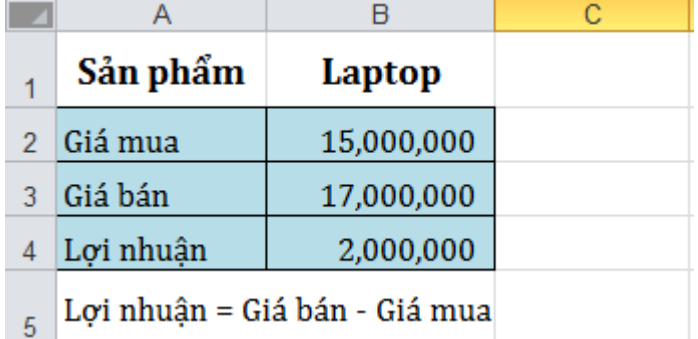

Giá mua biến động theo thời gian như hình:

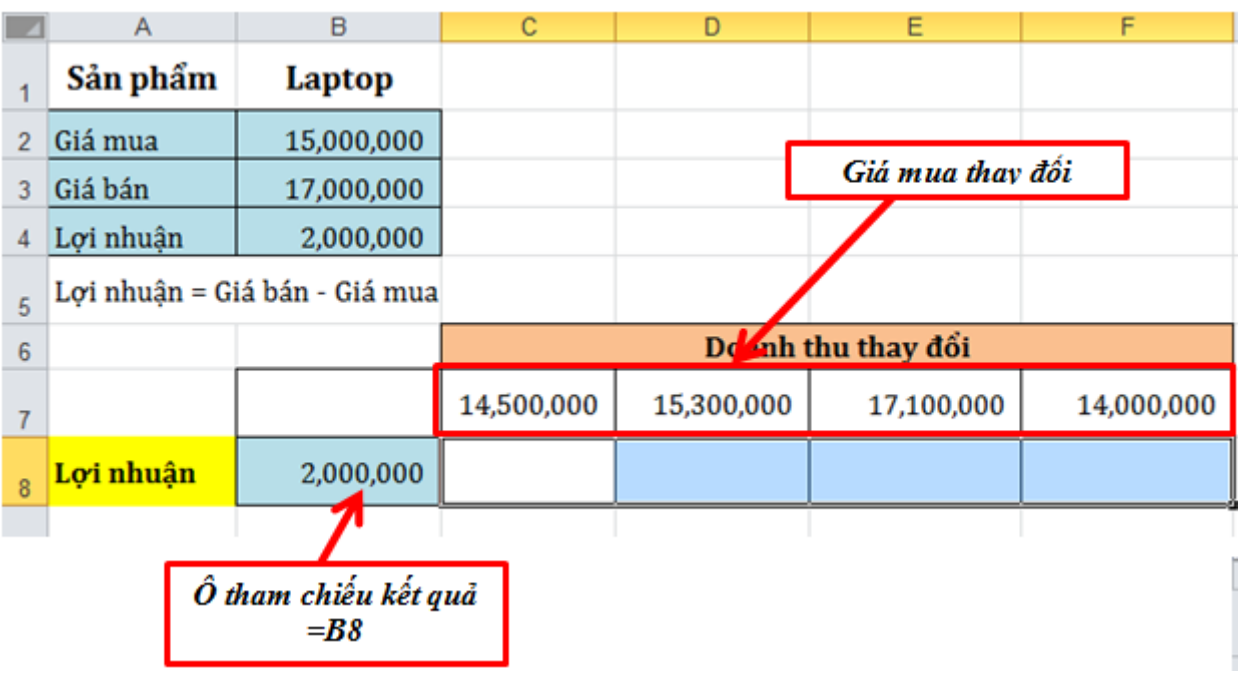

Ta xét độ nhạy của lợi nhuận khi giá mua thay đổi.

- Chọn vùng : B7:F8
- Vào **Tab Data group Data Tools What – If Analysis Data Table**

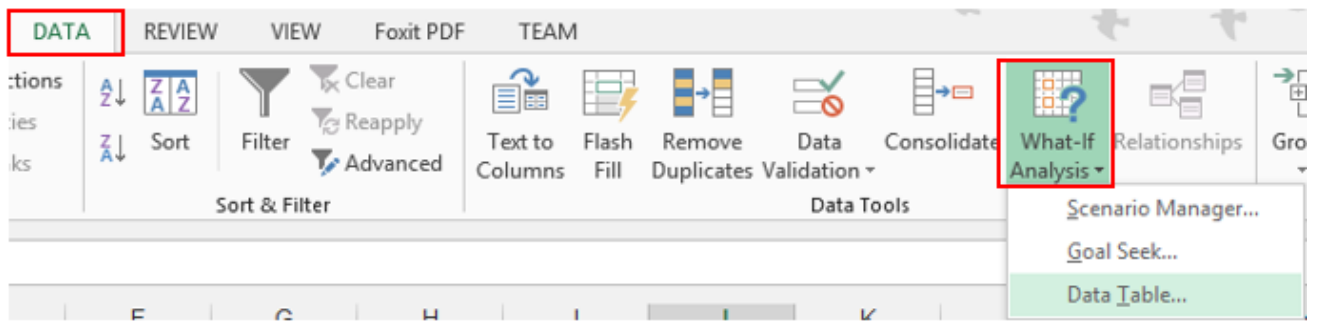

- Nếu bạn chạy độ nhạy theo hàng, như trong ví dụ này thì bạn chọn **Row input cell** và nhập vào đang chứa giá trị thay đổi (ở đây ta đang xét giá mua thay đổi). Nếu bạn thiết kế giá trị thay đổi theo Cột thì bạn sẽ đưa địa chỉ ô có giá trị thay đổi là: **Column input cell**.

Trung Tâm Tin Học Sao Việt 90/47 Đồng Khởi, Tân Phong, Biên Hòa

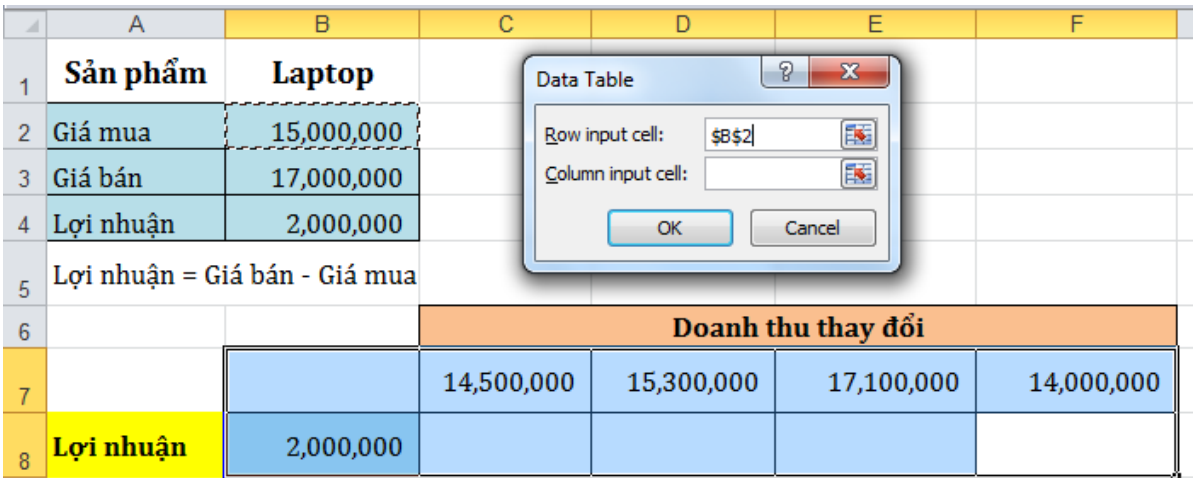

- Chọn **OK** để xem kết quả.

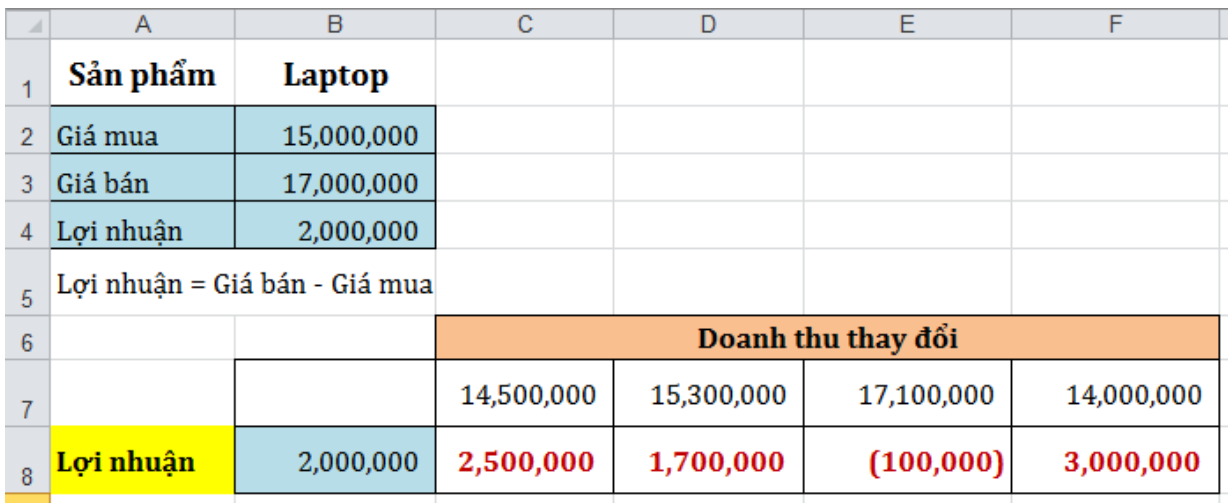

"Với mỗi thay đổi của giá mua sẽ làm cho lợi nhuận thay đổi, như ở ví dụ này ta thấy. khi giá mua  $>= 15,000,000$  thì lợi nhuận  $\leq 0$ . người bán không có lợi nhuận"

1.1.1.1. Phân tích 2 chiều

Phân tích độ nhạy 2 chiều xét tới sự ảnh huỏng của 2 biến x1 và x2 lên biến y. y là biến phụ thuộc của x1 và x2.

Quay lại với ví dụ trên. ta lấy trường hợp giá mua là x1: thay đổi và giá bán sản phẩm x2 thay đổi.

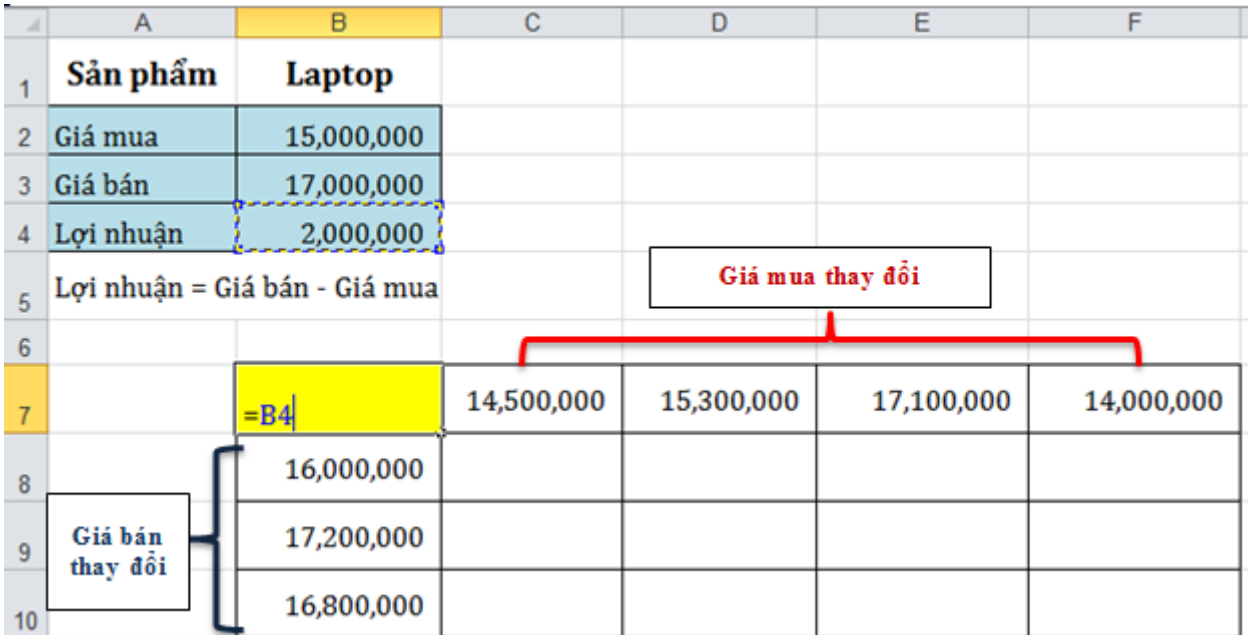

- Chọn vùng B7:F10.
- **a Vào Tab Data → group Data Tools → What If Analysis → Data Table**

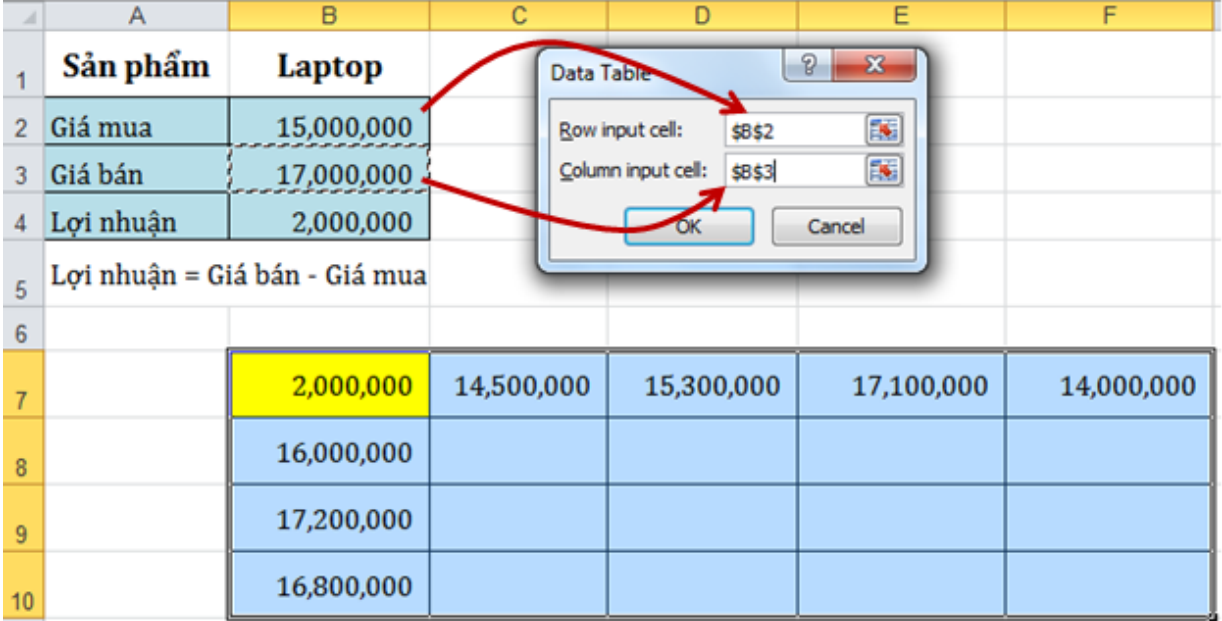

- Sau đó chọn Row input cell và Column input cell theo bảng mà bạn thiết kế.
- Chọn **OK** hoàn thành.

Trung Tâm Tin Học Sao Việt 90/47 Đồng Khởi, Tân Phong, Biên Hòa

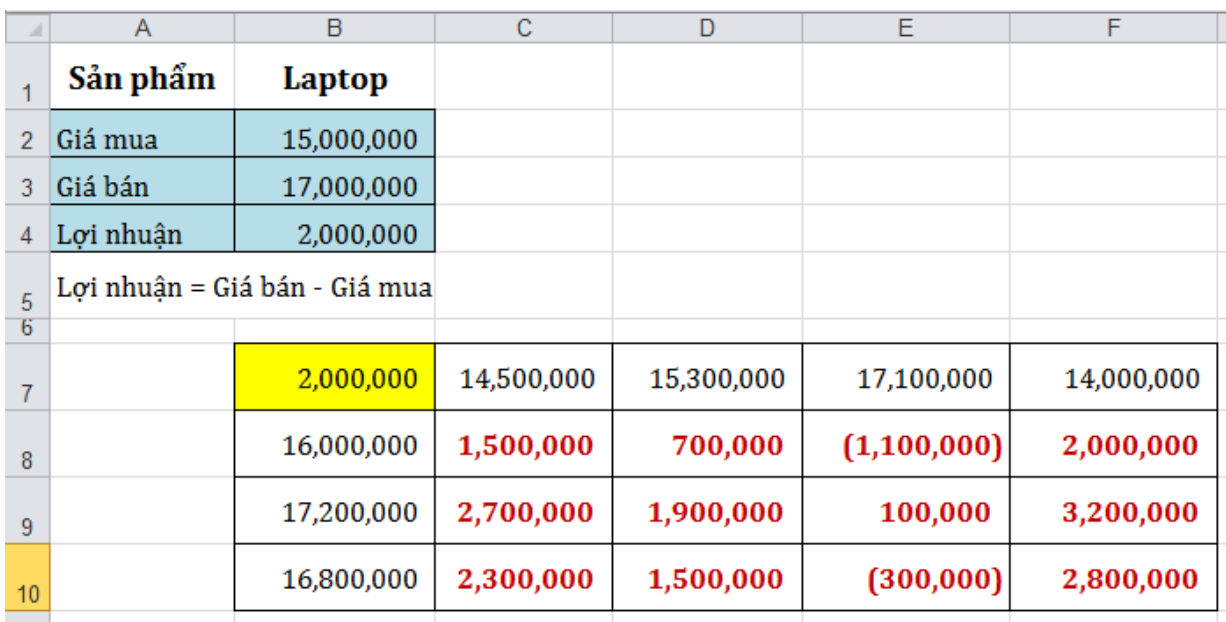

Ngoài ra ta còn có Goal seek (Hàm mục tiêu) thường áp dụng trong các bài toán như tính doanh thu hòa vốn, thay đổi một chỉ tiêu chi phí nào đó để có được lợi nhuận như mong muốn, tính tổng chi phí cho tổng chi phí ròng phải trả… Và dạng Phân tích tình huống (Scenario) : Là dang phân tích "what-if", phân tích tình huống thừa nhân rằng các biến nhất định có quan hệ tương hỗ với nhau. Do vậy, một số ít biến số có thể thay đổi theo một kiểu nhất định tại cùng một thời điểm. Tập hợp các hoàn cảnh có khả năng kết hợp lại để tạo ra "các trường hợp" hay "các tình huống" khác nhau là:

- **a.** Trường hợp xấu nhất/ Trường hợp bi quan
- **b.** Trường hợp kỳ vọng/ Trường hợp ước tính tốt nhất
- **c.** Trường hợp tốt nhất/ Trường hợp lạc quan

Ghi chú: Phân tích tình huống không tính tới xác suất của các trường hợp xảy ra

## **1.3.7. Sử dụng dữ liệu liên kết ngoài**

Đôi khi dữ liệu bạn muốn không có trong sổ làm việc Excel – dữ liệu đó có thể ở trong một cơ sở dữ liệu, tệp XML, trên web, trong tệp văn bản hoặc ở một trong nhiều vị trí khác. Thật tuyệt vời khi làm việc với dữ liệu ngay trong sổ làm việc, nhưng bạn không muốn phải nhập đi nhập lại dữ liệu để đảm bảo tính hiện thời của dữ liệu. Việc tạo kết nối cố định từ sổ làm việc tới nguồn dữ liệu đó giúp dễ dàng đảm bảo dữ liệu mà bạn làm việc luôn cập nhật.

Các kết nối đến dữ liệu bên ngoài có thể bị tắt trên máy tính của bạn. Để kết nối với dữ liệu khi mở sổ làm việc, bạn phải bật kết nối dữ liệu bằng cách sử dụng thanh Trust Center hoặc bằng cách đặt sổ làm việc vào một vị trí tin cậy.

Trong group Get External Data trên tab Data, bạn có thể tạo kết nối dữ liệu với các nguồn dữ liệu khác nhau.

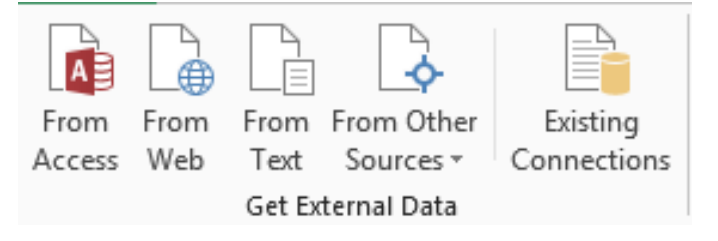

## 1.1.1.2. Sử dụng liên kết từ Access

- Trên **tab Data group Get External Data From Access**.
- Trong hộp thoại **Select Data Source**, hãy duyệt đến cơ sở dữ liệu Access.
- Trong hộp thoại **Select Table**, hãy chọn bảng hoặc truy vấn mà bạn muốn sử dụng và bấm OK.

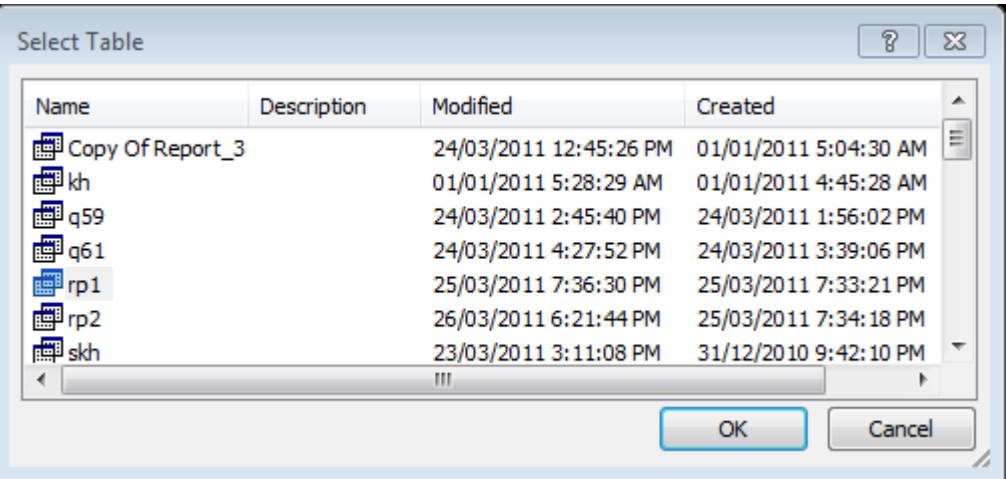

- Trong hộp thoại **Import Data**, hãy chọn nơi đặt dữ liệu trong sổ làm việc của bạn và chọn xem dữ liệu dưới dạng Table, PivotTable Report hay PivotChart.

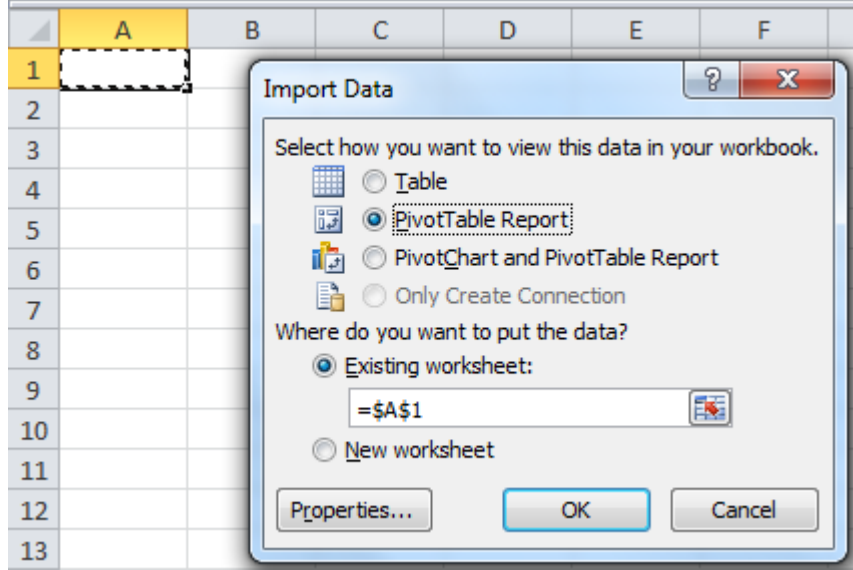

- Bấm vào nút Properties để đặt các thuộc tính nâng cao cho kết nối đó ví dụ như tùy chọn để làm mới dữ liệu đã được kết nối.

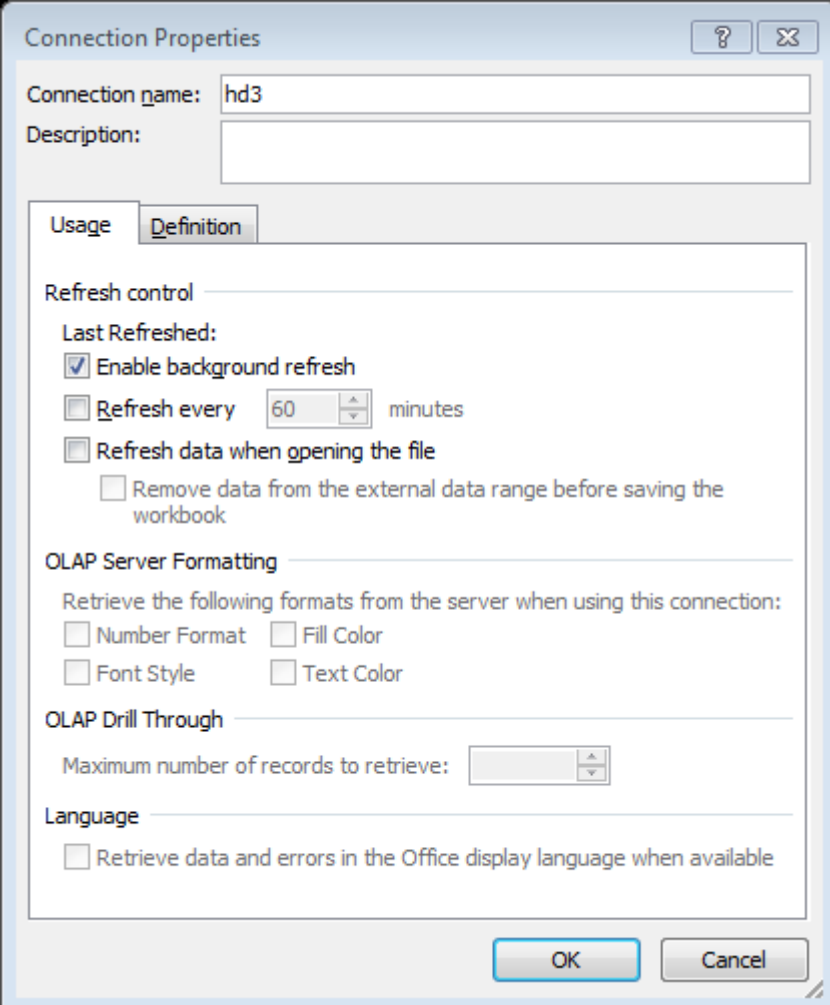

- Bạn có thể tùy ý thêm dữ liệu vào Mô hình Dữ liệu để có thể kết hợp dữ liệu của mình với các bảng hoặc dữ liệu khác từ các nguồn khác, tạo mối quan hệ giữa các bảng và bạn có thể thực hiện được nhiều thao tác hơn so với báo cáo PivotTable cơ bản.
- Bấm OK để kết thúc.

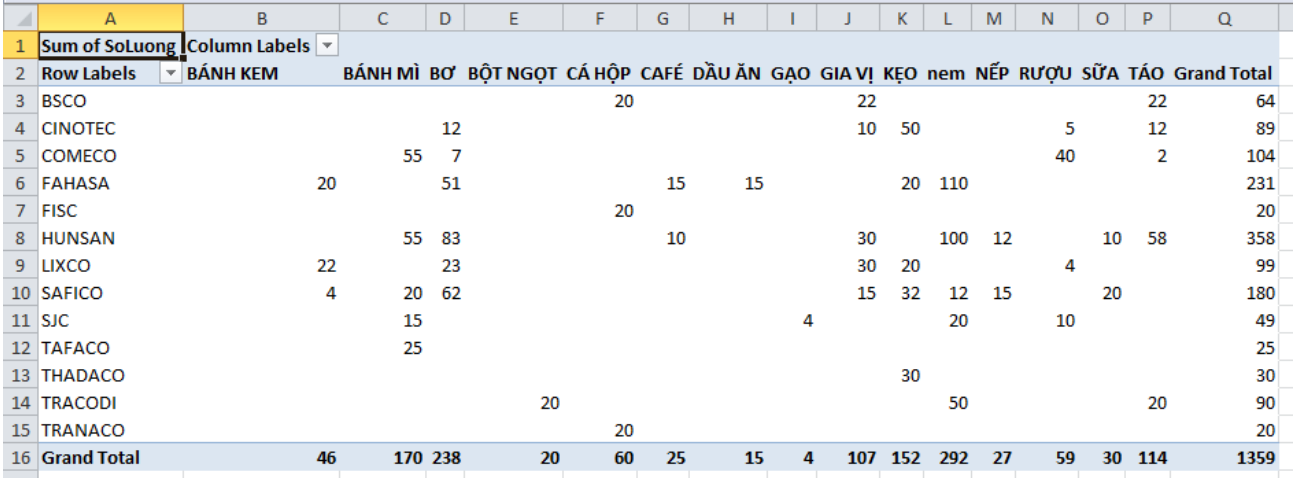

1.1.1.3. Sử dụng liên kết từ Web

Hằng ngày, bạn đều phải vào Internet để xem xét giá cổ phiếu của mình. Bạn có thể Copy và Paste một cách thủ công bảng giá CK này vào bảng tính, hoặc Website có thể cung cấp chức năng Download về Excel trang bảng giá đó. Đây là cách dễ nhất để đưa CSDL của trang Web vào Excel.

Hãy tạo kết nối với trang web để sử dụng dữ liệu từ các bảng trong trang web trong sổ làm việc của ban.

- Trên **tab Data**  $\rightarrow$  **group Get External Data**  $\rightarrow$  **From Web**.
- Trong hộp **Address (Địa chỉ)**, hãy nhập địa chỉ web của trang có dữ liệu bạn muốn kết nối, và Click  $\rightarrow$  Go.

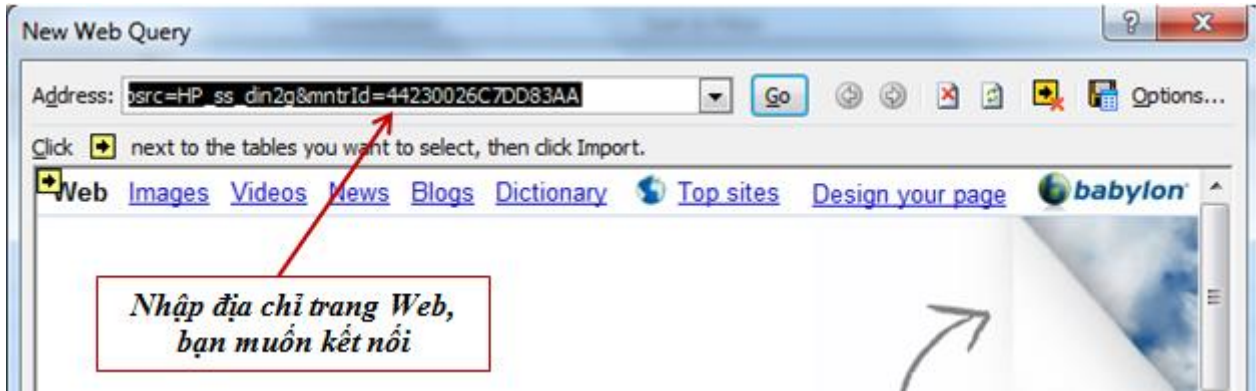

*Hình 2.3.37*

Chỉ báo mũi tên như $\boxed{\blacksquare}$  này có nghĩa là có dữ liệu bên cạnh mà bạn có thể nhập.

| New Web Query<br>Address: http://chungkhoan.24h.com.vn/ |                                                          |                |           |              |                 |                            | Check vào bảng liên kết |       |                                        |           | 固   | Options<br>e.<br>a an                 |
|---------------------------------------------------------|----------------------------------------------------------|----------------|-----------|--------------|-----------------|----------------------------|-------------------------|-------|----------------------------------------|-----------|-----|---------------------------------------|
| Ngay GD:<br>19/08/2013                                  | next to the tables you want to select, then dick Import. |                | 11.31.05  | Giờ máy chủ: |                 | <b>VN-Index:</b><br>509.45 |                         |       | Thay doi:<br>1.66 $\triangleq$ (0.33%) |           |     | Số CK tăng/giảm<br><b>☆99 ÷68 =75</b> |
|                                                         |                                                          |                |           |              |                 | Dur mua                    |                         |       |                                        | Khởp lênh |     | $+1$                                  |
| CК                                                      | Trån                                                     | San            | TC:       | Già 3        | KL <sub>3</sub> | Giá 2                      | <b>KL 2</b>             | Giá 1 | KL <sub>1</sub>                        | Giá       | ΚL  |                                       |
|                                                         | 19.9                                                     |                | 17,3 18,6 |              |                 |                            |                         |       |                                        | 17.7      | 100 | лам 5 п.е.                            |
|                                                         | 42,1                                                     |                | 36,7 39.4 |              |                 |                            |                         |       |                                        | 39.0      | s   | ABT + 0.4                             |
|                                                         |                                                          | 26.2 22.8 24,5 |           |              |                 |                            |                         |       |                                        | 24.4      | ٠   | $ACC = 0.1$                           |
| $\blacksquare$ ACL                                      | 10.4                                                     | 9,2            | 9.8       |              |                 |                            |                         |       |                                        | 9.8       | 10  | $ACL = 0.0$                           |
| <b>AGD</b>                                              | 51.0                                                     | 44.7           | 48.0      |              |                 |                            |                         | 44.7  | 10                                     |           |     | $AGD = 0,0$                           |
|                                                         | 24.2                                                     |                | 21,2 22,7 |              |                 |                            |                         |       |                                        |           |     | $AGF = 0$                             |
|                                                         |                                                          |                |           | 333          |                 |                            |                         |       |                                        |           |     |                                       |

*Hình 2.3.38*

- Hãy bấm vào chỉ báo mũi tên, bấm nút **Import chọn vị trí đặt dữ liệu**   $\rightarrow$  OK.

#### Trung Tâm Tin Học Sao Việt 90/47 Đồng Khởi, Tân Phong, Biên Hòa

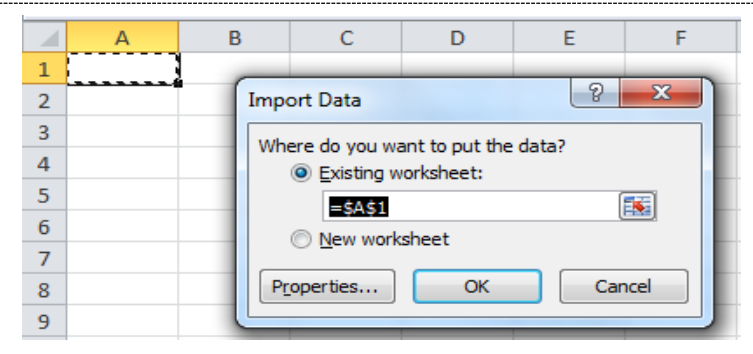

*Hình 2.3.39*

- Kết quả:

| м                       |                         | n sı                                  |                              |                       |                                                                             |                                                                                         | Book1 (version 1).xlsb [Repaired] - Microsoft Excel |                                                            |                   |                 |                     |                  |                                  |               |             |                                                      |             |                           |          |                 |                                            |
|-------------------------|-------------------------|---------------------------------------|------------------------------|-----------------------|-----------------------------------------------------------------------------|-----------------------------------------------------------------------------------------|-----------------------------------------------------|------------------------------------------------------------|-------------------|-----------------|---------------------|------------------|----------------------------------|---------------|-------------|------------------------------------------------------|-------------|---------------------------|----------|-----------------|--------------------------------------------|
| File                    |                         | Home<br>Insert                        | Page Layout                  | Formulas              | Data<br>Review                                                              | Foxit Reader PDF<br>View                                                                |                                                     |                                                            |                   |                 |                     |                  |                                  |               |             |                                                      |             |                           |          |                 | $\wedge$ (?) = $\oplus$ X                  |
| From<br>Access          | A<br>From<br>Web        | From Other<br>From<br>Text<br>Sources | ń<br>Existing<br>Connections | B<br>Refresh<br>All + | <b>Connections</b><br>ź١<br><b>Properties</b><br>显<br>Sort<br>60 Edit Links | <b>W</b> Clear<br>$\frac{A}{Z}$ $\frac{Z}{A}$<br><b>S</b> Reapply<br>Filter<br>Advanced | mb in<br>Text to                                    | 置<br>Е<br>Remove<br><b>Columns Duplicates Validation -</b> | ్శ<br>Data        | Ŗ.              | Consolidate What-If | Ŧ,<br>Analysis - | ħ.<br>Group Ungroup Subtotal     | ł.            | 南部<br>南     | <sup>@</sup> Show Detail<br><sup>-</sup> Hide Detail |             |                           |          |                 |                                            |
|                         |                         | Get External Data                     |                              | Connections           |                                                                             | Sort & Filter                                                                           |                                                     |                                                            | <b>Data Tools</b> |                 |                     |                  |                                  |               | Outline     |                                                      | Fx          |                           |          |                 |                                            |
|                         | A321                    | $-$ ( $=$                             | $f_x$                        |                       |                                                                             |                                                                                         |                                                     |                                                            |                   |                 |                     |                  |                                  |               |             |                                                      |             |                           |          |                 | $\checkmark$                               |
|                         | A                       | $\mathbf{B}$                          | $\mathbb{C}$                 | D.                    |                                                                             |                                                                                         | G                                                   | H                                                          |                   | - 1             | K.                  | п                | M                                | N             | $\circ$     | P                                                    | $\Omega$    | $\mathbb{R}$              | s        | T               | $\mathsf{U}^{\square}$<br>$\blacktriangle$ |
|                         | Ngày GD:                | Giờ máv chủ: VN-Index:                |                              | Thay đổi:             |                                                                             | Số CK tăng/giảm: Tổng khối lượng: Tổng giá trị                                          |                                                     | TITT:                                                      |                   |                 |                     |                  |                                  |               |             |                                                      |             |                           |          |                 |                                            |
|                         | 9/08/2013               | 11:31:05                              |                              |                       | -75                                                                         | 31.077.010                                                                              | 529.611                                             | Đóng cửa                                                   |                   |                 |                     |                  |                                  |               |             |                                                      |             |                           |          |                 |                                            |
| $\overline{\mathbf{3}}$ |                         |                                       |                              |                       |                                                                             |                                                                                         |                                                     |                                                            |                   |                 |                     |                  |                                  |               |             |                                                      |             |                           |          |                 |                                            |
| $\overline{4}$          | СK                      | Trần                                  | Sàn                          | ТC                    | Giá 3                                                                       | KL <sub>3</sub>                                                                         | Dur mua<br>Giá 2                                    | KL <sub>2</sub>                                            | Giá 1             | KL <sub>1</sub> | Khớp lênh<br>Giá    | KL               | ٠١.                              | <b>Giá TB</b> | Giá 1       | KL <sub>1</sub>                                      | Giá 2       | Dư bản<br>KL <sub>2</sub> | Giá 3    | KL <sub>3</sub> | Mở ci                                      |
| 5<br>$6\overline{6}$    |                         | 19.9                                  | 17.3                         | 18.6                  | 17,5                                                                        | 20                                                                                      | 17.6                                                |                                                            | 17.7              |                 | 17.7                | 100              | AAM -0.9                         | 18.6          | 18.6        | 25                                                   | 19.0        |                           | 50 19.1  | 100             |                                            |
| $\overline{7}$          | 2T                      | 42,1                                  | 36,7                         | 39,4                  | 37,0                                                                        | 120                                                                                     | 38,0                                                | 15                                                         | 38.2              |                 | 39.0                |                  | <b>ABT-0.4</b>                   | 39.2          | 39.4        | 250                                                  | 39.5        |                           | 427 40.0 | 50              |                                            |
| $\boldsymbol{8}$        |                         | 26,2                                  | 22,8                         | 24.5                  | 24,0                                                                        | 100                                                                                     | 24,1                                                | 40                                                         | 24.4              |                 | 24.4                |                  | ACC-0.1                          | 24.8          | 25.0        |                                                      | 113 25.2    |                           | 241 25.3 | 100             |                                            |
| 9                       |                         | 10.4                                  | 9.2                          | 9.8                   | 9.3                                                                         | 100                                                                                     | 9.4                                                 | 300                                                        | 9.5               |                 | 9.8                 | 10               | <b>ACL 0.0</b>                   | 9.6           | 9,8         | 30                                                   | 9.9         |                           | 201 10.0 | 186             |                                            |
| 10                      |                         | 51.0                                  | 44.7                         | 48.0                  |                                                                             |                                                                                         |                                                     |                                                            | 44.7              | 10              |                     |                  | <b>AGD 0.0</b>                   |               | 51.0        | 4                                                    |             |                           |          |                 |                                            |
| $11\,$                  |                         | 24.2                                  | 21,2                         | 22.7                  | 22.1                                                                        | 20                                                                                      | 22.2                                                | 50                                                         | 22.3              |                 | 22.4                |                  | <b>AGF-0.3</b>                   |               | 22.5 22.4   | 98                                                   | 22.7        |                           | 520 23.0 | 100             |                                            |
| 12                      |                         | 14.1                                  | 12,3                         | 13,2                  |                                                                             |                                                                                         | 12,3                                                | 500                                                        | 12.5              |                 | 13.2                | 150              | <b>AGM 0.0</b>                   | 13.3          | 13,2        | 282                                                  | 13,4        |                           | 6 13.5   | 37              |                                            |
| 13                      |                         | 5.0                                   | 4,4                          | 4,7                   | 4.5                                                                         | 1.392                                                                                   | 4.6                                                 | 1.122                                                      | 4.7               | 1.21            | 4.8                 | 1.162            | <b>AGR 0.1</b>                   | 4.8           | 4.8         | 3.152                                                | 4.9         | 2.48                      | 5.0      | 989             |                                            |
| 14                      |                         | 3.5                                   | 3,1                          | 3.3                   |                                                                             |                                                                                         | 3,1                                                 | 382                                                        | 3.2               |                 |                     |                  | <b>ALP 0.0</b>                   |               | 3.3         | 695                                                  | 3.4         | 642                       | 3.5      | 1.236           |                                            |
| 15                      |                         | 7.3                                   | 6,5                          | 6.9                   | 6.6                                                                         | 50                                                                                      | 6.8                                                 | 400                                                        | 6.9               | 18              | 6.9                 | $\overline{2}$   | <b>ANV 0.0</b>                   | 7.1           | 7.0         | 44                                                   | 7.1         | $\blacktriangleleft$      | 7.2      | -5              |                                            |
| 16                      |                         | 13,3                                  | 11.7                         | 12,5                  | 11.9                                                                        | 150                                                                                     | 12.0                                                | 60                                                         | 12.1              |                 | 12,5                | $\overline{4}$   | <b>APC 0.0</b>                   | 25,0          | 12,5        | 875                                                  | 13,0        |                           | 390 13,2 | 52              |                                            |
| 17                      | SIAGE                   | 12.5                                  | 10,9                         | 11.7                  |                                                                             |                                                                                         |                                                     |                                                            |                   |                 |                     |                  | <b>ASIAGF 0.0</b>                |               | 11.6        | 100                                                  |             |                           |          |                 |                                            |
| 18                      |                         | 7.1                                   | 6,3                          | 6.7                   | 6.5                                                                         | 4.224                                                                                   | 5.5                                                 | 2.412                                                      | 6.7               | 6.683           | 6.8                 | -5               | <b>ASM 0.1</b>                   | 6.8           | 6.8         | 509                                                  | 6.9         | 5,419                     | 7.0      | 8.103           |                                            |
| 19                      | SD.                     | 5.8                                   | 5,2                          | 5.5                   | 5,2                                                                         | 1.61                                                                                    | 5.3                                                 | 2.624                                                      | 55                | 7 M             | 5,5                 | 20               | <b>ASP 0.0</b>                   | 5.5           | 5.5         | 130                                                  | 5.6         | 1.099                     | 5.7      | 1.725           |                                            |
| 20                      | TΑ                      | 4.1                                   | 3,7                          | 3,9<br>6.6            |                                                                             | 6.75                                                                                    | 5.4                                                 | 2.864                                                      | 3,7<br>6.5        | 100             | 6.6                 |                  | <b>ATA 0,0</b>                   |               | 3,9         | 379                                                  | 4,0         | 731                       | 4.1      | 580             |                                            |
| 21                      | VF                      | 7.0<br>36,4                           | 6,2                          |                       | 6.3<br>32.0                                                                 | 50                                                                                      |                                                     | 52                                                         | 32.2              |                 | 33.6                | 350<br>300       | <b>AVF 0.0</b><br><b>BBC-0.5</b> | 6.6<br>32.4   | 6.6<br>33.6 | 150<br>45.                                           | 6.7<br>33.7 | 1.762                     | 6.8      | 5.095<br>38     |                                            |
| 22<br>23                |                         | 8,3                                   | 31,8<br>7,3                  | 34,1<br>7.8           | 7.4                                                                         | 10                                                                                      | 32,1<br>7,5                                         | 50                                                         | 7.7               |                 | 7.8                 | 20               | <b>BCE 0.0</b>                   | 7.2           | 7.8         | 36                                                   | 7.9         | a ma<br>872               | 8.1      | 117             |                                            |
| 24                      |                         | 13,9                                  | 12,1                         | 13.0                  | 12.7                                                                        | 421                                                                                     | 12.8                                                | 560                                                        | 12.9              |                 | 13.0                | 81               | <b>BCI 0.0</b>                   | 12.9          | 13.0        | 118                                                  | 13.1        |                           | 100 13.2 | 1.478           |                                            |
| 25                      |                         | 3.7                                   | 3,3                          | 3.5                   | 3,3                                                                         | 5.768                                                                                   | 3.4                                                 | 12,485                                                     | 3,5               | 5.995           | 3.5                 |                  | <b>BGM 0.0</b>                   | 3,5           | 3.6         | 5.179                                                | 3,7         | 12.229                    |          |                 |                                            |
|                         | $H$ 4 $\rightarrow$ $H$ | Sheet1<br>Sheet2 / Sheet3             | ு                            |                       |                                                                             |                                                                                         |                                                     |                                                            |                   | 4               |                     |                  |                                  | <b>III</b>    |             |                                                      |             |                           |          |                 | $\triangleright$                           |
| Ready                   | Recovered               |                                       |                              |                       |                                                                             |                                                                                         |                                                     |                                                            |                   |                 |                     |                  |                                  |               |             |                                                      |             | ■□ Ⅲ 100% →               |          | -O-             | $^{\circ}$                                 |

*Hình 2.3.40*

**-** Để cập nhật dữ liệu, bạn vào **Data → groups Connections → Refresh All.** 

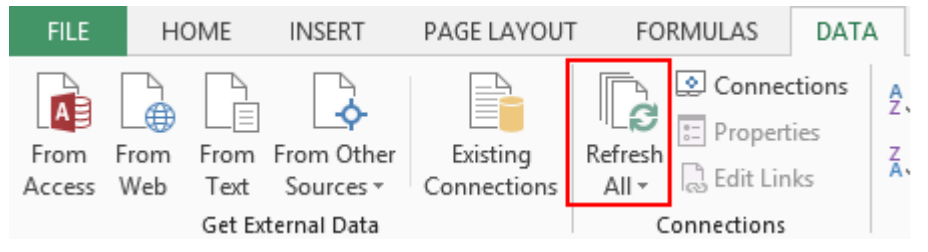

- *Hình 2.3.41*
- 1.1.1.4. Sử dụng liên kết từ file Text

Bạn có thể chọn **tab Data group Get External Data From Text** từ, tìm đường dẫn đến Text File.

| Book.txt - Notepad                                                                                                    |                                                                             |                                                                                |                                            |                  | $\qquad \qquad \Box$<br>$\Sigma$<br>$\qquad \qquad \Box$ |
|----------------------------------------------------------------------------------------------------|-----------------------------------------------------------------------------|--------------------------------------------------------------------------------|--------------------------------------------|------------------|----------------------------------------------------------|
| Edit Format View Help<br>File                                                                                                    |                                                                             |                                                                                |                                            |                  |                                                          |
| DANH MỤC HÀNG HÓA<br>Mã hàng Tên hàng<br>"Tivi LCD Sony 32"""<br>LC1<br>LC <sub>2</sub><br>"Tivi LCD Sony 50"""<br>ML <sub>1</sub><br>Máy lạnh Sam sung<br>Máy lanh Panasonic<br>ML <sub>2</sub><br>MG1<br>Máy giặt Sanyo 9 kg<br>BẢNG GIÁ HÀNG HÓA<br>NGÀY<br>$LC1$ (USD)<br>01/10/2010<br>250<br>11/10/2010<br>145<br>247<br>21/10/2010<br>MÃ HÀNG TÊN HÀNG<br>NGÀY<br>01/10/2010<br>LC1 | LC2 (USD)<br>410<br>270<br>405<br>275<br>400<br>272<br>"Tivi LCD Sony 32""" | ML1 (USD)<br>400<br>200<br>405<br>210<br>215<br>410<br>ĐƠN GIÁ SỐ LƯƠNG<br>250 | ML2 (USD)<br>2<br><b>THÀNH TIỀN</b><br>188 | MG1 (USD)<br>250 | 1519.56                                                  |
| LC <sub>2</sub><br>02/10/2010<br>27/10/2010<br>ML <sub>1</sub>                                                                                                    | "Tivi LCD Sony 50"""<br>Máy lạnh Sam sung                                   | 410<br>272                                                                     | 9<br>23                                    | 410<br>272       |                                                          |
| ML <sub>2</sub><br>12/10/2010                                                                                                    | Máy lanh Panasonic                                                          | 405                                                                            | 15                                         | 405              |                                                          |
| 05/10/2010<br>MG <sub>1</sub>                                                                                                    | "Tivi LCD Sony 50"""                                                        | 200                                                                            | 13                                         | 200              |                                                          |
| 16/10/2010<br>ML <sub>2</sub>                                                                                                    | Máy lanh Panasonic                                                          | 405                                                                            | 16                                         | 405              |                                                          |
| LC <sub>2</sub><br>18/10/2010                                                                                                    | "Tivi LCD Sony 50"""                                                        | 405                                                                            | 25                                         | 405              |                                                          |
| 08/10/2010<br>ML <sub>1</sub>                                                                                                    | Máy lạnh Sam sung                                                           | 270                                                                            | 11                                         | 270              |                                                          |
| 24/10/2010<br>ML <sub>2</sub>                                                                                                    | Máy lanh Panasonic                                                          | 410                                                                            | 19                                         | 410              |                                                          |

*Hình 2.3.42*

- Trên **tab Data group Get External Data From Text**.

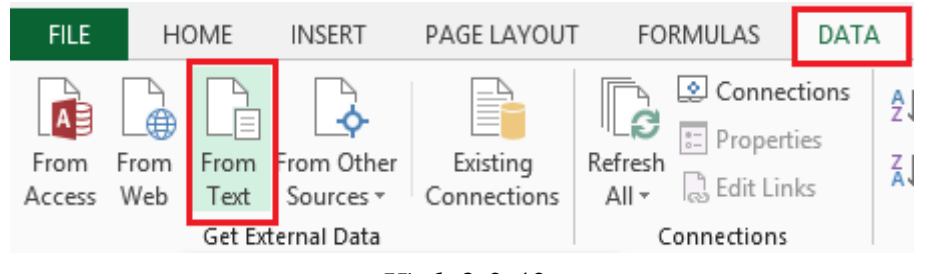

*Hình 2.3.43*

- Chọn tập tin bạn muốn Import, sau đó chọn **Import**
- Cửa sổ Text Import Wizard sẽ hướng dẫn bạn từng bước để đưa dữ liệu Text vào Excel.
- Chọn vị trí đặt dữ liệu và bấm **OK**

|    | А                 | B                   | $\mathsf{C}$       | D       | E                   | F                   | G   |  |
|----|-------------------|---------------------|--------------------|---------|---------------------|---------------------|-----|--|
| 1  | DANH MỤC HÀNG HÓA |                     |                    |         |                     |                     |     |  |
| 2  | Mã hàng           | Tên hàng            |                    |         |                     |                     |     |  |
| 3  | LC1               | Tivi LCD Sony 32"   |                    |         |                     |                     |     |  |
| 4  | LC <sub>2</sub>   | Tivi LCD Sony 50"   |                    |         |                     |                     |     |  |
| 5  | ML1               | Máy lạnh Sam sung   |                    |         |                     |                     |     |  |
| 6  | ML <sub>2</sub>   | Máy lạnh Panasonic  |                    |         |                     |                     |     |  |
| 7  | MG1               | Máy giặt Sanyo 9 kg |                    |         |                     |                     |     |  |
| 8  |                   |                     |                    |         |                     |                     |     |  |
| 9  | BẢNG GIÁ HÀNG HÓA |                     |                    |         |                     |                     |     |  |
| 10 | <b>NGÀY</b>       | LC1 (USD)           | LC2 (USD)          |         | ML1 (USD) ML2 (USD) | MG1 (USD)           |     |  |
| 11 | 01/10/2010        | 250                 | 410                | 270     | 400                 | 200                 |     |  |
| 12 | 11/10/2010        | 145                 | 405                | 275     | 405                 | 210                 |     |  |
| 13 | 21/10/2010        | 247                 | 400                | 272     | 410                 | 215                 |     |  |
| 14 |                   |                     |                    |         |                     |                     |     |  |
| 15 | <b>NGÀY</b>       | MÃ HÀNG             | <b>TÊN HÀNG</b>    | ĐƠN GIÁ |                     | SỐ LƯỢNG THÀNH TIỀN |     |  |
| 16 | 01/10/2010 LC1    |                     | Tivi LCD Sony 32"  | 250     | 188                 |                     | 250 |  |
| 17 | 02/10/2010 LC2    |                     | Tivi LCD Sony 50"  | 410     | 9                   |                     | 410 |  |
| 18 | 27/10/2010 ML1    |                     | Máy lạnh Sam sung  | 272     | 23                  |                     | 272 |  |
| 19 | 12/10/2010 ML2    |                     | Máy lạnh Panasonic | 405     | 15                  |                     | 405 |  |
| 20 | 05/10/2010 MG1    |                     | Tivi LCD Sony 50"  | 200     | 13                  |                     | 200 |  |
| 21 | 16/10/2010 ML2    |                     | Máy lạnh Panasonic | 405     | 16                  |                     | 405 |  |
| 22 | 18/10/2010 LC2    |                     | Tivi LCD Sony 50"  | 405     | 25                  |                     | 405 |  |
| 23 | 08/10/2010 ML1    |                     | Máy lạnh Sam sung  | 270     | 11                  |                     | 270 |  |
| 24 | 24/10/2010 ML2    |                     | Máy lạnh Panasonic | 410     | 19                  |                     | 410 |  |

*Hình 2.3.44*

## 1.1.1.5. Sử dụng liên kết từ các nguồn khác

Ngoài liên kết với các dữ liệu thông thường, Excel 2010 còn có thể liên kết với các dữ liệu từ các cơ sở dữ liệu : XML, SQL Sever,…

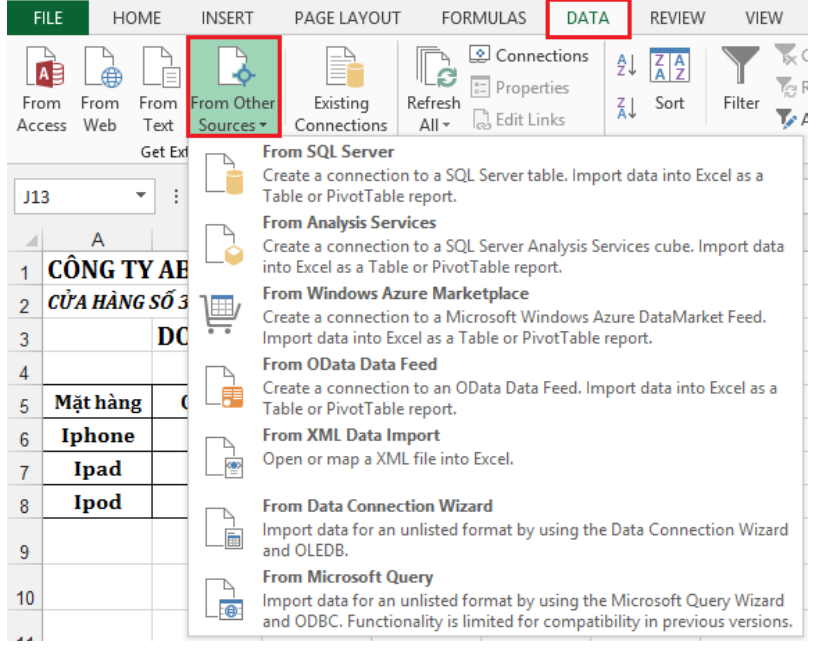

*Hình 2.3.45*

## **1.4. Làm Việc Với Macros Và Forms**

## **1.4.1. Tạo và thực hiện macros**

Macro là công cụ cho phép ghi lại các thao tác (các lệnh) của người sử dụng dưới dạng một danh sách các lệnh. Khi ta gọi tới một macro (chạy macro), nó sẽ thực hiện lại các thao tác (các lệnh) đó một cách tự động.

Như vậy muốn tự động hóa một quá trình, ta cần thực hiện các công việc đó, dùng macro ghi lại và khi cần thực hiện quá trình đố tự động, ta cho chạy macro. Để làm việc với Macro, bạn cần thực hiện một số tùy chọn sau:

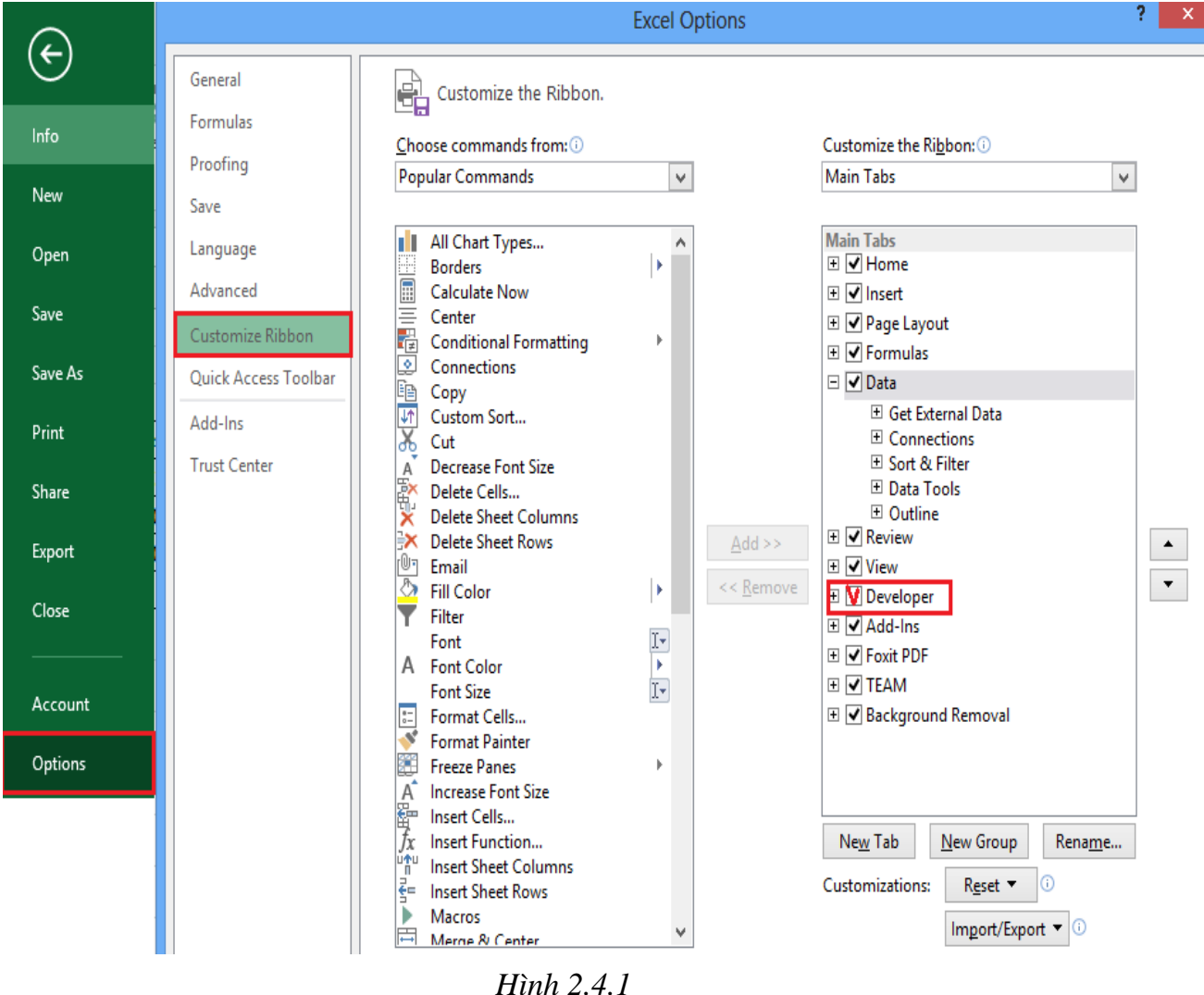

- Thiết lập thông số cho phép Macro hoạt động trong Excel 2010

|                                                                                 | <b>Excel Options</b>                                                                                                    |
|---------------------------------------------------------------------------------|----------------------------------------------------------------------------------------------------|
| General<br>Formulas                                                             | Help keep your documents safe and your computer secure and healthy.                                                                                                    |
| Proofing                                                                        | <b>Protecting your privacy</b>                                                                                                    |
| Save<br>Language<br>Advanced<br>Customize Ribbon<br><b>Ouick Access Toolbar</b> | Microsoft cares about your privacy. For more information about how Microsoft Excel helps to protect your privacy,<br>please see the privacy statements.<br>Show the Microsoft Excel privacy statement<br>Office.com privacy statement<br>Customer Experience Improvement Program<br>Microsoft Office Feedback "Send a Smile" Privacy Statement         |
| Add-Ins                                                                         | Security & more                                                                                                    |
| <b>Trust Center</b>                                                             | Visit Office.com to learn more about protecting your privacy and security.<br><b>Microsoft Trustworthy Computing</b><br><b>Microsoft Excel Trust Center</b><br>The Trust Center contains security and privacy settings. These settings help keep your<br>Trust Center Settings<br>computer secure. We recommend that you do not change these settings. |

*Hình 2.4.2*

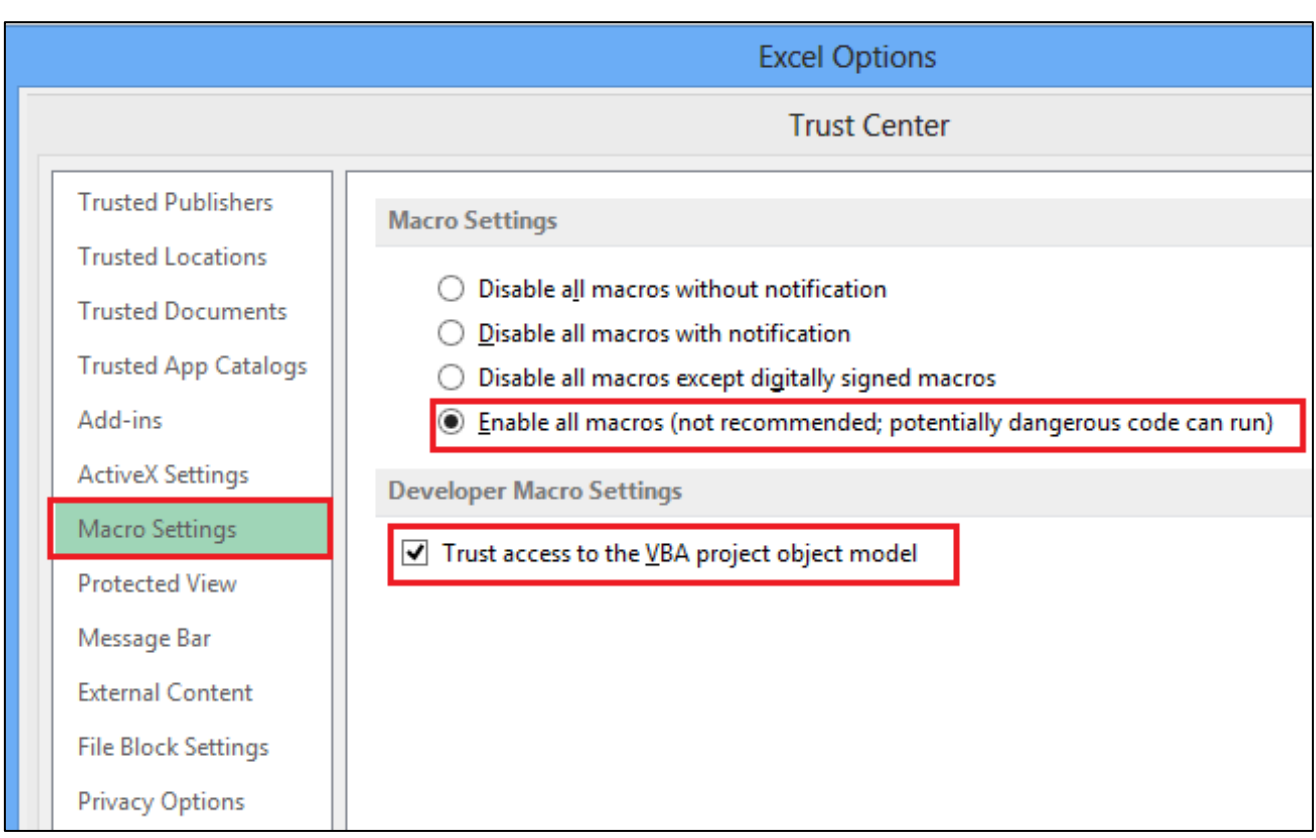

*Hình 2.4.3*

Ví dụ: Bạn cần thiết kế một giao diện tìm kiếm thông tin như sau. Khi người dùng nhập vào một hoặc nhiều tiêu chí trên các ô tìm kiếm và nhấn nút Tìm kiếm. Kết quả hiển thị ở khung Kết quả tìm kiếm phía dưới.

|                | H                |                      | J              | K     |            |
|----------------|------------------|----------------------|----------------|-------|------------|
|                |                  |                      | <b>NHÂN SƯ</b> |       |            |
| $\overline{2}$ | Mã số            | Họ tên               | Ngày sinh      | Phòng | <b>LCB</b> |
| 3              | A120001          | Đỗ Công Thành        | 16/07/1968 A   |       | 5,000,000  |
| 4              | A120002          | Nguyễn Văn Hùng      | 24/08/1976 B   |       | 4,500,000  |
| 5              | A120003          | Đỗ Thị Kim Niết      | $01/04/1961$ A |       | 5,500,000  |
| $6\phantom{1}$ | A120004          | Võ Văn Hải           | 15/02/1970 B   |       | 4,000,000  |
| 7              | A120005          | Từ Thị Xuân Hiền     | $01/05/1964$ C |       | 5,000,000  |
| 8              | A120006          | Nguyễn Thị Cẩm Hương | $30/04/1978$ B |       | 4,000,000  |
| 9              | A120007          | Trần Duy Thanh       | $20/12/1983$ C |       | 3,500,000  |
| 10             | Tìm kiếm         |                      |                |       |            |
| 11             | Mã số            | Họ tên               | Ngày sinh      | Phòng | <b>LCB</b> |
| 12             |                  | Đỗ*                  |                |       |            |
| 13             | Kết quả tìm kiếm |                      |                |       |            |

*Hình 2.4.4*

Để thiết kế công cụ tìm kiếm, thực chất là sử dụng chức năng lọc nâng cao Advanced fillter), tuy nhiên ta không lọc thủ công mà làm thao tác đó 1 lần, ghi lại bằng Macro và khi cần tìm kiếm thì cho chạy Macro (nhấn nút Tìm kiếm) để nó thực hiện lại thao tác mà ta đã ghi.

## **Tạo Macro** - Vào **Developer Code Record macro**

| <b>FILE</b>                                                                                                    | <b>HOME</b>                                                                                                    | <b>INSERT</b>           | PAGE LAYOUT |         | FORMULAS                                                     |        | DATA           | <b>REVIEW</b>        | VIEW   | <b>DEVELOPER</b>          |
|----------------------------------------------------------------------------------------------------|----------------------------------------------------------------------------------------------------|-------------------------|-------------|---------|--------------------------------------------------------------|--------|----------------|----------------------|--------|---------------------------|
|                                                                                                    | $\qquad \qquad \overline{\qquad \qquad }=$<br>---<br>$\frac{1}{2} \left( \frac{1}{2} \right) \left( \frac{1}{2} \right) \left( \frac$ | Record Macro            |             |         | $\overline{a}$ $\overline{\phantom{aa}}$<br>$\sqrt{2}$<br>ジー |        |                | <b>ED</b> Properties | 唱      | Hin Map Proper            |
| $\frac{1}{2} \left( \frac{1}{2} \right) \left( \frac{1}{2} \right) \left( \frac$<br>Visual Macros | $\frac{1}{2} \left( \frac{1}{2} \right) \left( \frac{1}{2} \right) \left( \frac$                                                      | Use Relative References |             | Add-Ins | COM                                                          |        | <b>PERSON</b>  | Q- View Code         | Source | ĩà<br>Expansion P         |
| Basic                                                                                                    |                                                                                                    | ! Macro Security        |             |         | Add-Ins                                                      | Insert | Design<br>Mode | Ė<br>Run Dialog      |        | <sup>®</sup> Refresh Dati |
|                                                                                                    |                                                                                                    | Code                    |             |         | Add-Ins                                                      |        |                | Controls             |        | XML                       |

*Hình 2.4.5*

- Đặt tên cho Macro, chọn phím tắt nếu cần, OK

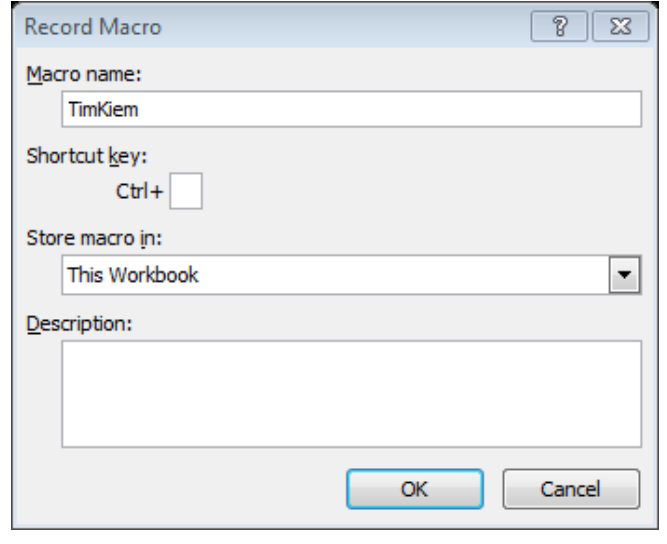

*Hình 2.4.6*

Thực hiện các thao tác muốn ghi lại. Trong ví dụ này ghi lại thao tác lọc bằng Advanced Fillter: lọc bảng dữ liệu gốc với vùng điều kiện lọc, kết quả lọc tham chiếu đến vùng kết quả. (Xem lại phần trích lọc nâng cao)

- Bấm nút **Stop Recording** để kết thúc

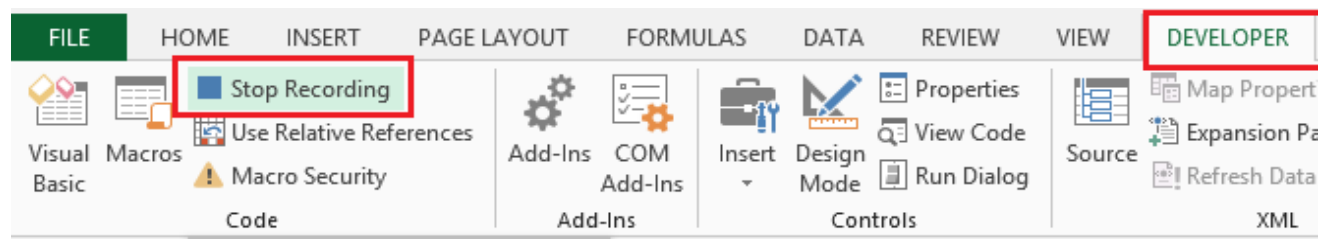

*Hình 2.4.7*

## **Thực Thi Macro**

Để thực thi Macro, ta có thể thực hiện một trong ba cách:

- **1.** Hộp thoại Macro
	- **-** Chọn **Developer → Code → Macros**. Xuất hiện hộp thoại

Macro.

- Chọn một Macro muốn thực thi, nhấn Run

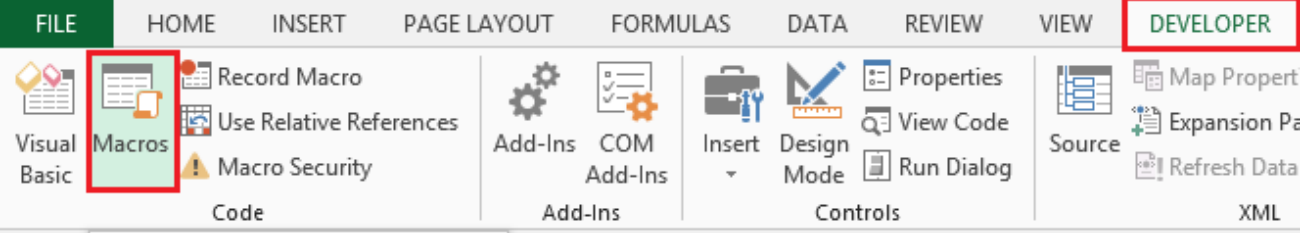

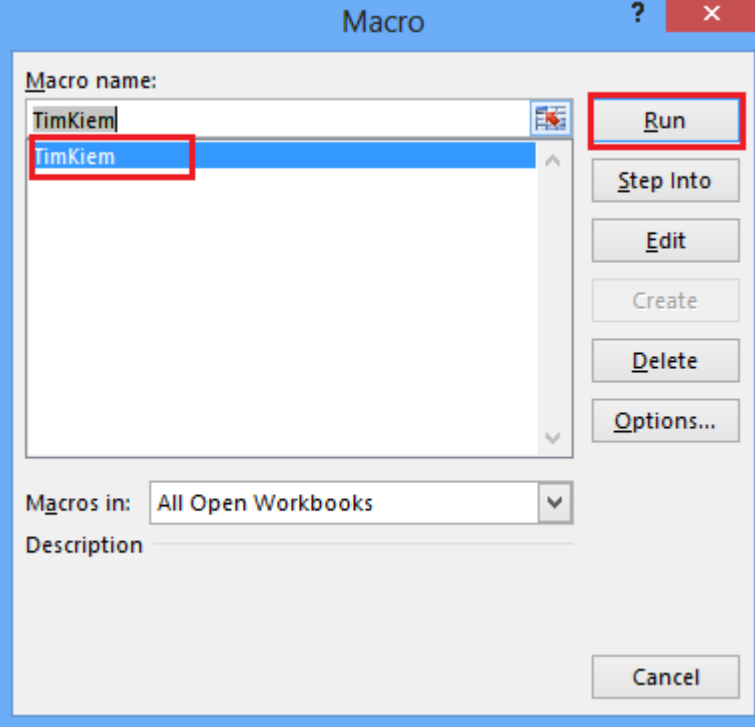

*Hình 2.4.8*

- **2.** Gán phím tắt
	- Trên Tab **Developer Macro Option**
	- Trong hộp thoại Macro Option nhập phím tắt bạn muốn sử dụng.

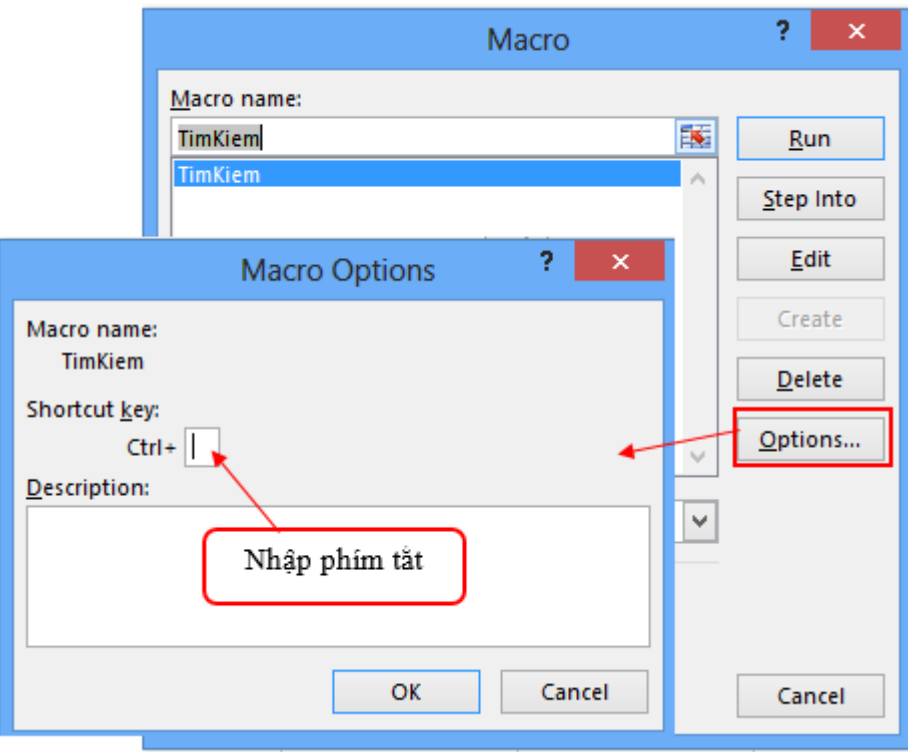

*Hình 2.4.9*

## - Chọn **OK** .

Vây để sử dụng Macro bạn chỉ cần gõ tổ hợp phím tắt vùa gán là Macro sẽ được thực thi.

**3.** Gán bằng biểu tượng trên thanh Ribbon

```
- Trên Tab File  Options  Customize Ribbon Macro (
```
trong Choose commands from )

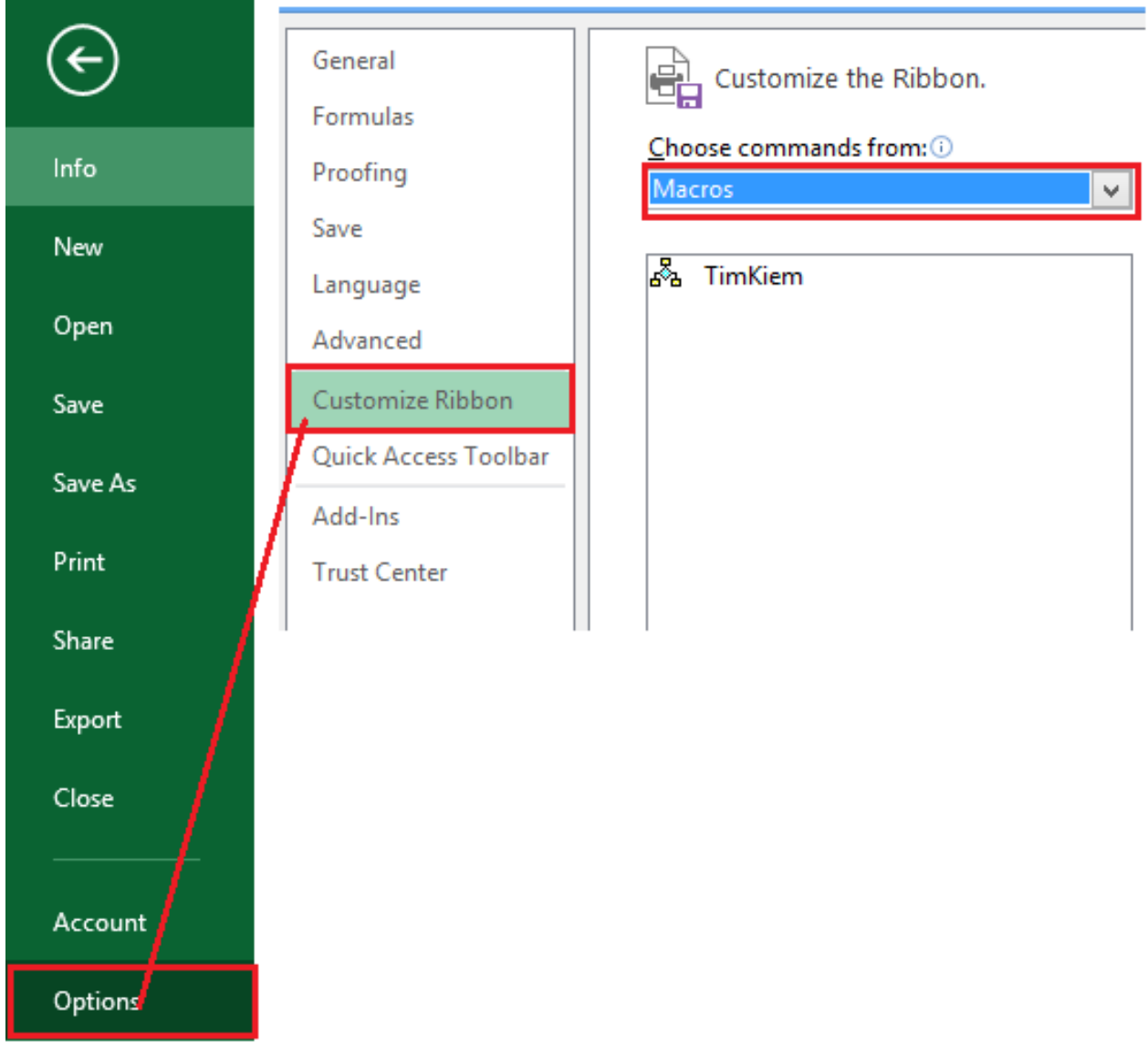

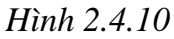

Chon New Tab để thêm lệnh Macro vào một Tab mới.

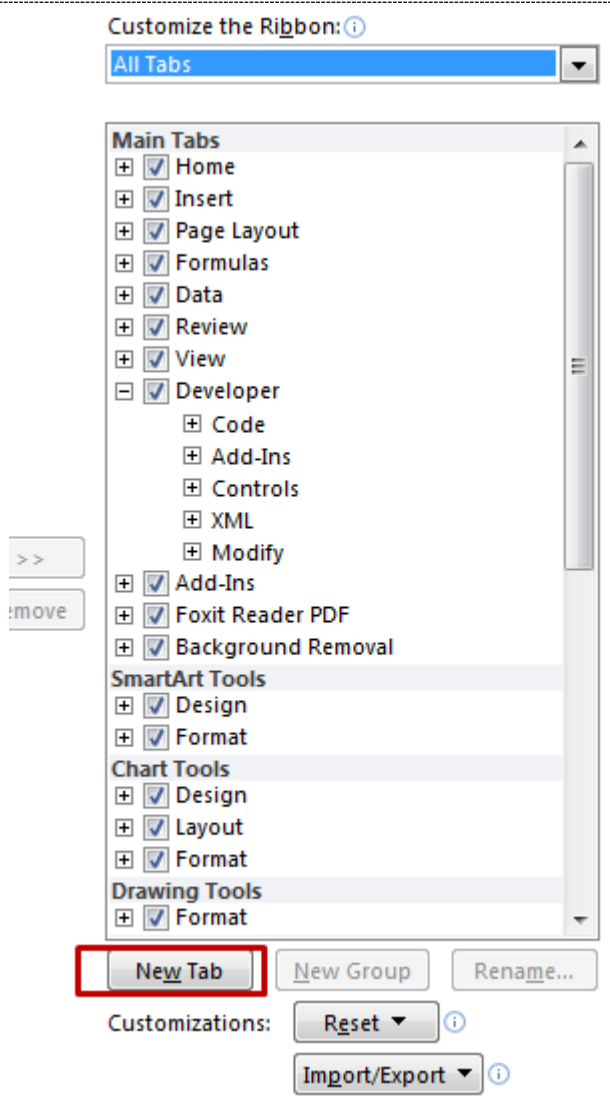

*Hình 2.4.11*

- Gán các Macro vào Tab vừa tạo.

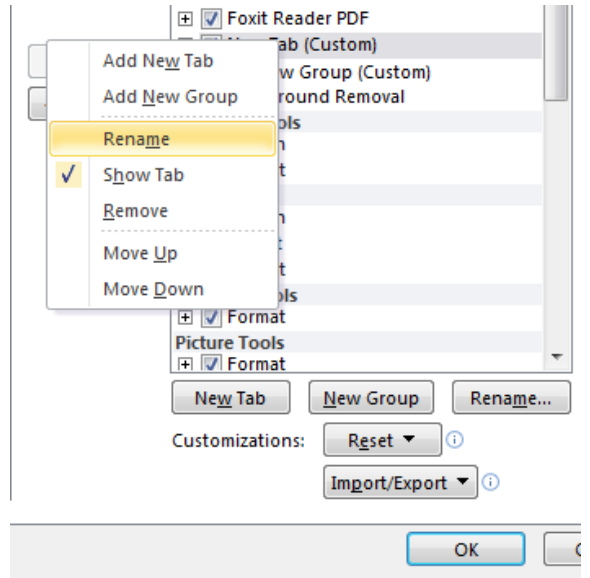

*Hình 2.4.12*

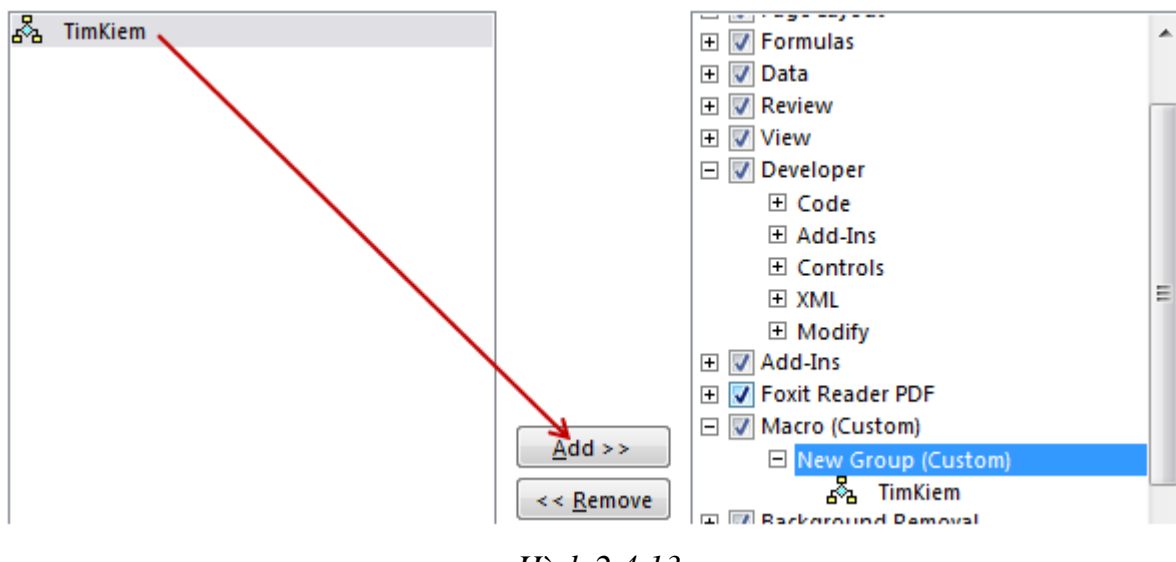

*Hình 2.4.13*

- Chọn **OK** để hoàn thành

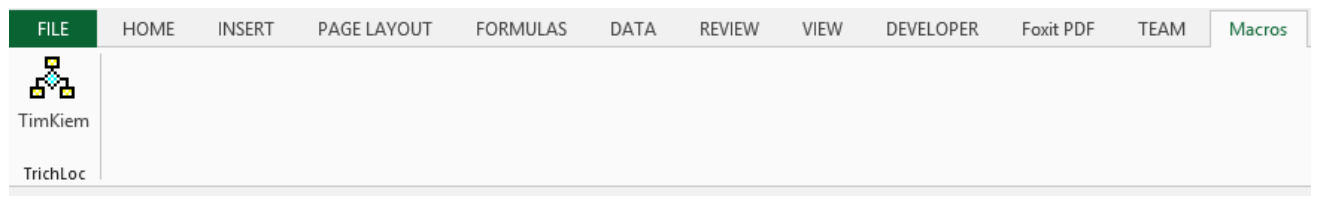

*Hình 2.4.14*

## **4. Gán Macro trên thanh Quick Access Toolbar**

## - Trên Tab **File Options Quick Access Toolbar Macro** (

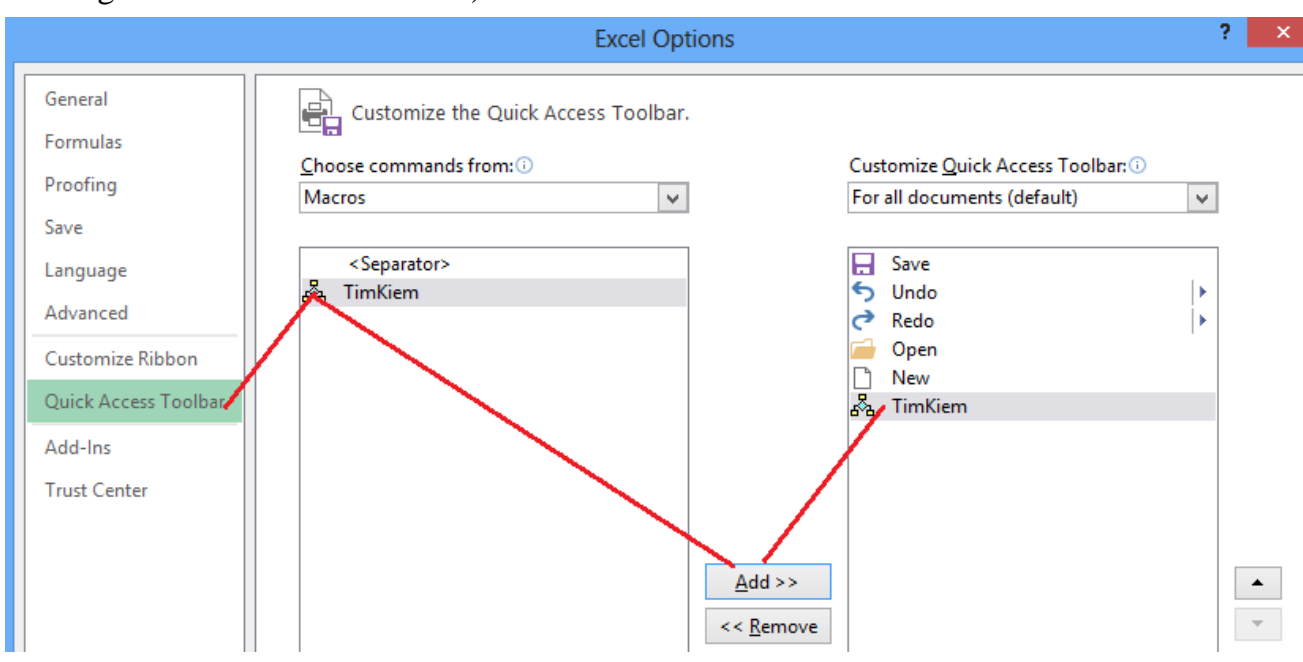

trong Choose commands from )

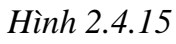

- Chọn Macro mà bạn muốn hiển thị **Add**
- Bạn có thể thay đổi biểu tượng bằng cách chọn Modify  $\rightarrow$  Chon

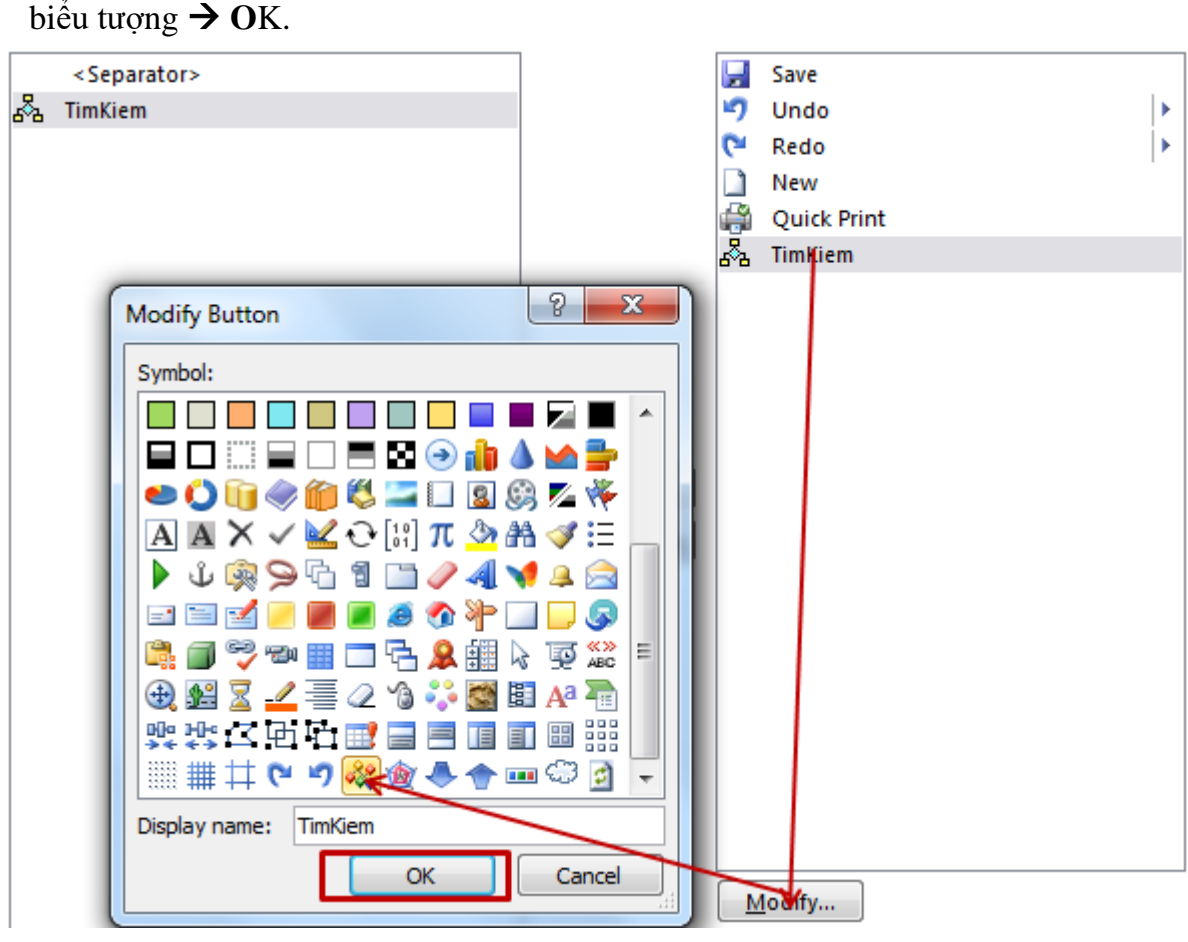

*Hình 2.4.16*

Kết quả biểu tượng Macro sẽ được hiển thị trên thanh **Quick** 

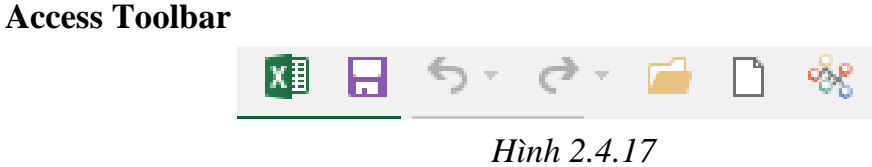

## **1.4.2. Thao tác với form controls**

Controls nói chung là các điều khiển giao diện người dùng trên Windows, ta nhìn thấy nó trên Form đó, như là: Label, Textbox, Button, Combo, Listbox, Treeview, ListView,...

Nếu các controls được tạo ra từ thư viện dll/ocx bên ngoài ứng dụng, gọi là ActiveX Controls, nếu chúng có sẵn trong ứng dụng thì chỉ nói là controls. Trong Excel có 2 nhóm:

Forms: các controls nằm trong này có sẵn trong Excel thì coi là Controls.

Userform: các controls nằm trong form này (chúng có trong "Control Toolbox") được coi là ActiveX Controls vì nó là trong thư viện ngoài FM20.DLL, và các thư viện khác \*.OCX.

- Để làm việc với Form Controls, bạn cần thực hiện một số tùy chọn

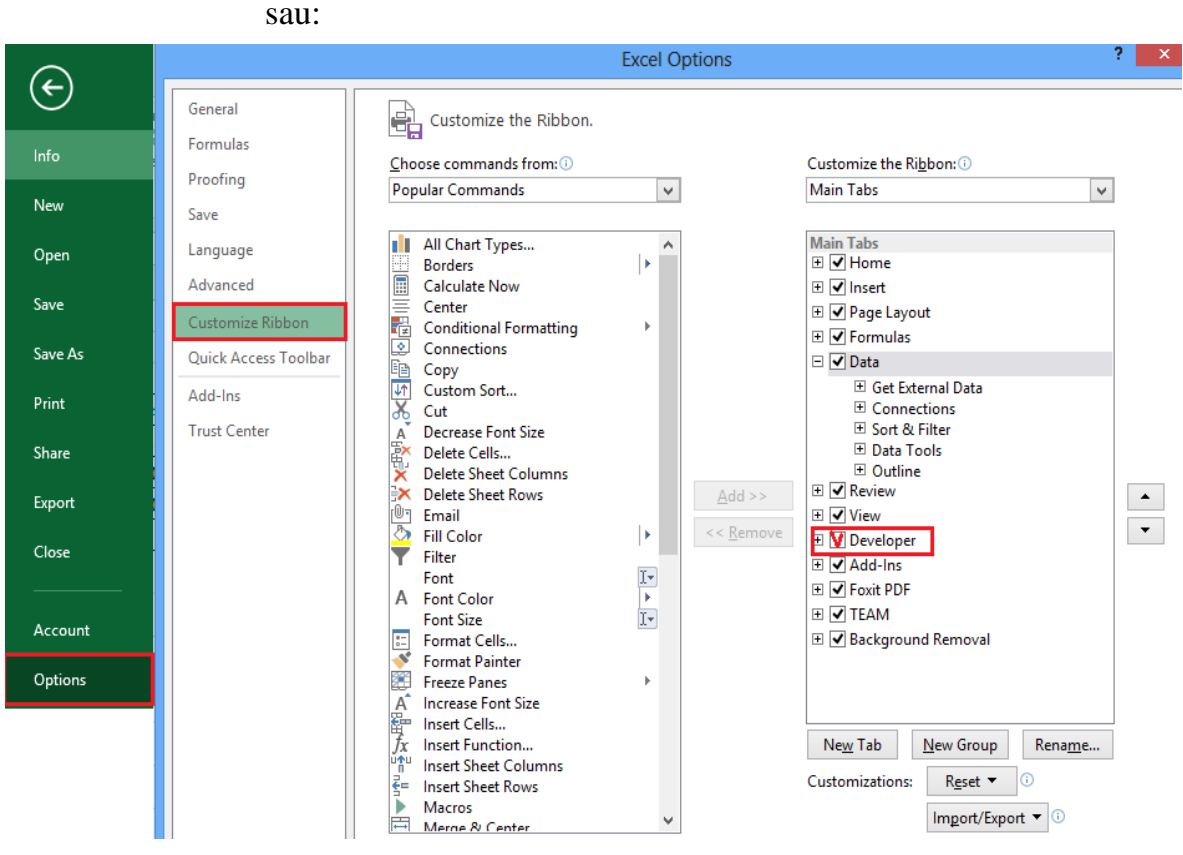

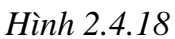

Trong thẻ Developer, bạn chọn nút **Insert** (không phải thẻ Insert trong giao diện), và lựa chọn các đối tượng để chèn vào. Các đối tượng được chọn là các đối tượng nằm trong phần Form Controls. Mỗi biểu tượng tương ứng với việc chèn một đối tượng vào trang tính.

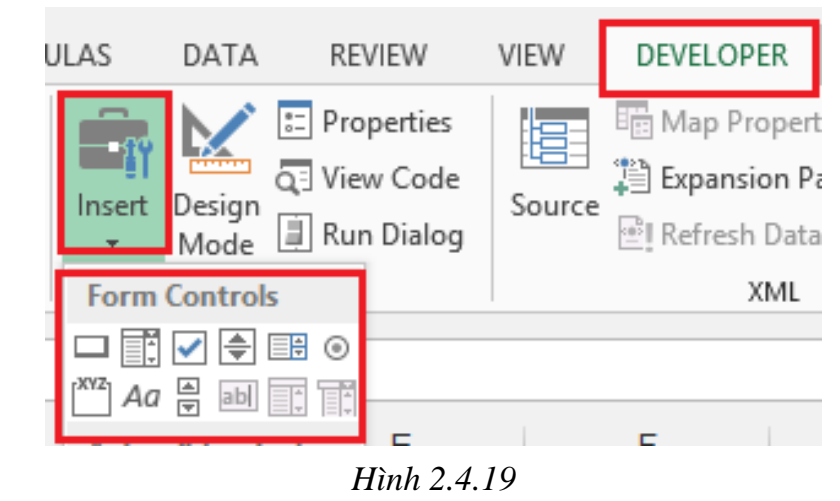

**Spin Button – điều khiển giá trị của ô tính**

Đây là đối tượng tương đối khá dễ sử dụng. Với Spin Button, người dùng có thể bấm vào đó để thay đổi giá trị tăng hoặc giảm trong ô tính bằng cách bấm vào nút mũi tên tam giác lên hoặc xuống. Biểu tượng của Spin Botton hình chữ nhật có hai tam giác hướng phần đáy về nhau trong phần Form Controls.

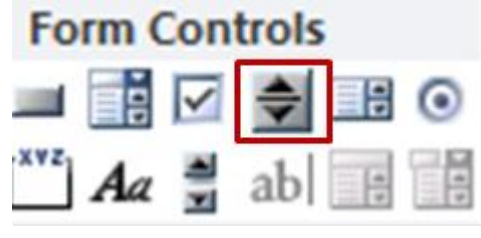

*Hình 2.4.20*

Ví dụ: Bạn cần tính tiền hàng tháng phải nộp ngân hàng khi vay:

| ⊿ |                   |                    |
|---|-------------------|--------------------|
|   | Ngân hàng ABC     | Đơn vị: triệu đồng |
|   | Cho vay           | 15                 |
| 3 | Lãi suất hàng năm | 2.0%               |
|   | Số tháng          | 12                 |
| 5 | Thanh toán        |                    |

*Hình 2.4.21*

Lãi suất thì có thể thay đổi theo thời gian, bạn dùng snip control để tăng giảm lãi suất.

**Bước 1.** Vào **Tab Developer → Insert →**  $\frac{1}{2}$  **Snip Button →** Vẽ biểu tượng Snip vào nơi bạn muốn.

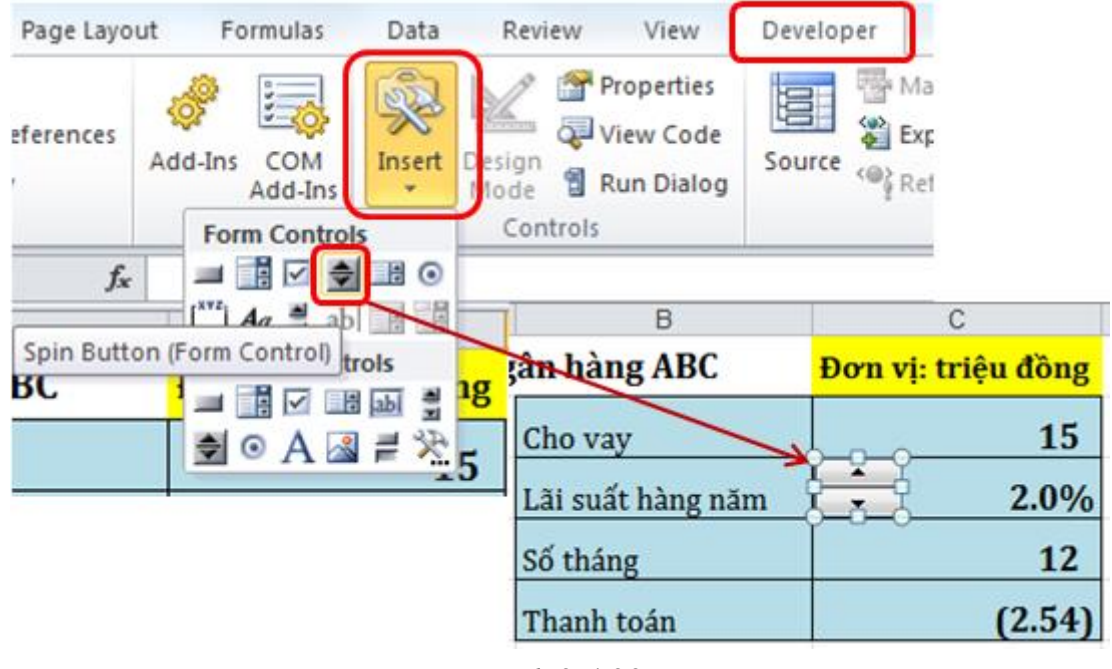

**Bước 2.** Thiết lập các thuộc tính và dữ liệu cho Snip Control, R\_Click lên biểu tượng **+ Format Control** 

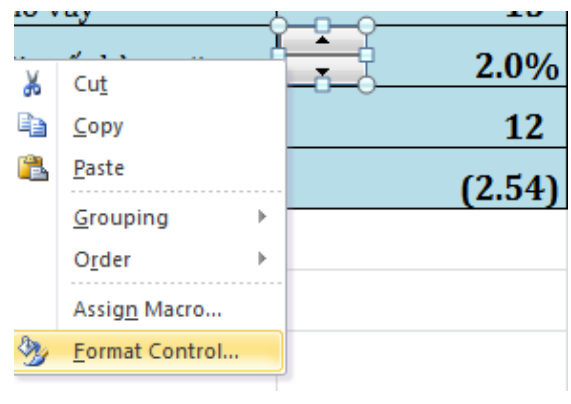

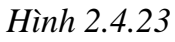

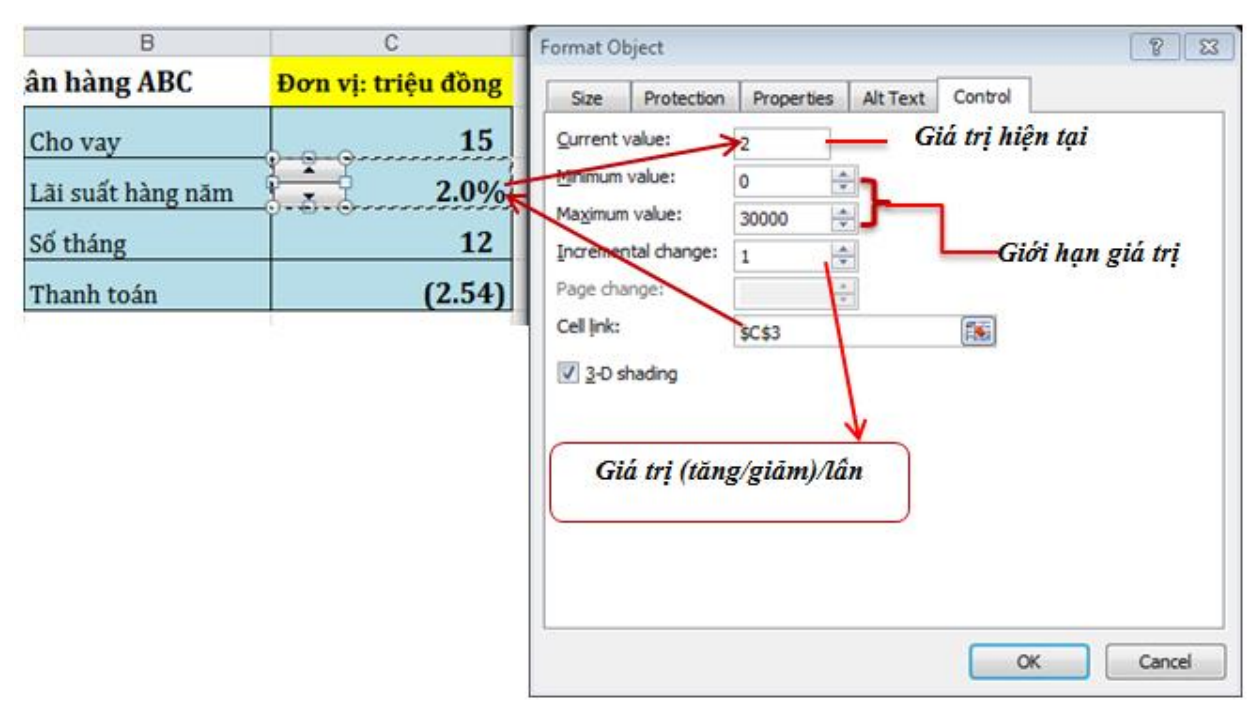

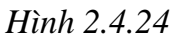

**Bước 3.** Click **OK** để hoàn thành.

## **Scroll Bar – điểu khiển giá trị của ô tính qua thanh trượt**

Tương tự như Spin Button, đối tương này cũng giúp cho ban điển khiển giá trị của ô tính. Điều khác biệt giữa Scroll Bar và Spin Button là Scroll Bar có thanh trượt chính giữa hai mũi tên tam giác, và bạn có thể sử dụng thay trược này để kéo qua lại để điều chỉnh giá trị thay vì chỉ có thể bấm vào nút mũi tên như Spin Button. Cả hai đối tượng Spin Button và Scroll Bar đều chỉ cho phép tuỳ chỉnh giá trị từ 0 đến 30000.

Ta sẽ thiết kế Scroll Bar theo ví dụ trên:

**Bước 1.** Vào **Tab Developer → Insert →**  $\frac{4}{3}$  **Scroll Bar →** Vẽ biểu tượng vào nơi bạn muốn.

| Page Layout | Formulas                             | Data                  | Review<br>View                                                                             | Developer          |
|-------------|--------------------------------------|-----------------------|--------------------------------------------------------------------------------------------|--------------------|
| eferences   | $w = c$<br>Add-Ins<br>COM<br>Add-Ins | Insert                | Properties<br><b>Concert</b><br>View Code<br>Design<br>쒭<br>Run Dialog<br>Mode<br>Controls | Ε<br>Source        |
|             | <b>Form Controls</b>                 |                       | B                                                                                          | C                  |
| $f_x$       | ☑<br>层                               | <b>HHO</b><br>الراحلو | Ngân hàng ABC                                                                              | Đơn vị: triệu đồng |
|             | <b>ActiveX Controls</b>              |                       | <b>Cho vay</b>                                                                             | 15                 |
|             | Scroll Bar (Form Control) F          | <b>H</b> abl<br>흛     | Lãi suất hàng năm                                                                          | 1.0%               |
|             | $\odot$                              |                       | Số tháng                                                                                   | 12                 |
|             |                                      |                       | Thanh toán                                                                                 | (1.87)             |

*Hình 2.4.25*

**Bước 2.** Thiết lập thuộc tính và liên kết dữ liệu cho Scroll Bar.

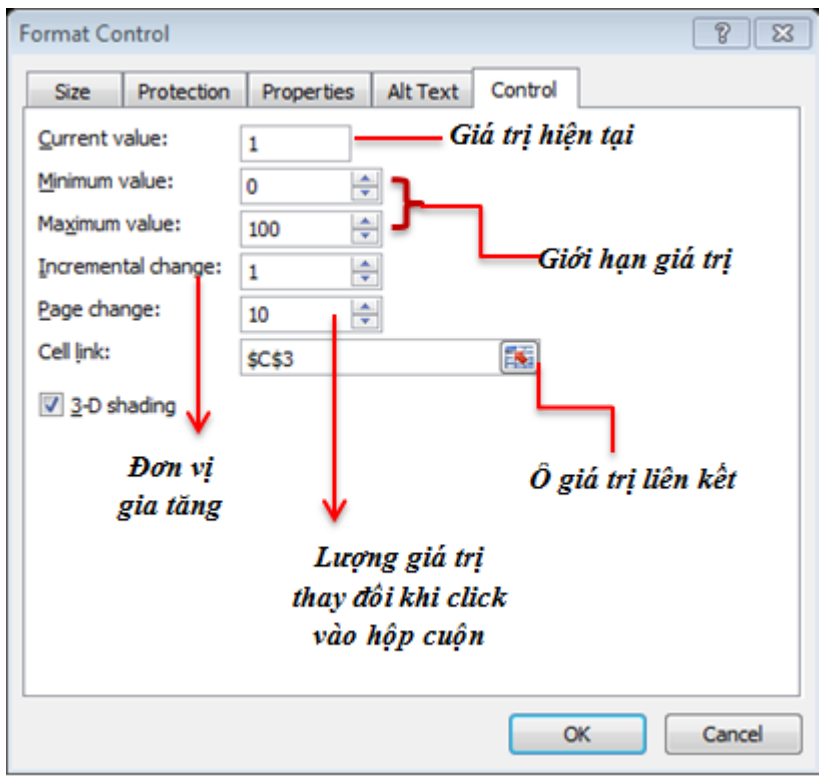

*Hình 2.4.26*

**Bước 3.** Chọn **OK** để hoàn thành.

Công tụ Scroll Bar giống như một thanh cuộn của một cửa sổ. Bạn dùng Scroll Bar để chọn một con số từ một dãy các giá trị. Nhấp chuột vào các mũi tên (ở hai đầu) hoặc rê hộp cuộn (cái nút hình vuông ở giữa Scroll Bar) sẽ thay đổi giá trị của nó. Giá trị này là kết quả trả về ở ô liên kết. Bạn có thể tạo một thanh cuộn ngang hoặc một thanh cuộn dọc.

## **Option Button**

Option button (các nút tùy chọn) là những công cụ điều khiển thường xuất hiện với một nhóm gồm hai hoặc nhiều lựa chọn, và người sử dụng chỉ có thể kích hoạt được một lựa chọn trong nhóm đó (nghĩa là chỉ được phép chọn một tùy chọn trong nhiều tùy chọn), và tuỳ chọn này sẽ gán giá trị cho một ô nào đó. Các Option Button phải được đưa vào một vùng xác định (chỉ cho phép chọn một Option Button trong vùng đó).

Để tạo vùng xác định chứa các Option Button, bạn chọn biểu tượng Group Box (hình vuông có chữ "xyz" phía trên) trong nút Insert.

Các bước thiết kế Option Button:

**Bước 1.** Vào **Tab Developer**  $\rightarrow$  **Insert**  $\rightarrow$  **C Option button**  $\rightarrow$  Vẽ biểu tượng vào nơi bạn muốn.

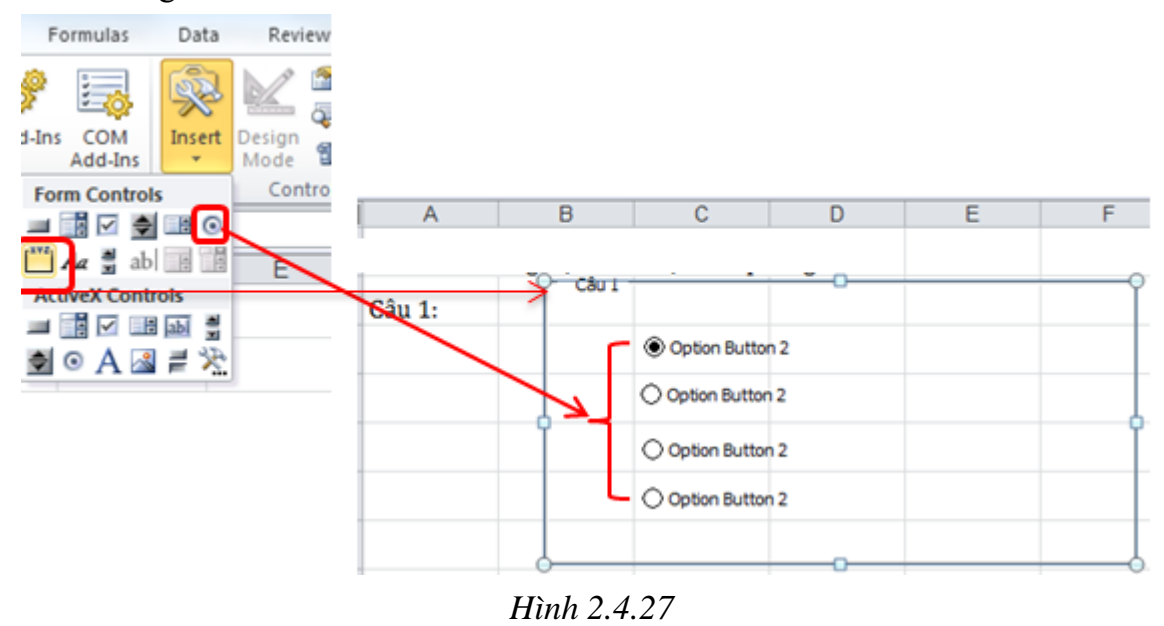

**Bước 2.** Để chỉnh sửa lại chữ tên của lựa chọn, bạn bấm chuột phải vào Option Button tương ứng, chọn Edit Text rồi nhập vào. Để tuỳ chỉnh chức năng của các Option Button, bạn bấm chuột phải vào Option Button đó và chọn Format Control.

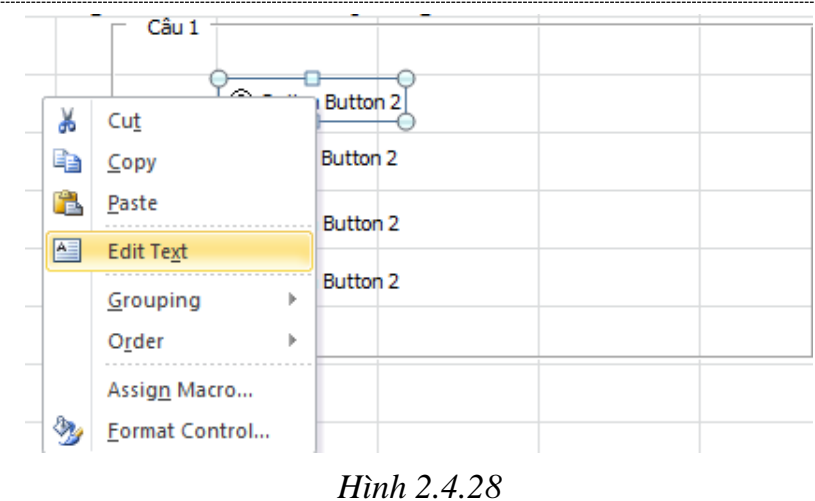

**Bước 3.** Trong thẻ Control của hộp thoại hiện ra, bạn có thể chọn tuỳ chọn Checked hoặc Unchecked tương ứng với việc Option Button đó có được chon làm mặc định sẵn hay không, phần Cell link bạn chọn ô liên kết đến Option Button. Khi một Option Button trong vùng xác định đã được lựa chọn vị trí ô liên kết thì mọi Option Button khác trong vùng xác định đó đều được ấn định với cùng một ô liên kết ấy.

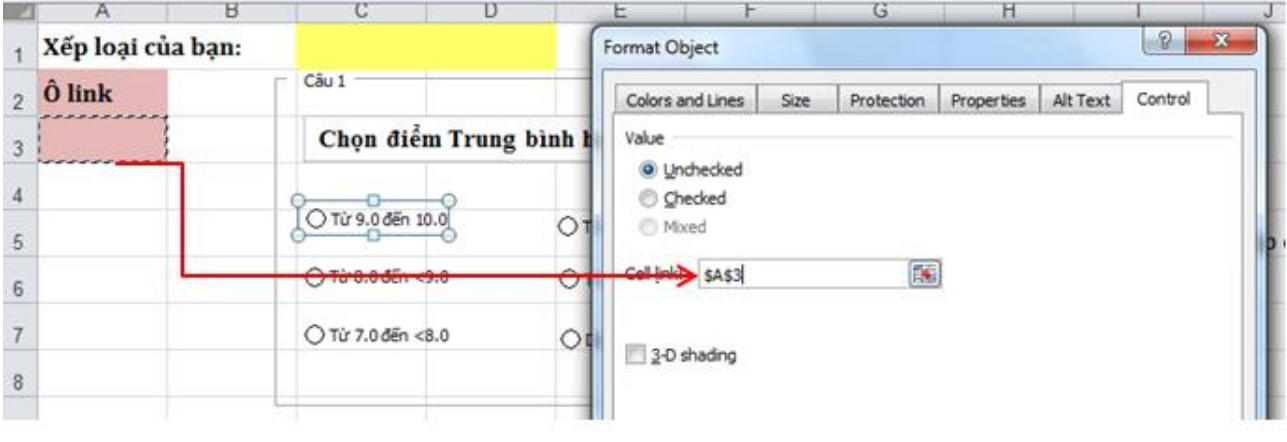

*Hình 2.4.29*

Ô liên kết sẽ nhận giá trị trả về là một con số, tương ứng với thứ tự khi bạn tạo ra từng Option Button trong vùng xác định. Ví dụ, khi người dùng chọn tuỳ chọn được bạn tạo ra đầu tiên, ô liên kết sẽ nhận giá trị 1, khi người dùng chọn tuỳ chọn thứ hai, ô liên kết sẽ nhận giá trị là 2…

Với cách hoạt động này, bạn có thể sử dùng hàm IF trong Excel kết hợp với Option Button để áp dụng trong rất nhiều việc. Bạn có thể đặt điều kiện, nếu ô liên kết nhận giá trị là 1, 2, 3… thì kết quả sẽ được hiển thị tương ứng. Dưới đây là một ví dụ:

| C <sub>1</sub><br>٠ | $f_x$                                 | =IF(A3=1,"Xuất sắc",IF(A3=2,"Giỏi",IF(A3=3,"Khá",IF(A3=4,"TB Khá",IF(A3=5,"Trung Bình",IF(A3=6,"Yếu","")))))) |   |   |   |  |
|---------------------|---------------------------------------|----------------------------------------------------------------------------------------------------|---|---|---|--|
| в<br>A              |                                       |                                                                                                    | G | н | J |  |
| Xếp loại của bạn:   | <b>Trung Bình</b>                     |                                                                                                    |   |   |   |  |
| Ô link              | Câu 1                                 |                                                                                                    |   |   |   |  |
| 5                   | Chọn điểm Trung bình học tập của bạn? |                                                                                                    |   |   |   |  |
|                     | O Từ 9.0 đến 10.0                     | ○ Từ 6.5 đến <7.0                                                                                             |   |   |   |  |
|                     | ○ Từ 8.0 đến <9.0                     | Từ 5.0 đến < 6.5                                                                                              |   |   |   |  |
|                     | ○ Từ 7.0 đến <8.0                     | O Dudi 5.0                                                                                                    |   |   |   |  |
|                     |                                       |                                                                                                    |   |   |   |  |

*Hình 2.4.30*

## **Check Box**

Các Check Box (hộp kiểm) cho phép bạn đưa ra các tùy chọn mà người dùng có thể bật hoặc tắt (chọn hay không chọn). Giống như các Option Button, Excel vẽ các Check Box với trạng thái mặc định là không được chọn. Nếu bạn muốn một Check Box cụ thể nào đó xuất hiện với trạng thái ban đầu là được chọn, bạn dùng hộp thoại Format Control để kích hoạt tùy chọn Checked như đã nói trong bài trước.

**Bước 1.** Vào **Tab Developer**  $\rightarrow$  **Insert**  $\rightarrow$  **Check Box**  $\rightarrow$  Vẽ biểu tượng vào nơi bạn muốn.

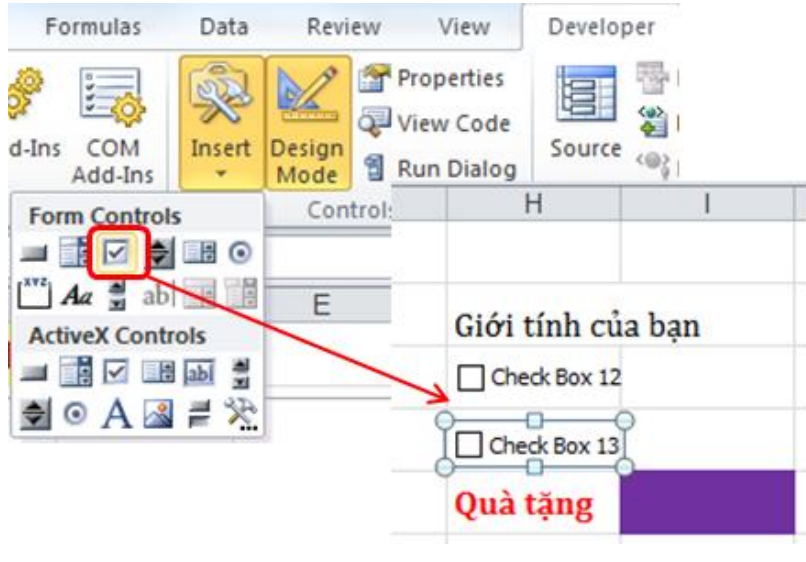

*Hình 2.4.31*

**Bước 2.** Sau khi tạo Check Box, bạn bấm chuột phải vào Check Box, chon Format Control và chon thẻ Control. Các tuỳ chon Checked, Unchecked và Mixed tương ứng với các tuỳ chọn mặc định của Check Box là được chọn, không được chọn hoặc không xác định. Ô liên kết được lựa chọn tại phần Cell link.

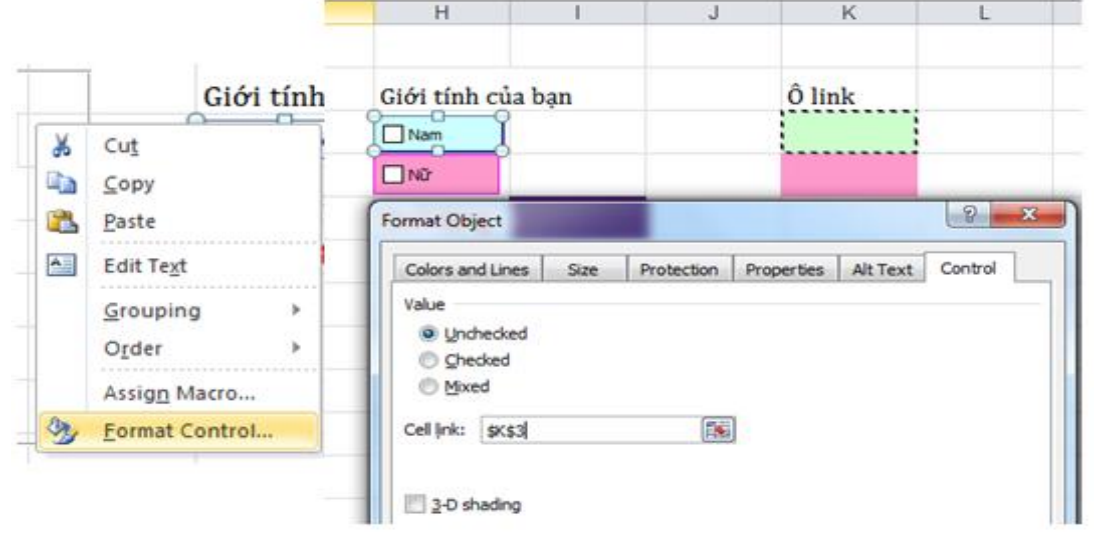

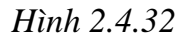

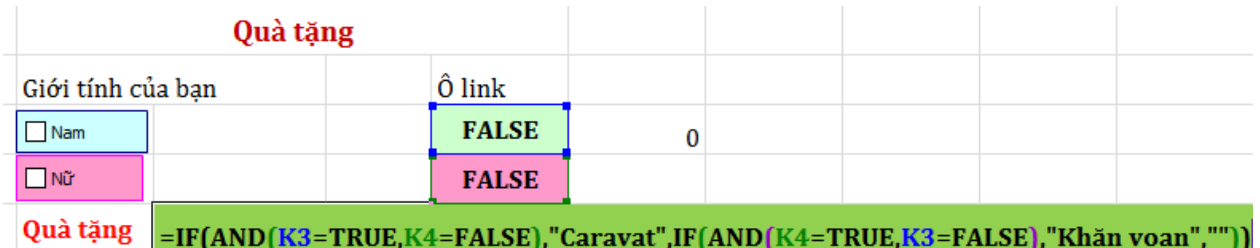

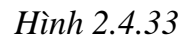

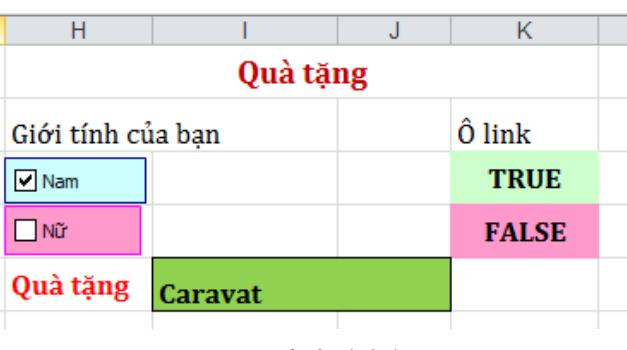

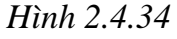

## **List Box & Combo Box**

Công cụ List Box tạo ra một danh sách mà từ đó người dùng có thể chọn ra một mục. Các mục trong danh sách này được định nghĩa bởi những giá trị trong một dãy ô đã được xác định trong bảng tính, và giá trị trả về tại ô liên kết là số thứ tự của mục được chọn trong danh sách. Combo Box cũng tương tự như List Box, cái khác là công cụ này chỉ hiện ra mỗi lần một mục trong danh sách, muốn xem những mục khác thì bạn phải nhấn cho nó mở ra.

List Box và Combo Box khác với những công cụ điều khiển khác, bởi vì bạn phải xác định một dãy chứa các mục xuất hiện trong danh sách. Những bước sau đây hướng dẫn bạn cách làm điều đó:

Bước 1. Chọn **Tab Developer → Insert → List** Combo Box (hoặc **List** List **Box )**  Vẽ biểu tượng vào nơi bạn muốn.

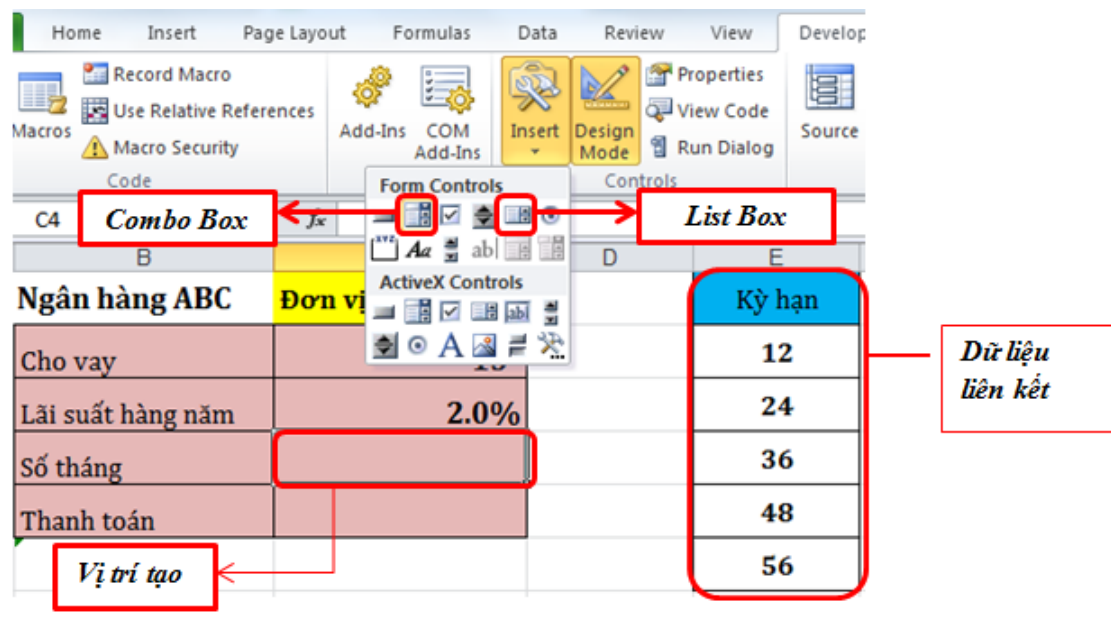

*Hình 2.4.35*

**Bước 2.** Sau khi tạo Combo Box ( List Box ), bạn bấm chuột phải , chọn Format Control và chon thẻ Control. Thiết lập các tùy chon:

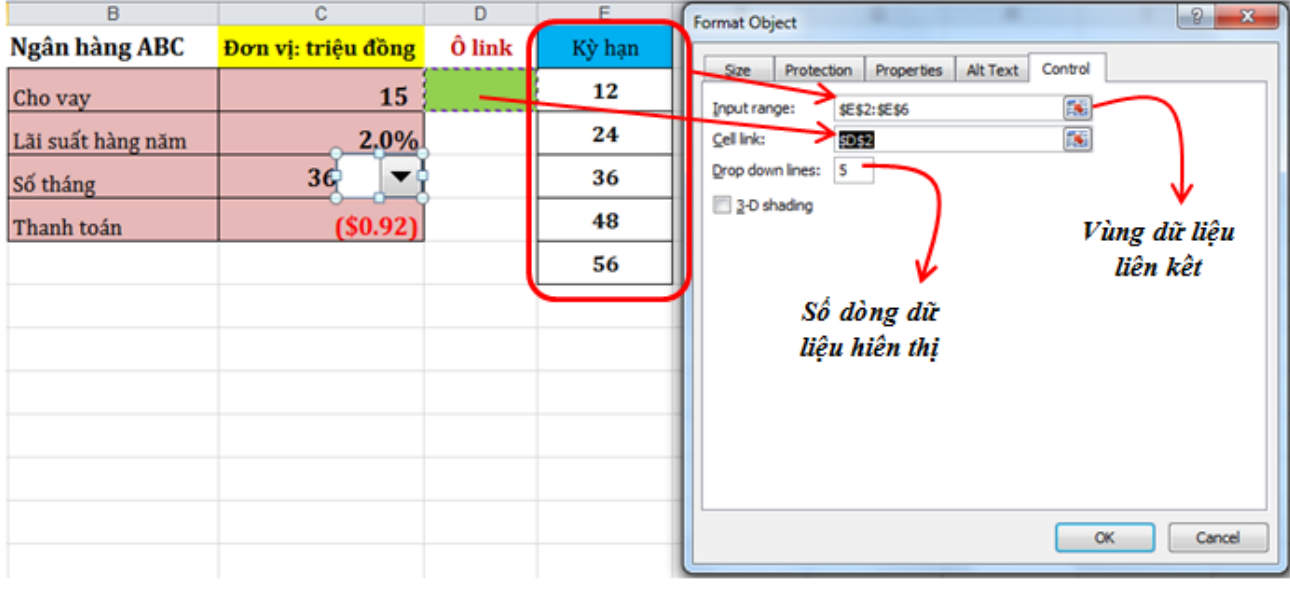

*Hình 2.4.36*

## Bước 3. Chon OK hoàn thành.

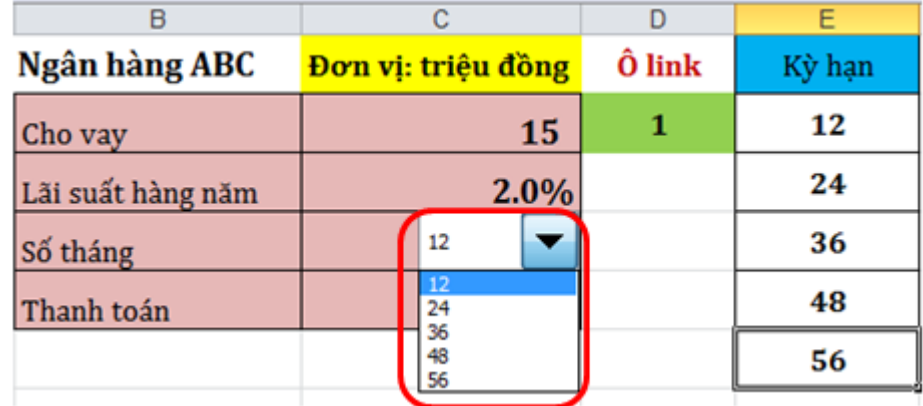

#### *Hình 2.4.37*

| А<br>R            |                    |        |        |
|-------------------|--------------------|--------|--------|
| Ngân hàng ABC     | Đơn vị: triệu đồng | Ô link | Kỳ hạn |
| Cho vay           | 15                 | 2      | 12     |
| Lãi suất hàng năm | 2.00/2             |        | 24     |
| Số tháng          | 12<br>Ξř           |        | 36     |
| Thanh toán        | 36<br>48           |        | 48     |
|                   |                    |        | 56     |

*Hình 2.4.38*

Ví dụ : Sau khi đã tạo xong Combo Box cho các loại kỳ hạn, bạn thiết lập công thức vào ô Số tháng và dựa vào đó tính ô Thanh toán tiền hàng tháng phải trả.

|                | $\sim$<br>C4       | $f_x$ | =INDEX(\$E\$2:\$E\$6,D2) |      |        |        |  |
|----------------|--------------------|-------|--------------------------|------|--------|--------|--|
|                | Name Box<br>B<br>A |       |                          |      |        |        |  |
|                | Ngân hàng ABC      |       | Đơn vị: triệu đồng       |      | Ô link | Kỳ hạn |  |
| $\overline{2}$ | Cho vay            |       |                          | 15   | 1      | 12     |  |
| 3              | Lãi suất hàng năm  |       |                          | 2.0% |        | 24     |  |
| $\overline{4}$ | Số tháng           |       | 12                       |      |        | 36     |  |
| 5              | Thanh toán         |       | (S2.54)                  |      |        | 48     |  |
| 6              |                    |       |                          |      |        | 56     |  |

*Hình 2.4.39*

Khi bạn thay đổi giá trị bằng cách chọn Combo Box thì các giá trị liên quan sẽ thay đổi theo.

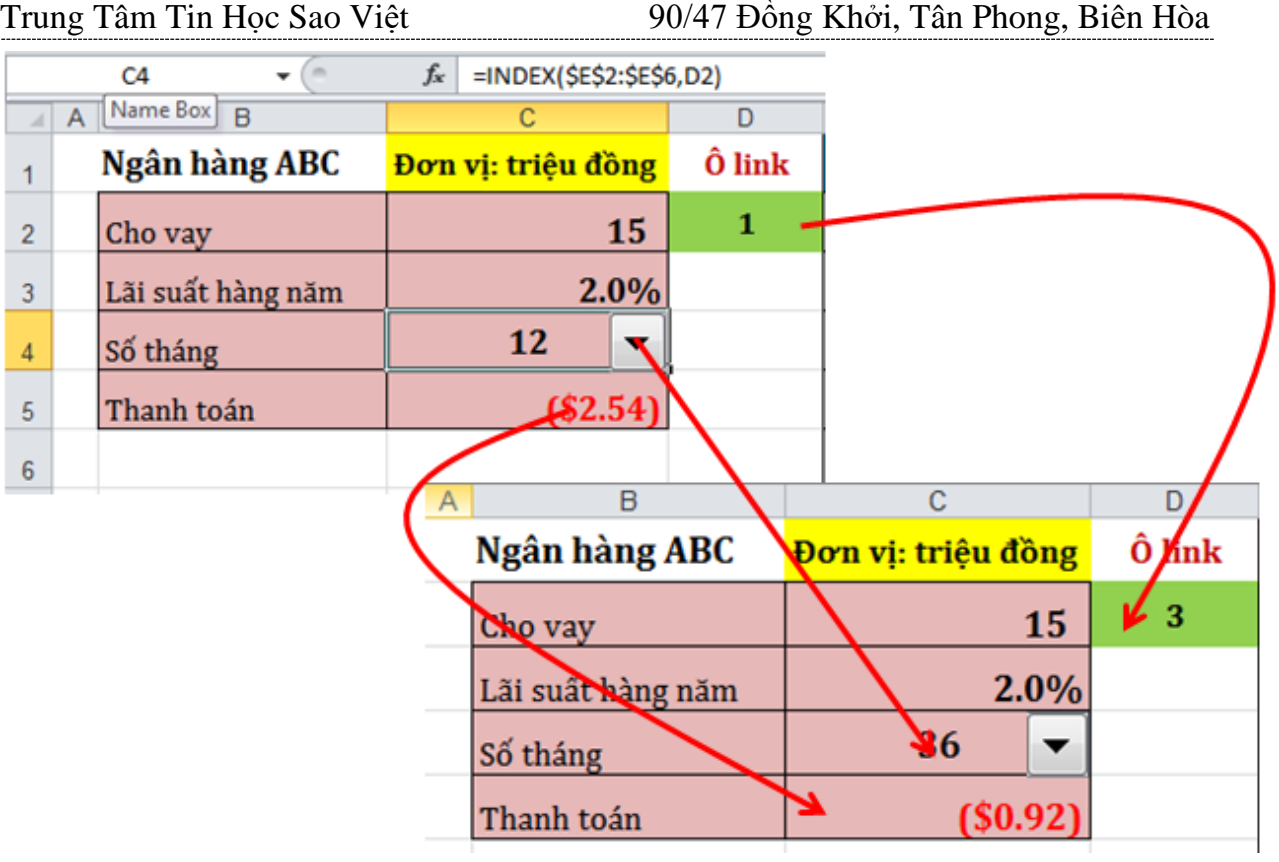

*Hình 2.4.40*

# **BÀI TẬP EXCEL NÂNG CAO**

## **BÀI TẬP EXCEL 1**

*(Nội dung chính: hàm dò tìm (VLOOKUP), chức năng rút trích* 

## KÉT OUẢ TUYỂN SINH NĂM 2014

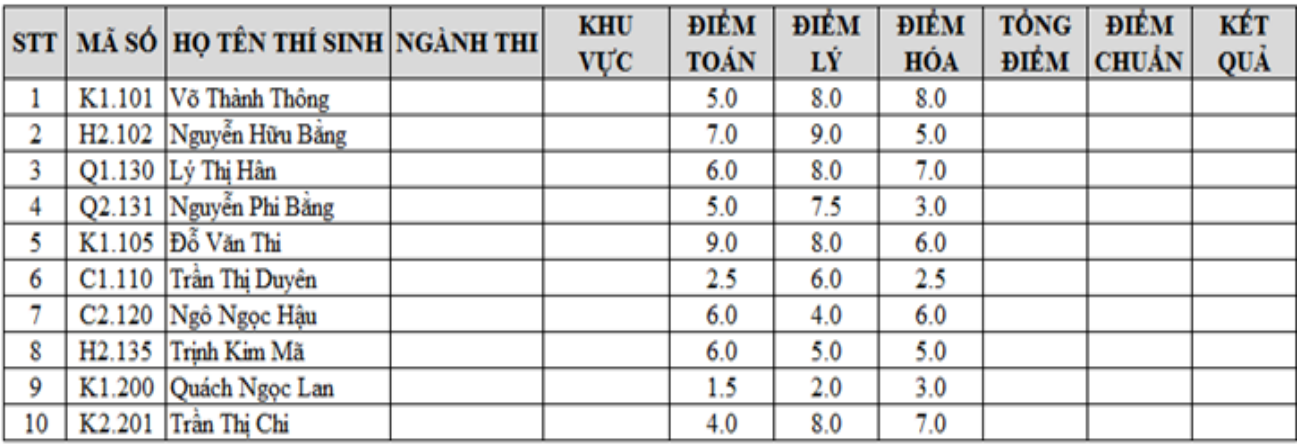

## BẢNG TRA ĐIỂM CHUẨN

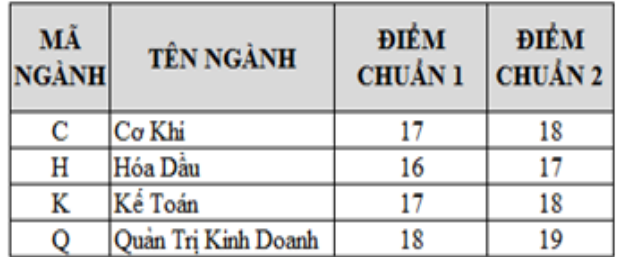

- **1.** Điền dữ liệu cho cột "NGÀNH THI" dựa vào ký tự thứ 1 của "MÃ SỐ" được dò trong bảng "BẢNG TRA ĐIỂM CHUẨN".
- **2.** Điền dữ liệu cho cột "KHU VỰC" là ký tự thứ 2 của "MÃ SỐ" và được chuyển về kiểu dữ liệu số.
- **3.** Điền dữ liệu cho cột "TÔNG ĐIỂM" là tổng của "ĐIỂM TOÁN", "ĐIỀM LÝ" và "ĐIỂM HÓA".
- **4.** Sắp xếp bảng tính theo "MÃ SỐ" tăng dần.
- **5.** Điền dữ liệu cho "ĐIỂM CHUẨN" dựa vào ký tự đầu của "MÃ SỐ" được dò trong bảng "BẢNG TRA ĐIỂM CHUẨN" nhưng nếu "KHU VỰC" là 1 thì lấy "ĐIỂM CHUẨN 1" còn nếu "KHU VƯC" là 2 thì lấy "ĐIỂM CHUẨN 2".
- **6.** Điền dữ liệu cho "KẾT QUẢ" nếu tổng điểm lớn hơn hoặc bằng "ĐIỂM CHUẨN" thì điền "đâu", ngược lại điền "rớt".
- **7.** Thống kê tổng số thí sinh ngành "Kế Toán" có kết quả đậu.

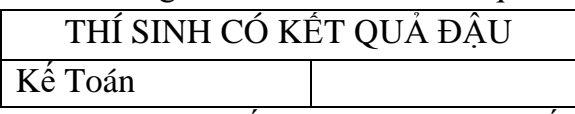

- **8.** Dùng Advance Filter rút trích ra tất cả các thí sinh có kết quả "đậu".
- **9.** Thêm cột "LỚP TÀI NĂNG" bên phải cột "KẾT QUẢ" và điền dữ liệu như sau: Nếu tổng điểm thi lớn hơn hoặc bằng 18 và không có môn nào nhỏ hơn 5 thì điền là "lớp tài năng", còn ngược lại thì điền là "lớp đại trà".

*(Nội hàm dò tìm , chức năng rút trích dữ liệu, các hàm thống kê)*

## DOANH SỐ BÁN XE MÁY

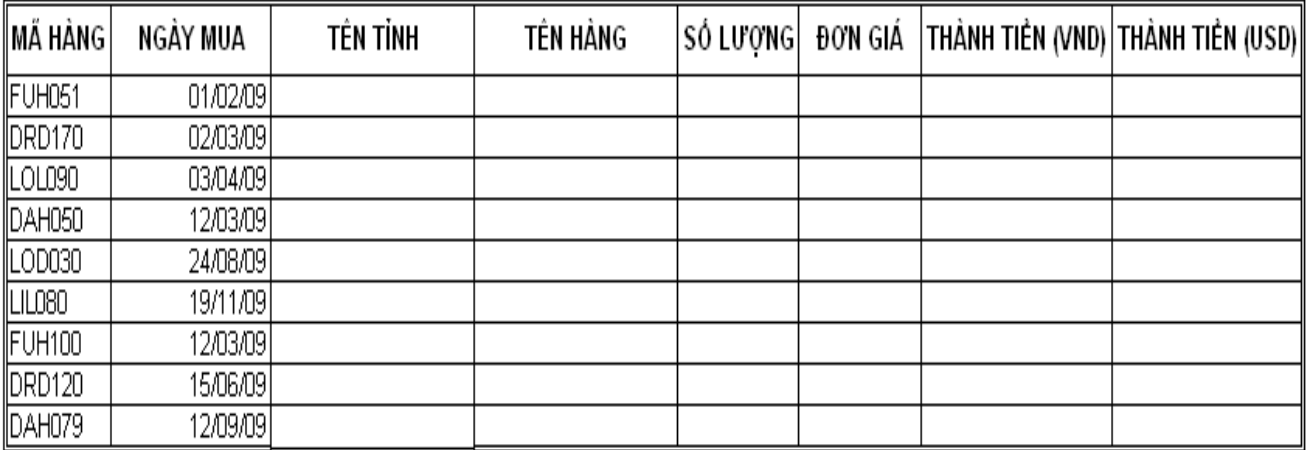

#### BÀNG 1

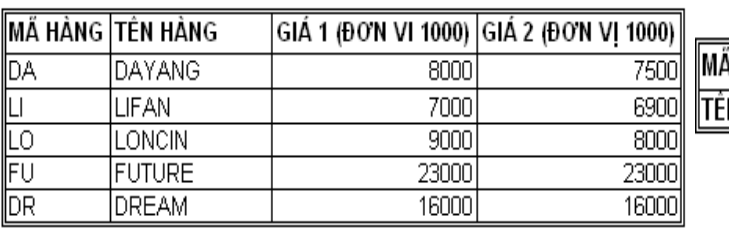

#### BÀNG<sub>2</sub>

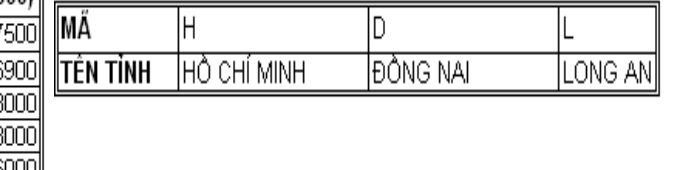

- **Câu 1:** Lập công thức để điền dữ liệu vào cột TÊN HÀNG dựa vào hai ký tự đầu của MÃ HÀNG và BẢNG 1*.*
- **Câu 2:** Lập công thức điền vào cột TÊN TỈNH dựa vào ký tự thứ ba của mã hàng và BẢNG 2.
- **Câu 3:** Lập công thức điền vào cột SỐ LƯỢNG là ba ký tự cuối của MÃ HÀNG và được chuyển thành dữ liệu kiểu số.
- **Câu 4:** Lập công thức điền vào cột ĐƠN GIÁ, nếu sản phẩn được mua trước tháng 5 thì lấy giá 1, còn lại lấy giá 2.
- **Câu 5:** Lập công thức điền vào cột THÀNH TIỀN (VND): =SỐ LƯỢNG \* ĐƠN GIÁ*.* Định dạng đơn vị VND.
- **Câu 6**: Lập công thức điền vào cột THÀNH TIỀN (USD):
	- $=$  THÀNH TIỀN (VND) /19000. Nếu sản phẩm được mua trước tháng 7 =THÀNH TIỀN (VND)/20000. Nếu sản phẩm được mua sau tháng 7 Định dạng đơn vị USD.
- **Câu 7**: Sắp xếp bảng tính theo thứ tự tăng dần dựa vào cột THÀNH TIỀN (VND)
- **Câu 8**: Dùng Advance Filter lọc ra các dòng có TÊN HÀNG là FUTURE.
- **Câu 9:** Thực hiện bảng thống kê sau:

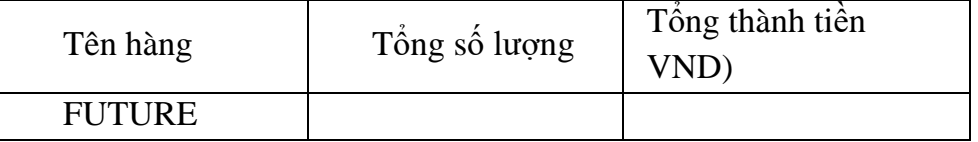

**Câu 10**: Tạo Header là Họ và Tên SV ở vị trí trung tâm (center)

## **Nhập và trình bày bảng tính như sau:**

#### **BÅNG 1**

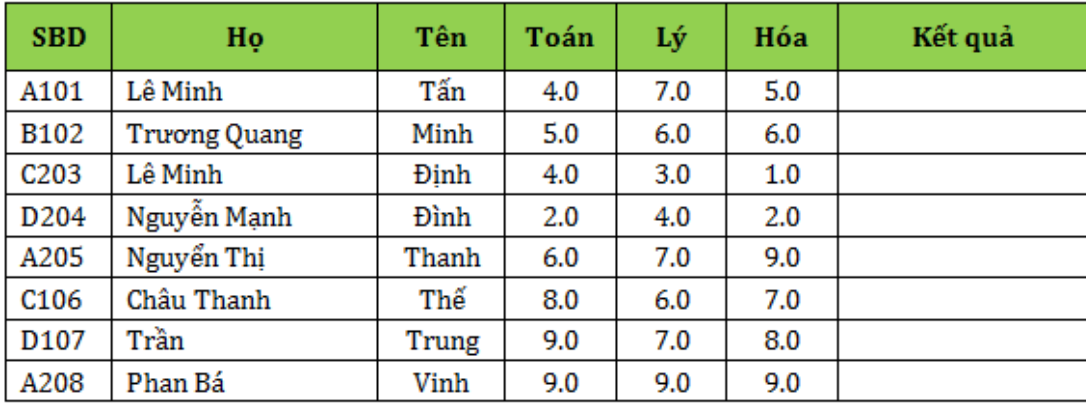

#### BẢNG<sub>2</sub>

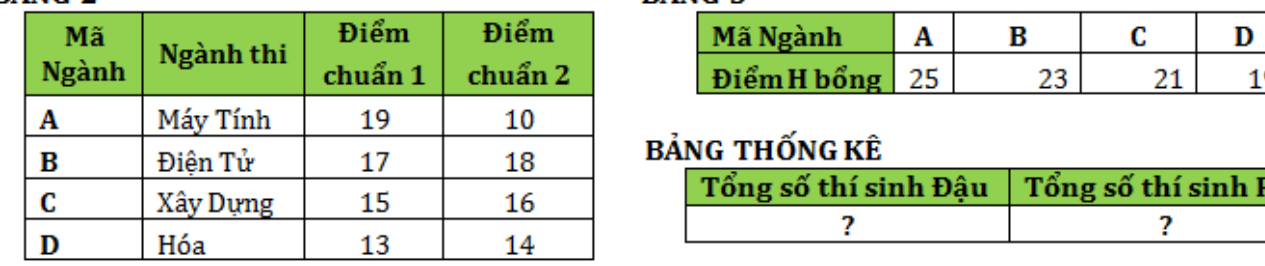

RÂNG<sub>3</sub>

## *Yêu cầu:*

- **1.** Thiết lập điều kiện cho ba cột Toán, Lý, Hóa: điểm nhập >=0 và <=10.
- **2.** Chèn thêm hai cột Ngành thi và Khu vực vào bên trái cột Toán; Hai cột Tổng điểm và Điểm Chuẩn vào bên trái cột Kết Quả; Cột Học bổng vào bên phải cột Kết Quả.
- **3.** Lập công thức cho biết Khu vực và Ngành thi cho từng thí sinh. Biết rằng kí tự thứ 2 của SBD cho biết khu vực; kí tự thứ nhất của SBD cho biết ngành thi.
- **4.** Tính Tổng điểm là tổng cộng của 3 môn thi.
- **5.** Lập công thức cho biết điểm chuẩn dựa vào ngành thi và bảng 2, nếu thí sinh ở khu vực 1 thì điểm chuẩn là Điểm chuẩn 1, ngược lại là Điểm chuẩn 2.
- **6.** Lập công thức cho cột kết quả, nếu tổng điểm lớn hơn hay bằng điểm chuẩn của ngành dự thi thì kết quả là "Đậu", ngược lại là "Rớt".
- **7.** Lập công thức cho cột học bổng, nếu tổng điểm lớn hơn hay bằng điểm học bổng của ngành dự thi thì học bổng là "Có", ngược lại để trống.
- **8.** Thực hiện bảng thống kê như trên.
- **9.** Trích những thí sinh thi Đậu của khối thi A.
- **10.** Vẽ biểu đồ (PIE) so sánh thí sinh Đậu và Rớt.

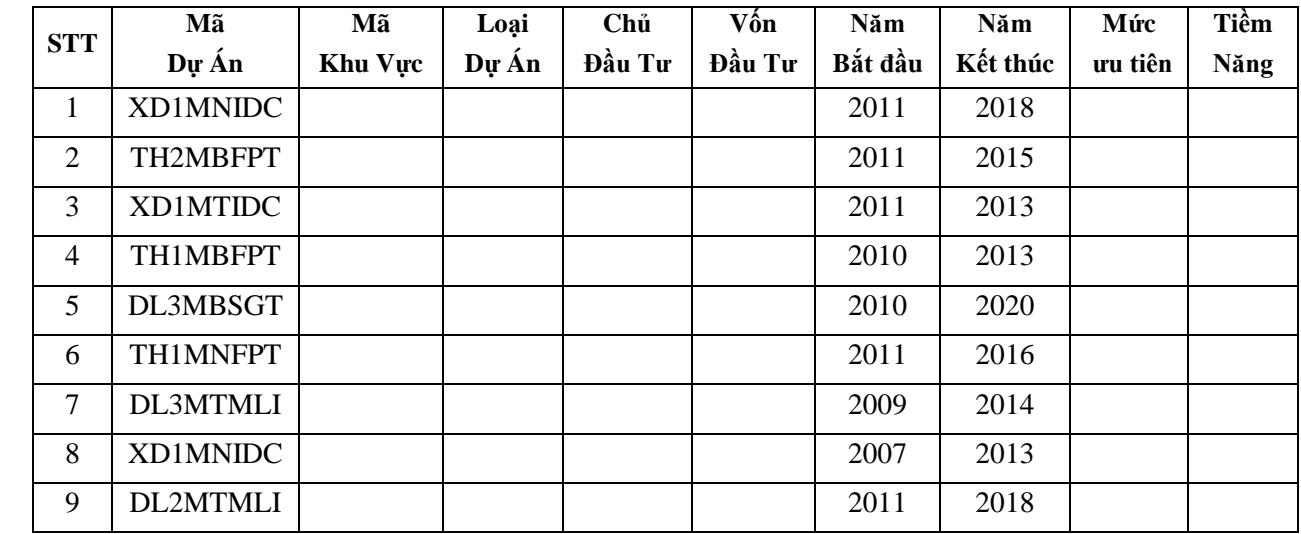

## *(Nội dung chính: các hàm thống kê, đồ thị)*

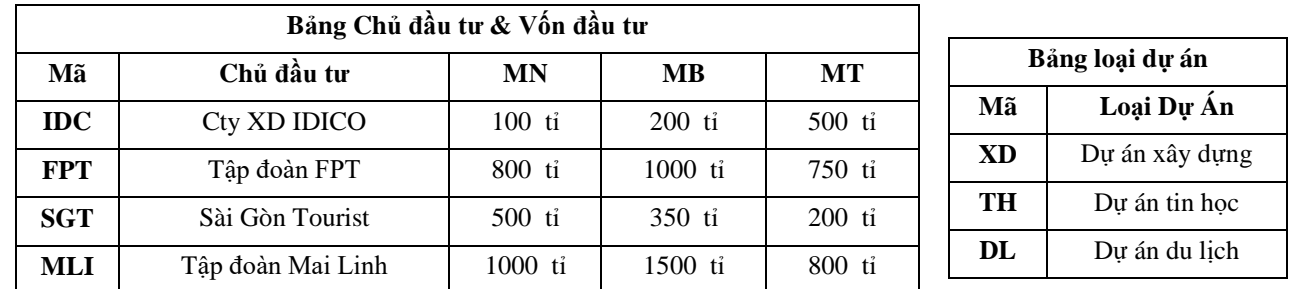

## *Học viên thực hiện các yêu cầu sau:*

- **1)** Định dạng bảng tính như trên, tạo Header là Họ Và Tên của học viên.
- **2)** Mã khu vực là ký tự thứ 4 và thứ 5 của cột mã dự án
- **3)** Loại dự án dựa vào 2 ký tự đầu của Mã Dự Án và bảng loại Dự Án
- **4)** Chủ đầu tư dựa vào 3 ký tự sau của Mã Dự Án và bảng Chủ đầu tư & Vốn đầu tư
- **5)** Vốn đầu tư dựa vào mã dự án và mã khu vực, tra trong bảng chủ đầu tư & vốn đầu tư
- **6)** Mức ưu tiên dựa vào ký tự thứ 3 của mã dự án
- **7)** Nếu số năm hoạt động <5 & Mức ưu tiên =1 thì ghi "Dự Án Tiềm Năng", Ngược lại ghi "Không tiềm năng".
- **8)** Trích ra danh sách các dự án thực hiện vào năm 2011
- **9)** Làm bảng thống kê sau

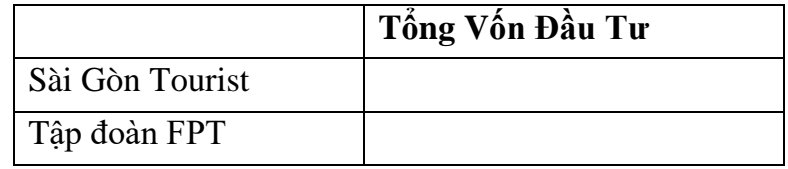

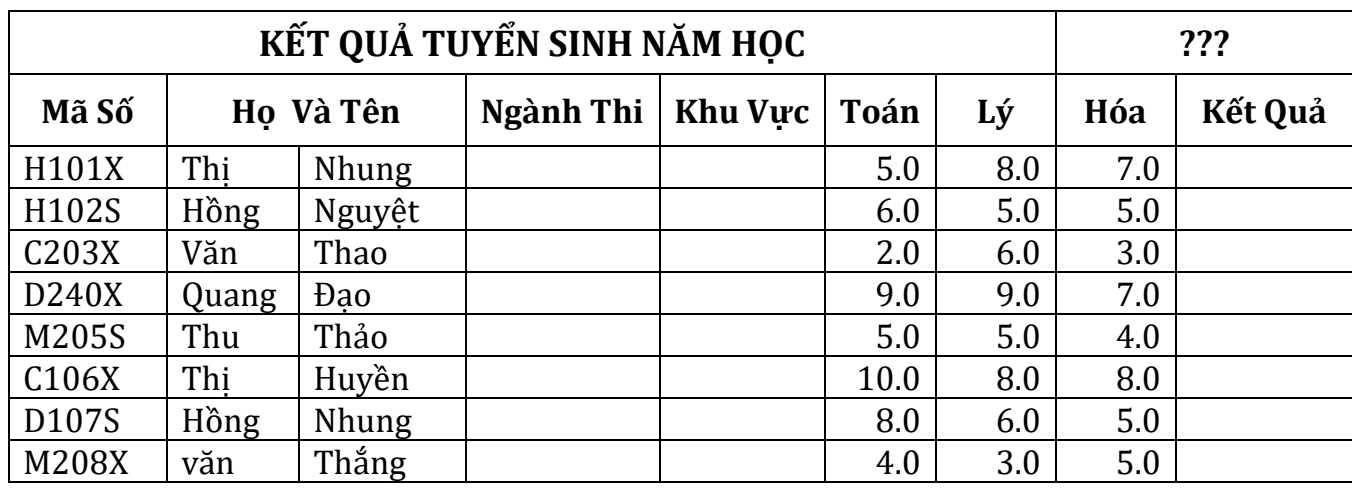

BẢNG 1: BẢNG 2:

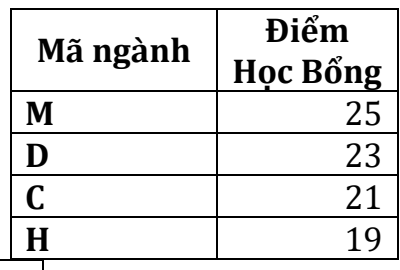

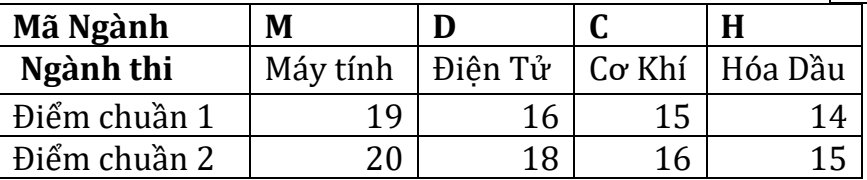

## **I. Nhập dữ liệu cho bảng tính và định dạng như sau:**

- − Orientation: Portrait, Margin: Horizontally
- − Header: Họ tên thí sinh (Left), Bài thi Excel (Right)
- − Footer: Số máy (Left), Phòng thi (Right)

## **II.Lập công thức cho các cột:**

Chèn vào trước cột kết quả ba côt: **Tổng Cộng**, **Điểm Chuẩn** và **Học Bổng**.

- **1.** Dùng hàm lấy ra năm hiện hành "KẾT QUẢ TUYỂN SINH NĂM ???" .
- **2.** Lập công thức điền dữ liệu cho cột **Khu Vực**, khu vực là ký tự thứ 2 của Mã số.
- **3. Ngành Thi:** Dựa vào ký tự đầu của Mã Số (Mã ngành) và Bảng 1.
- **4. Điểm Chuẩn:** Dựa vào ký tự đầu của Mã số (Mã ngành), Khu vực và Bảng 1. Trong đó, nếu thí sinh thuộc khu vực 1 thì lấy Điểm chuẩn1, ngược lại lấy Điểm chuẩn2.
- **5.** Tính **Tổng cộng** là tổng điểm của 3 môn.
- **6.** Hãy lập công thức điền **Kết quả** như sau: Nếu thí sinh có điểm Tổng cộng >= Điểm chuẩn của ngành mình dự thi thì sẽ có kết quả là "Đậu", ngược lại là "Rớt".
- **7.** Cột **Học bổng** lập công thức điền vào đó là "Có" nếu điểm **Tổng cộng** của thí sinh >= Điểm học bổng, trường hợp ngược lại để trống.
- **8. Sắp xếp** lại danh sách Kết quả tuyển sinh theo thứ tự tăng dần của cột điểm Tổng Cộng.
- **9. Rút tríc**h: thông tin của các thí sinh thuộc ngành thi Máy Tính .
Nhà sách XYZ có hệ thống 2 chi nhánh.

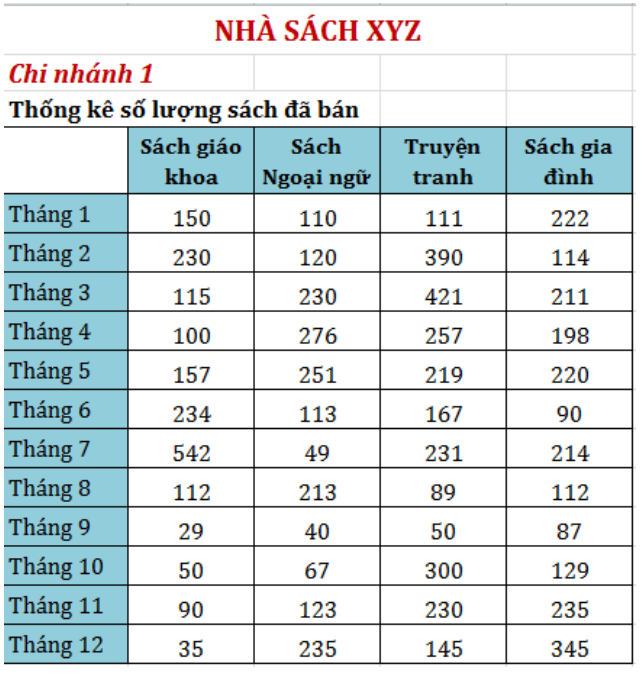

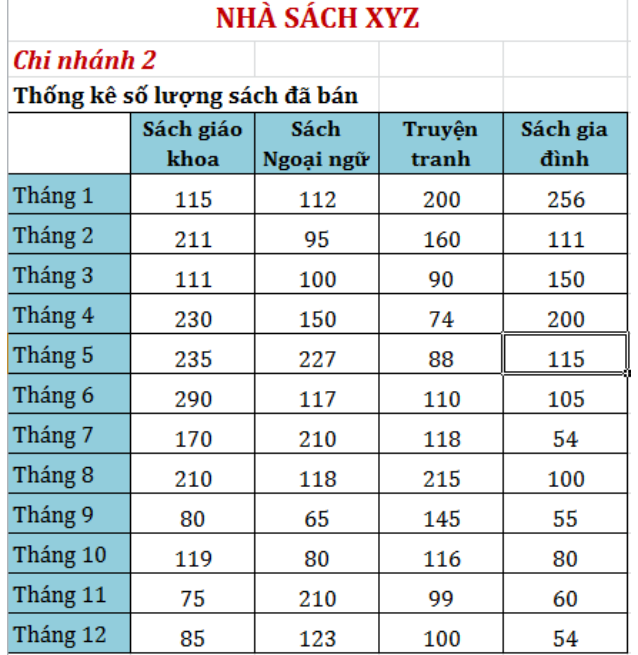

#### *Yêu cầu:*

- **1.** Tạo một Sheet Tổng kết cuối năm để tínhTổng số lượng sách đã bán. ( Dùng chức năng Consolidate ).
- **2.** Sử dụng chức năng SparkLine vẽ đồ thị cho bảng thống kê của 2 chi nhánh.
- **3.** Vẽ biểu đồ cột cho bảng tổng kết của cửa hàng.
- **4.** Thực hiện chức năng Conditional Formatting, để đánh dấu số lượng cao nhất của từng loại sách.

## **Doanh Thu Bán Hàng**

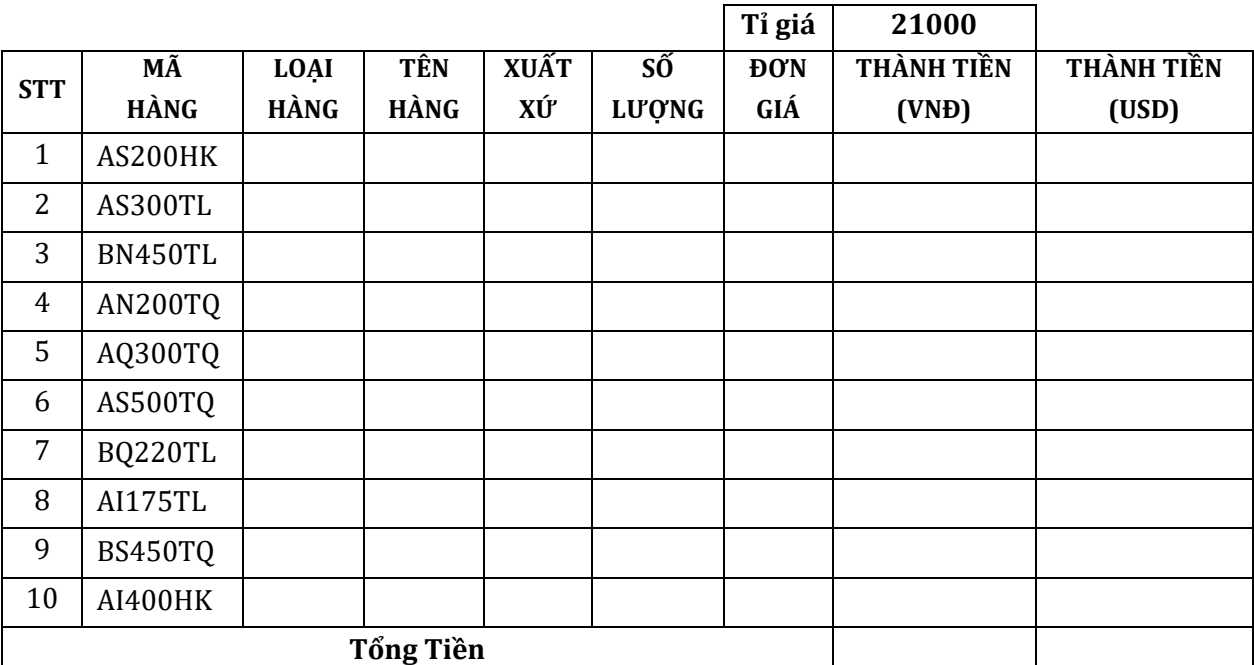

**Bảng tra tên hàng & đơn giá Bảng tra xuất xứ**

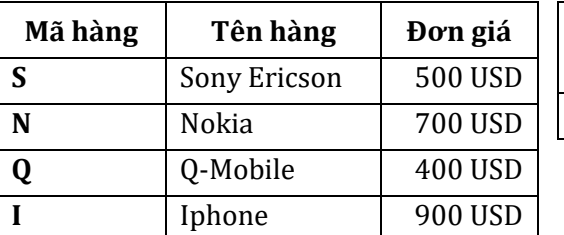

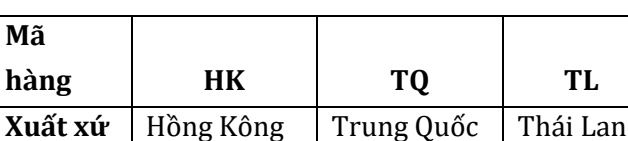

#### **Lập công thức cho các cột: (mỗi câu 1 điểm)**

- **1)** Cột loại hàng dựa vào ký tự đầu tiên của mã hàng
- **2)** Cột tên hàng dựa vào ký tự thứ 2 của mã hàng và bảng tra tên hàng & đơn giá.
- **3)** Cột xuất xứ dựa vào 2 ký tự cuối của mã hàng và bảng tra xuất xứ .
- **4)** Cột số lượng dựa vào các ký tự thứ 3,4,5 của mã hàng .
- **5)** Cột đơn giá dựa vào mã hàng và bảng tra tên hàng & đơn giá, định dạng tiền tệ giống bảng tra .
- **6)** Cột thành tiền VNĐ= số lượng \* đơn giá, định dạng tiền tệ giống bảng tra
- **7)** Cột thành tiền USD = thành tiền VNĐ / tỉ giá, chỉ lấy giá trị nguyên.
- **8)** Thực hiện bảng thống kê.
- **9)** Vẽ biểu đồ cho bảng thống kê ở câu 8.

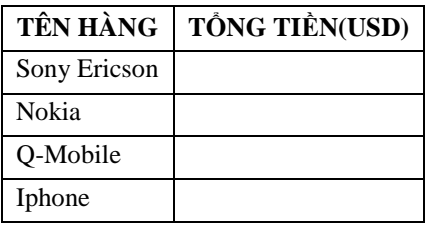

# **BÀI TẬP EXCEL 8 BẢNG DOANH SỐ BÁN HÀNG**

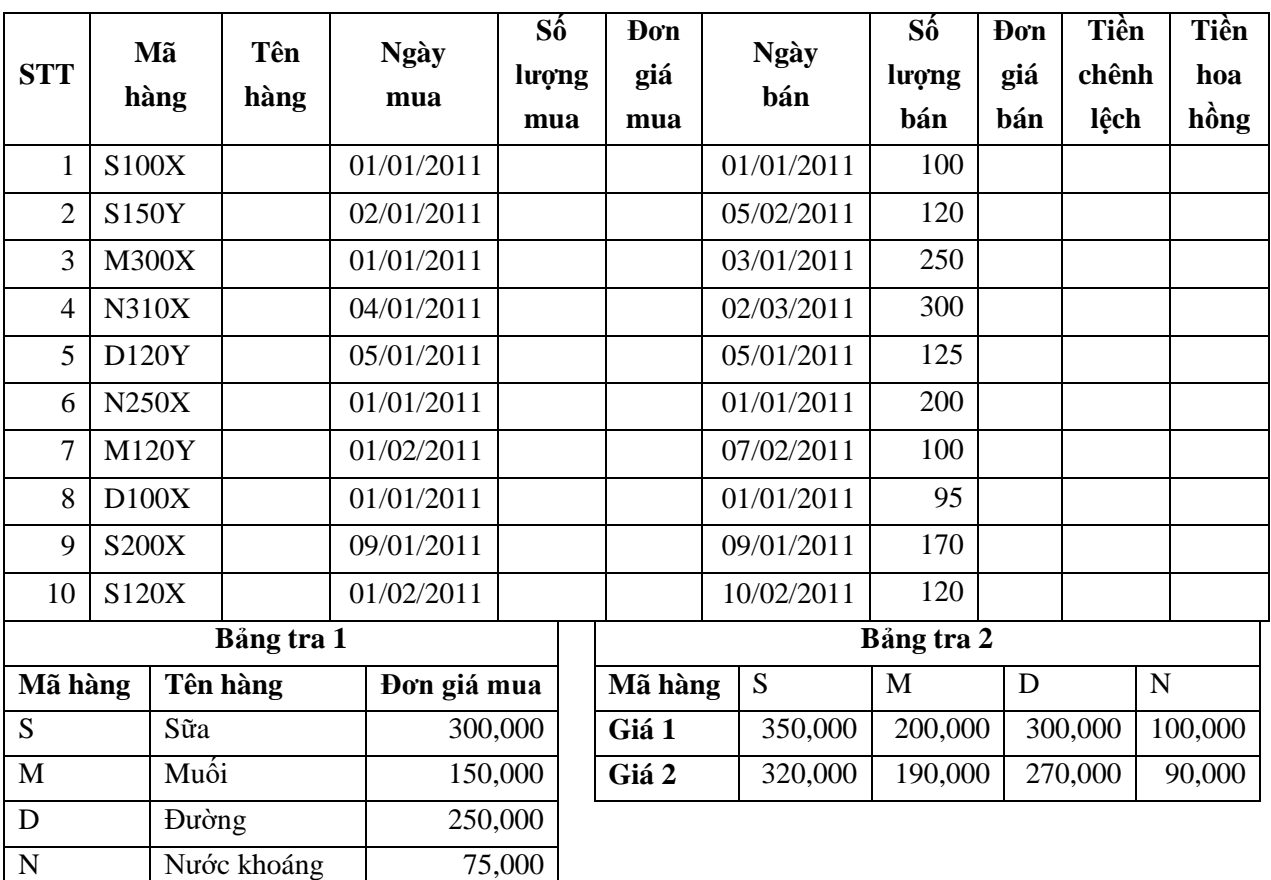

## *Học viên thực hiện các yêu cầu sau:*

- *1)* Định dạng bảng tính như trên, tạo header là họ và tên của học viên.
- *2)* Tên hàng dựa vào ký tự đầu tiên của mã hàng và bảng tra 1 .
- *3)* Số lượng mua dựa vào 3 ký tự giữa của mã hàng .
- *4)* Đơn giá mua dựa vào tên hàng và bảng tra 1 .
- *5)* Đơn giá bán dựa vào ký tự đầu của mã hàng và bảng tra 2. Chú ý rằng nếu ký tự cuối của mã hàng là X thì chọn đơn giá 1, nếu ký tự cuối của mã hàng là Y thì chọn đơn giá 2.
- *6)* Tiền chênh lệch = Tiền bán Tiền mua .
- *7)* Cột tiền hoa hồng được tính như sau: Nếu như số ngày tồn kho <3 và các mặt hàng phải được bán hết, thì tiền hoa hồng bằng 10% tiền chênh lệch .
- *8)* Dùng Advanced Filter trích ra những mặt hàng có số lượng bán >=200 .

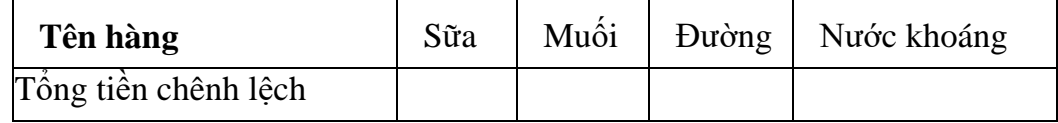

*9)* Thực hiện bảng thống kê bên dưới.

*10)*Vẽ đồ thị cho bảng thống kê ở câu 9 .

## **BÀI TẬP EXCEL 9** *BẢNG DANH MỤC SẢN PHẨM*

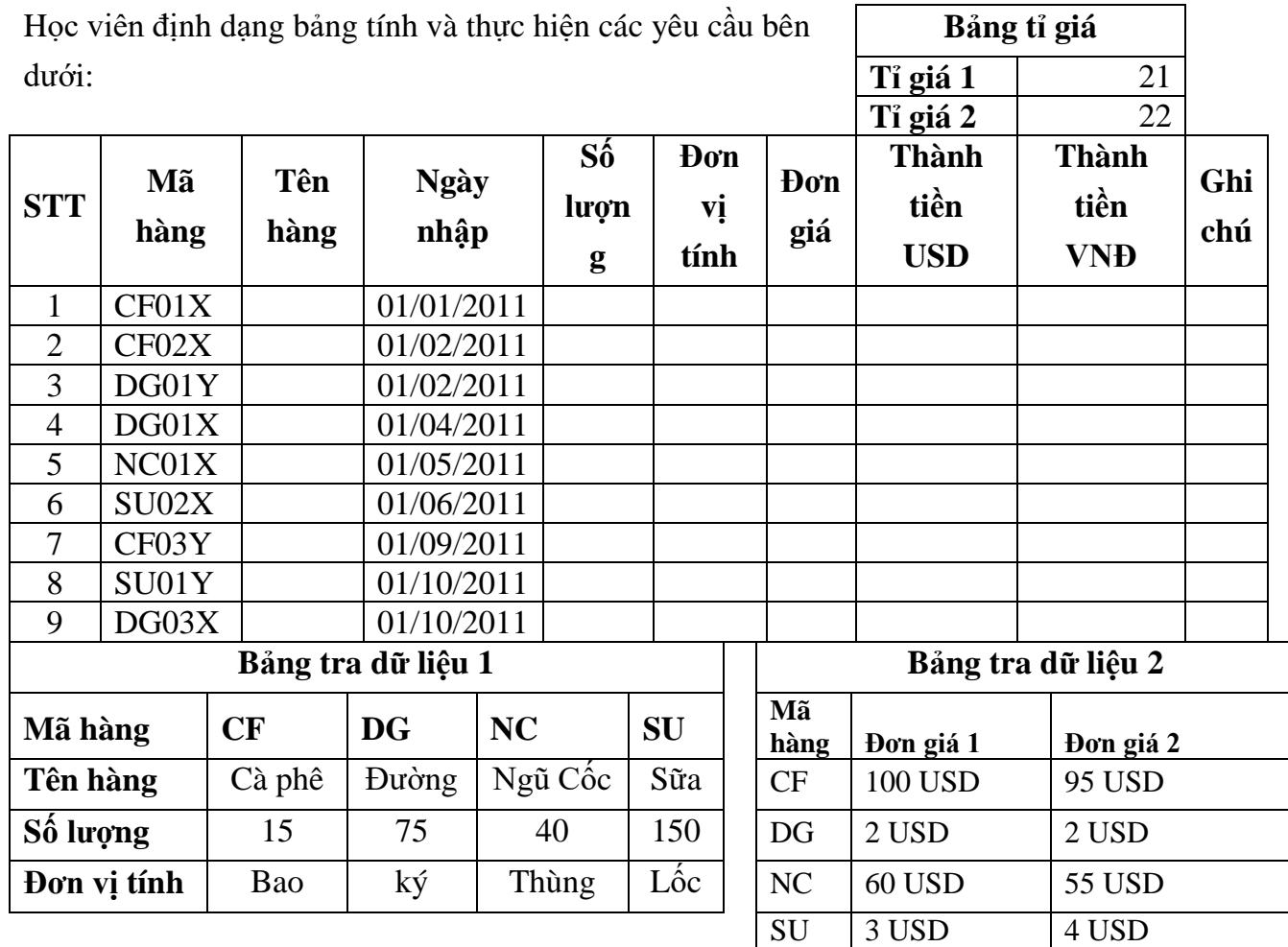

**1)** Cột tên hàng dựa vào 2 ký tự đầu của **mã hàng** và **bảng tra dữ liệu 1** .

- **2)** Cột số lượng dựa vào **tên hàng** và **bảng tra dữ liệu 1** .
- **3)** Cột đơn vị tính dựa vào **tên hàng** và **bảng tra dữ liệu 1** .
- **4)** Cột đơn giá dựa vào **mã hàng** và **bảng tra dữ liệu 2.** Nếu ký tự ngoài cùng của mã hàng là **X** thì **lấy đơn giá 1**, là **Y** thì **lấy đơn giá 2** .
- **5)** Cột thành tiền USD = đơn giá \* số lượng .
- **6**) Cột thành tiền VNĐ = cột thành tiền USD \* tỉ giá, biết rằng nếu hàng nhập từ tháng 1 tới tháng 7 thì lấy tỉ giá 1, còn lại lấy tỉ giá 2 (1đ).
- **7)** Cột ghi chú: Nếu ký tự ngoài cùng của mã hàng là X thì ghi Hàng Ngoại, là Y thì ghi Hàng Nội.
- **8)** Thực hiện bảng thống kê bên dưới .

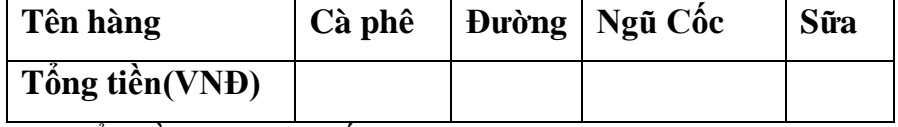

**9)** Vẽ biểu đồ cho bảng thống kê ở câu 8 .

**10)** Tạo Header có tiêu đề **Bài Thi Excel**, Footer có tiều đề **Họ Tên của học viên** .

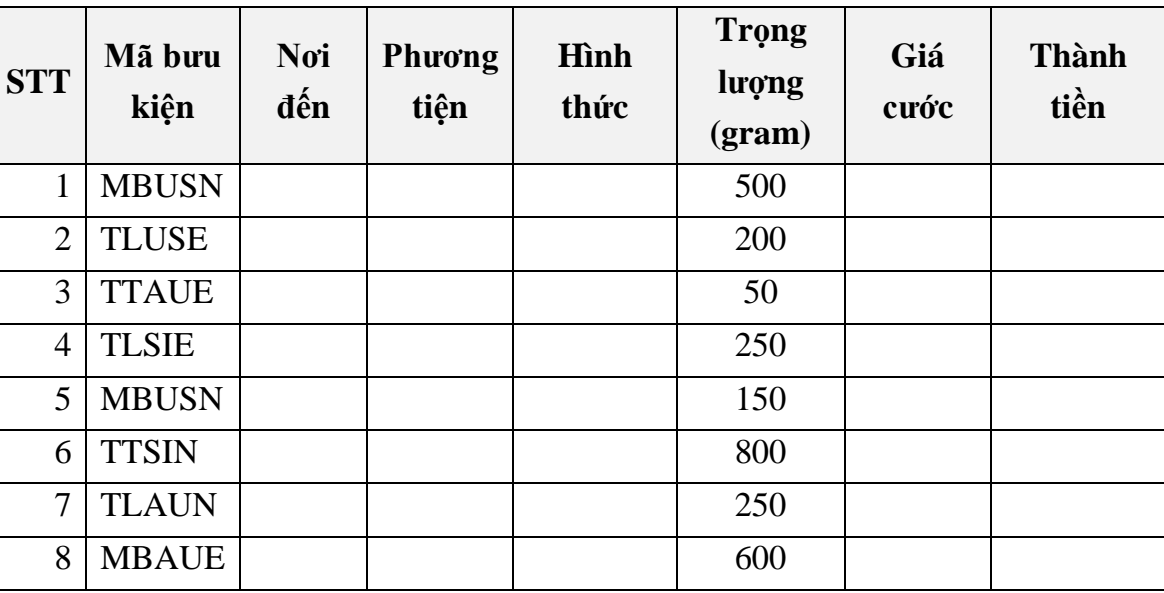

## **CƯỚC PHÍ BƯU ĐIỆN**

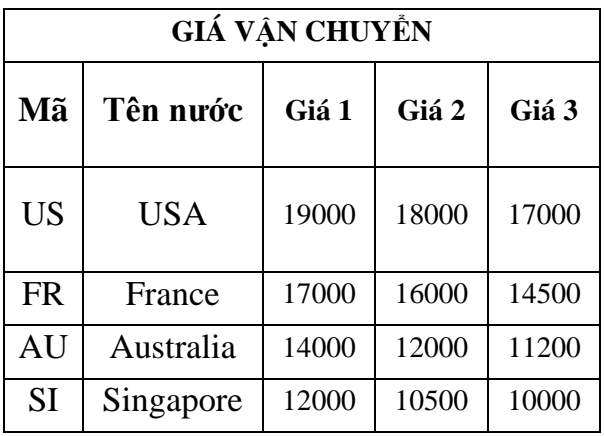

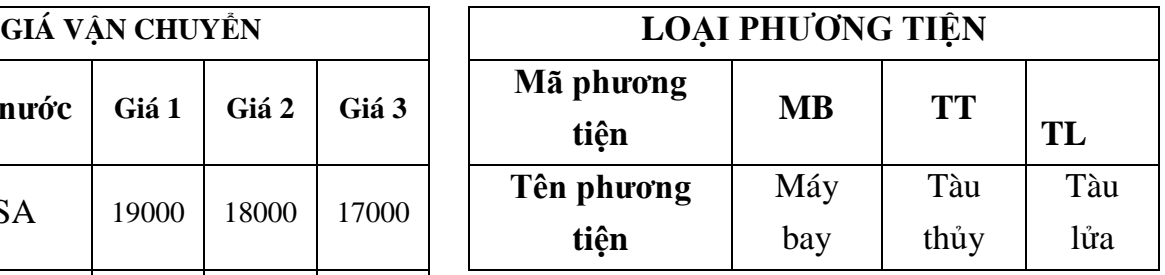

**Câu 1.** Tạo Header là "họ và tên sinh viên" ở vị trí trung tâm (center).

- **Câu 2. Nơi đến**: Dựa vào hai ký tự thứ 3 và thứ 4 của Mã bưu kiện và dò tìm trong bảng GIÁ VẬN CHUYỂN.
- **Câu 3. Phương tiện**: Dựa vào 2 ký tự đầu trong Mã bưu kiện và dò tìm trong bảng LOẠI PHƯỜNG TIÊN.
- **Câu 4.** Sắp xếp bảng tính theo **Trọng lượng** tăng dần.
- **Câu 5.** Hình thức: Nếu ký tự cuối của Mã bưu kiện là N thì ghi là "Bình thường", ngược lại ghi "Nhanh".
- **Câu 6. Giá cước**: Dựa vào hai ký tụ 3 và 4 của Mã bưu kiện và dò tìm trong bảng GIÁ VÂN CHUYỀN.

Nếu hai ký tự đầu của Mã bưu kiện là "MB" thì lấy giá 1

- $\checkmark$  Nếu hai ký tư đầu của Mã bưu kiện là "TT" thì lấy giá 2
- $\checkmark$  Nếu hai ký tư đầu của Mã bưu kiện là "TL" thì lấy giá 3
- **Câu 7. Thành tiền**: = Trong lượng \* Giá cước, nếu hình thức gởi là "Nhanh" thì tăng 10% thành tiền. Định dạng đơn vị tiền tệ là "VNĐ".
- **Câu 8.** Thực hiện bảng thống kê theo mẫu:

## **DOANH THU CÁC HÌNH THỨC GỬI**

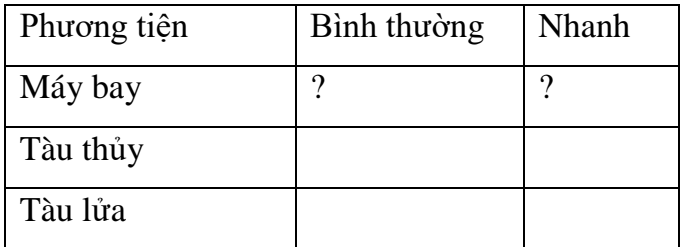

**Câu 9.** Trích lọc danh sách các bưu kiện đi USA và có trọng lượng > 300 (gram).

**Câu 10.** Đếm tổng số bưu kiện được giao hàng bằng "Máy bay" và có trọng lượng >300 (gram).

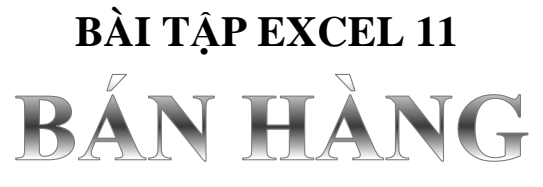

**BẢNG 1**

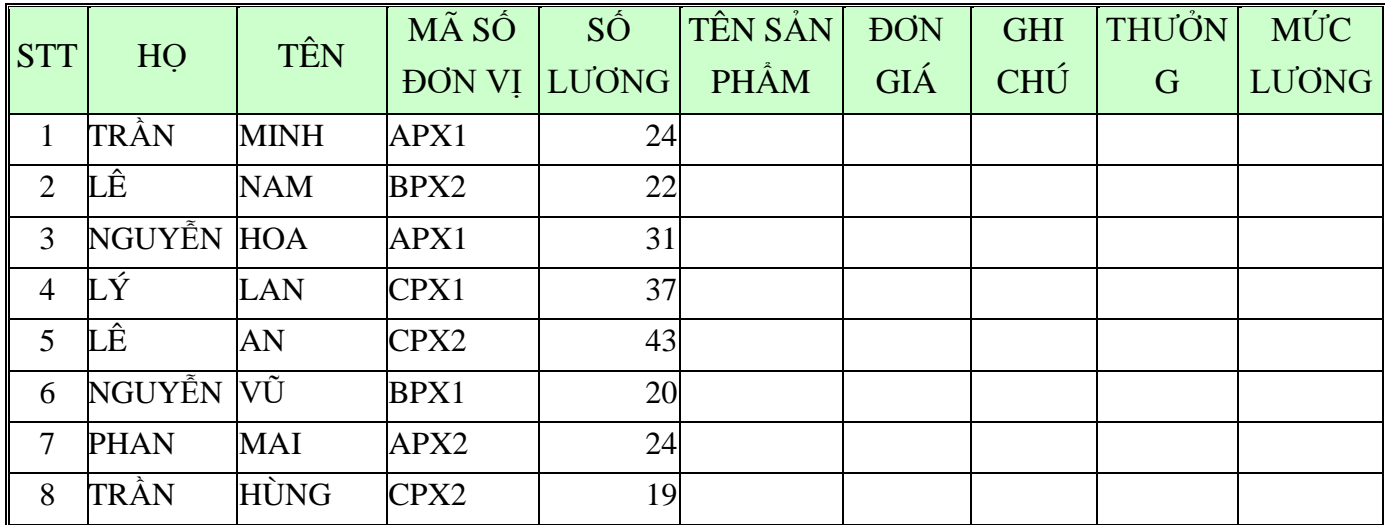

#### **BẢNG 2**

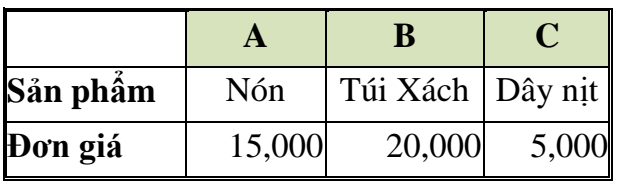

**BẢNG 3**

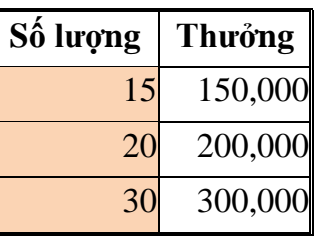

#### *Yêu cầu*

- **1.** Nhập liệu và trình bày các bảng được cho như trên
- **2.** Điền cột **TÊN SẢN PHẨM**: Dựa vào 1 kí tự thứ nhất của **MÃ SỐ ĐƠN VỊ** và **BẢNG 2**
- **3.** Điền cột **GHI CHÚ**: nếu 1 kí tự cuối của **MÃ ĐƠN VỊ** là 1 thì ghi "P**hân xưởng 1**", ngược lại ghi " P**hân xưởng 2**"
- **4.** Dựa vào **BẢNG 3** tính cột **THƯỞNG**
- **5.** Tính tóan cho cột **MỨC LƯƠNG= SỐ LƯƠNG \* ĐƠN GIÁ + THƯỞNG**
- **6.** Chèn thêm cột **PHỤ CẤP**, biết nếu **MỨC LƯƠNG** thấp hơn 600,000 thì sẽ phụ cấp thêm cho đủ 600,000 .
- **7.** Chèn cột **THỰC LÃNH = MỨC LƯƠNG + PHỤ CẤP**
- **8.** Thực hiện bảng thống kê sau:

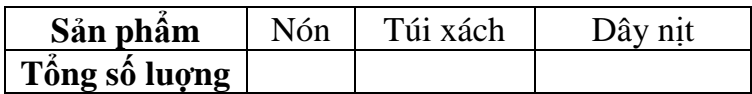

**9.** Trích danh sách những nhân viên thuộc đơn vị **A**

**10.**Tạo **Header** (canh trái) có nội dung là Họ Tên Học Viên; **Footer** (canh phải) là số trang.

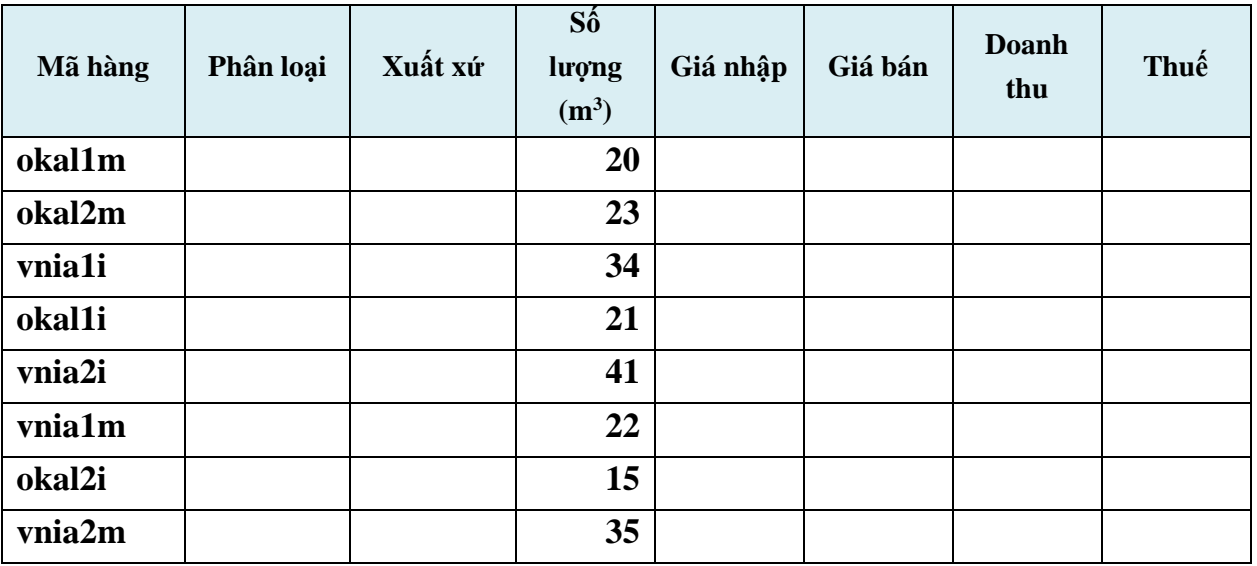

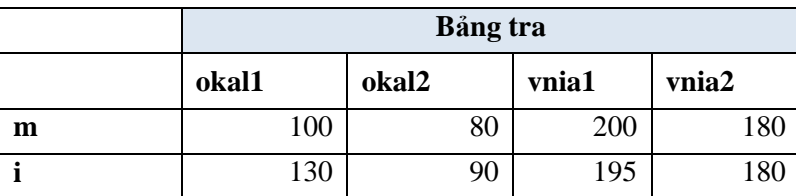

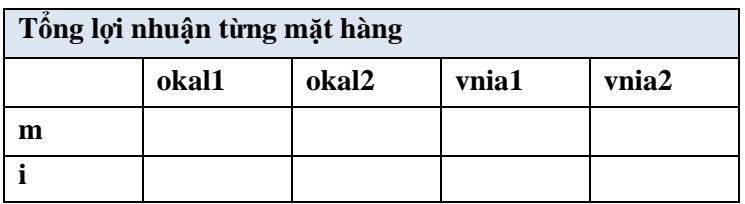

- **1.** Dựa vào ký tự thứ 5 của mã hàng điền vào cột Phân loại
- **2.** Dựa ký tự cuối của mã hàng điền cột xuất xứ: nếu là "m" ghi là "malaysia", còn lại ghi "indonesia"
- **3.** Điền giá nhập dựa vào bảng tra
- **4.** Điền cột giá bán theo quy định sau:
	- Đối với mặt hàng của "malaysia" : nếu hàng loại 1 thi giá bán > giá nhập 12%,
	- hàng loại 2 thi giá bán hơn giá nhập 8%
	- Đối với mặt hàng của indonesia: giá bán hơn giá nhập 15%
- **5.** Cột doanh thu được tính như sau: (giá bán giá nhập). số lượng
- **6.** Cột thuế được xác định: nếu hàng loại 1: 5%doanh thu, hàng loại 2: 3% doanh thu
- **7.** Cột lợi nhuận = doanh thu thuế
- **8.** Thống kê theo bảng "Tổng lợi nhuận các mặt hàng"
- **9.** Trích các mặt hàng malaysia loại 1 có lợi nhuận > 324

# **BÀI TẬP EXCEL 13** BẢNG TÍNH TIỀN THUẾ

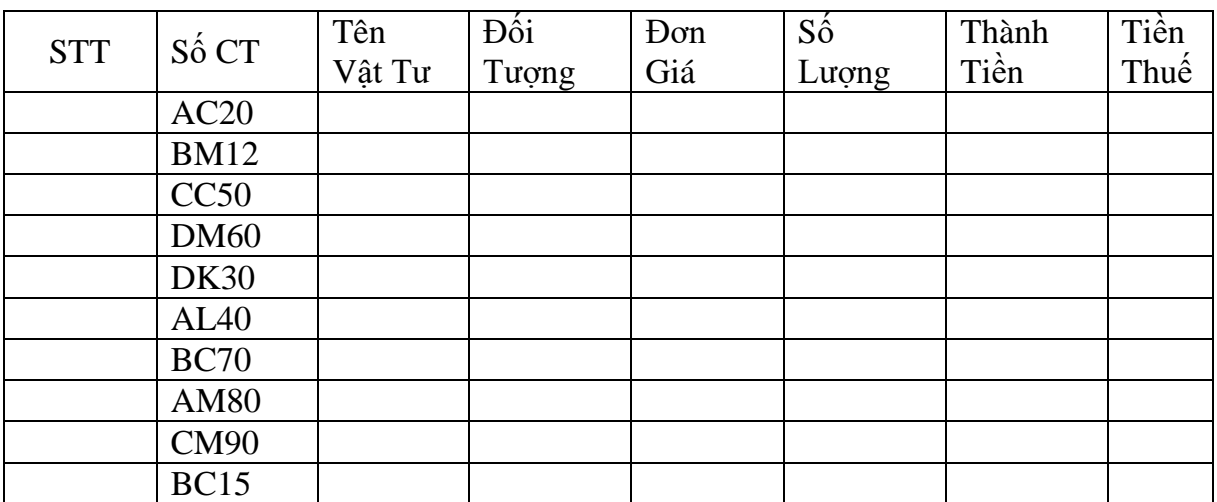

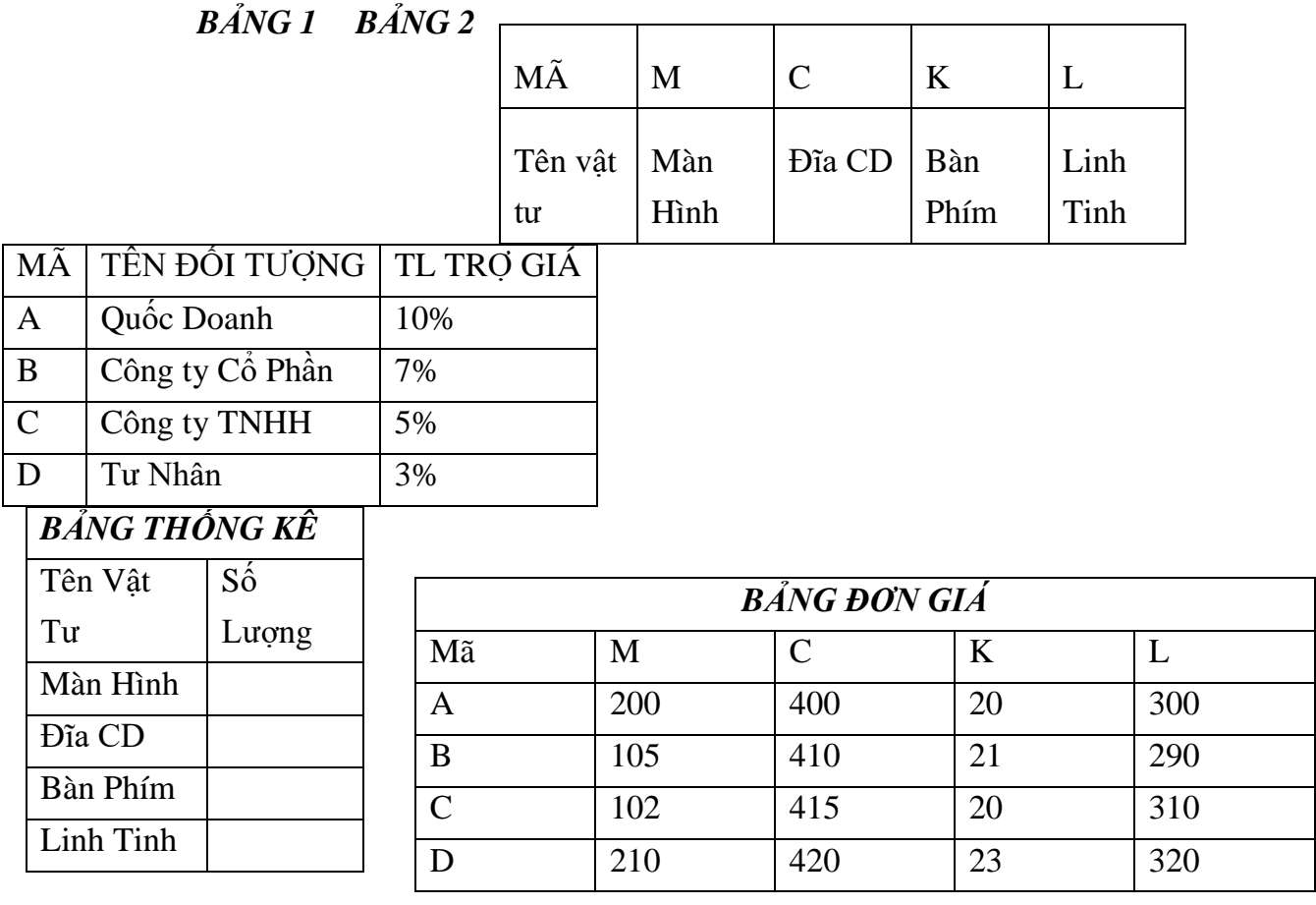

- **1.** Nhập dữ liệu, điền số thứ tự theo 001,002,003…
- **2.** Tính tên vật tư dựa vào **bảng 2**, tính tên đối tượng dựa vào **bảng 1.**
- **3.** Tính đơn giá dựa vào bảng đơn giá**.**
- **4.** Tính số lượng dựa vào các cột trong CT , **và đổi thành số.**
- **5.** Thành tiền = SL\* ĐG**.**
- **6.** Tính thuế = Thành tiền\* TL Trợ Giá( Số liệu TL Trợ Giá của từng Công Ty lấy từ Bảng 1) **.**
- **7.** Sắp xếp bảng theo thứ tự giảm dần của số lượng **.**
- **8.** Trích ra danh sách các đối tượng là Công Ty **Tư Nhân.**
- **9.** Tính Bảng Thống Kê, vẽ biểu đồ cho bảng thống kê**.**

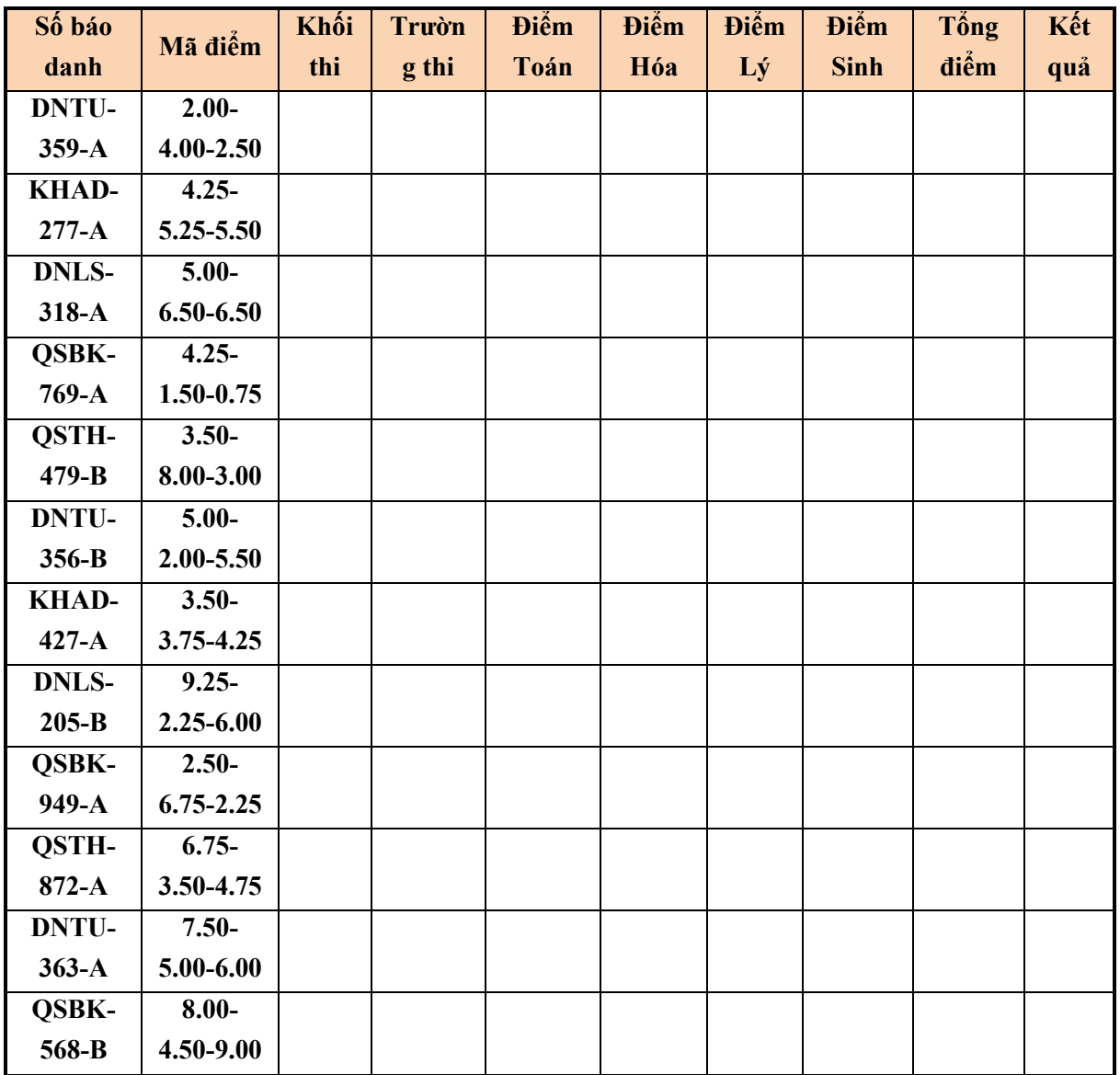

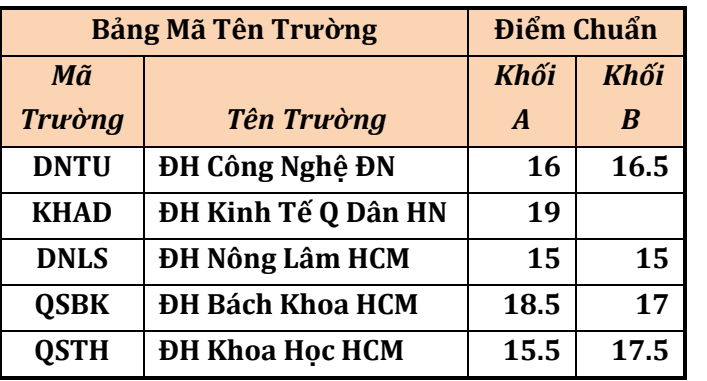

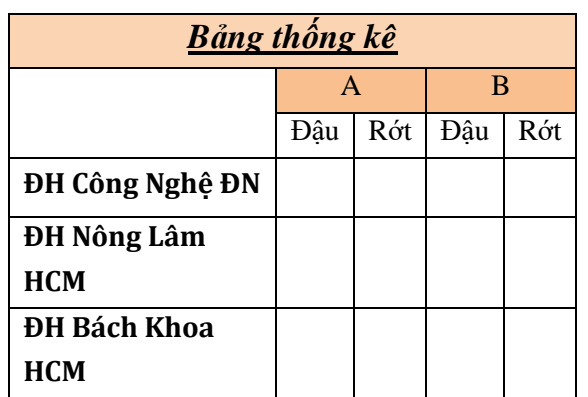

## *Yêu cầu:*

**Câu 1.**Điền **Khối thi** dựa vào ký tự cuối cùng của số báo danh.

**Câu 2.**Điền vào tên **Trường thi** dựa vào 4 ký tự đầu của **Số báo danh** và tra vào bảng Bảng mã Tên trường.

- **Câu 3.**Điền vào **Điểm Toán** dựa vào 4 ký tự đầu của mã điểm chuyển sang số.
- **Câu 4.**Điền vào **Điểm Hóa** dựa vào 4 ký tự giữa của mã điểm chuyển sang số.
- **Câu 5.**Điền vào **Điểm Lý** dựa vào 4 ký tự sau cùng của mã điểm chuyển sang số. Nếu khối thi là A khác bỏ trống.
- **Câu 6.**Điền vào **Điểm Sinh** dựa vào 4 ký tự sau cùng của mã điểm chuyển sang số. Nếu khối thi là B khác bỏ trống.
- **Câu 7.Tổng điểm** là tổng số điểm 3 môn thi của thí sinh.
- **Câu 8.Kết quả** ghi là Đậu nếu tổng điểm lớn hơn hay bằng điểm chuẩn theo khối. Ngược lại là Rớt.
- **Câu 9.**Rút trích danh sách các thí sinh thi đậu.

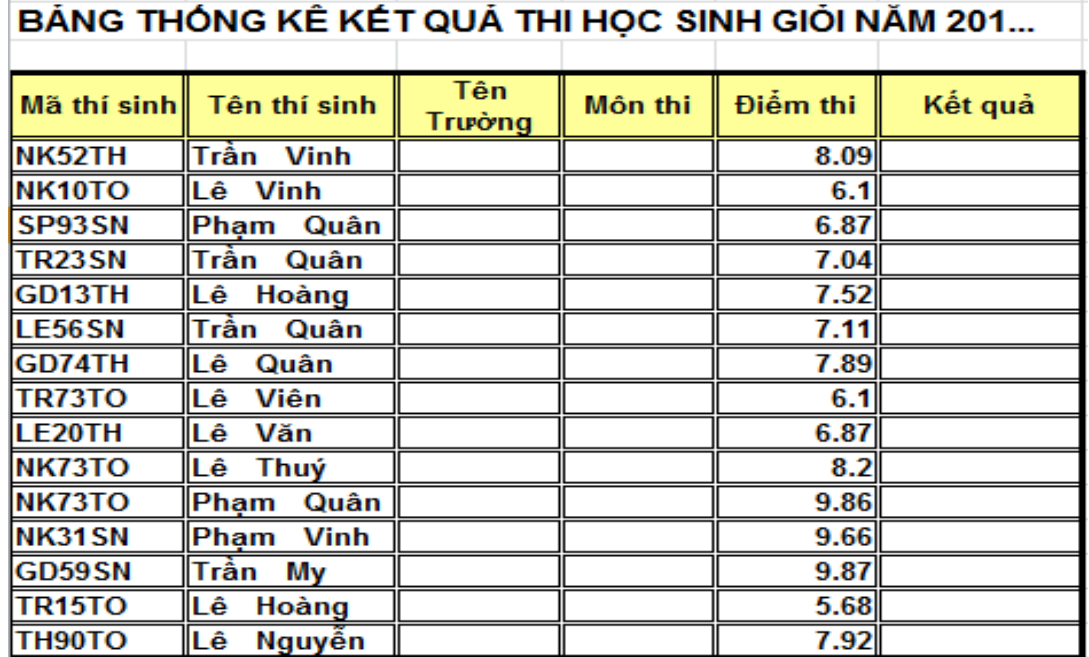

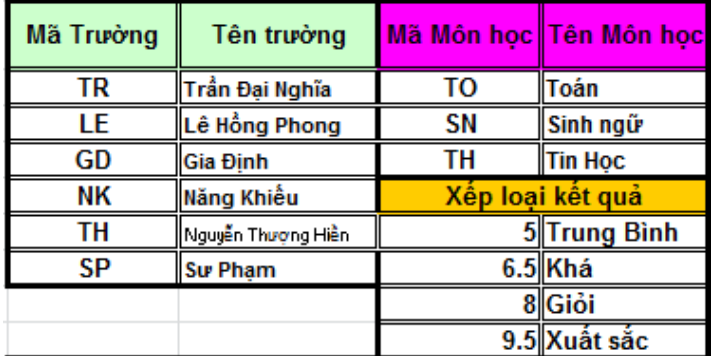

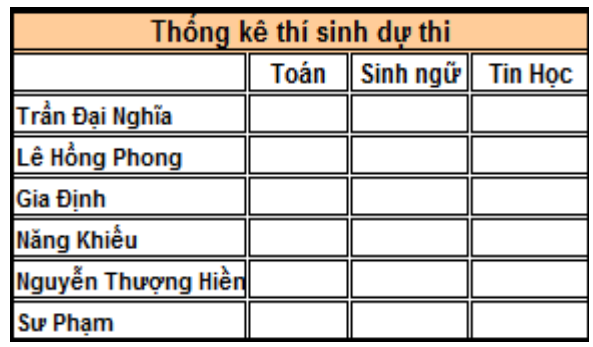

#### *Yêu cầu:*

- **Câu 1.** Dựa ký tự đầu của mã thí sinh dò theo bảng điền tên trường.
- **Câu 2.** Dựa ký tự sau của mã thí sinh điền môn thí sinh thi
- **Câu 3.** Dựa vào điểm thi xếp loại kết quả của thí sinh.
- **Câu 4.** Dựa vào tên trường và môn thi đếm danh sách thí sinh thi từng môn ( Dùng công thức mảng ).
- **Câu 5.** Dựa vào tên trường và kết quả môn thi đếm danh sách loại thí sinh theo kết quả từng trường ( Dùng công thức mảng ).
- **Câu 6.** Rút trích danh sách thí sinh đạt loại giỏi hay trung bình.
- **Câu 7.** Vẽ đồ thị thống kê thí sinh dự thi.
- **Câu 8.** Vẽ đồ thị thống kê kết quả thí sinh dự thi.
- **Câu 9.** Sắp xếp bảng tính theo trường và dùng Subtotal đếm số thí sinh dự thi mỗi trường.

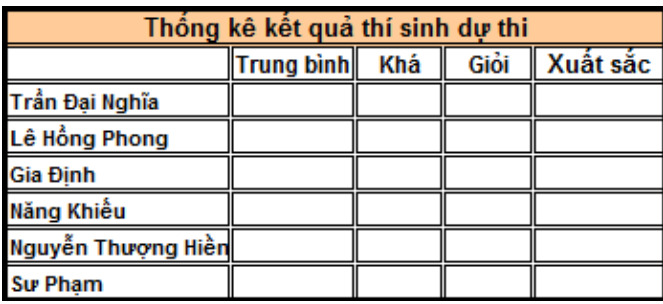

Tạo một Form Control theo mẫu:

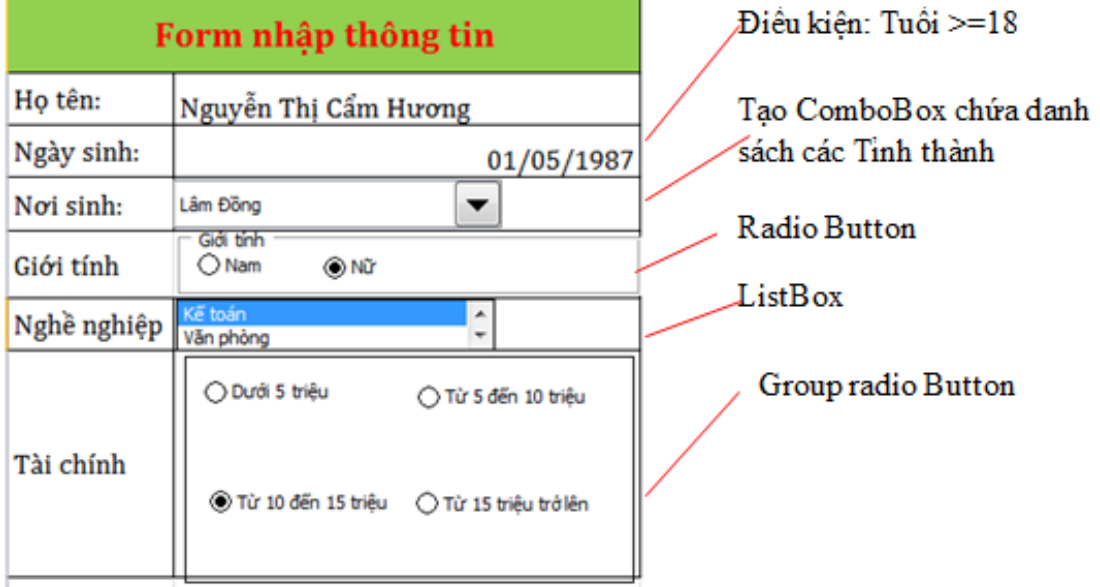

Và tạo một Form để hiển thị và cho kết quả được vay bao nhiêu tiền như sau:

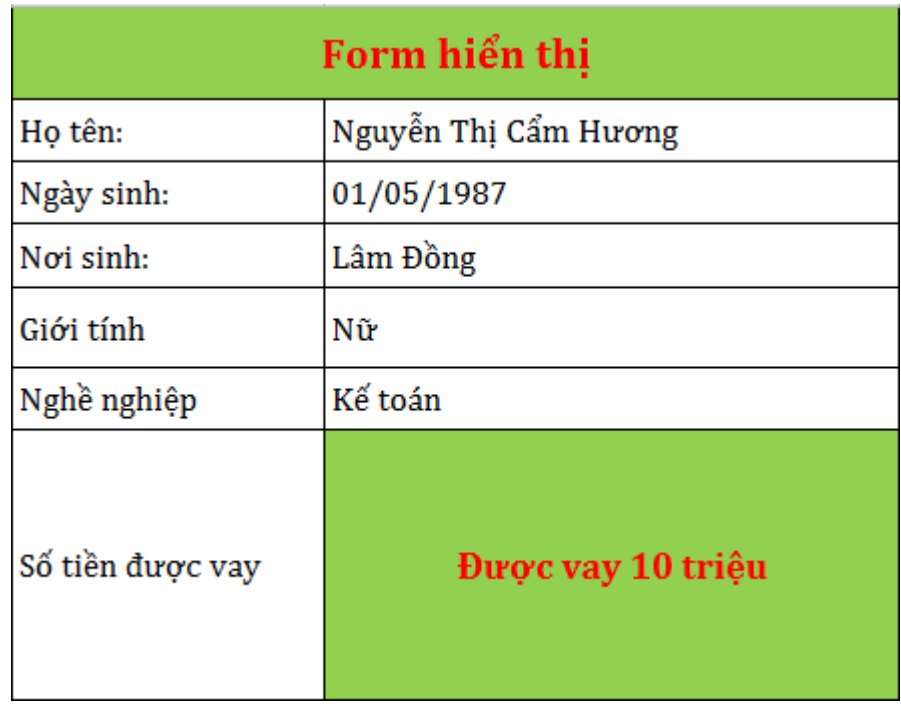

- Các thông tin được truyền trực tiếp khi ta nhập liệu từ Form nhập
- Số tiền được vay :
	- o Nếu là Nam và Tài chính dưới 10 triệu thì được vay 5 triệu
	- o Nếu là nữ và Tài chính dưới 10 triệu thì được vay 4 triệu.

Trường hợp còn lại được vay 10 triệu